IBM Intelligent Water Versión 1 Release 6

# *IBM Intelligent Operations for Water Documentación del producto*

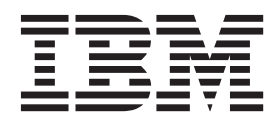

IBM Intelligent Water Versión 1 Release 6

# *IBM Intelligent Operations for Water Documentación del producto*

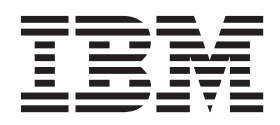

**Nota** Antes de utilizar esta información y el producto al que da soporte, lea la información de ["Avisos" en la página 297.](#page-308-0)

Esta edición se aplica a IBM Intelligent Operations for Water versión 1, release 6, modificación 0. Esta edición se aplica a todos los releases y modificaciones posteriores hasta que se indique lo contrario en nuevas ediciones.

# **Contenido**

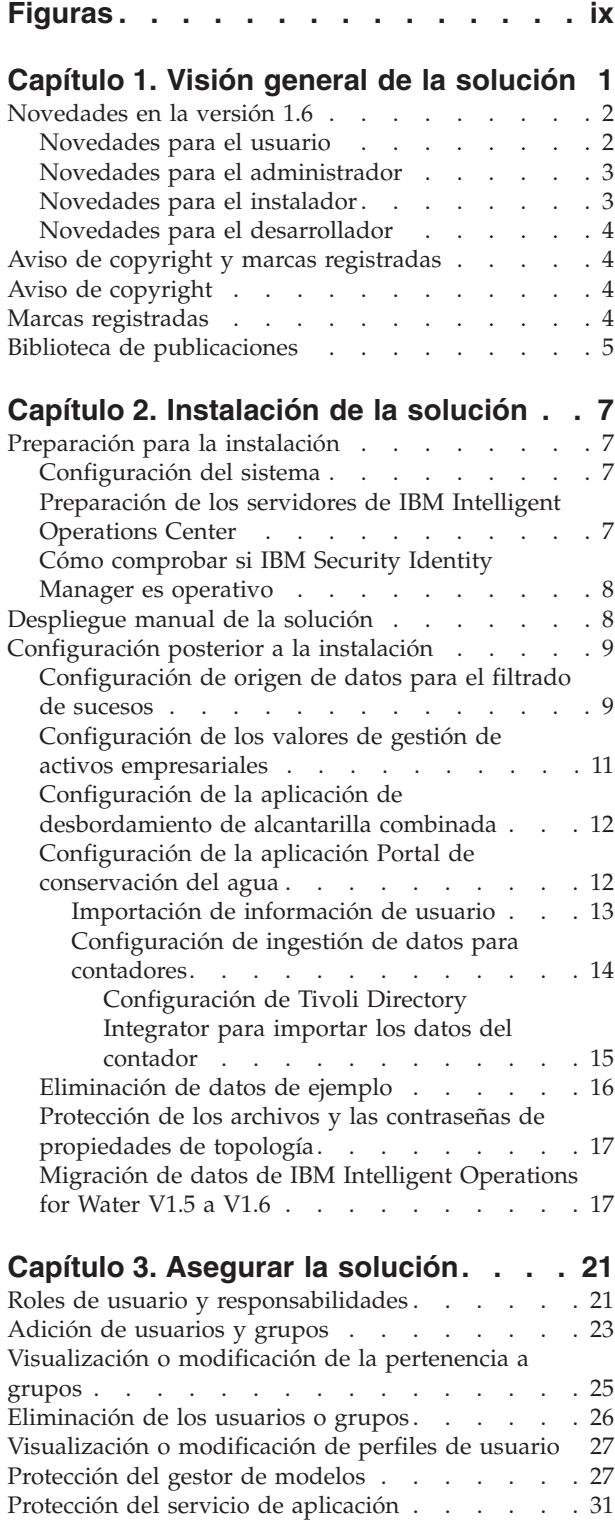

## **[Capítulo 4. Configuración de la](#page-44-0)**

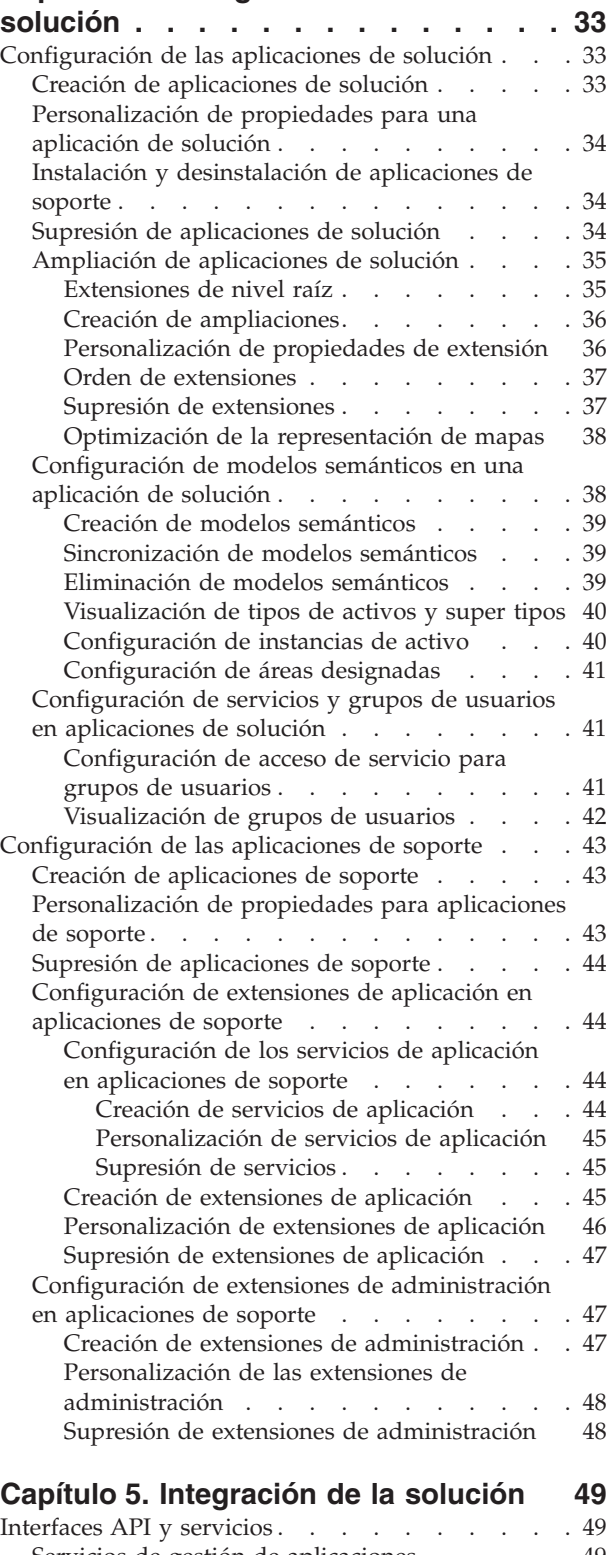

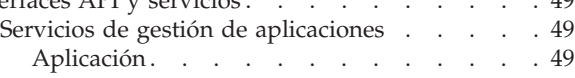

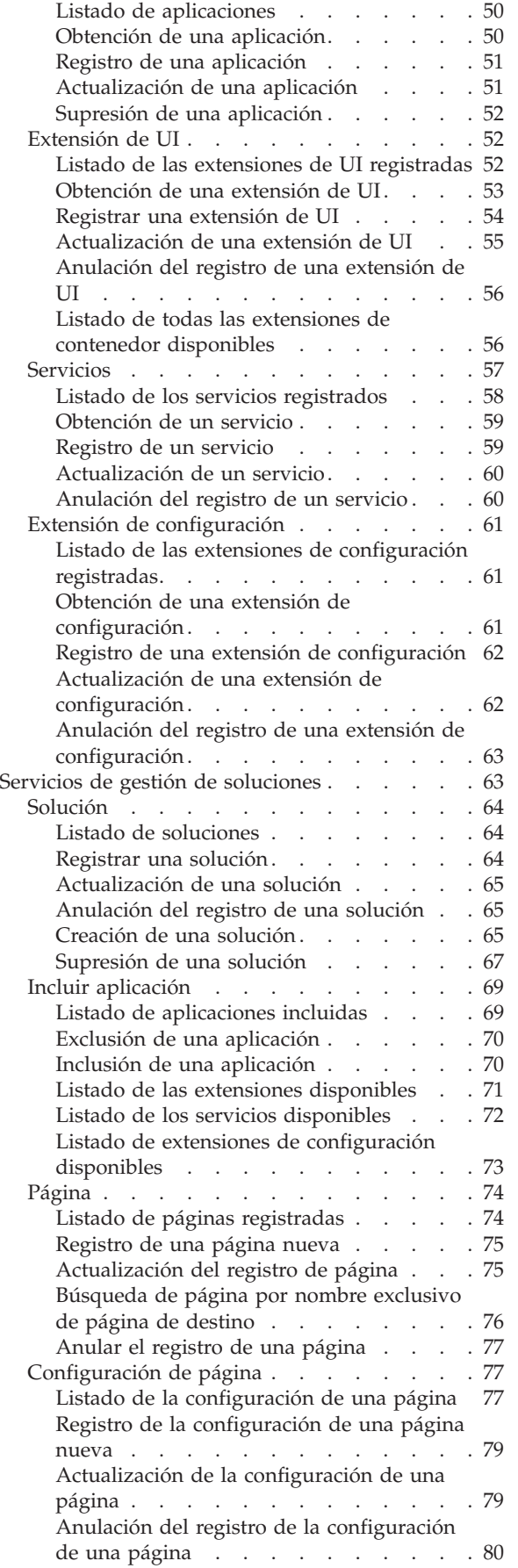

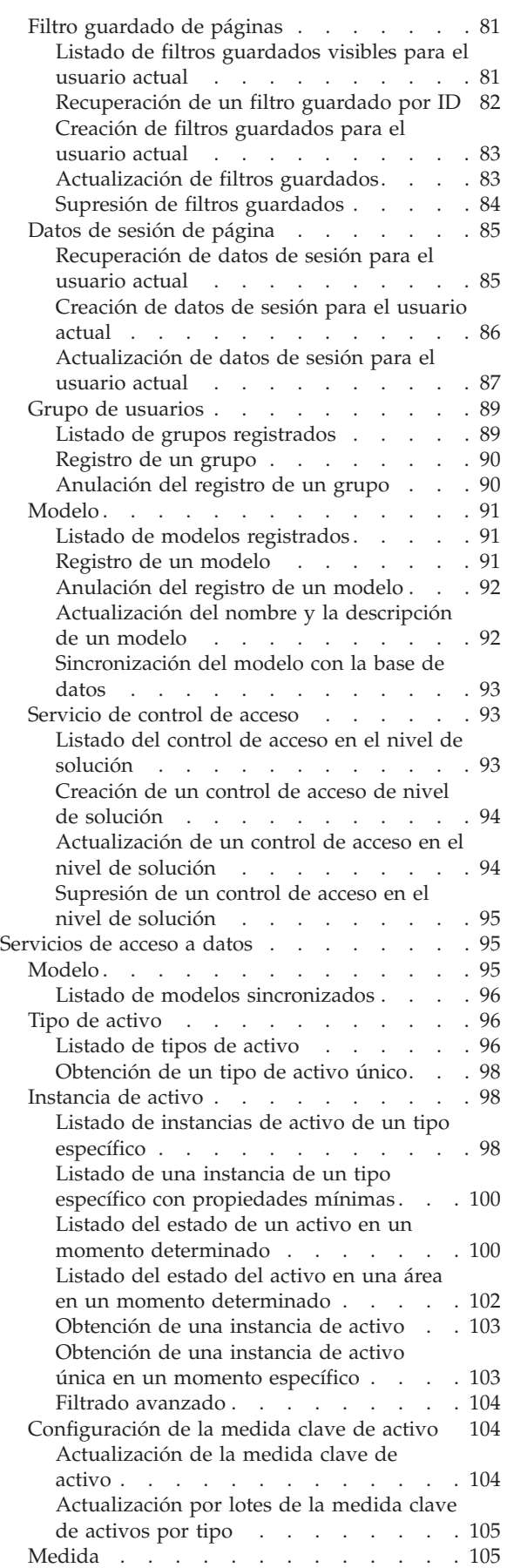

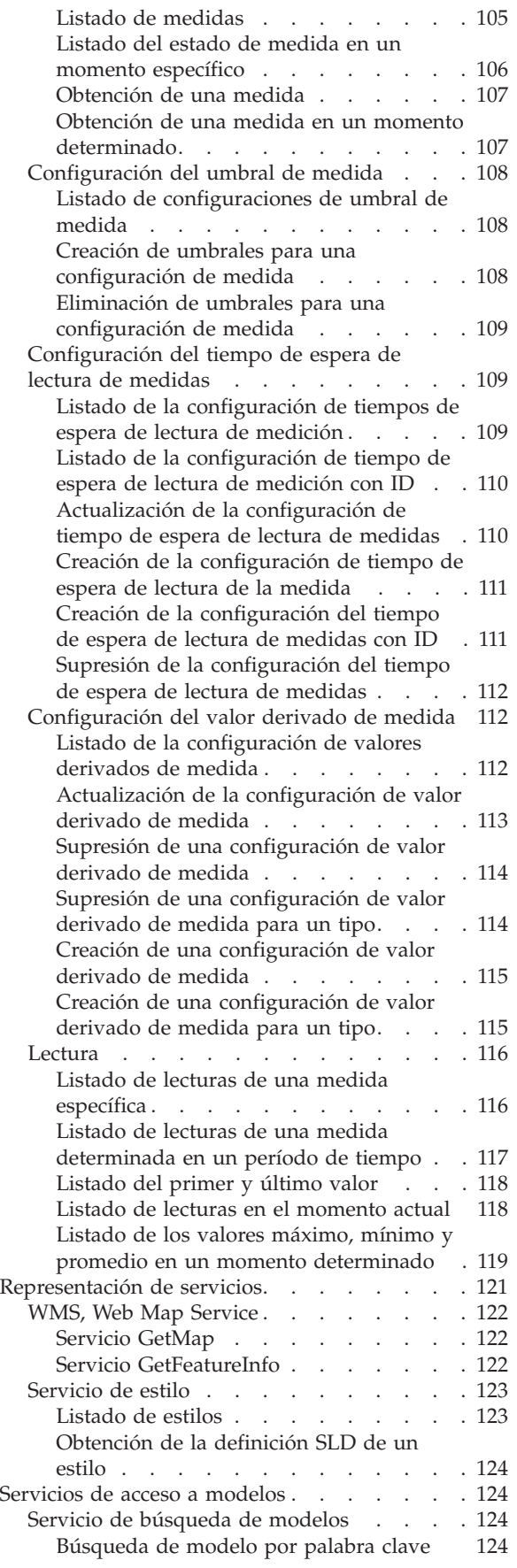

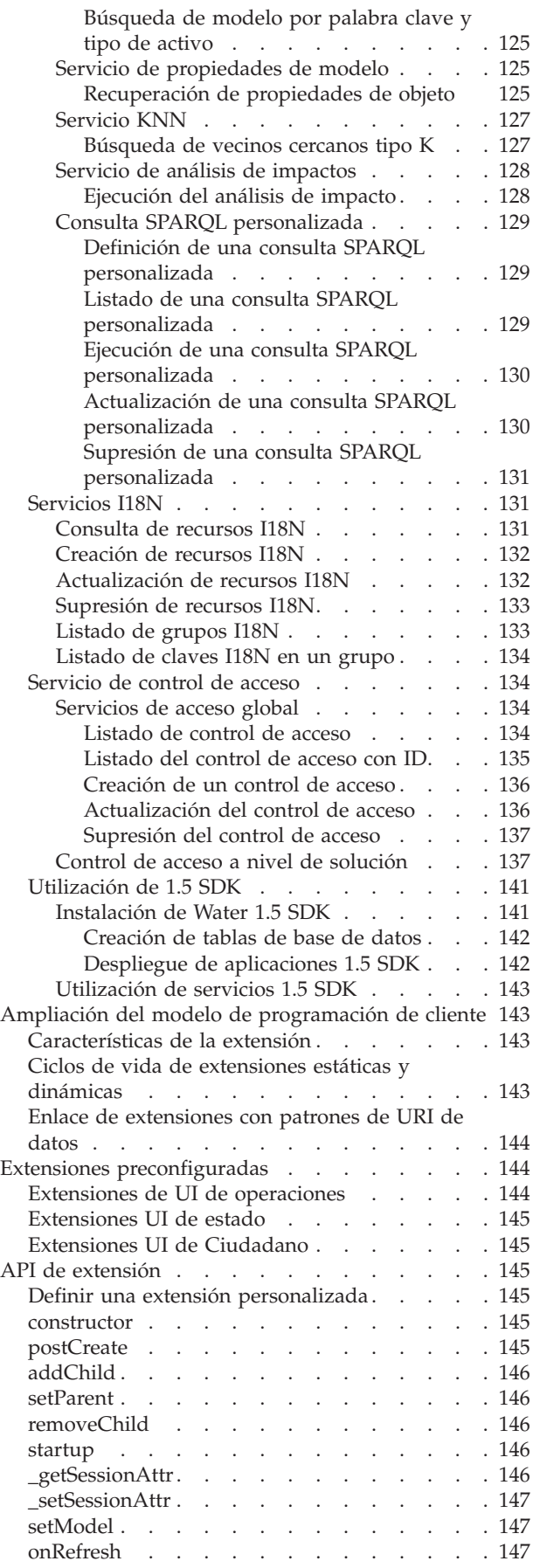

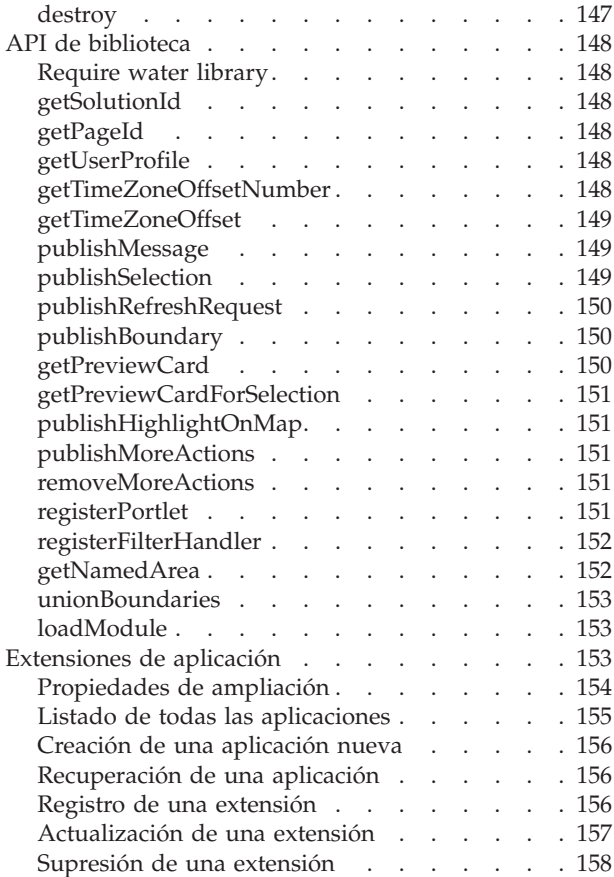

## **[Capítulo 6. Personalización de la](#page-170-0)**

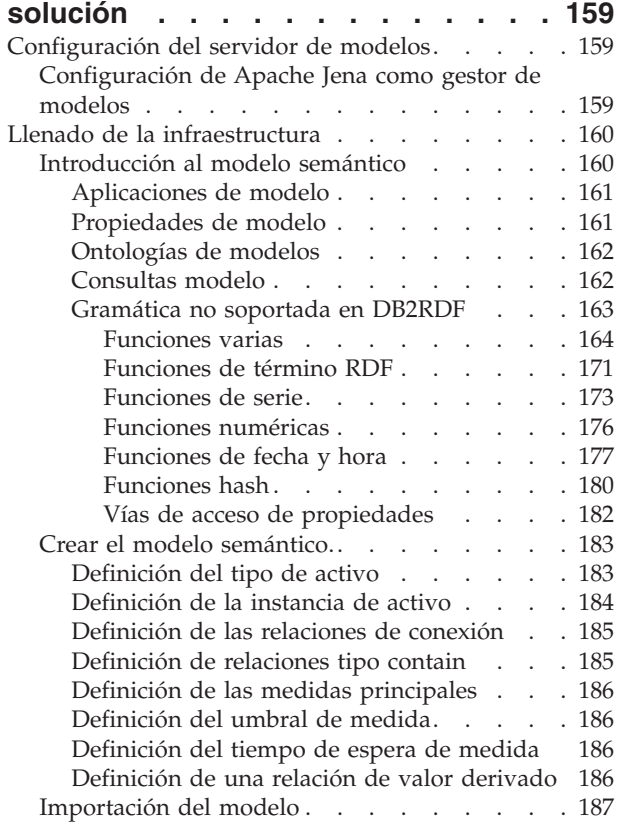

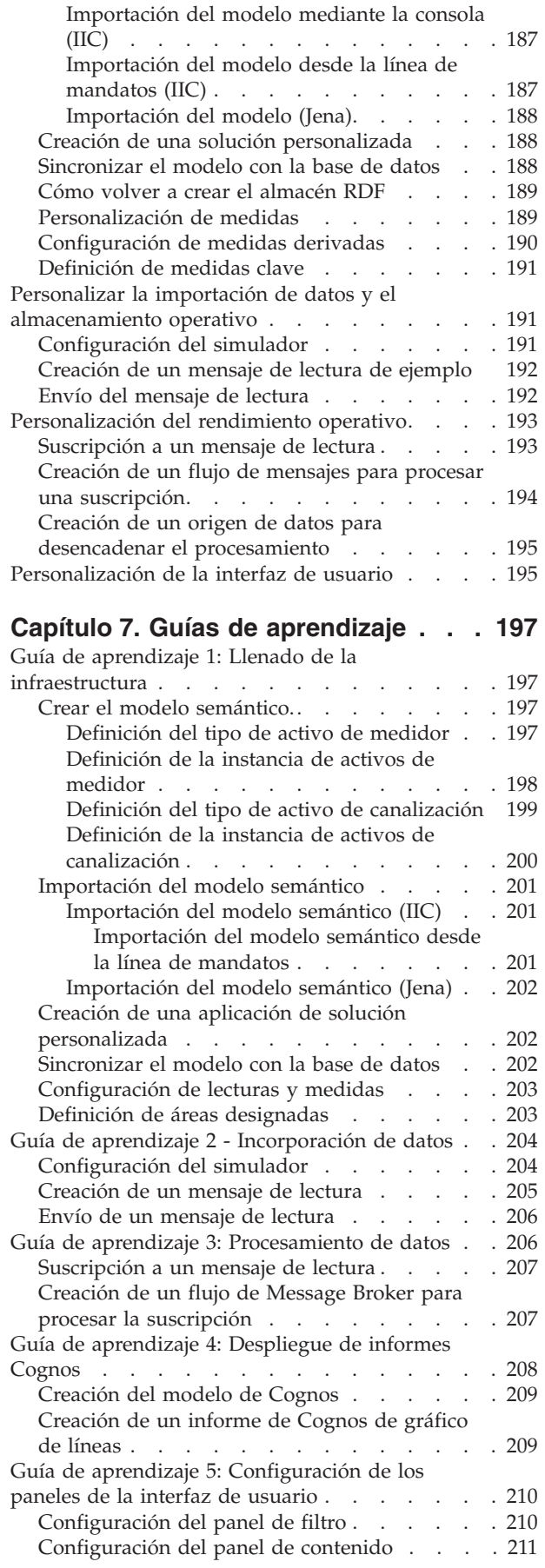

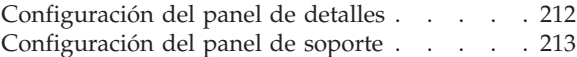

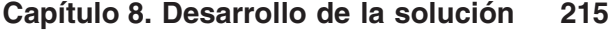

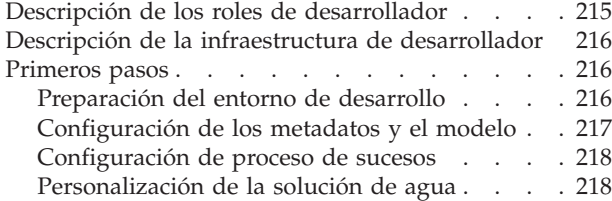

#### **[Capítulo 9. Mantenimiento de la](#page-232-0)**

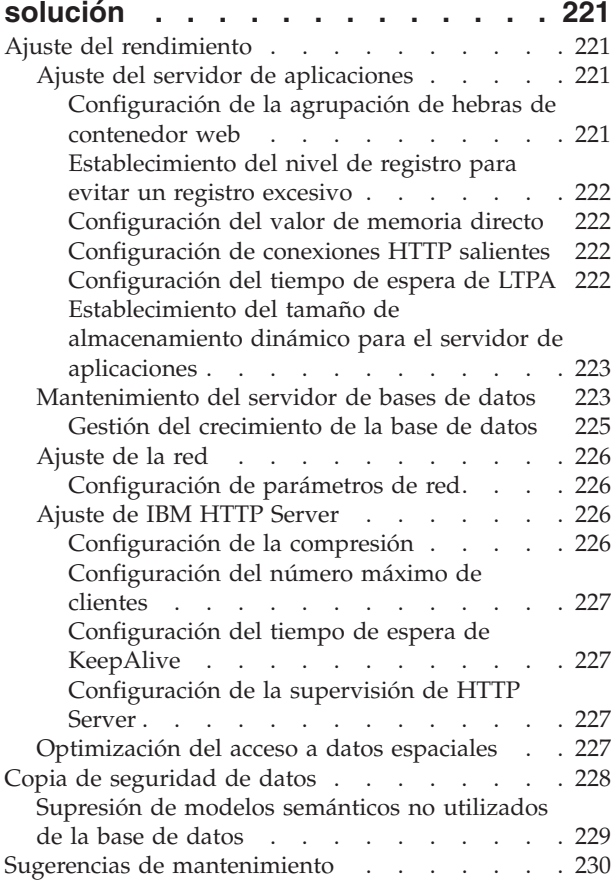

## **[Capítulo 10. Uso de la interfaz de](#page-242-0)**

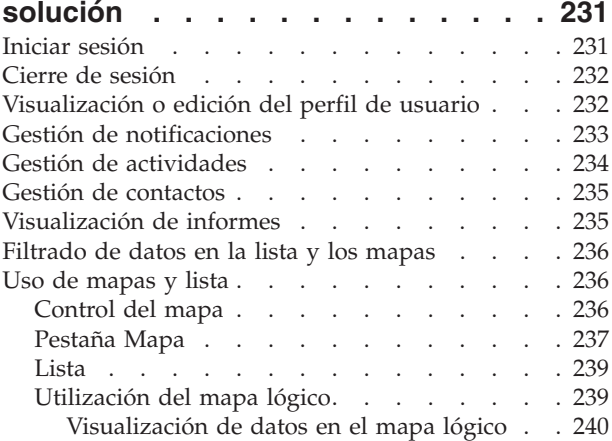

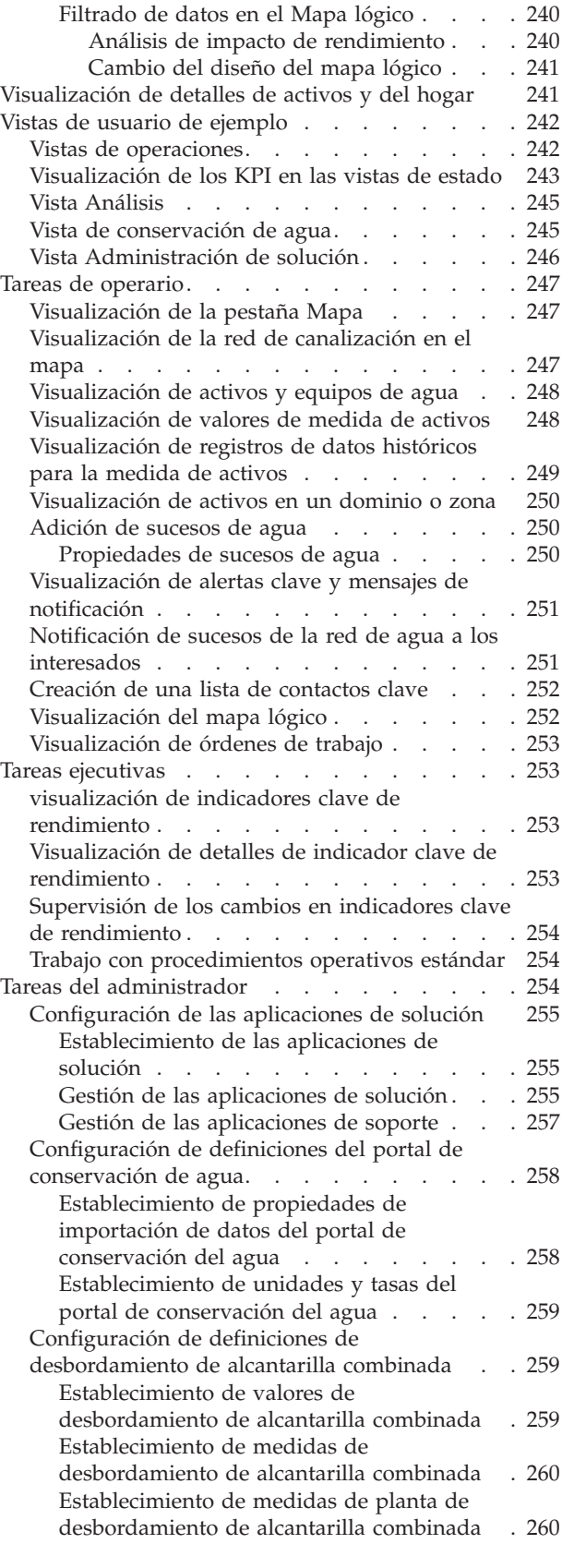

#### **[Capítulo 11. Solución de problemas y](#page-272-0)**

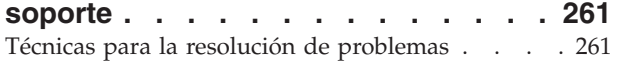

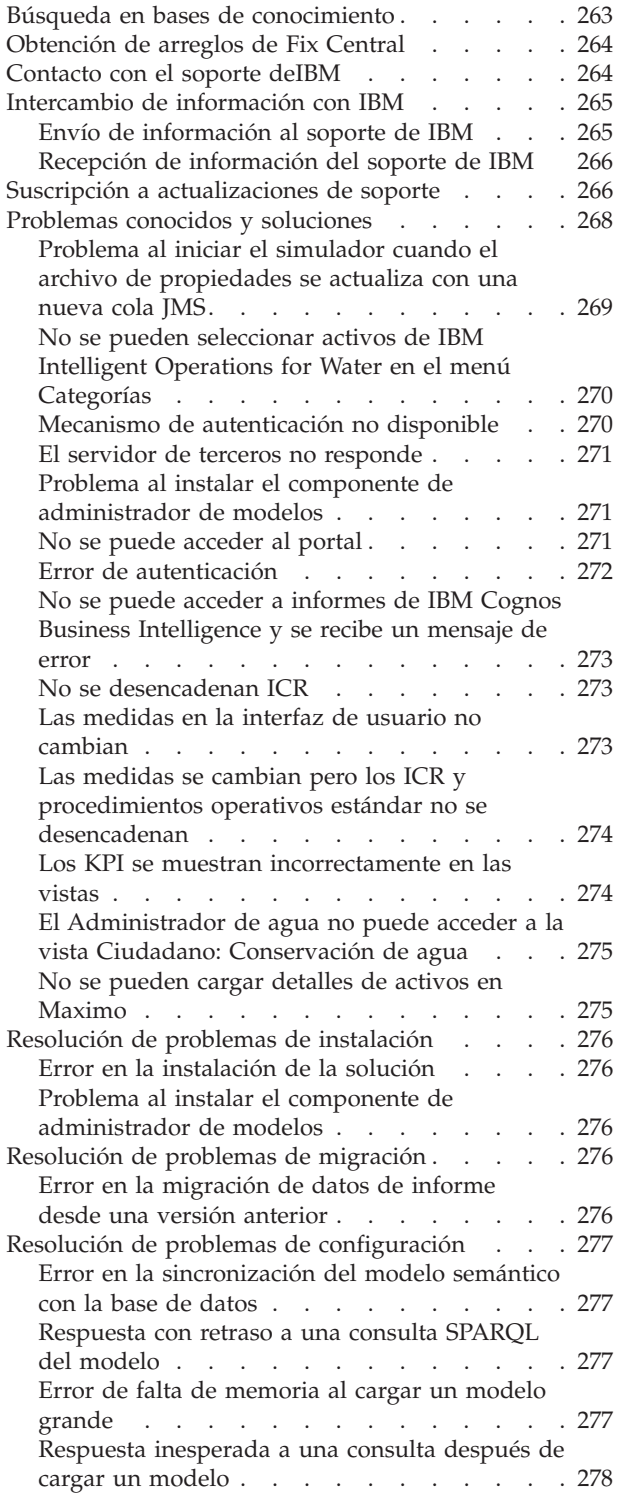

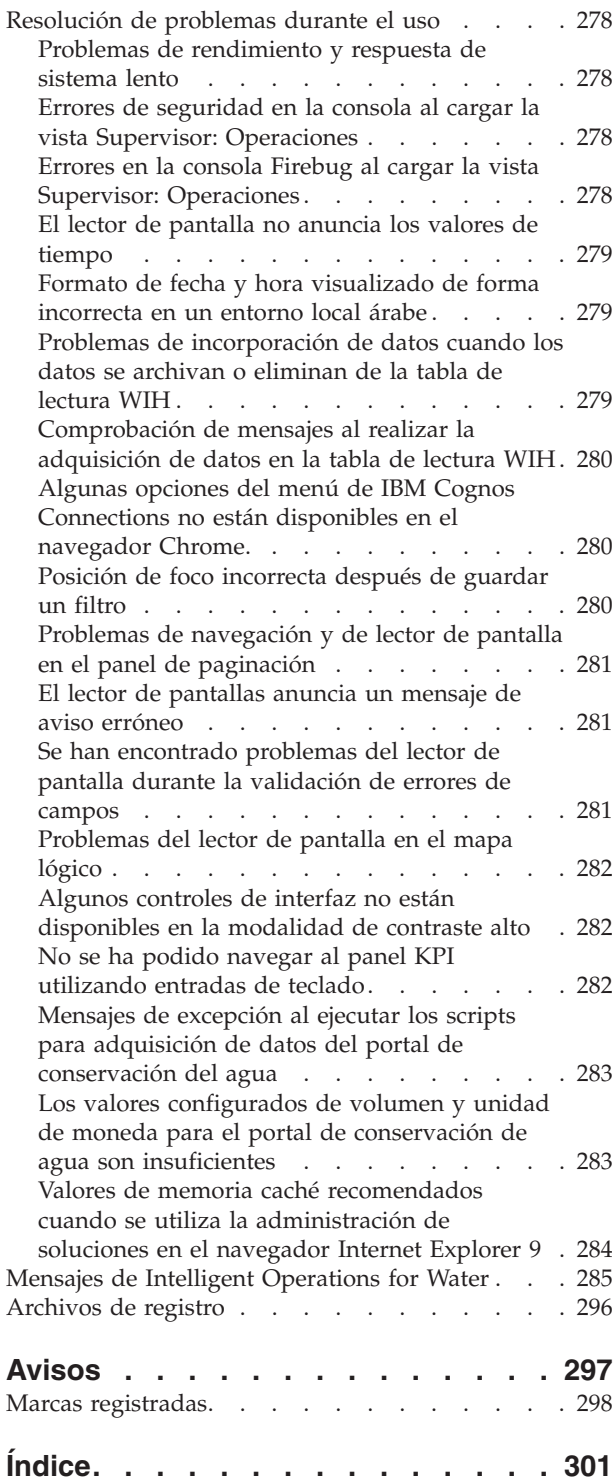

# <span id="page-10-0"></span>**Figuras**

## <span id="page-12-0"></span>**Capítulo 1. Visión general de la solución**

Una gestión del agua más inteligente significa permitir que los programas de utilidad del agua gestionen mejor su agua y activos utilizando información de la red del agua, el entorno y los interesados. Concretamente, el éxito de una empresa de agua depende de disponer de una base de activos completamente funcionales y productivos, reducir los costes operativos y de mantenimiento, minimizar los paradas y asegurar un servicio de alta calidad.

IBM® Intelligent Operations for Water es un producto de IBM Intelligent Water Family de la cartera de IBM Smarter Cities Software Solutions, que es una recopilación de soluciones de software del sector diseñadas para supervisar y coordinar de manera efectiva las operaciones.

IBM Intelligent Operations for Water proporciona un panel de instrumentos inteligente para una organización de gestión del agua. Muestra información sobre sucesos e infraestructura del agua. Por debajo de la solución hay un conjunto de puntos de variabilidad cuidadosamente construidos, que incluyen modelos de programación y de datos, que pueden programarse y configurarse para satisfacer diferentes tipos de escenarios y organizaciones de gestión del agua.

IBM Intelligent Operations for Water se basa en conceptos de visualización, servicios de información e integración de datos. La aplicación integra el activo Water Information Hub con IBM Intelligent Operations Center y optimiza varios componentes de IBM Intelligent Operations Center. Con IBM Intelligent Operations for Water, los datos de entrada se obtienen de sistemas SCADA externos a través de WebSphere Message Broker y se almacenan en una base de datos operativa (e histórica). IBM Intelligent Operations for Water proporciona a los ejecutivos y gestores vistas en tiempo real e históricas sobre el estado de un conjunto de dominios. Las vistas de dominios permiten anticipar sucesos y optimizar operaciones.

IBM Intelligent Operations for Water puede ampliar su modelo semántico para abastecer a los modelos de datos obtenidos a partir de diferentes clientes. IBM Intelligent Operations for Water interactúa con sistemas de información y operación subyacentes a través de pasarelas, manteniendo la separación de roles y responsabilidades en los dominios de una organización.

En función de los requisitos de la organización de agua, pueden generarse indicadores clave de rendimiento e informes personalizados a partir de datos en tiempo real y datos históricos. IBM Intelligent Operations for Water utiliza infraestructuras y datos del sector del agua procedentes de sistemas de gestión de activos empresariales (EAM), bases de datos de consumo de agua y sistemas de información geográfica (SIG) para proporcionar las ventajas siguientes:

- Vista única para supervisar datos de infraestructuras y activos.
- v Visualización de datos de sistemas de activos actuales e históricos.
- v Integración de datos procedentes de distintos sistemas de agua
- v Filtración de resultados de visualización.
- v Supervisión específica del estado de la red de agua. Un mapa de uso crítico interactivo permite supervisar el estado general de la red de agua y obtener detalles sobre los indicadores clave de rendimiento del agua.
- v Proporciona prestaciones de gestión operativa, notificación y colaboración de las partes interesadas.

IBM Intelligent Operations for Water puede ayudar a proporcionar una vista común de operaciones que trasciende sistemas, dispositivos y servicios individuales, agregando e integrando datos procedentes de diversos orígenes. Una vez que los datos se han reconciliado y clasificado, el personal operativo y

<span id="page-13-0"></span>ejecutivo del agua puede visualizar la información de una forma intuitiva para identificar rápidamente anomalías, tendencias y patrones. El personal puede ver información sobre un mapa que muestra sucesos críticos y supervisa recursos clave.

IBM Intelligent Operations for Water se ejecuta por encima de IBM Intelligent Operations Center, que es una solución de software diseñada para supervisar y coordinar de manera efectiva las operaciones. IBM Intelligent Operations Center proporciona la plataforma base para IBM Intelligent Operations for Water.

IBM Intelligent Operations for Water puede desplegarse de dos maneras: instalación in situ o como una oferta basada en la nube. IBM Intelligent Operations for Water también puede integrarse con otros productos de la cartera de IBM Smarter Cities Software Solutions.

## **Novedades en la versión 1.6**

IBM Intelligent Operations for Water 1.6 introduce nuevas funciones de gran utilidad para administradores, instaladores, desarrolladores y usuarios.

IBM Intelligent Operations for Water 1.6 se ha diseñado teniendo en cuenta operaciones de agua, de aguas residuales y la gestión de recursos de agua integrada. La solución optimiza operaciones y crea nuevas oportunidades para innovación y valor empresarial. Ofrece conocimientos sobre infraestructuras, activos y operaciones de organizaciones de agua y aguas residuales públicas y privadas, y es también una potente plataforma que ofrece la consciencia situacional para la gestión de recursos de agua integrada en distintos sistemas a nivel regional y nacional.

Esta versión incorpora características y funciones que mejoran la utilización, reducen la complejidad y mejoran la movilidad de la solución. Esta versión implementa cambios en la arquitectura, e incluye mejoras significativas relacionadas con el rendimiento y la visualización.

## **Novedades para el usuario**

En IBM Intelligent Operations for Water 1.6, puede disfrutar de una experiencia del usuario mejorada. Basado en IBM Intelligent Operations Center 1.6, el nuevo panel de instrumentos incorpora conceptos de diseño intuitivos y muchas mejoras operativas y de rendimiento.

## **Filtrado de datos de los mapas y de la lista**

Utilice el nuevo panel Filtro para filtrar datos de página y roles:

- v Los datos se muestran en un mapa geoespacial o en una lista. Las mejoras de los mapas del sistema y las opciones de filtro permiten que el usuario pueda recorrer mapas base, capas de activo y sensor, capas de canalización y zonas. Se muestran detalles operativos y de medidas según se necesite la información.
- v Los filtros se pueden configurar. Se ofrecen ejemplos para las categorías de fecha y hora, ubicación, activo, red de canalización, suceso, área designada y otras categorías definidas.
- v Los valores de filtro se pueden guardar y aplicar fácilmente más tarde.

#### **Visualización del modelo semántico en el mapa lógico**

Utilice la pestaña Mapa lógico del panel de contenido para visualizar una vista de modelo basado en estándares de entidades en una ubicación. Puede ver las relaciones entre, por ejemplo, activos y equipos de agua. Puede filtrar, clasificar, agregar o realizar un análisis de impacto en entidades de modelo.

## **Visualización de detalles de activos y órdenes de trabajo**

Utilice el nuevo panel de detalle para obtener más detalles sobre un activo específico. El panel de detalle tiene paneles predefinidos, donde puede ver detalles de activos y equipos, incluidos los detalles de medida e información de informes agregados en un gráfico o cuadrícula.

## <span id="page-14-0"></span>**Filtrado de datos en informes**

Puede ver informes de sucesos como gráficos, tablas o gráficos de barra. Puede personalizar los datos que se visualizan en los informes estableciendo las opciones adecuadas de panel Filtro.

## **Novedades para el administrador**

En la versión 1.6, la vista Administración de solución ofrece una nueva interfaz gráfica de usuario para configurar soluciones de agua, aplicaciones de agua y vistas de agua.

## **Gestión de la solución**

Puede utilizar una interfaz gráfica de usuario para crear y gestionar soluciones de agua:

- v Definir una solución de agua
- v Asignar diferentes tipos de aplicaciones a la solución

#### **Modificación de una configuración de solución de agua**

Puede utilizar una interfaz gráfica de usuario para modificar una solución de agua:

- v Asignar una página a la solución de agua
- v Gestionar los modelos en la solución
- v Añadir servicios REST a la solución
- v Ver grupos de usuarios que pueden acceder a la solución
- v Establecer propiedades para las aplicaciones que se incluyen en la solución

#### **Configuración de aplicaciones de agua**

Puede utilizar una interfaz gráfica de usuario para configurar una aplicación de agua.

- v Crear una aplicación de agua; como ejemplos de aplicaciones se muestran la aplicación Conservación de agua o Gestión de fugas.
- v Asociar extensiones de interfaz de usuario a la aplicación.
- v Crear, modificar y suprimir configuraciones que informan al sistema de extensiones de programación para elementos de la interfaz de usuario.
- v Correlacionar la aplicación con una actividad REST que envía una llamada a un servicio REST.

## **API de REST**

IBM Intelligent Operations for Water 1.6 proporciona un conjunto actualizado de API que se implementan utilizando los servicios de Representational State Transfer (REST). Los servicios REST ofrecen un conjunto de identificadores uniformes de recursos (URI) que puede utilizar para acceder a los datos y editarlos en los componentes IBM Intelligent Operations for Water.

## **Novedades para el instalador**

IBM Intelligent Operations for Water 1.6 proporciona mejoras de instalación y soporte de entorno adicional.

#### **Opciones de instalación**

IBM Intelligent Operations for Water 1.6 proporciona un instalador de línea de mandatos.

El instalador de la línea de mandatos proporciona una mayor flexibilidad en la configuración durante el proceso de instalación. Puede seleccionar la vía de acceso de instalación preferida de una lista de disponibles de soluciones de agua y aplicaciones de agua según sus necesidades.

## <span id="page-15-0"></span>**Configuración del entorno estándar**

IBM Intelligent Operations for Water 1.6 puede instalarse en un entorno estándar.

## **Novedades para el desarrollador**

IBM Intelligent Operations for Water 1.6 proporciona mejoras y funcionalidades nuevas para los desarrolladores de aplicaciones y soluciones.

#### **Extensiones de SDK**

IBM Intelligent Operations for Water 1.6 ha migrado y mejorado el SDK que se ofrece en el release 1.5. Se ha mejorado el SDK y ahora proporciona una representación más flexible y un servicio de acceso a datos para dar soporte a la visualización y KPI y a la migración de políticas.

## **Aviso de copyright y marcas registradas**

## **Aviso de copyright**

© Copyright de IBM Corporation 2014. Reservados todos los derechos. De conformidad únicamente con un acuerdo de licencia de software de IBM. Ninguna parte de esta publicación puede reproducirse, transmitirse, transcribirse, almacenarse en un sistema de recuperación, o traducirse en lenguaje informático alguno, de cualquier forma o mediante cualquier medio, electrónico, mecánico, magnético, óptico, químico, manual, o de otro tipo, sin el previo consentimiento escrito de IBM Corporation. IBM Corporation le concede permiso ilimitado para realizar copias en papel u otras reproducciones de documentación legible por máquina para uso propio, siempre que dichas reproducciones contengan el aviso de copyright de IBM Corporation. IBM Corporation no le concede ningún otro permiso bajo copyright sin su previo consentimiento escrito. El documento no está dirigido a la producción y se facilita "tal cual" sin garantías de ningún tipo. **Por el presente se renuncia a todas las garantías de este documento, incluyendo la garantía de no incumplimiento y las garantías implícitas de comerciabilidad e idoneidad para usos particulares.**

Derechos limitados de los usuarios del gobierno de EE.UU. - Uso, duplicación o revelación restringido por el GSA ADP Schedule Contract con IBM Corporation.

## **Marcas registradas**

IBM, WebSphere, DB2, Rational, Cognos, Jazz, Netcool, Tivoli, ibm.com, Passport Advantage, Smarter Cities, Sametime y Redbooks son marcas registradas de IBM Corporation en Estados Unidos y/o en otros países.

Microsoft, Internet Explorer, Windows, y el logotipo de Windows son marcas registradas de Microsoft Corporation en Estados Unidos, otros países, o ambos.

Pentium es una marca registrada de Intel Corporation o sus filiales en Estados Unidos y otros países

Linux es una marca registrada de Linus Torvalds en Estados Unidos y/o en otros países.

Adobe, Acrobat, Portable Document Format (PDF), y PostScript son marcas registradas de Adobe Systems Incorporated en los Estados Unidos y/o en otros países.

Oracle, Javascript y Java<sup>™</sup> son marcas registradas de Oracle y/o sus filiales.

ArcGIS, EDN, StreetMap, @esri.com y www.esri.com son marcas comerciales, marcas registras o marcas de servicio de Esri en los Estados Unidos, la Comunidad Europea o algunas otras jurisdicciones.

<span id="page-16-0"></span>Otros nombres pueden ser marcas registradas de sus respectivos propietarios. Otros nombres de empresas, productos y servicios pueden ser marcas registradas o de servicio de otros.

## **Biblioteca de publicaciones**

Puede acceder a la documentación del producto adicional en IBM Support Portal.

• [IBM Intelligent Water Family: Biblioteca de documentación de IBM Intelligent Operations for Water](http://www.ibm.com/support/docview.wss?uid=swg27039211)

# <span id="page-18-0"></span>**Capítulo 2. Instalación de la solución**

IBM Intelligent Operations for Water es una solución que se ejecuta sobre IBM Intelligent Operations Center. IBM Intelligent Operations for Water proporciona un despliegue manual que instala el paquete en IBM Intelligent Operations Center y el entorno subyacente. Después de desplegar el paquete de IBM Intelligent Operations for Water, se necesita configuración adicional.

## **Preparación para la instalación**

Antes de desplegar IBM Intelligent Operations for Water, debe entender la configuración del sistema y asegurarse de que se cumplen los requisitos previos para el entorno.

## **Configuración del sistema**

IBM Intelligent Operations for Water se ha instalado en IBM Intelligent Operations Center.

#### **Antes de empezar**

Asegúrese de que IBM Intelligent Operations Center 1.6.0.1 esté instalado y operativo, y que el entorno cumpla los requisitos de hardware y software para IBM Intelligent Operations Center. Asegúrese de que los APAR de IBM Intelligent Operations Center del tema relacionado estén instalados.

#### **Información relacionada**:

[Arreglo temporal de Intelligent Operations Center PO01119](http://www-01.ibm.com/support/docview.wss?uid=swg24035550)

[Arreglo temporal de Intelligent Operations Center PO02683](http://www-01.ibm.com/support/docview.wss?uid=swg24037170)

[Arreglo temporal de Intelligent Operations Center PO02803](http://www-01.ibm.com/support/docview.wss?uid=swg24037184)

[Requisitos de hardware de IBM Intelligent Operations Center](http://pic.dhe.ibm.com/infocenter/cities/v1r6m0/topic/com.ibm.ioc.doc/ba_plan_hardware_lite.html)

[Requisitos de software de IBM Intelligent Operations Center](http://pic.dhe.ibm.com/infocenter/cities/v1r6m0/topic/com.ibm.ioc.doc/ba_plan_server_software.html)

## **Preparación de los servidores de IBM Intelligent Operations Center**

Antes de iniciar el despliegue de IBM Intelligent Operations for Water, primero debe preparar el entorno existente de IBM Intelligent Operations Center.

#### **Acerca de esta tarea**

El IBM Intelligent Operations Center tiene que estar ejecutándose durante la instalación de IBM Intelligent Operations for Water. Algunos de los servicios de IBM Intelligent Operations Center los reinicia automáticamente el instalador. Para evitar una interrupción en el servicio, se recomienda que los usuarios de IBM Intelligent Operations Center se desconecten del sistema durante el periodo de instalación de IBM Intelligent Operations for Water .

#### **Procedimiento**

- 1. Asegúrese de que todos los servidores de IBM Intelligent Operations Center se han iniciado. Utilice la herramienta de control de plataforma en IBM Intelligent Operations Center para controlar los servicios.
- 2. Consulte el estado de todos los servidores de IBM Intelligent Operations Center para asegurarse de que se han iniciado antes de que empiece la instalación. Si alguno de los componentes de IBM Intelligent Operations Center no se ha iniciado, la instalación de IBM Intelligent Operations for Water no se completa correctamente.

<span id="page-19-0"></span>3. Para verificar el estado de cada servidor, inicie sesión en servidor de analíticas y ejecute el mandato siguiente.

```
su - ibmadmin
IOCControl -a status -c all -p <contraseña>
Por ejemplo:/opt/IBM/ISP/mgmt/scripts/IOCControl -a status -c all -p ibmioc16
```
4. Verifique que puede acceder al portal de IBM Intelligent Operations Center iniciando sesión como administrador mediante el siguiente URL:

http://web\_server\_hostname/wps/myportal

En el portal de IBM Intelligent Operations Center, puede ver el enlace de **Intelligent Operations Center** en la barra de navegación superior.

#### **Información relacionada**:

[Instalación de IBM Intelligent Operations Center](http://pic.dhe.ibm.com/infocenter/cities/v1r6m0/topic/com.ibm.ioc.doc/install_intro.html)

[Inicio de los componentes en un entorno estándar](http://pic.dhe.ibm.com/infocenter/cities/v1r6m0/topic/com.ibm.ioc.doc/ba_admin_ioccontrol_std.html)

## **Cómo comprobar si IBM Security Identity Manager es operativo**

Antes de iniciar el despliegue de IBM Intelligent Operations for Water, debe asegurarse de que IBM Security Identity Manager es operativo.

## **Procedimiento**

- 1. Inicie sesión en servidor de aplicaciones.
- 2. Ejecute el mandato /opt/IBM/WebSphere/AppServerv7/profiles/isim1/bin/stopServer.sh server1
- 3. Inicie una sesión de terminal e inicie sesión con su nombre de usuario y contraseña para WebSphere.
- 4. Ejecute el mandato /opt/IBM/WebSphere/AppServerv7/profiles/isim1/bin/startServer.sh server1

## **Despliegue manual de la solución**

Utilice el programa de utilidad de línea de mandatos para desplegar la solución IBM Intelligent Operations for Water.

## **Procedimiento**

- 1. Descargue el paquete IBM Intelligent Operations for Water 1.6.
- 2. Coloque el paquete de construcción en el servidor web que se ha utilizado para IBM Intelligent Operations Center 1.6.0.1.
- 3. Cree una carpeta denominada /iow16 en la carpeta donde se ha instalado IBM Intelligent Operations Center 1.6.0.1. Por ejemplo:

mkdir -p /installHome/iow16

Coloque la compilación de IBM Intelligent Operations for Water y el archivo scripts.zip en la carpeta creada.

4. Extraiga los scripts, y coloque el paquete de descarga y los archivos de script en una carpeta dentro de la carpeta iow16.

cd /installHome/iow16 unzip scripts.zip

5. Inicie una sesión de terminal y ejecute el mandato siguiente.

**Nota:** En el mandato siguiente, installHome es una carpeta de ejemplo. La vía de acceso suele ser /opt/ibm/IOC16install/iow16 y está disponible después de crear la carpeta iow16 en el paso 3 anterior.

```
cd /installHome/iow16
chmod +x \star.\star
```
6. Importe la solución IBM Intelligent Operations for Water.

<span id="page-20-0"></span>./preinstall-iow-std.sh -p <contraseña de topología> -b <carpeta de instalación ioc16> -d <ioc1601 install folder>

Por ejemplo:

```
./preinstall-iow-std.sh -p ibmioc16 -b /installHome/ioc16 -d
/installHome/ioc1601/
```
Como alternativa, puede utilizar el mandato siguiente para un entorno ioc1601 que no se ha actualizado desde ioc16 instalando el APAR necesario.

./preinstall-iow-std.sh -p ibmioc16 -b /installHome/ioc16 -d /installHome/ioc16/

7. Instale la solución IBM Intelligent Operations for Water.

./install-iow-std.sh -p <contraseña de topología>

Seleccione las opciones de instalación disponibles y pulse Intro.

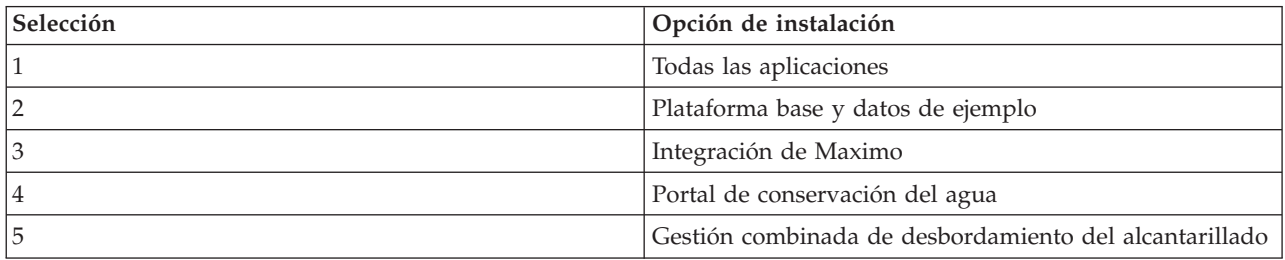

Se iniciará el proceso de instalación.

8. Si se muestra un error, ejecute install-iow16-std.sh una vez más. Seleccione el archivo install.log para obtener detalles si la instalación falla en /installHome/iow16/log. Corrija los errores y ejecute de nuevo el mandato.

#### **Conceptos relacionados**:

["Problemas conocidos y soluciones" en la página 268](#page-279-0)

Se han documentado algunos problemas comunes con IBM Intelligent Operations for Water, junto con sus soluciones. Si tiene algún problema con IBM Intelligent Operations for Water, consulte los temas de resolución de problemas para determinar si hay alguna solución. Los temas de resolución de problemas están clasificados según el tipo de problema.

#### **Información relacionada**:

[Página de descarga de Passport Advantage de IBM Intelligent Operations for Water](http://www.ibm.com/support/docview.wss?uid=swg24037204)

- [Requisitos del sistema de IBM Intelligent Operations for Water](http://www.ibm.com/support/docview.wss?uid=swg27036020)
- [Requisitos del sistema de IBM Intelligent Operations Center](http://www.ibm.com/support/docview.wss?uid=swg27035952)

## **Configuración posterior a la instalación**

Después de instalar IBM Intelligent Operations for Water, se tienen que realizar pasos de configuración posteriores a la instalación para completarla.

## **Configuración de origen de datos para el filtrado de sucesos**

Los datos de origen son obligatorios para los sucesos. Después de la instalación, dispone de datos de ejemplo, pero debe hacer que esos datos estén disponibles desde servidor de datos y utilizar los recursos de la administración de la solución de agua para configurar los orígenes de datos de modo que los datos de sucesos se muestren en la interfaz.

## **Antes de empezar**

Inicie sesión en la consola de WebSphere Application Server y vaya a **Servidores** > **Tipos de servidor** > **Webshere Application Servers** para comprobar que los recursos de aplicación empresarial (EAR) se han iniciado. Descargue los datos de ejemplo para el filtro de evento disponible en la carpeta de ejemplo. Ejecute los mandatos siguientes:

1. Copie los datos de ejemplo en una carpeta en la servidor de datos. Por ejemplo: /home/BVT.

**Nota:** /home/BVT se proporciona sólo como ejemplo. La carpeta se crea de forma manual y puede ser cualquier carpeta a la que db2inst2 pueda acceder.

2. Abra una ventana de terminal en servidor de datos y emita los mandatos siguientes:

```
# cd /home/BVT
# unzip 911\ sample\ data.zip
# cd 911\ sample\ data.
# chmod +x InstallAll.sh
# su db2inst2
# ./InstallAll.sh
```
**Nota:** La ejecución del mandato puede afectar al portal, por lo tanto, asegúrese de que el portal esté activo y la aplicación se haya iniciado.

#### **Procedimiento**

- 1. Para acceder a la herramienta de configuración de orígenes de datos, pulse**Administración** > **Administración de solución** > **Herramientas de configuración** > **Orígenes de datos**
- 2. Para iniciar el asistente que le guía a través de los pasos para crear origen de datos, pulse **Crear**.
- 3. En la pestaña **Adquirir**, seleccione el método de adquisición del origen de datos siguiente, y entre la información necesaria para conectarse a origen de datos

#### **Conectarse a una base de datos**

Entrar el nombre de host, IP, puerto, ID de usuario, contraseña, nombre de base de datos y tabla de base de datos.

- v Especifique el nombre de host o IP ioc16-db.
- v Especifique el número de puerto 50002.
- v Especifique el ID de usuario db2inst2.
- v Especifique la contraseña.
- v Escriba el nombre de base de datos MNP.
- v Escriba la tabla de base de datos MNP.BOHEMIAN.
- 4. Pulse **Siguiente** para ir a la pestaña **Aspectos básicos** .
- 5. Proporcione la información básica necesaria para el origen de datos. Especifique un nombre de etiqueta de origen de datos (por ejemplo, BOHEMIAN) y un identificador exclusivo (BOHEMIAN). Una descripción es opcional. Acepte los valores predeterminados o cambie los valores en los campos de información general. Para obtener más información sobre la configuración básica, consulte el enlace relacionado al final del tema.
- 6. Pulse **Siguiente** para ir a la pestaña **Propiedades mínimas** .
- 7. En cada uno de los campos de propiedad mínima, seleccione una propiedad de su origen de datos para asignar a la propiedad mínima necesaria para el sistema. Modifique los ajustes predeterminados según se necesario para su origen de datos. Establezca los siguientes valores de propiedad mínimos.
	- v Seleccione la pestaña **Nombre y ubicación**. En el campo **Nombre**, seleccione NAME. En el panel de propiedades de ubicación, pulse el botón **Forma** en el campo **Formato de ubicación** y seleccione LOCATION en el campo **Forma**.
	- v Seleccione la pestaña **Hora & Fecha**. En el panel de fecha y hora de inicio, seleccione el tipo de campo **Indicación de fecha y hora** y seleccione STARDATETIME. En el panel de fecha y hora de

<span id="page-22-0"></span>finalización, seleccione el tipo de campo **Indicación de fecha y hora** y seleccione ENDDATIME. En el panel de fecha y hora de última actualización, seleccione LASTUPDATEDATETIME.

- v Seleccione la pestaña **Huso horario & Otros**. En el campo **Desplazamiento de huso horario**, seleccione TIMEZONEOFFSET. Compruebe la etiqueta en la interfaz para garantizar que el valor tiene el mismo texto que el enlace correspondiente.
- 8. Pulse **Siguiente** para ir a la pestaña **Clave y Propiedades completas**.
- 9. En la lista de propiedades de origen de datos, seleccione las propiedades para las que desee definir características clave. Defina otras características de propiedad según sea necesario para su origen de datos.
- 10. Complete los campos en el cuadro **Detalles de propiedad** según proceda o acepte los valores predeterminados. Para obtener más información sobre la definición de propiedades clave y completas, consulte el enlace al final del tema.
- 11. Opcional: Seleccione en las pestañas restantes los campos que desee modificar. Seleccione la pestaña **Aspecto** y especifique una imagen de icono que se utilice para representar sucesos. Para obtener más información acerca de las opciones de configuración de origen de datos , consulte los enlaces al final del tema.

**Nota:** Si no configura la seguridad del origen de datos, el valor predeterminado es que solo usted tendrá acceso para consultar los elementos de datos. Si selecciona un formato de geometría de punto para el origen de datos y no configura el aspecto, los elementos de datos de su origen de datos no podrán mostrarse en la interfaz de usuario.

- 12. Para añadir origen de datos a la solución, pulse **Aceptar**.
- 13. Inicie sesión en IBM Intelligent Operations for Water como administrador.
- 14. Seleccione **Administración** > **Administración de solución**.
- 15. Vaya a **Configuración de la aplicación**.
- 16. En **Seleccione una solución para configurarla**, seleccione **Agua**.
- 17. Asegúrese de que la pestaña **Páginas** esté seleccionada.
- 18. En **Seleccione una página para configurar**, elija la página **Supervisor: Operaciones**.
- 19. Expanda el **Panel de filtro** en el árbol.
- 20. Pulse el filtro **Sucesos**.
- 21. Pulse el suceso **Fuga de canalización** y compruebe que el origen de datos debe ser el creado para el filtro de sucesos.
- 22. Pulse **Guardar** para guardar la configuración.

#### **Qué hacer a continuación**

Repita los pasos del procedimiento para crear y guardar un origen de datos para otros tipos de evento. Puede utilizar la misma base de datos para cada origen de datos.

#### **Conceptos relacionados**:

["Personalización del rendimiento operativo" en la página 193](#page-204-0)

Puede personalizar las medidas de rendimiento en IBM Intelligent Operations for Water para satisfacer las necesidades del personal operativo y ejecutivo. Al especificar e implementar indicadores clave de rendimiento (ICR) específicos del usuario, puede establecer acuerdos de nivel de servicio y medidas clave para satisfacer las necesidades de rendimiento de su organización y de los interesados clave.

#### **Información relacionada**:

[Configuración de un origen de datos de IBM Intelligent Operations Center](http://pic.dhe.ibm.com/infocenter/cities/v1r6m0/topic/com.ibm.ioc.doc/use_datasourceportlet.html)

## **Configuración de los valores de gestión de activos empresariales**

Debe actualizar los valores del servidor de gestión de activos empresariales en la base de datos de Water Information Hub.

## <span id="page-23-0"></span>**Antes de empezar**

Añada una excepción de seguridad en el navegador iniciando sesión en el navegador: https://<nombre host maximo>:9443/maximo/webclient/login/login.jsp?appservauth=true . Pulse Añadir excepciones y confirme.

#### **Procedimiento**

- 1. Inicie sesión en IBM Intelligent Operations for Water como administrador.
- 2. Seleccione **Administración** > **Administración de solución**.
- 3. Vaya a **Configuración de la aplicación**.
- 4. En **Seleccione una solución para configurarla**, seleccione **Agua**.
- 5. Asegúrese de que la pestaña **Sincronizar Maximo** esté seleccionada.
- 6. Seleccione el modelo en el panel de la izquierda y pulse la pestaña **Conexión**.
- 7. Introduzca la información de conexión del servidor Maximo (nombre de host o IP, detalles de puerto, ID de usuario y contraseña).
- 8. Pulse **Guardar** para guardar la configuración.

## **Configuración de la aplicación de desbordamiento de alcantarilla combinada**

Configure los valores del servidor de correo para la aplicación CSO (Desbordamiento de alcantarillado combina).

#### **Procedimiento**

- 1. Inicie sesión en IBM Intelligent Operations for Water como administrador.
- 2. Seleccione **Administración** > **Administración de solución** > **Propiedades del sistema**.
- 3. Seleccione **Remitente del correo** e introduzca los detalles del remitente.
- 4. Seleccione **Nombre de host de servidor de correo** e introduzca los detalles de nombre de host del servidor de correo.
- 5. Seleccione **Puerto de servidor de correo** e introduzca los detalles de puerto del servidor de correo.

## **Configuración de la aplicación Portal de conservación del agua**

El componente Portal de conservación del agua requiere los datos de origen del contador, la cuenta, el consumo doméstico y la facturación. Se ofrecen datos de ejemplo para ayudar a familiarizarse con el proceso de ingestión de datos.

#### **Acerca de esta tarea**

IBM Intelligent Operations for Water utiliza varios orígenes de datos de entrada heterogéneos. En un despliegue típico, los datos estáticos y dinámicos se recopilan de la infraestructura de medida de agua en la comunidad. Las lecturas de contador se realizan a intervalos específicos y los datos recogidos se transmiten a pasarelas inalámbricas en intervalos específicos y se cargan en el sitio FTP.

Los datos que se recopilan a partir de la infraestructura de medición avanzada es la base para el análisis detallado de consumo para mejorar tanto el consumo como la gestión de la demanda.

Los datos recopilados se extraen, transforman y cargan en un origen de datos de confianza en Servidor de datos. Utiliza los datos seguros para producir el análisis avanzado de consumo de agua y alertas de escapes.

**Importante:** Se ofrecen datos de ejemplo para ayudar a familiarizarse con el proceso de importación y configuración de la ingestión de datos.

#### <span id="page-24-0"></span>**Importación de información de usuario**

Se suministran scripts para simplificar la importación de datos desde los orígenes de datos CSV a la base de datos. También se facilita la importación de datos de autenticación y autorización de LDAP proporcionando un archivo XML de la base de datos.

#### **Procedimiento**

- 1. Inicie sesión en la servidor de datos con Tivoli Directory Integrator como usuario root.
- 2. Busque los scripts para importar la información de usuario en la base de datos desde el archivo CSV. Los scripts están en la carpeta /opt/IBM/water/wcp.
- 3. Utilice los datos de usuario de ejemplo disponibles (account.csv, household.csv, meter.csv,, account household.csv) para probar el flujo de importación de datos. Ejecute el mandato: /opt/IBM/water/wcp/user\_import/import\_users.sh. Por ejemplo:

```
./import_users.sh /opt/IBM/water/wcp/account.csv
/opt/IBM/water/wcp/household.csv
/opt/IBM/water/wcp/meter.csv
/opt/IBM/water/account_household.csv
```
Los siguientes datos de columnas los crea el instalador para los datos de usuario de ejemplo account.csv y los llena ejecutando el script. Los datos del archivo account.csv se llenan en la tabla WCP.ACCOUNT.

```
ACCOUNT EXT ID(NOT NULL), NAME, ADDRESS, CITY, STATE, ZIPCODE, TYPE,
EMAIL, ROLE(NOT NULL), CLASSIFICATION
```
**Nota:** ACCOUNT\_EXT\_ID es exclusivo. Un rol puede ser uadmin o PM.

Los siguientes datos de columnas los crea el instalador para los datos de usuario household.csv de ejemplo y los llena ejecutando el script. Los datos del archivo household.csv se llenan en la tabla WCP.HOUSEHOLD.

HOUSEHOLD EXT ID(NOT NULL), NAME, LATITUDE, LONGITUDE, ADDRESS

**Nota:** HOUSEHOLD\_EXT\_ID es exclusivo.

Los siguientes datos de columnas los crea el instalador para los datos de usuario account\_household.csv de ejemplo y los llena ejecutando el script. Los datos del archivo account\_household.csv se llenan en la tabla WCP.HOUSEHOLD\_METERS.

ACCOUNT\_EXT\_ID, HOUSEHOLD\_EXT\_ID

**Nota:** La relación entre el hogar y los contadores se describen en este CSV. Un contador sólo pertenece a un hogar.

Los siguientes datos de columnas los crea el instalador para los datos de usuario meter.csv de ejemplo y los llena ejecutando el script. Los datos del archivo meter.csv se llenan en la tabla WCP.METER.

```
METER EXT ID(NOT NULL), HOUSEHOLD EXT ID, NAME, MODEL, TYPE,
MULTIPLIER(NOT NULL)
```
**Nota:** METER\_EXT\_ID es exclusivo. HOUSEHOLD\_EXT\_ID es el hogar al que pertenece este medidor. Un contador sólo pertenece a un hogar. MULTIPLIER es un número.

- 4. Para importar la autenticación LDAP y los datos de autorización, inicie la sesión en el portal IBM Intelligent Operations Center como usuario wpsadmin. http://<appserver>
- 5. Vaya a **Administración** > **Valores de Portal** > **Importar XML**. La contraseña predeterminada para todos los usuarios de ejemplo es *passw0rd*. Puede cambiar la contraseña en el archivo XML antes de importar el archivo XML.
- 6. Importe el archivo iow\_wcp\_portaluser.xml ubicado en /opt/IBM/water/wcp/xmlTemplate en el servidor de aplicaciones. El archivo /opt/IBM/water/wcp//xmlTemplate/iow wcp portaluser.xml de

<span id="page-25-0"></span>servidor de aplicaciones se proporciona como un ejemplo y puede utilizarse para importar usuarios definidos en el archivo account.csv de ejemplo en el paso 3 anterior.

#### **Conceptos relacionados**:

["Mensajes de excepción al ejecutar los scripts para adquisición de datos del portal de conservación del](#page-294-0) [agua" en la página 283](#page-294-0)

Al ejecutar los scripts al adquirir datos en el portal de conservación del agua, puede visualizarse un mensaje de excepción.

#### **Configuración de ingestión de datos para contadores**

El software de Tivoli Directory Integrator se utiliza para facilitar la importación y configuración de la lectura del contador y los datos de facturación.

#### **Procedimiento**

- 1. Inicie sesión en IBM Intelligent Operations for Water como usuario del portal de conservación del agua (Ciudadano de *<solutionID>*).
- 2. En la vista Administración de solución, pulse **Herramientas de configuración** > **Configuración de la aplicación** y seleccione una solución que desee configurar.
- 3. En la pestaña **Configuración de WCP**, pulse la pestaña **Archivo de propiedades**.
- 4. Verifique que los detalles de la base de datos son correctos:

JDBC URL: wcp.db.jdbc.url Username: wcp.db.username Password: wcp.db.password

5. Actualice los detalles de FTP.

Hostname: wcp.ftp.hostname Port: wcp.ftp.port Username: wcp.ftp.username Password: wcp.ftp.password Billing data file path: wcp.ftp.path.billing-data Meter data file path: wcp.ftp.path.meter-reading-data

6. Modifique la información de la vía de acceso a los datos del usuario.

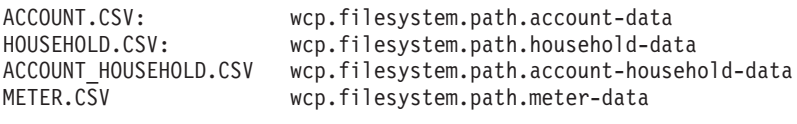

Solución para cargar datos de usuario para: Solución: wcp.constant.solution

- 7. Modificar los valores del archivo de propiedades que están resaltados en negrita en el ejemplo al final de este tema.
- 8. Copie los archivos CSV en el servidor FTP.
- 9. Después de la inserción de grandes cantidades de datos de lectura de contador históricas, se recomienda ejecutar manualmente RUNSTATS en la tabla de lecturas de contador para asegurarse de que el rendimiento se mantiene correctamente.

```
DB2 CONNECT TO WCPDB
DB2 RUNSTATS ON TABLE WCP.METERREADING ON ALL COLUMNS WITH DISTRIBUTION ON ALL COLUMNS
 AND INDEXES ALL ALLOW WRITE ACCESS
DB2 CONNECT RESET
```
#### **Resultados**

Los datos se importan a la base de datos (WCP.BILLING, WCP.METERREADING) cuando se desencadena la tarea cron.

#### **Conceptos relacionados**:

<span id="page-26-0"></span>["Mensajes de excepción al ejecutar los scripts para adquisición de datos del portal de conservación del](#page-294-0) [agua" en la página 283](#page-294-0)

Al ejecutar los scripts al adquirir datos en el portal de conservación del agua, puede visualizarse un mensaje de excepción.

["Problemas de incorporación de datos cuando los datos se archivan o eliminan de la tabla de lectura](#page-290-0) [WIH" en la página 279](#page-290-0)

Cuando se archivan, eliminan o modifican datos de la tabla WIH.READING, los datos que faltan o datos revisados pueden impedir que las características IBM Intelligent Operations for Water funcionen de la forma esperada. Realice los pasos de este tema para diagnosticar y resolver los problemas de registro de incorporación de datos y restaurar las capacidades operativas.

["Los valores configurados de volumen y unidad de moneda para el portal de conservación de agua son](#page-294-0) [insuficientes" en la página 283](#page-294-0)

IBM Intelligent Operations for Water está preconfigurado con valores de volumen y moneda para utilizarlos con el portal de conservación de agua. Si necesita cambiar los valores, puede utilizar la solución de este tema para actualizar los valores previamente configurados.

#### **Tareas relacionadas**:

["Establecimiento de propiedades de importación de datos del portal de conservación del agua" en la](#page-269-0) [página 258](#page-269-0)

Al definir una aplicación de portal de conservación del agua, defina las propiedades que determinan la importación de datos. IBM Intelligent Operations for Water utiliza el software Tivoli Directory Integrator para facilitar la importación y configuración de la lectura del contador y los datos de facturación.

["Establecimiento de unidades y tasas del portal de conservación del agua" en la página 259](#page-270-0) Al definir una aplicación de portal de conservación del agua, defina las propiedades que determinan las unidades de consumo y la tasa de conversión utilizada para los datos importados al portal.

#### **Configuración de Tivoli Directory Integrator para importar los datos del contador: About this task**

Puede ejecutar opcionalmente la configuración de Tivoli Directory Integrator para importar la lectura del contador y los datos de facturación por separado. Debe ejecutar el programa de análisis manualmente para completar los pasos.

#### **Procedure**

- 1. Inicie sesión como administrador: su-ibmadmin.
- 2. Establezca el mandato export TDIPATH=/opt/IBM/TDI/V7.1 de la ruta.
- 3. Establezca la ruta del directorio de solución: mandato export TDISOLDIR=/home/ibmadmin/TDI.
- 4. Ejecute el mandato \${TDISOLDIR}/run\_TDI\_monthly.sh. Este mandato repite todas las soluciones, busca las propiedades de configuración para cada solución, y luego importa datos de BILLING para ellos de acuerdo con las diferentes configuraciones de cada archivo de propiedades.
- 5. Ejecute el mandato \${TDISOLDIR}/run TDI daily.sh. Este mandato repite todas las soluciones, busca las propiedades de configuración para cada solución, y luego importa datos de METER READING para ellos de acuerdo con las diferentes configuraciones de cada archivo de propiedades.
- 6. Ejecute el script \${TDISOLDIR}/run\_start\_assembly\_line.sh "Import Meter Reading Data" "Sunshine". Se visualiza un mensaje de excepción, pero se puede pasar por alto. Para obtener más información sobre la excepción, consulte el tema relacionado.
- 7. Ejecute el script \${TDISOLDIR}/run\_assembly\_line.sh "Import Billing Data" "Sunshine". Se visualiza un mensaje de excepción, pero se puede pasar por alto. Para obtener más información sobre la excepción, consulte el tema relacionado.
- 8. Inicie sesión en servidor de analíticas.
- 9. Localice el programa de análisis en la carpeta /opt/IBM/water/wcp/analysis.
- 10. Inicie sesión como administrador: su-ibmadmin.

<span id="page-27-0"></span>11. Ejecute el mandato ./run\_analysis.sh [StartDate(YYYY-MM-DD)] [EndDate(YYYY-MM-DD)] tras importar la nueva lectura del contador. El periodo de tiempo debe cubrir todas las lecturas nuevas del contador.

**Nota:** Esta tarea se añade a las tareas Cron en servidor de analíticas con la configuración Tivoli Directory Integrator, de manera que se puede ejecutar de forma automática después de importar los datos de facturación y de lectura nueva del contador. Ejecútela para inicializar la base de datos para un tiempo después de importar los datos de ejemplo proporcionados. Ejemplo: ./run\_analysis.sh 2010-06-01 2012-10-31.

12. Si se ejecuta el programa de análisis para un rango de fechas amplio, se recomienda ejecutar manualmente RUNSTATS en la tabla numérica de métricas para asegurarse de que el rendimiento se mantiene correctamente.

```
DB2 CONNECT TO WCPDB
DB2 RUNSTATS ON TABLE WCP.METRICNUMERIC ON ALL COLUMNS WITH DISTRIBUTION ON ALL COLUMNS
  AND INDEXES ALL ALLOW WRITE ACCESS
DB2 CONNECT RESET
```
#### **Example**

```
##{PropertiesConnector} savedBy=Administrator, saveDate=Fri Feb 21 12:55:41 CST 2014
wcp.constant.meter-reading.cubicFeet2Gal=7.48
wcp.constant.meter-reading.deltaThreshold=10000
wcp.db.jdbc.driver=com.ibm.db2.jcc.DB2Driver
wcp.db.jdbc.url=jdbc:db2://9.181.86.43:50002/WIHDB:currentSchema=WCP;
wcp.db.password=******
wcp.db.schema=WCP
wcp.db.tablename.billing-data=BILLING
wcp.db.tablename.meter-reading-data=METERREADING
wcp.db.username=db2inst2
wcp.detailed-log=false
wcp.ftp.hostname=9.110.179.205
wcp.ftp.password=******
wcp.ftp.path.billing-data=WCP/DI/billing.txt
wcp.ftp.path.meter-reading-data=WCP/DI/meterreading.txt
wcp.ftp.port=21
wcp.ftp.username=admin
wcp.constant.solution=Sunshinewcp.db.tablename.account-data=ACCOUNT
wcp.db.tablename.household-data=HOUSEHOLD
wcp.db.tablename.meter-data=METER
wcp.db.tablename.account-household-data=ACCOUNT_HOUSEHOLD
wcp.filesystem.path.account-data=/opt/IBM/water/wcp/user_import/ACCOUNT.CSV
wcp.filesystem.path.household-data=/opt/IBM/water/wcp/user_import/HOUSEHOLD.CSV
wcp.filesystem.path.account-household-data=/opt/IBM/water/wcp/user_import/ACCOUNT_HOUSEHOLD.CSV
wcp.filesystem.path.meter-data=/opt/IBM/water/wcp/user_import/METER.CSV
```
## **Eliminación de datos de ejemplo**

IBM Intelligent Operations for Water se envía con datos de ejemplo y usuarios de ejemplo. Por motivos de seguridad, los datos de ejemplo deben borrarse una vez finalizada la instalación en un entorno de producción.

#### **Procedimiento**

- 1. Vaya al servidor de datos.
- 2. Ejecute los mandatos siguientes como usuario: db2inst2.

db2 -tvf clear\_wcp\_sample\_data.sql db2 -tvf clear\_sample\_data.sql Los archivos están ubicados en:

water content cso topo/CSO DB/content water\_content\_wcp\_topo/WCP\_DB/content

3. Inicie sesión en IBM Intelligent Operations for Water como administrador.

- <span id="page-28-0"></span>4. Seleccione **Administración** > **Administración del portal**.
- 5. Seleccione **Configuración del portal** > **Importar xml** y especifique clear\_wcp\_user.xml para navegar al archivo XML.

El archivo XML se encuentra en water\_content\_wcp\_topo/WCP\_PORTAL/content/xmlTemplate.

## **Protección de los archivos y las contraseñas de propiedades de topología**

IBM Intelligent Operations for Water utiliza contraseñas en los archivos de topología para completar el proceso de instalación. Puesto que el archivo de propiedades de topología en el servidor de instalación contiene contraseñas en texto simple, este archivo debe almacenarse en una ubicación segura.

#### **Acerca de esta tarea**

El archivo de propiedades de topologías contiene información de seguridad sensible, como los nombres de usuario y contraseñas para el sistema, en texto simple. Si una persona no autorizada tiene acceso a este archivo, tendrá acceso completo al sistema. Después de modificar el archivo de propiedades de topología, guarde una copia en una ubicación segura.

#### **Información relacionada**:

[Archivos de propiedades de topología](http://pic.dhe.ibm.com/infocenter/cities/v1r6m0/topic/com.ibm.ioc.doc/ba_install_tp_ov.html)

[Eliminación de los servicios de instalación desde el sistema de producción](http://pic.dhe.ibm.com/infocenter/cities/v1r6m0/topic/com.ibm.ioc.doc/ba_install_cleanup.html)

## **Migración de datos de IBM Intelligent Operations for Water V1.5 a V1.6**

IBM Intelligent Operations for Water proporciona scripts para migrar datos. Utilice la herramienta de migración de bases de datos y la herramienta SyncModelToDB para migrar datos de IBM Intelligent Operations for Water versión 1.5 a versión 1.6. La aplicación accede a datos de las tablas de bases de datos del activo Water Information Hub.

#### **Antes de empezar**

La herramienta de migración de bases de datos se ejecuta en servidor de datos con la base de datos IBM Intelligent Operations for Water 1.6 instalada. Cuando se ejecuta, la herramienta de migración de bases de datos realiza las siguientes tareas de migración de datos:

- 1. Crea tablas temporales para datos de lectura y datos de configuración.
- 2. Crea una función temporal para recuperar el valor de measurement id en IBM Intelligent Operations for Water versión 1.6 mediante measval\_id en la versión 1.5.
- 3. Cataloga la base de datos IBM Intelligent Operations for Water 1.5 en local.
- 4. Carga datos de la versión 1.5 en tablas temporales creadas en el paso 1 anterior.
- 5. Descataloga la base de datos de la versión 1.5.
- 6. Migra los datos de configuración y los datos de lectura.
- 7. Descarta tablas temporales, funciones y procedimientos.

#### **Acerca de esta tarea**

Puede realizar dos pasos para migrar los datos:

- 1. Utilizar la herramienta SyncModelToDB para migrar datos del servidor de modelos.
- 2. Utilizar la herramienta de migración de bases de datos para migrar datos que el administrador de soluciones pueda utilizar. La herramienta migra los datos siguientes:
	- a. Datos de lectura. Las tablas siguientes es migran de la versión 1.5 a la versión 1.6: 1) HISTORICAL\_READING , REALTIME\_READING => READING
	- b. Datos de configuración. Las tablas siguientes es migran de la versión 1.5 a la versión 1.6:
- 1) DERIVED\_CALC => MEASUREMENT\_DERIVED\_CALC
- 2) NO\_DEVICE\_READING\_CONFIG => MEASUREMENT\_TIMEOUT
- 3) THRESHOLD\_CONFIG => MEASUREMENT\_THRESHOLD

La tabla siguiente muestra tablas de base de datos distintas utilizadas en las versiones 1.5 y 1.6.

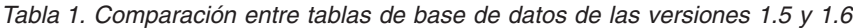

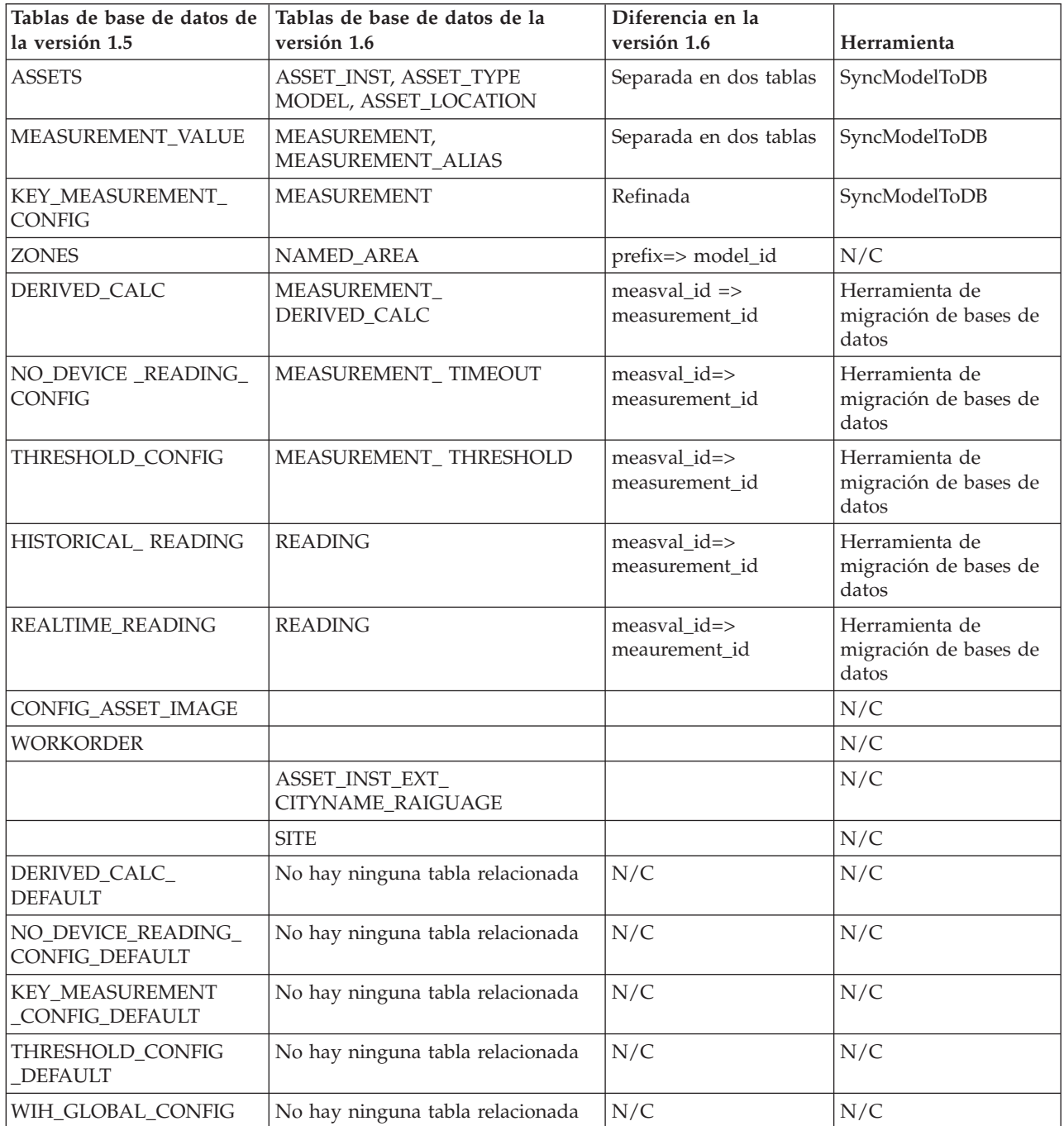

Para migrar datos del servidor de modelos mediante la herramienta SyncModelToDB, siga estos pasos:

## **Procedimiento**

- 1. Inicie el servidor de modelos: JenaServer.java en el proyecto **test\_water\_modelserver**.
	- v **Para Linux:**
		- a. Vaya a la carpeta IBM/water/apps.
		- b. Ejecute el mandato ./syncModelToDB.sh <IDSolución> <prefijo>.

**Nota:** Ejecute ./syncModelToDB.sh solo para ver los detalles del parámetro.

#### v **Para Windows:**

- a. Vaya a la carpeta IBM/water/apps.
- b. Ejecute el mandato ./syncModelToDB.bat <IDSolución> <prefijo>

**Nota:** Ejecute el mandato ./db\_migration.bat solo para ver los detalles del parámetro.

- 2. Para migrar datos de lectura y datos de configuración para la administración de la solución mediante la herramienta DB Migration, siga estos pasos:
	- v **Para Linux:**
		- a. Copie la carpeta de migración de bases de datos en servidor de datos. La carpeta **BD Migrate** se encuentra en el proyecto **water\_data\_model**.
		- b. Inicie sesión en el servidor de bases de datos IBM Intelligent Operations for Water 1.6 con el usuario root, y vaya a la carpeta "chmod 777 DB\ Migrate/"**.**
		- c. Vaya a la carpeta "cd DB\ Migrate/".
		- d. Haga que los siguientes archivos sh sean ejecutables: "chmod +x \*.sh".
		- e. Vaya a la carpeta db2 user: su db2inst2.
		- f. Ejecute la herramienta de migración: ./db\_migration\_tool.sh param1 param2 param3 param4 param5 param6.

**Nota:** Ejecute ./db\_migration.sh solo para ver los detalles de los parámetros.

#### v **Para Windows:**

- a. Copie la carpeta de migración de bases de datos en servidor de datos. La carpeta **BD Migrate** se encuentra en el proyecto **water\_data\_model**.
- b. Inicie una sesión de terminal y, desde la línea de mandatos, vaya a la carpeta **DB Migrate**.
- c. Ejecute la herramienta de migración: db\_migration\_tool.bat param1 param2 param3 param4 param5 param6

Nota: Ejecute ./db migration.bat solo para ver los detalles de los parámetros.

#### **Tareas relacionadas**:

["Sincronizar el modelo con la base de datos" en la página 188](#page-199-0)

El modelo importado debe sincronizarse con la base de datos. Utilice los pasos que se indican en este tema para sincronizar el modelo con la base de datos.

# <span id="page-32-0"></span>**Capítulo 3. Asegurar la solución**

La protección de IBM Intelligent Operations for Water es un aspecto importante a tener en cuenta. Para asegurarse de que el sistema está protegido, debe gestionar quién puede acceder al sistema y asignar el nivel de acceso correcto en la solución.

#### **Asegurar la arquitectura base**

Dado que IBM Intelligent Operations for Water es una solución que se ejecuta por encima de IBM Intelligent Operations Center, establezca los valores de seguridad de alto nivel a través de IBM Intelligent Operations Center. Para obtener detalles sobre las distintas opciones disponibles, consulte la sección sobre seguridad del Information Center de IBM Intelligent Operations Center.

#### **Proteger la importación de datos**

La operación de importar datos en IBM Intelligent Operations for Water se realiza en servidor de gestión. Asegúrese de que el método utilizado para conectar y transferir datos en este servidor es seguro. Para obtener más información, consulte los enlaces relacionados al final de este tema.

## **Asegurar el portal**

En los temas siguientes se explica cómo asegurar la solución y gestionar el acceso de usuario al portal de IBM Intelligent Operations for Water.

#### **Conceptos relacionados**:

[Capítulo 5, "Integración de la solución", en la página 49](#page-60-0) Los productos y servicios pueden integrarse con IBM Intelligent Operations for Water.

#### **Información relacionada**:

**[Protección de IBM Intelligent Operations Center](http://pic.dhe.ibm.com/infocenter/cities/v1r6m0/topic/com.ibm.ioc.doc/sec_intro.html)** 

[Información de contraseña para un entorno estándar](http://pic.dhe.ibm.com/infocenter/cities/v1r6m0/topic/com.ibm.ioc.doc/ba_install_tp_pw.html)

[Asegurar el modelo](http://pic.dhe.ibm.com/infocenter/iicdoc/v1r5m0/topic/com.ibm.iic.doc/sec_mod_data.html)

## **Roles de usuario y responsabilidades**

IBM Intelligent Operations for Water implementa la seguridad limitando el acceso a características, datos y servicios en base a roles de usuario.

El modelo de seguridad y los roles de acceso de usuario de IBM Intelligent Operations for Water son coherentes con IBM Intelligent Operations Center y otras IBM Smarter Cities Software Solutions.

Para utilizar una característica específica de IBM Intelligent Operations for Water, un usuario debe ser miembro de un grupo de roles de usuario que proporciona el nivel de acceso necesario para utilizar dicha característica. El administrador ha hecho a un usuario miembro de un grupo de roles de usuario.

En la Tabla 1 se muestran las páginas autorizadas, los portlets y las responsabilidades de los roles de usuario.

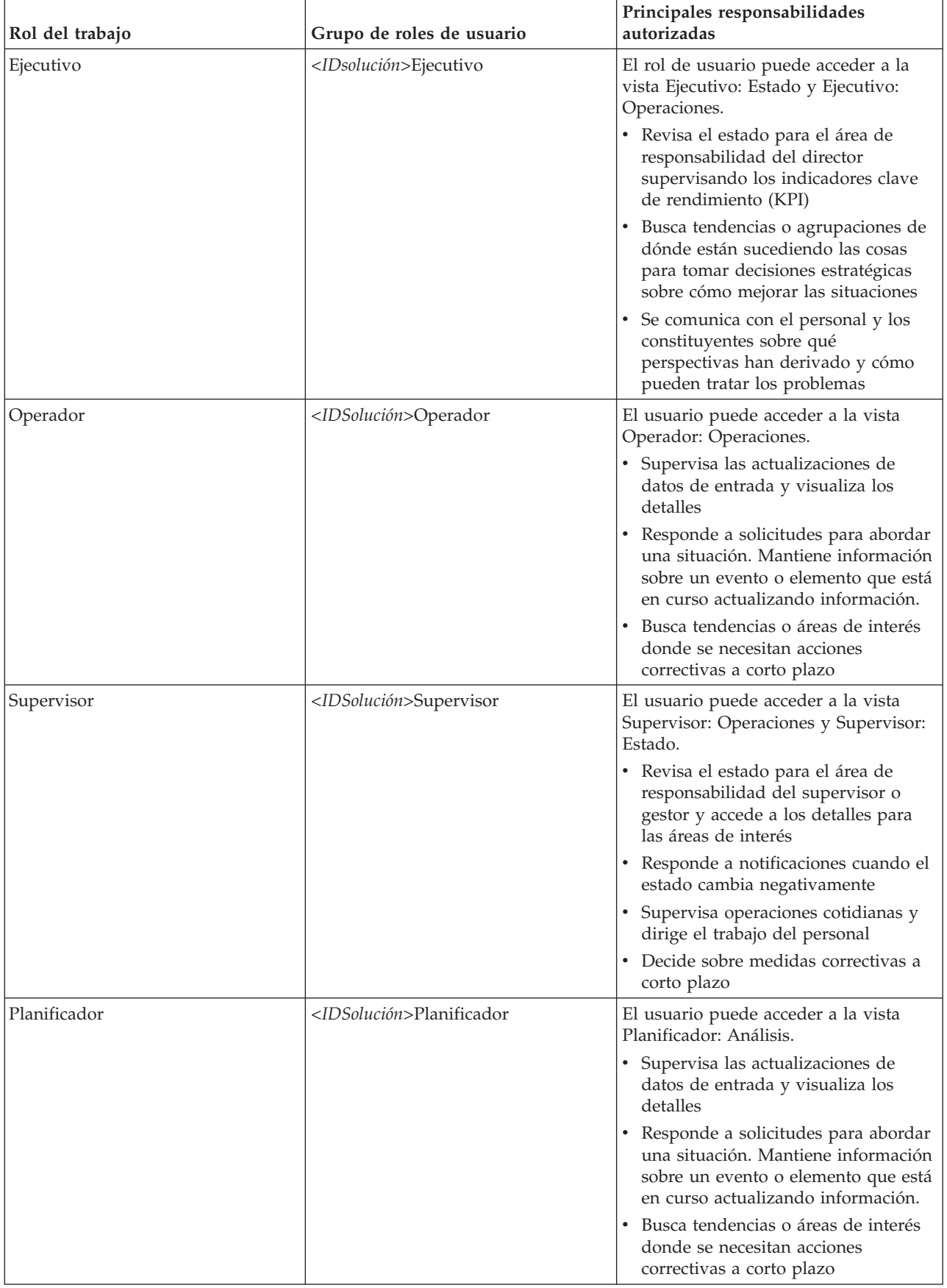

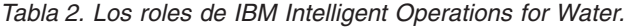

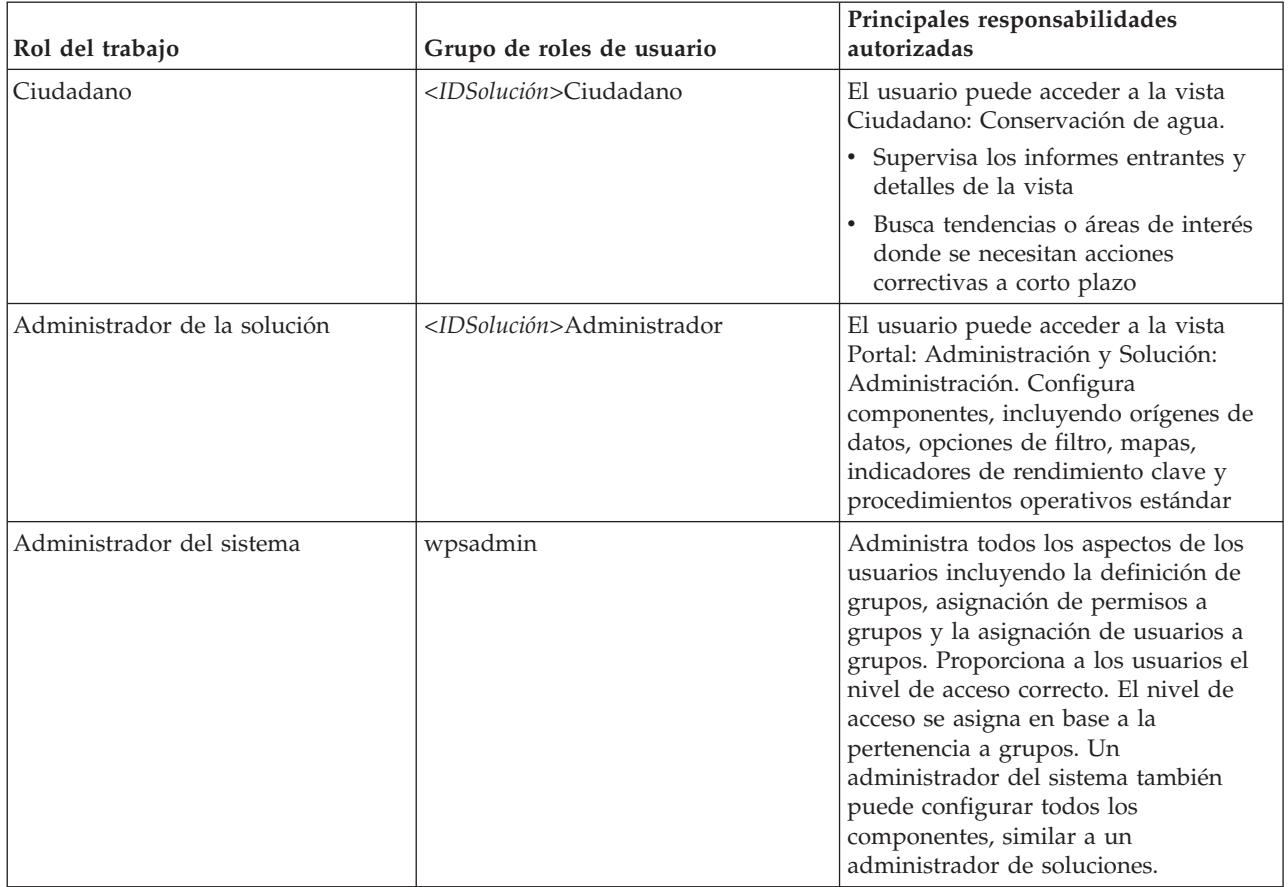

<span id="page-34-0"></span>*Tabla 2. Los roles de IBM Intelligent Operations for Water. (continuación)*

#### **Tareas relacionadas**:

"Adición de usuarios y grupos"

Para utilizar una característica específica de IBM Intelligent Operations for Water, un usuario debe ser miembro de un grupo de roles de usuario que proporciona el nivel de acceso necesario para utilizar dicha característica. Utilice el portal de **Administración** para añadir usuarios y grupos a IBM Intelligent Operations for Water.

["Visualización o modificación de la pertenencia a grupos" en la página 25](#page-36-0)

Utilice el portal de **Administración** para gestionar usuarios de IBM Intelligent Operations for Water y sus permisos de acceso. La pertenencia a un grupo de roles proporciona a los usuarios el acceso a las partes de la solución apropiada para ese rol. Puede cambiar el nivel de acceso de un usuario eliminándolo de un grupo de rol y añadiéndolo a otro grupo. También puede eliminar un usuario de IBM Intelligent Operations for Water.

## **Adición de usuarios y grupos**

Para utilizar una característica específica de IBM Intelligent Operations for Water, un usuario debe ser miembro de un grupo de roles de usuario que proporciona el nivel de acceso necesario para utilizar dicha característica. Utilice el portal de **Administración** para añadir usuarios y grupos a IBM Intelligent Operations for Water.

## **Antes de empezar**

Elija uno de los siguientes roles de IBM Intelligent Operations for Water que proporcionan el nivel de acceso que necesitan los usuarios o grupos:

v *<IDSolución>*Operador

- v *<IDsolución>*Ejecutivo
- v *<IDSolución>*Administrador
- v *<IDSolución>*Ciudadano
- v *<IDSolución>*Planificador
- v *<IDSolución>*Supervisor

Consulte los enlaces relacionados al final de este tema para obtener más información sobre los roles de IBM Intelligent Operations for Water y sobre los grupos de IBM Intelligent Operations Center.

#### **Acerca de esta tarea**

Puede añadir usuarios y grupos nuevos a IBM Intelligent Operations for Water. Además, puede añadir usuarios y grupos de un origen de directorios Lightweight Directory Access Protocol (LDAP) existente que esté configurado para trabajar con el IBM Intelligent Operations Center subyacente. Para obtener más información acerca de cómo importar usuarios del directorio LDAP en la solución, consulte el Information Center de IBM Intelligent Operations Center.

#### **Procedimiento**

- 1. Inicie sesión en el portal de la solución como administrador de portal, por ejemplo, *admin\_wps* u otro usuario que sea miembro del grupo de portal *admins\_wps*.
- 2. En la barra de navegación principal de la parte superior de la página, pulse **Administración** > **Administración del portal**.
- 3. En el menú de la barra lateral, expanda el submenú **Acceso** y pulse **Usuarios y grupos**.
- 4. Pulse **Todos los grupos de usuarios del portal**. Se visualizará la lista de grupos de roles para IBM Intelligent Operations for Water, IBM Intelligent Operations Center y otras IBM Smarter Cities Software Solutions instaladas en este entorno.
- 5. Desplácese por la lista hasta encontrar el rol de grupo de usuarios que desea asignar a los usuarios.
- 6. Seleccione el grupo de roles necesario de IBM Intelligent Operations for Water pulsando sobre el mismo. Aparece una lista de los ID de los miembros del grupo existentes.
- 7. Añade el usuario al grupo de uno de los siguientes modos:
	- v Para añadir un usuario nuevo, pulse **Usuario nuevo** y rellene los campos de **Perfil Management** necesarios.
	- v Para añadir un usuario o grupo de usuarios existente, pulse **Añadir miembro** y seleccione uno o varios usuarios o grupos de la lista.
- 8. Pulse **Aceptar**.

## **Resultados**

Los usuarios o grupos recién añadidos aparecen en la lista de pertenencia del grupo de roles de usuario. Los usuarios están autorizados para acceder al portal de la solución en función de los permisos asignados al grupo de roles seleccionado.

## **Qué hacer a continuación**

Si los usuarios también necesitan acceder a IBM Intelligent Operations Center y otros IBM Smarter Cities Software Solutions instalados en este entorno, añádalos a los roles de usuario relevantes de dichas soluciones. Para obtener más información, consulte los temas sobre seguridad en el Information Center de IBM Intelligent Operations Center o los otros IBM Smarter Cities Software Solutions que tenga desplegados.

#### **Conceptos relacionados**:

["Roles de usuario y responsabilidades" en la página 21](#page-32-0) IBM Intelligent Operations for Water implementa la seguridad limitando el acceso a características, datos
<span id="page-36-0"></span>y servicios en base a roles de usuario.

#### **Tareas relacionadas**:

"Visualización o modificación de la pertenencia a grupos"

Utilice el portal de **Administración** para gestionar usuarios de IBM Intelligent Operations for Water y sus permisos de acceso. La pertenencia a un grupo de roles proporciona a los usuarios el acceso a las partes de la solución apropiada para ese rol. Puede cambiar el nivel de acceso de un usuario eliminándolo de un grupo de rol y añadiéndolo a otro grupo. También puede eliminar un usuario de IBM Intelligent Operations for Water.

#### **Información relacionada**:

[Importación de usuarios y grupos en IBM Intelligent Operations Center](http://pic.dhe.ibm.com/infocenter/cities/v1r6m0/topic/com.ibm.ioc.doc/sec_importusers.html)

[Grupos de rol de usuario y permisos de autorización](http://pic.dhe.ibm.com/infocenter/cities/v1r6m0/topic/com.ibm.ioc.doc/sec_assocuser.html)

# **Visualización o modificación de la pertenencia a grupos**

Utilice el portal de **Administración** para gestionar usuarios de IBM Intelligent Operations for Water y sus permisos de acceso. La pertenencia a un grupo de roles proporciona a los usuarios el acceso a las partes de la solución apropiada para ese rol. Puede cambiar el nivel de acceso de un usuario eliminándolo de un grupo de rol y añadiéndolo a otro grupo. También puede eliminar un usuario de IBM Intelligent Operations for Water.

# **Acerca de esta tarea**

Utilice el siguiente procedimiento para añadir o eliminar usuarios existentes de grupos de roles de usuario de IBM Intelligent Operations for Water. Los usuarios eliminados de un grupo de roles de usuario de IBM Intelligent Operations for Water seguirán teniendo acceso a IBM Intelligent Operations Center y otros IBM Smarter Cities Software Solutions. Para obtener más información sobre cómo eliminar un usuario por completo y revocar su acceso a todo el portal y a todas las soluciones que se ejecuten en el entorno, consulte los enlaces relacionados.

- 1. Inicie sesión en el portal de la solución como administrador de portal, por ejemplo, *admin\_wps* u otro usuario que sea miembro del grupo de portal *admins\_wps*.
- 2. En la barra de navegación principal de la parte superior de la página, pulse **Administración** > **Administración del portal**.
- 3. En el menú de la barra lateral, expanda el submenú **Acceso** y pulse **Usuarios y grupos**.
- 4. Pulse **Todos los grupos de usuarios del portal**. Se visualizará la lista de grupos de roles para IBM Intelligent Operations for Water, IBM Intelligent Operations Center y otras IBM Smarter Cities Software Solutions instaladas en este entorno.
- 5. Pulse uno de los siguientes grupos de roles de usuario de IBM Intelligent Operations for Water que quiera ver o modificar. Puede pasar a la siguiente página para encontrar el grupo de rol de usuario que busca.
	- v *<IDsolución>*Administrador de agua
	- v *<IDsolución>*Operador de agua
	- v *<IDsolución>*Ejecutivo
	- v *<IDsolución>*Ciudadano
- 6. Aparece una tabla que contiene todos los usuarios y grupos que se han asignado al rol de usuario. Puede realizar varias acciones pulsando en los iconos situados al final de cada fila de usuario.
	- v Para eliminar un usuario o grupo, pulse el icono **Eliminar** de la fila del usuario.
	- v Para ver todos los demás roles asignados al usuario o grupo seleccionado, pulse el icono **Ver pertenencia** de la fila del usuario.
- v Para añadir un usuario o grupo del portal a este rol, pulse **Añadir miembro** y seleccione el usuario o grupo que desea añadir.
- v Para crear un usuario del portal nuevo y añadirlo al rol, pulse **Usuario nuevo** y rellene los campos necesarios.
- v Para crear un grupo del portal nuevo y añadirlo al rol, pulse **Grupo nuevo** y rellene los campos necesarios.
- 7. Para finalizar y volver a IBM Intelligent Operations for Water, en la barra de navegación principal situada en la parte superior del portal, pulse **Más...** y, a continuación, seleccione **Intelligent Water**.

#### **Conceptos relacionados**:

["Roles de usuario y responsabilidades" en la página 21](#page-32-0)

IBM Intelligent Operations for Water implementa la seguridad limitando el acceso a características, datos y servicios en base a roles de usuario.

#### **Tareas relacionadas**:

["Adición de usuarios y grupos" en la página 23](#page-34-0)

Para utilizar una característica específica de IBM Intelligent Operations for Water, un usuario debe ser miembro de un grupo de roles de usuario que proporciona el nivel de acceso necesario para utilizar dicha característica. Utilice el portal de **Administración** para añadir usuarios y grupos a IBM Intelligent Operations for Water.

"Eliminación de los usuarios o grupos"

Si un usuario o grupo ya no tiene necesidad de acceder a la solución, puede eliminarlo de IBM Intelligent Operations for Water. También puede eliminar un usuario o grupo de toda la solución, incluido IBM Intelligent Operations Center y otros IBM Smarter Cities Software Solutions desplegados en el entorno.

# **Eliminación de los usuarios o grupos**

Si un usuario o grupo ya no tiene necesidad de acceder a la solución, puede eliminarlo de IBM Intelligent Operations for Water. También puede eliminar un usuario o grupo de toda la solución, incluido IBM Intelligent Operations Center y otros IBM Smarter Cities Software Solutions desplegados en el entorno.

# **Procedimiento**

1. Para eliminar un usuario o grupo únicamente de la solución IBM Intelligent Operations for Water, consulte Visualización o modificación de grupos.

**Nota:** La eliminación de un usuario de un grupo de roles de usuario de IBM Intelligent Operations for Water no afecta al acceso que el usuario pueda tener a IBM Intelligent Operations Center y otros IBM Smarter Cities Software Solutions instalados en el entorno.

2. Para eliminar un usuario o grupo del sistema por completo, consulte la sección sobre seguridad del Information Center de IBM Intelligent Operations Center.

#### **Tareas relacionadas**:

["Visualización o modificación de la pertenencia a grupos" en la página 25](#page-36-0)

Utilice el portal de **Administración** para gestionar usuarios de IBM Intelligent Operations for Water y sus permisos de acceso. La pertenencia a un grupo de roles proporciona a los usuarios el acceso a las partes de la solución apropiada para ese rol. Puede cambiar el nivel de acceso de un usuario eliminándolo de un grupo de rol y añadiéndolo a otro grupo. También puede eliminar un usuario de IBM Intelligent Operations for Water.

#### **Información relacionada**:

[Supresión de un usuario o grupo de IBM Intelligent Operations Center](http://pic.dhe.ibm.com/infocenter/cities/v1r6m0/topic/com.ibm.ioc.doc/sec_deleteuser.html)

[Visualización o modificación de la pertenencia a grupos](http://pic.dhe.ibm.com/infocenter/cities/v1r6m0/topic/com.ibm.water.doc/sec_group.html)

# **Visualización o modificación de perfiles de usuario**

Vea o edite el perfil de un usuario para definir o restablecer cualquiera de los atributos del perfil de usuario, incluida la contraseña, el nombre, la dirección de correo electrónico y el idioma. No puede cambiar el ID de usuario.

# **Acerca de esta tarea**

El administrador de portal puede ver o editar perfiles de usuario utilizando el portal de **Administración**. Seleccione el usuario de una lista autenticada de usuarios del portal para abrir el perfil de usuario y cambiar detalles el perfil.

**Nota:** Cada usuario también puede cambiar su propio perfil pulsando **Editar mi perfil** en la barra de navegación superior del portal.

# **Procedimiento**

- 1. Inicie sesión en el portal de la solución como administrador de portal, por ejemplo, *admin\_wps* u otro usuario que sea miembro del grupo de portal *admins\_wps*.
- 2. En la barra de navegación principal de la parte superior de la página, pulse **Administración** > **Administración del portal**.
- 3. En el menú de la barra lateral, expanda el submenú **Acceso** y pulse **Usuarios y grupos**.
- 4. Pulse **Todos los usuarios autenticados del portal**. Aparece una tabla que contiene todos los usuarios existentes.
- 5. Localice el usuario que le interese. Pulse el icono de edición de la fila correspondiente a dicho usuario para visualizar su página de **Perfil Management**. Se visualizan los campos de atributo para el perfil de usuario.
- 6. Opcional: Para cambiar la contraseña del usuario, escriba la nueva contraseña en los campos **Nueva contraseña:** y **Confirmar contraseña:**.
- 7. Puede añadir, modificar o eliminar la información de cualquiera de los campos restantes.
- 8. Para guardar los cambios, pulse **Aceptar**.

# **Resultados**

El perfil de usuario se actualiza con los cambios presentados.

# **Protección del gestor de modelos**

Utilice las opciones de seguridad del gestor para configurar los derechos de acceso a los gráficos. También puede determinar qué usuarios pueden ver los datos de recursos devueltos por las consultas SPARQL o el gestor de modelos. IBM Intelligent Operations for Water

# **Acerca de esta tarea**

La seguridad del gestor de modelos se configura concediendo a usuarios o grupos acceso de lectura o de escritura a los gráficos. Mediante las opciones de **Administración** de IBM Intelligent Operations Center, puede crear usuarios y grupos. Las opciones de seguridad del gestor de modelos se configuran en Consola de administración de IBM Integrated Information Core y en WebSphere Application Server.

- 1. Inicie sesión en el portal de la solución como administrador de portal, por ejemplo, *admin\_wps* u otro usuario que sea miembro del grupo de portal *admins\_wps*.
- 2. En la barra de navegación principal de la parte superior de la página, pulse **Administración**.
- 3. En el menú de la barra lateral, expanda el submenú **Acceso** y pulse **Usuarios y grupos** para crear usuarios y grupos y asignados según corresponda como ya se ha descrito en esta sección. Por ejemplo, inicie sesión en el portal de la solución https://analyticserver/wps/myportal, cree dos grupos y dos usuarios y asígnelos según corresponda.
	- a. Pulse **Nuevo usuario** para añadir los usuarios.

```
iicmmuser
iicmmuser1
```
b. Pulse **Nuevo grupo** para añadir los grupos siguientes.

```
iicmmgrp
iicmmgrp1
```
- 4. Inicie sesión en Consola de administración de IBM Integrated Information Core. Pulse la pestaña **Properties** para ver las propiedades de configuración de MODELMNGT.
- 5. En la categoría MODELMGMT, establezca *graphSecurityEnabled* en true para habilitar la seguridad de los gráficos. Pulse **Actualizar** y publique las revisiones.
- 6. Inicie sesión en la consola de WebSphere Application Server.
- 7. Actualice **Rol de seguridad para usuarios/asignaciones de grupo** para las siguientes aplicaciones.
	- a. Seleccione la aplicación iic management services.
	- b. Actualice el valor para **Asuntos especiales** para todos los roles de Todos a Ninguno.
	- c. Añada los usuarios o grupos correlacionados que acaba de crear a los roles **modelserverRead** y **modelserverWrite**. Por ejemplo, para **modelserverRead** y **modelserverWrite**, añada los grupos creados más arriba.

iicmmgrp iicmmgrp1

- d. Pulse Aceptar y Guardar.
- e. Repita los pasos anteriores para la aplicación iic model services (por ejemplo, la aplicación iic modelRepositoryServices DB2Store ear).
- 8. Ahora puede probar la configuración de la seguridad.
- 9. Inicie sesión en Consola de administración de IBM Integrated Information Core.
- 10. Cargue los archivos RDF y de ontología. Por ejemplo:

```
rsm.owl
WIH.owl
EPANET.owl
sunshine pipeline type.owl
sunshine meter type.owl
cityname_asset_type.owl
modelServer.owl
```
sunshine pipeline instances.rdf sunshine meter instances.rdf cityname\_pipeline.rdf cityname\_sensorMeter.rdf

11. Cargue el modelo de seguridad.

El modelo de seguridad de ejemplo está disponible en el servidor de aplicaciones en /opt/IBM/water/sunshine/model. Se proporcionan dos ejemplos.

El ejemplo Sunshine Water protege el gráfico SunshineWaterGroup. En este ejemplo, se asigna un nuevo grupo *iicmmgrp* a los roles respectivos.

```
<?xml version="1.0" encoding="UTF-8"?>
<rdf:RDF xmlns:rdf="http://www.w3.org/1999/02/22-rdf-syntax-ns#"
xmlns:cdi="http://ibm.com/iss/iic/model#"
xml:base="http://ibm.com/iss/iic/model/security/namespace/Sunshine">
 <cdi:GraphSecurity rdf:ID="SunshineWaterGroup">
   <cdi:GraphSecurity.namespace>http://SunshineWaterGroup
</cdi:GraphSecurity.namespace>
```

```
<cdi:GraphSecurity.readRole>iicmmgrp</cdi:GraphSecurity.readRole>
   <cdi:GraphSecurity.writeRole>iicmmgrp</cdi:GraphSecurity.writeRole>
 </cdi:GraphSecurity>
</rdf:RDF>
```
El ejemplo City Name protege el gráfico CityName. En este ejemplo, se asigna un nuevo grupo *iicmmgrp1group* a los roles respectivos.

```
ModelManagerSecurityGraph_cityName.xml
<?xml version="1.0" encoding="UTF-8"?>
<rdf:RDF xmlns:rdf="http://www.w3.org/1999/02/22-rdf-syntax-ns#"
xmlns:cdi="http://ibm.com/iss/iic/model#"
xml:base="http://ibm.com/iss/iic/model/security/namespace/cityName">
 <cdi:GraphSecurity rdf:ID="cityName">
   <cdi:GraphSecurity.namespace>http://cityName
</cdi:GraphSecurity.namespace>
   <cdi:GraphSecurity.readRole>iicmmgrp1</cdi:GraphSecurity.readRole>
   <cdi:GraphSecurity.writeRole>iicmmgrp1</cdi:GraphSecurity.writeRole>
 </cdi:GraphSecurity>
</rdf:RDF
```
12. Ejecute consultas SPARQL para comprobar la implementación de la seguridad. A continuación se ofrecen las consultas de ejemplo SPARQL habilitadas para la seguridad.

El ejemplo 1 de consulta SPARQL funciona para el usuario iicmmuser1, pero falla para el usuario iicmmuser.

```
PREFIX cim:<http://iec.ch/TC57/CIM-generic#>
PREFIX rdfs:<http://www.w3.org/2000/01/rdf-schema#>
DELETE DATA
{
 GRAPH <http://SunshineWaterGroup> {
  <http://SunshineWaterGroup#T2> cim:RSM_WorkEquipment.EquipmentLevel '2121'
}
}
INSERT DATA
{
 GRAPH <http://SunshineWaterGroup> {
  <http://SunshineWaterGroup#T2> cim:RSM_WorkEquipment.EquipmentLevel '2'
}
}
SELECT QUERIES
SELECT * WHERE { GRAPH ?g {<http://SunshineWaterGroup#T2> ?predicate ?object } }
SELECT * WHERE { GRAPH ?g {<http://cityName#Junction123> ?predicate ?object } }
El ejemplo 2 de consulta SPARQL funciona para el usuario iicmmuser, pero falla para el usuario
iicmmuser1.
PREFIX cim:<http://iec.ch/TC57/CIM-generic#>
PREFIX rdfs:<http://www.w3.org/2000/01/rdf-schema#>
DELETE DATA
{
 GRAPH <http://SunshineWaterGroup> {
  <http://SunshineWaterGroup#T2> cim:RSM_WorkEquipment.EquipmentLevel '2121'
}
}
INSERT DATA
{
 GRAPH <http://SunshineWaterGroup> {
  <http://SunshineWaterGroup#T2> cim:RSM_WorkEquipment.EquipmentLevel '2'
}
}
```

```
SELECT QUERIES
```
SELECT \* WHERE { GRAPH ?g {<http://SunshineWaterGroup#T2> ?predicate ?object } }

SELECT \* WHERE { GRAPH ?g {<http://cityName#Junction123> ?predicate ?object } }

El ejemplo 3 de consulta SPARQL funciona para el usuario iicmmuser, pero falla para el usuario iicmmuser1.

```
PREFIX cim:<http://iec.ch/TC57/CIM-generic#>
PREFIX rdfs:<http://www.w3.org/2000/01/rdf-schema#>
```
#### DELETE

```
{
GRAPH <http://SunshineWaterGroup> {
  ?object cim:RSM_WorkEquipment.EquipmentLevel ?desc_orig
}
}
INSERT
{
GRAPH <http://SunshineWaterGroup> {
  ?object cim:RSM_WorkEquipment.EquipmentLevel '2'
}
}
WHERE {
GRAPH <http://SunshineWaterGroup> {
  ?object cim:RSM_IdentifiedObject.name 'T2' ;
    cim:RSM_WorkEquipment.EquipmentLevel ?desc_orig
}
}
```

```
PREFIX cim:<http://iec.ch/TC57/CIM-generic#>
PREFIX rdfs:<http://www.w3.org/2000/01/rdf-schema#>
```
#### DELETE

}

```
{
GRAPH <http://SunshineWaterGroup> {
  ?object cim:RSM_WorkEquipment.EquipmentLevel ?desc_orig
}
}
INSERT
{
GRAPH <http://SunshineWaterGroup> {
  ?object cim:RSM_WorkEquipment.EquipmentLevel '2'
}
}
WHERE {
GRAPH <http://SunshineWaterGroup> {
  ?object cim:RSM_IdentifiedObject.name 'T2' ;
   cim:RSM_WorkEquipment.EquipmentLevel ?desc_orig
}
```
Esta consulta SPARQL de ejemplo funciona para el usuario iicmmuser1 pero falla para el usuario iicmmuser.

```
PREFIX cim:<http://iec.ch/TC57/CIM-generic#>
PREFIX rdfs:<http://www.w3.org/2000/01/rdf-schema#>
DELETE
{
GRAPH <http://cityName> {
  ?object cim:RSM_WorkEquipment.EquipmentLevel ?desc_orig
}
}
INSERT
{
GRAPH <http://cityName> {
  ?object cim:RSM_WorkEquipment.EquipmentLevel '2'
  }
}
WHERE {
```

```
GRAPH <http://cityName> {
  ?object cim:RSM_IdentifiedObject.name 'Junction123' ;
    cim:RSM_WorkEquipment.EquipmentLevel ?desc_orig
}
}
```
# **Protección del servicio de aplicación**

La configuración de la seguridad para los servicios de aplicación en IBM Intelligent Operations for Water puede especificarse utilizando las capacidades de administración de la solución. Para servicios de aplicación, como servicios de modelo o portal de conservación de agua, puede especificar valores de seguridad.

# **Acerca de esta tarea**

IBM Intelligent Operations for Water proporciona control de la seguridad en dos niveles: control de acceso a servicios y control de acceso a páginas. El acceso a servicio se gestiona en la interfaz de Administración de soluciones de IBM Intelligent Operations for Water. El control de acceso a páginas se configura en la interfaz de Administración de portal. Por ejemplo, determinados roles pueden acceder a servicios y páginas solo si se ha definido el acceso. En la tabla 1 se resumen algunos valores de seguridad de nivel de servicio de ejemplo.

| Servicio de ejemplo                  | Grupo                                 | <b>GET</b> | <b>PUT</b>     | <b>POST</b>    | <b>DEL</b>     | Comentario                                                                                                    |
|--------------------------------------|---------------------------------------|------------|----------------|----------------|----------------|----------------------------------------------------------------------------------------------------|
| /ibm/water/api                       | wpsadmins                             | Sí         | Sí             | Sí             | Sí             | wpsadmin<br>tiene acceso<br>completo al<br>servicio                                                                        |
| /ibm/water/api/<br>access            | wpsadmins                             | Sí         | Sí             | Sí             | Sí             | wpsadmin<br>tiene acceso<br>completo al<br>servicio                                                                        |
| /ibm/water/api/<br>pages             | Todos los<br>usuarios<br>autenticados | Sí         | No             | No             | No             | Todos los<br>usuarios<br>pueden<br>utilizar el<br>servicio para<br>buscar el ID<br>de la solución<br>y el ID de<br>página. |
| /ibm/water/api/<br>rendering-service | Todos los<br>usuarios<br>autenticados | Sí         | No             | N <sub>o</sub> | No             | Todos los<br>usuarios<br>pueden<br>utilizar este<br>servicio para<br>representar<br>datos.                                 |
| /ibm/water/api/i18n                  | Todos los<br>usuarios<br>autenticados | Sí         | No             | No             | No             | Todos los<br>usuarios<br>pueden leer<br>información<br>i18n.                                                               |
| /ibm/water/api/style                 | Todos los<br>usuarios<br>autenticados | Sí         | N <sub>o</sub> | N <sub>o</sub> | N <sub>o</sub> | Todos los<br>usuarios<br>pueden leer<br>el estilo.                                                                         |

*Tabla 3. Valores de seguridad de control de acceso de servicio de ejemplo*

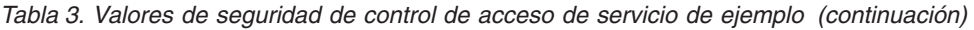

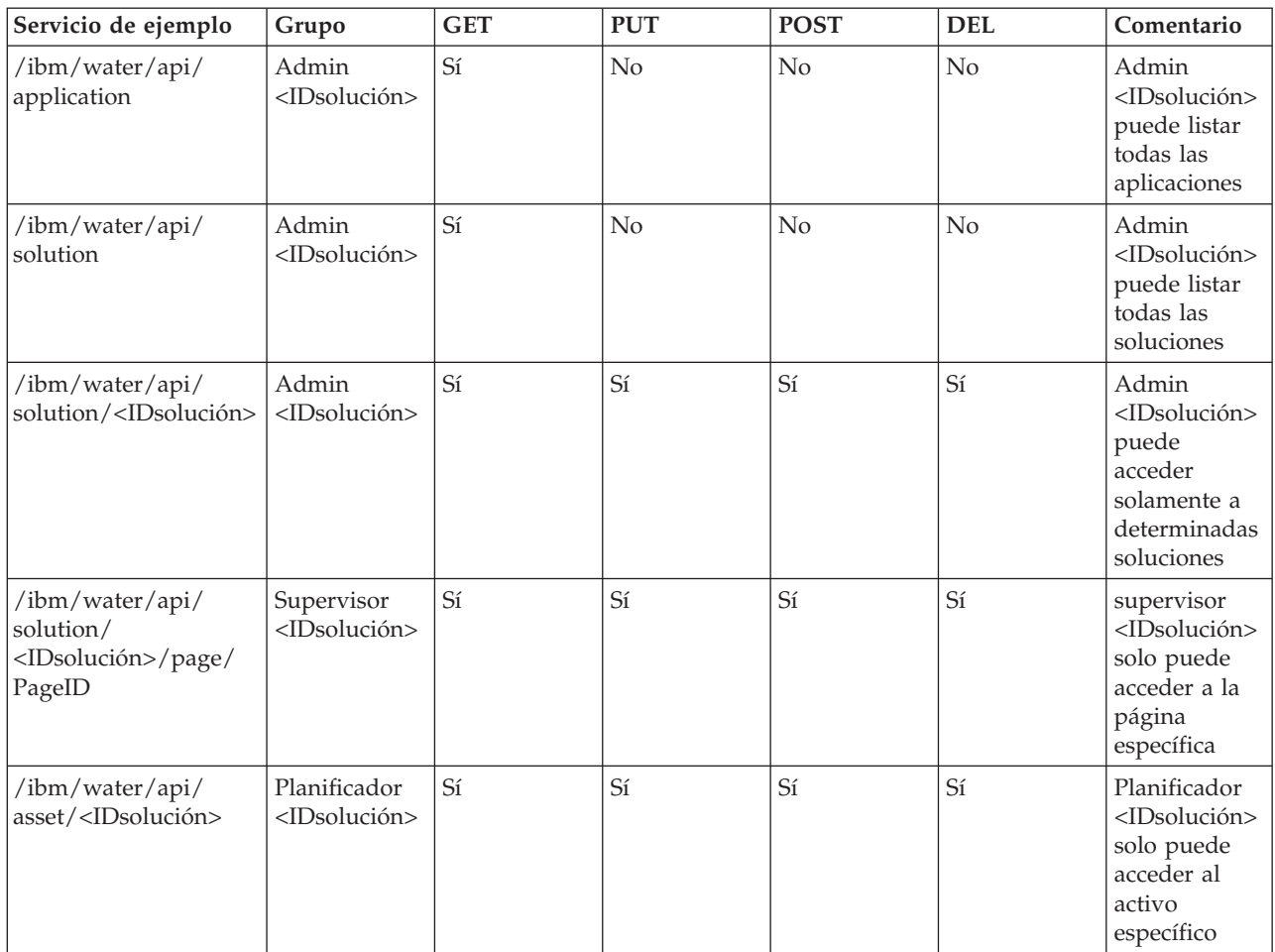

**Atención:** Solo puede utilizar el procedimiento siguiente para modificar el control de acceso para los grupos <IDsolución> en la tabla anterior. No es posible utilizar las opciones **Administración - Administración de soluciones** para cambiar los grupos wpsadmins y Todos los usuarios autenticados.

# **Procedimiento**

- 1. Inicie sesión en IBM Intelligent Operations for Water como administrador.
- 2. Seleccione **Administración Administración de solución**.
- 3. Vaya a **Configuración de la aplicación**.
- 4. Seleccione la solución para la que desea especificar el acceso al servicio.
- 5. Seleccione **Servicios**.
- 6. Configure el acceso seleccionando el servicio y especificando los grupos de usuarios que tienen acceso a los servicios.
- 7. Pulse **Guardar**.

## **Tareas relacionadas**:

["Configuración de acceso de servicio para grupos de usuarios" en la página 41](#page-52-0)

Configure los permisos de acceso a servicio para grupos de usuarios en una aplicación de solución.

["Visualización de grupos de usuarios" en la página 42](#page-53-0)

Vea los grupos de usuarios disponibles en una aplicación de solución.

# **Capítulo 4. Configuración de la solución**

En los temas de este apartado se describe cómo crear y gestionar aplicaciones de solución en IBM Intelligent Operations for Water.

# **Configuración de las aplicaciones de solución**

Como administrador, puede crear y gestionar una aplicación de solución, como Agua, en IBM Intelligent Operations for Water. Una aplicación de solución es una aplicación instanciada formada por una o más aplicaciones (o componentes) de soporte. También puede utilizar herramientas para configurar las aplicaciones de soporte.

## **Conceptos relacionados**:

["Personalización de la solución de agua" en la página 218](#page-229-0)

Para crear una solución de agua personalizada debe trabajar con el SDK. IBM Intelligent Operations for Water proporciona varios mecanismos de extensión que facilitan su trabajo de desarrollo.

# **Creación de aplicaciones de solución**

Cree una aplicación de solución con aplicaciones de soporte para realizar distintas tareas en IBM Intelligent Operations for Water.

# **Procedimiento**

- 1. Inicie sesión en IBM Intelligent Operations for Water como administrador.
- 2. Seleccione **Administración** > **Administración de solución**.
- 3. Vaya a **Gestión de aplicaciones**.
- 4. Pulse **Crear**.
- 5. En **Crear aplicación de solución**, especifique los detalles siguientes para la solución:
	- a. En **ID de aplicación de solución**, introduzca un identificador exclusivo para la aplicación de solución.
	- b. En **Nombre**, introduzca el nombre de la aplicación de solución. Si lo desea, pulse el icono de **traducción** para añadir una traducción del nombre para entornos locales soportados.
	- c. Si lo desea, introduzca una descripción de la aplicación de solución en **Descripción**.
- 6. Pulse **Guardar**.
- 7. En **Estado de Crear aplicación de solución**, se muestra una actualización para indicar el tiempo que transcurre antes de exceder el tiempo límite mientras se crea la solución. Una vez que se ha creado la aplicación de solución, **Estado de Crear aplicación de solución** muestra un registro de estado que proporciona un mensaje de finalización.

**Nota:** El proceso de creación de la solución se produce en el servidor. Dado que el proceso tiene lugar en segundo plano, es independiente de la solicitud web que se realiza en **Crear aplicación de solución**. Se consulta el servidor para que devuelva el archivo de registro, que proporciona una actualización sobre el estado del proceso. **Estado de Crear aplicación de solución** muestra los datos de dicho archivo de registro. En el archivo de registro, un marcador indica cuándo el proceso es satisfactorio . Cuando eso se produzca, el proceso ha finalizado y se muestra un mensaje de éxito.

- 8. Pulse **Cerrar**.
- 9. En **Gestión de aplicaciones**, se muestra el siguiente mensaje: "La aplicación de solución [ID] se ha creado satisfactoriamente".

# **Qué hacer a continuación**

La solución que se acaba de crear aparece en el panel de lista de **Gestión de aplicaciones**. Puede seleccionar la solución desde la lista y configurar detalles básicos, así como instalar o desinstalar aplicaciones de soporte. Puede configurar la aplicación de solución y sus aplicaciones de soporte en **Configuración de la aplicación**.

# **Personalización de propiedades para una aplicación de solución**

Actualice el ID, el nombre y la descripción de una solución de aplicación.

# **Procedimiento**

- 1. Inicie sesión en IBM Intelligent Operations for Water como administrador.
- 2. Seleccione **Administración** > **Administración de solución**.
- 3. Vaya a **Gestión de aplicaciones**.
- 4. seleccione una aplicación de solución del panel de lista.
- 5. En **Aspectos básicos**, puede personalizar las propiedades siguientes:
	- a. En **ID de aplicación de solución**, actualice el identificador exclusivo para la aplicación de solución.
	- b. En **Nombre**, actualice el nombre de la aplicación de solución. Si lo desea, pulse el icono de **traducción** para añadir una traducción del nombre para los entornos locales soportados.
	- c. Si lo desea, actualice la descripción de la aplicación de solución en **Descripción**.
- 6. Pulse **Guardar**. Las propiedades de la aplicación de solución se actualizan.

# **Instalación y desinstalación de aplicaciones de soporte**

Añada y elimine aplicaciones de soporte desde una aplicación de solución.

# **Acerca de esta tarea**

Una aplicación de solución consta de una o más aplicaciones de soporte. Por ejemplo, una aplicación de solución puede incluir aplicaciones de soporte como Desbordamiento de alcantarillado combinado y Portal de conservación del agua. Puede añadir y eliminar aplicaciones de soporte en cualquiera de las aplicaciones de solución.

# **Procedimiento**

- 1. Inicie sesión en IBM Intelligent Operations for Water como administrador.
- 2. Seleccione **Administración** > **Administración de solución**.
- 3. Vaya a **Gestión de aplicaciones**.
- 4. seleccione en la lista de aplicaciones una aplicación de solución para actualizarla.
- 5. En **Aspectos básicos**, puede añadir y eliminar aplicaciones de soporte de este modo:
	- a. Para añadir una aplicación de soporte a la solución, vaya a **Aplicaciones de soporte disponibles**, seleccione una aplicación y pulse **Añadir**. La aplicación se añade a **Aplicaciones de soporte ya incluidas**.
	- b. Para eliminar una aplicación de soporte de la solución, vaya a **Aplicaciones de soporte ya incluidas**, seleccione una aplicación y pulse **Eliminar**. La aplicación se elimina de **Aplicaciones de soporte ya incluidas** y regresa a **Aplicaciones de soporte disponibles**.
- 6. Pulse **Guardar**. La configuración de la aplicación de soporte se guarda.

# **Supresión de aplicaciones de solución**

Elimine una aplicación de solución de IBM Intelligent Operations for Water.

# **Procedimiento**

- 1. Inicie sesión en IBM Intelligent Operations for Water como administrador.
- 2. Seleccione **Administración** > **Administración de solución**.
- 3. Vaya a **Gestión de aplicaciones**.
- 4. seleccione una aplicación de solución del panel de lista.
- 5. Pulse **Suprimir**. Se muestra un mensaje para garantizar que desea suprimir la aplicación de solución.
- 6. Pulse **Sí**.
- 7. En el **Estado de Suprimir aplicación de solución**, recibirá actualizaciones de mensajes de forma constante informándole del tiempo que transcurre antes del límite de tiempo de espera excedido mientras la solución se está creando. Una vez que se ha creado la aplicación de solución, **Estado de Suprimir aplicación de solución** muestra un registro de estado que proporciona un mensaje de finalización.

**Nota:** El proceso de supresión se produce en el servidor. Por consiguiente, el proceso tiene lugar en el fondo y es independiente de la solicitud de web que se realiza en **Estado de Suprimir aplicación de solución**. Se consulta el servidor para que devuelva el archivo de registro, que proporciona una actualización sobre el estado del proceso. **Estado de Suprimir aplicación de solución** muestra los datos del archivo de registro. En el archivo de registro, un marcador indica cuándo el proceso es satisfactorio . Cuando eso se produzca, el proceso ha finalizado y se muestra un mensaje de éxito.

- 8. Pulse **Cerrar**.
- 9. En **Gestión de aplicaciones**, se muestra el siguiente mensaje: "La aplicación de solución [ID] se ha suprimido satisfactoriamente". La aplicación de solución se suprime.

# **Ampliación de aplicaciones de solución**

Cree, personalice, mueva y elimine funciones en IBM Intelligent Operations for Water.

# **Extensiones de nivel raíz**

Las extensiones de nivel raíz son un concepto clave para comprender cuándo puede añadir nuevas funciones a una aplicación de solución.

Cuando se crea una aplicación de solución, las aplicaciones de soporte predeterminadas se instalan automáticamente. Las aplicaciones de soporte contienen scripts que cargan páginas de aplicación predefinidas. Cada página tiene extensiones de nivel raíz (o padre), que tienen un conjunto estándar de extensiones (hijo) predeterminadas. Una extensión de nivel raíz proporciona conjuntos de funcionalidades para cada página de aplicación que se instala en la solución de aplicación.

Como administrador, puede personalizar las páginas que se muestran en la interfaz de una aplicación de soporte. Para ello, puede ampliar las extensiones de nivel raíz predeterminadas mediante la creación de extensiones hijo. También puede ampliar las extensiones hijo.

Puede crear o personalizar las extensiones de nivel raíz para cualquier página mediante **Administración** > **Administración de solución**. Los cambios realizados en segundo plano se reflejan en la página en la interfaz de las aplicaciones de soporte.

En una página de aplicación se pueden mostrar dos tipos de extensión de nivel raíz: widgets de contenedor y widgets controlados por sucesos. Los widgets de contenedor se muestran como objetos en una página de la aplicación. Por ejemplo, el widget de contenedor de lista puede mostrar una lista vertical de activos o una fila horizontal de pestañas. La página permite la interacción del usuario con los widgets de contenedor. Un widget controlado por sucesos es un widget estático que muestra información para el usuario y no es interactivo. Un ejemplo de un widget controlado por sucesos es una tarjeta de vista previa de un activo que se muestra en un mapa. Los widgets controlados por sucesos se pueden modificar en el código si se modifica la extensión de nivel raíz que los utiliza.

Las extensiones de nivel raíz presentan algunas restricciones. Puede crear extensiones hijo para la mayoría de extensiones padre, pero no para todas. Además, no puede suprimir extensiones de nivel raíz de una página. A parte de estas restricciones, las extensiones de nivel raíz hacen que las aplicaciones de solución sean altamente ampliables.

# **Creación de ampliaciones**

Añada extensiones hijo para proporcionar funcionalidad a una aplicación de solución.

## **Acerca de esta tarea**

Puede ampliar la funcionalidad en las aplicaciones de soporte en su aplicación de solución. Las extensiones de nivel raíz proporcionan conjuntos de funcionalidad para las páginas de aplicación. Para ampliar la funcionalidad, cree extensiones hijo para las extensiones de nivel raíz. También puede ampliar las extensiones hijo.

## **Procedimiento**

- 1. Inicie sesión en IBM Intelligent Operations for Water como administrador.
- 2. Seleccione **Administración** > **Administración de solución**.
- 3. Vaya a **Configuración de la aplicación**.
- 4. En **Seleccione una solución para configurarla**, seleccione una aplicación de solución.
- 5. Asegúrese de que la pestaña **Páginas** esté seleccionada.
- 6. En **Seleccionar una página para configurarla**, elija un tipo de página para ampliar; por ejemplo, Supervisor: Operaciones. Una vez seleccionada, la página muestra una lista de sus funciones de extensión de nivel raíz. Puede bajar por la lista para ver las funciones de las extensiones hijo.
- 7. Seleccione la extensión de nivel raíz que desea ampliar. Puede ampliar las siguientes extensiones de nivel raíz:
	- a. Una extensión de nivel raíz predefinida; por ejemplo, puede seleccionar **Panel Contenido** para basar una extensión hijo en la extensión de nivel raíz que proporciona su funcionalidad. Tenga en cuenta que no puede ampliar algunas extensiones de nivel raíz porque son estáticas; por ejemplo, el widget contenedor de lista que contiene opciones para el panel Filtro.
	- b. Una extensión hijo de una extensión de nivel raíz; por ejemplo, puede seleccionar **Panel Contenido** > **Mapa** para basar una extensión hijo en la extensión de nivel raíz que proporciona la funcionalidad de mapa. Esta acción crea una subpágina que se muestra como pestaña de mapa adicional en la interfaz de la aplicación de soporte.
- 8. Pulse **Crear**.
- 9. En **>Crear extensión de configuración**, introduzca un título y seleccione un tipo de extensión en el menú desplegable. Tenga en cuenta que no puede cambiar la descripción debido a que la extensión de nivel raíz no se puede cambiar ni suprimir.
- 10. Complete el resto de los metadatos para la extensión. Tenga en cuenta que algunas extensiones de nivel raíz, como **Panel Contenido**, no tienen ninguna entrada. Sin embargo, puede especificar un título y añadir títulos traducidos en varios idiomas soportados. No obstante, si crea un elemento de mapa, puede añadir entradas tale como el nivel de zoom, la latitud y la longitud.
- 11. Pulse **Guardar** para cerrar **Crear configuración de extensión**. La funcionalidad añadida en la nueva extensión hijo se visualiza en el tipo de página correspondiente en la interfaz de la aplicación de soporte.

# **Personalización de propiedades de extensión**

Configure las propiedades de la funcionalidad de extensiones hijo para una aplicación de solución.

- 1. Inicie sesión en IBM Intelligent Operations for Water como administrador.
- 2. Seleccione **Administración** > **Administración de solución**.
- 3. Vaya a **Configuración de la aplicación**.
- 4. En **Seleccione una solución para configurarla**, seleccione una aplicación de solución.
- 5. Asegúrese de que la pestaña **Páginas** esté seleccionada.
- 6. En **Seleccionar una página para configurarla**, elija un tipo de página para ampliar; por ejemplo, Supervisor: Operaciones. Una vez seleccionada, la página muestra una lista de sus funciones de extensión de nivel raíz. Puede bajar por la lista para ver las funciones de las extensiones hijo.
- 7. Seleccione una extensión raíz o hijo que desee personalizar en la lista.
- 8. Cambie las propiedades de extensión en los campos que están activos y, por tanto, disponibles para la personalización. Por ejemplo, puede personalizar **Panel de contenido** > **Mapa** > **Capa de unidad familiar** si cambia su título.
- 9. Si lo desea, puede ver las propiedades en los campos que están inactivos, y por lo tanto, no están disponibles para la personalización, como por ejemplo detalles de extensión predeterminados.
- 10. Pulse **Guardar**. La función de extensión se actualiza en las páginas de la aplicación.

# **Orden de extensiones**

Ajuste el orden de los elementos de lista y de tabulación para una página en una aplicación de soporte. Puede mover la funcionalidad para extensiones hijo, pero no para extensiones de nivel raíz.

# **Procedimiento**

- 1. Inicie sesión en IBM Intelligent Operations for Water como administrador.
- 2. Seleccione **Administración** > **Administración de solución**.
- 3. Vaya a **Configuración de la aplicación**.
- 4. En **Seleccione una solución para configurarla**, seleccione una aplicación de solución.
- 5. Seleccione la pestaña **Páginas**.
- 6. En **Seleccionar una página para configurarla:**, elija el tipo de página en la que desea mover funcionalidad; por ejemplo, Supervisor: Operaciones. Una vez seleccionada, la página muestra una lista de sus funciones de extensión de nivel raíz. Puede bajar por la lista para ver las funciones de las extensiones hijo.
- 7. Seleccione la extensión hijo que desea mover; por ejemplo, para mover **Capa Hogar**, seleccione **Panel de contenido** > **Mapa** > **Capa Hogar**.
- 8. Pulse **Desplazar hacia arriba** o **Desplazar hacia abajo** para ajustar el orden de visualización de las extensiones hijo en la página de la aplicación. Por ejemplo, puede mover una extensión hijo que proporcione un menú de lista vertical de arriba a abajo, o puede mover un menú de pestaña horizontal de izquierda a derecha. La nueva posición de la funcionalidad se refleja en la página de la aplicación.

## **Supresión de extensiones**

Elimine la funcionalidad de la interfaz de una aplicación de solución suprimiendo la extensión secundaria relevante. No es posible suprimir extensiones de nivel raíz, que proporcionan funcionalidad predefinida.

- 1. Inicie sesión en IBM Intelligent Operations for Water como administrador.
- 2. Seleccione **Administración** > **Administración de solución**.
- 3. Vaya a **Configuración de la aplicación**.
- 4. En **Seleccione una solución para configurarla**, seleccione una aplicación de solución.
- 5. Asegúrese de que la pestaña **Páginas** esté seleccionada.
- 6. En **Seleccionar una página para configurarla**, seleccione la página cuya funcionalidad desee suprimir, Por ejemplo, Supervisor: Operaciones. Una vez seleccionada, la página muestra una lista de sus funciones de extensión de nivel raíz. Puede bajar por la lista para ver las funciones de las extensiones hijo.
- 7. Seleccione la extensión secundaria que proporciona la funcionalidad que desea eliminar; por ejemplo, **Panel de contenido** > **Mapa** > **Capa de unidad familiar**.
- 8. Pulse **Suprimir**. Se muestra un mensaje de advertencia para comprobar si desea suprimir la extensión hijo.
- 9. Pulse **Sí**. La extensión hijo que proporciona la funcionalidad se suprime de la solución. El cambio se refleja en la interfaz de la aplicación de solución.

# **Optimización de la representación de mapas**

Configure la representación en el servidor para mejorar el rendimiento del navegador con mapas en IBM Intelligent Operations for Water.

#### **Acerca de esta tarea**

Puede configurar la representación en el servidor para las capas de activos que es probable que muestren más de 3.000-5.000 activos de forma simultánea en un mapa. Cuando se trabaja con 3.000-5.000 activos, generalmente la representación en el cliente empieza a causar problemas significativos de rendimiento en un navegador.

## **Procedimiento**

- 1. Inicie sesión en IBM Intelligent Operations for Water como administrador.
- 2. Seleccione **Administración** > **Administración de solución**.
- 3. Vaya a **Configuración de la aplicación**.
- 4. En **Seleccione una solución para configurarla**, seleccione una aplicación de solución.
- 5. Vaya a **Páginas**.
- 6. En **Seleccionar una página para configurarla**, seleccione **Operaciones de supervisor**.
- 7. Vaya a **Panel de contenido** > **Mapa** > **Capa de activos**.
- 8. Vaya a la tabla que muestra tipos de activo para el modelo semántico.
- 9. Para cada tipo de activo en el que es probable que se muestren simultáneamente más de 3.000-5.000 activos en un mapa, seleccione **Excluido de la representación del lado del cliente**. Después de seleccionar esta opción para los tipos de activo apropiados, el rendimiento del navegador durante la representación de mapas mejorará notablemente.

**Nota:** La representación en el servidor causa dos problemas de visualización menores. El estado de una medida principal de activo no se visualiza en el icono del activo, y el icono que se utiliza para la representación en el servidor no puede actualizarse.

10. Para activar el cambio en la representación en el servidor con un efecto inmediato, pulse **Guardar**.

# **Configuración de modelos semánticos en una aplicación de solución**

Cree, sincronice, amplíe y suprima modelos semánticos en una aplicación de solución. El modelo semántico, que se conoce como RSM (Modelo semántico de referencia), proporciona una infraestructura para crear aplicaciones de solución basadas en agua. Da soporte a la integración de datos operativos y aplicaciones empresariales relacionadas. Puede ampliar el modelo semántico para definir tipos de activos personalizados, instancias de activos y relaciones entre activos.

Para obtener más información sobre los modelos de semántica, vaya a los temas siguientes del Information Center de IBM Intelligent Water: *Personalización de la solución > Llenado de la infraestructura > Introducción al modelo semántico*.

#### **Conceptos relacionados**:

["Configuración de los metadatos y el modelo" en la página 217](#page-228-0)

Como tecnología principal de Water Information Hub, puede empezar por trabajar con el componente de gestor de modelos y personalizar el modelo semántico de modo que represente la red de agua.

# **Creación de modelos semánticos**

Cree un modelo semántico para proporcionar los datos para que los utilice la aplicación de solución.

## **Procedimiento**

- 1. Inicie sesión en IBM Intelligent Operations for Water como administrador.
- 2. Seleccione **Administración** > **Administración de solución**.
- 3. Vaya a **Configuración de la aplicación**.
- 4. En **Seleccione una solución para configurarla**, seleccione una aplicación de solución.
- 5. Seleccione la pestaña **Modelo**.
- 6. Pulse **Crear**.
- 7. En **Crear modelo**, especifique un prefijo para el nuevo modelo. Un prefijo es un identificador exclusivo para el modelo.
- 8. Pulse **Guardar**. El nuevo modelo se añade a la lista de opciones de modelo en la pestaña **Modelo**.
- 9. Seleccione el nuevo modelo en la lista.
- 10. En la pestaña **Aspectos básicos**, añada un nombre para el modelo en **Nombre**.
- 11. Opcionalmente, puede describir el modelo en **Descripción**.
- 12. Pulse **Guardar**. Se ha creado el modelo.

## **Qué hacer a continuación**

Puede sincronizar el modelo con la base de datos de la solución para garantizar que no haya pérdida de metadatos.

## **Sincronización de modelos semánticos**

Sincronice el modelo semántico con el almacén de datos de la aplicación de solución.

## **Procedimiento**

- 1. Inicie sesión en IBM Intelligent Operations for Water como administrador.
- 2. Seleccione **Administración** > **Administración de solución**.
- 3. Vaya a **Configuración de la aplicación**.
- 4. En **Seleccione una solución para configurarla**, seleccione una aplicación de solución.
- 5. Seleccione la pestaña **Modelo**.
- 6. Seleccione un modelo en la lista de opciones.
- 7. En la pestaña **Aspectos básicos**, pulse **Sincronizar ahora**. La página muestra los resultados del proceso de sincronización en un registro. Al finalizar, el modelo y la base de datos se han sincronizado y los metadatos se conservan.
- 8. Pulse **Guardar**.

# **Eliminación de modelos semánticos**

Elimine un modelo semántico de su aplicación de solución.

- 1. Inicie sesión en IBM Intelligent Operations for Water como administrador.
- 2. Seleccione **Administración** > **Administración de solución**.
- 3. Vaya a **Configuración de la aplicación**.
- 4. En **Seleccione una solución para configurarla**, seleccione una aplicación de solución.
- 5. Seleccione la pestaña **Modelo**.
- 6. Seleccione un modelo que desee suprimir en la lista de opciones.
- 7. Pulse **Suprimir**. Se muestra un mensaje de advertencia para comprobar que desea suprimir el modelo.

8. Pulse **Sí**. El modelo se elimina de la aplicación de solución.

#### **Tareas relacionadas**:

["Supresión de modelos semánticos no utilizados de la base de datos" en la página 229](#page-240-0) Suprimir un modelo semántico de la tabla WIH.MODEL es una tarea significativa ya que todos los activos, instancias de activos, medidas de activos, lecturas de activos, ubicaciones de activos y medidas asociadas se suprimen de la base de datos.

# **Visualización de tipos de activos y super tipos**

Visualice relaciones de tipos y super tipos de activos en una aplicación de solución. Un super tipo es un tipo que tiene una relación padre-hijo con uno o más tipos de activo para evitar la duplicación en el sistema.

# **Procedimiento**

- 1. Inicie sesión en IBM Intelligent Operations for Water como administrador.
- 2. Seleccione **Administración** > **Administración de solución**.
- 3. Vaya a **Configuración de la aplicación**.
- 4. En **Seleccione una solución para configurarla**, seleccione una aplicación de solución.
- 5. Seleccione la pestaña **Modelo**.
- 6. Seleccione un modelo de la lista de modelos.
- 7. seleccione la pestaña **Tipos de activo**.
- 8. En la tabla de tipos de activo, vea la siguiente información para los tipos de activo en la aplicación de solución:
	- a. **ID**: identificador exclusivo para el tipo de activo.
	- b. **Nombre**: nombre del tipo de activo.
	- c. **Super tipo**: super tipos con los que el tipo de activo mantiene una relación de hijo a padre.

# **Configuración de instancias de activo**

Configure instancias de activo en una aplicación de solución.

- 1. Inicie sesión en IBM Intelligent Operations for Water como administrador.
- 2. Seleccione **Administración** > **Administración de solución**.
- 3. Vaya a **Configuración de la aplicación**.
- 4. En **Seleccione una solución para configurarla**, seleccione **una aplicación de solución**.
- 5. Seleccione la pestaña **Modelo**.
- 6. Seleccione un modelo de la lista de modelos.
- 7. Seleccione la pestaña **Instancias de activos**.
- 8. En **Seleccionar un tipo de activo**, elija un tipo de activo del menú. Se muestra una tabla de instancias de activo para el tipo de activo seleccionado. Para cada instancia de activo, la tabla proporciona los datos siguientes: ID, Nombre, Fecha de inicio, Fecha de finalización y Medida clave.
- 9. Seleccione la instancia de activo que desea configurar. Si los datos de medida están disponibles para la instancia de activo seleccionada, se muestra una tabla de medidas. Para cada medida, la tabla proporciona los siguientes datos: ID, Nombre, Tipo y Unidad.
- 10. Seleccione la medida que desea configurar y pulse la flecha descendente de **Contraer sección** para mostrar las pestañas de configuración de medidas.
- 11. Configure, según proceda, las pestañas de configuración como se indica a continuación:
	- v **Umbrales**: utilice esta pestaña para definir el principio y el final del rango de las medidas de umbral. Las medidas de umbral predeterminadas son Aceptable, Aviso y Crítico. Puede añadir,

<span id="page-52-0"></span>eliminar y restablecer medidas de umbral. También puede aplicar las medidas de umbral a todas las instancias de activo que tengan el mismo tipo de activo. Después de configurar los umbrales, pulse **Guardar**.

- v **Medida clave**: utilice esta pestaña para definir la medida clave y aplicarla a todas las instancias de activo con el mismo tipo.
- v **Tiempo de espera sin lectura**: utilice esta pestaña para especificar el valor de tiempo de espera, en milisegundos, cuando el usuario cambia el estado de la medida a NO\_READING. También puede aplicar la medida de Tiempo de espera sin lectura a todas las instancias de activo que tengan el mismo tipo de activo. Una vez que haya configurado el Tiempo de espera sin lectura, pulse **Guardar**.
- v **Configuración de valor derivado**: utilice esta pestaña para definir el valor derivado. Puede introducir la medida de entrada y seleccionar una opción de fórmula. También puede indicar si la fórmula se basa en el tiempo, y definir la duración y el cálculo del intervalo. Además, puede restablecer o eliminar el valor derivado y aplicarlo a todas las instancias de activos que tengan el mismo tipo de activo. Después de configurar el valor derivado, pulse **Guardar**.

# **Configuración de áreas designadas**

Configure áreas geográficas designadas en una aplicación de solución.

# **Procedimiento**

- 1. Inicie sesión en IBM Intelligent Operations for Water como administrador.
- 2. Seleccione **Administración** > **Administración de solución**.
- 3. Vaya a **Configuración de la aplicación**.
- 4. En **Seleccione una solución para configurarla**, seleccione una aplicación de solución.
- 5. Seleccione la pestaña **Modelo**.
- 6. Seleccione un modelo de la lista de modelos.
- 7. Seleccione la pestaña **Áreas designadas**.
- 8. En **Seleccionar un área designada**, elija un área designada del menú.
- 9. Puede configurar áreas designadas como se indica a continuación:
	- v Añadir: para crear un área designada, pulse **Añadir un área designada nueva** y complete el formulario resultante.
	- v Actualizar: para actualizar el contexto del área designada seleccionada, cambie las propiedades en **Nombre** y **Descripción**. Para ajustar el tamaño del área designada, cambie la latitud y la longitud y pulse **Actualizar coordenadas**.
	- v Suprimir: para eliminar el área designada seleccionada, pulse **Suprimir**.
	- v Restablecer: para restablecer el área designada seleccionada, pulse **Restablecer**.
	- v Volver a cargar: para volver a cargar todas las áreas designadas, pulse **Volver a cargar todas las áreas**.
- 10. Una vez que haya configurado el área designada, pulse **Guardar**.

#### **Conceptos relacionados**:

["Definición de áreas designadas" en la página 203](#page-214-0)

Las áreas designadas se muestran en el mapa y se configuran para filtrar activos por ubicación geográfica.

# **Configuración de servicios y grupos de usuarios en aplicaciones de solución**

Configure servicios y grupos de usuarios en una aplicación de solución.

## **Configuración de acceso de servicio para grupos de usuarios**

Configure los permisos de acceso a servicio para grupos de usuarios en una aplicación de solución.

# <span id="page-53-0"></span>**Procedimiento**

- 1. Inicie sesión en IBM Intelligent Operations for Water como administrador.
- 2. Seleccione **Administración** > **Administración de solución**.
- 3. Vaya a **Configuración de la aplicación**.
- 4. En **Seleccione una solución para configurarla**, seleccione una aplicación de solución.
- 5. Seleccione **Servicios**. Una tabla muestra el acceso de servicio para grupos de usuarios. Puede ver los URL de ubicación del servicio, los grupos de usuarios con acceso a ellos y el tipo de acceso que tienen.
- 6. Para configurar el acceso de servicio para un grupo de usuarios nuevo, lleve a cabo los pasos siguientes:
	- a. Pulse **Añadir**.
	- b. En el panel **Crear el control de acceso**, especifique las propiedades del acceso de servicio y seleccione el tipo de acceso que desea para el grupo. El tipo de acceso disponible es GET (acceso de lectura), PUT (acceso de grabación), POST (permiso de inserción) y DELETE.
	- c. Pulse **Aceptar**.
- 7. Para configurar el acceso de servicio para un grupo de usuarios actual, lleve a cabo los pasos siguientes:
	- a. Seleccione la fila de tabla para el servicio o grupo que desea configurar. Pulse **Editar** en la fila.
	- b. En el panel **Editar el control de acceso** resultante, puede actualizar el URL del acceso de servicio, el nombre del grupo de usuarios y el tipo de acceso del grupo. El tipo de acceso disponible es GET (acceso de lectura), PUT (acceso de grabación), POST (permiso de inserción) y DELETE.
	- c. Pulse **Aceptar**.
- 8. Para revocar el acceso de servicio para un grupo de usuarios, seleccione la fila de la tabla para el grupo y pulse **Eliminar** en la fila.
- 9. Pulse **Guardar**. Los cambios se reflejan en la interfaz de la aplicación de solución.

## **Tareas relacionadas**:

["Protección del servicio de aplicación" en la página 31](#page-42-0)

La configuración de la seguridad para los servicios de aplicación en IBM Intelligent Operations for Water puede especificarse utilizando las capacidades de administración de la solución. Para servicios de aplicación, como servicios de modelo o portal de conservación de agua, puede especificar valores de seguridad.

# **Visualización de grupos de usuarios**

Vea los grupos de usuarios disponibles en una aplicación de solución.

# **Procedimiento**

- 1. Inicie sesión en IBM Intelligent Operations for Water como administrador.
- 2. Seleccione **Administración** > **Administración de solución**.
- 3. Vaya a **Configuración de la aplicación**.
- 4. En **Seleccione una solución para configurarla**, seleccione una aplicación de solución.
- 5. Seleccione **Grupos de usuarios**. Los grupos de usuarios se indican en la pestaña.

# **Tareas relacionadas**:

["Protección del servicio de aplicación" en la página 31](#page-42-0)

La configuración de la seguridad para los servicios de aplicación en IBM Intelligent Operations for Water puede especificarse utilizando las capacidades de administración de la solución. Para servicios de aplicación, como servicios de modelo o portal de conservación de agua, puede especificar valores de seguridad.

# **Configuración de las aplicaciones de soporte**

Configure y amplíe las aplicaciones de soporte en una aplicación de solución. Una aplicación de solución se compone de aplicaciones de soporte que están predefinidas o añadidas por el administrador. En todas las aplicaciones de soporte, las extensiones de nivel raíz predeterminadas proporcionan conjuntos de funciones para las páginas de aplicación de la interfaz. Puede ampliar las extensiones de nivel raíz para crear nuevas funcionalidades de extensiones hijo.

#### **Conceptos relacionados**:

["Configuración de los metadatos y el modelo" en la página 217](#page-228-0)

Como tecnología principal de Water Information Hub, puede empezar por trabajar con el componente de gestor de modelos y personalizar el modelo semántico de modo que represente la red de agua.

["Personalización de la solución de agua" en la página 218](#page-229-0)

Para crear una solución de agua personalizada debe trabajar con el SDK. IBM Intelligent Operations for Water proporciona varios mecanismos de extensión que facilitan su trabajo de desarrollo.

# **Creación de aplicaciones de soporte**

Cree aplicaciones de soporte para su aplicación de solución.

# **Acerca de esta tarea**

Para cada nueva aplicación de soporte que cree, puede utilizar extensiones de nivel raíz y extensiones hijo de cualquier aplicación de soporte en una aplicación de solución. En esta tarea, creará una aplicación de soporte que luego puede ampliar según desee.

# **Procedimiento**

- 1. Inicie sesión en IBM Intelligent Operations for Water como administrador.
- 2. Seleccione **Administración** > **Administración de solución**.
- 3. Vaya a **Aplicación**.
- 4. Pulse **Crear**.
- 5. En **Crear aplicación de soporte**, especifique las propiedades básicas de la aplicación de soporte del modo siguiente:
	- a. En **ID**, introduzca un identificador exclusivo para la aplicación de soporte.
	- b. En **Nombre**, introduzca el nombre de la aplicación de soporte predeterminada. Si lo desea, pulse el icono de **traducción** para añadir una traducción del nombre para entornos locales soportados.
	- c. Si lo desea, en **Descripción**, introduzca una descripción de la aplicación de soporte.
- 6. Pulse **Guardar**. Se crea la nueva aplicación de soporte.

# **Qué hacer a continuación**

Puede configurar extensiones de interfaz de usuario, servicios y extensiones de configuración para las aplicaciones de soporte en **Administración** > **Administración de soluciones** > **Aplicación**.

# **Personalización de propiedades para aplicaciones de soporte**

Personalice las propiedades básicas de una aplicación de soporte en una aplicación de solución.

- 1. Inicie sesión en IBM Intelligent Operations for Water como administrador.
- 2. Seleccione **Administración** > **Administración de solución**.
- 3. Vaya a **Aplicación**.
- 4. Seleccione una aplicación de la lista de opciones de aplicación.
- 5. En **Aspectos básicos**, puede configurar las propiedades principales para la aplicación de soporte de este modo:
	- a. En **ID**, actualice el identificador exclusivo para la aplicación de soporte.
	- b. En **Nombre**, actualice el nombre de la aplicación predeterminada. Si lo desea, pulse el icono de **traducción** para actualizar las traducciones del nombre para entornos locales soportados.
	- c. Si lo desea, en **Descripción**, actualice la descripción de la aplicación de soporte.
- 6. Pulse **Guardar**. Las propiedades de la aplicación de soporte se actualizan.

# **Qué hacer a continuación**

Puede actualizar toda la configuración de la aplicación de soporte. Puede actualizar las extensiones de la interfaz de usuario, servicios y extensiones de configuración para la aplicación de soporte en **Administración** > **Administración de soluciones** > **Aplicación**.

# **Supresión de aplicaciones de soporte**

Elimine una aplicación de soporte de una aplicación de solución.

# **Procedimiento**

- 1. Inicie sesión en IBM Intelligent Operations for Water como administrador.
- 2. Seleccione **Administración** > **Administración de solución**.
- 3. Vaya a **Aplicación**.
- 4. Seleccione una aplicación de soporte para suprimirla de la lista de opciones de aplicaciones dentro de la pestaña.
- 5. Pulse **Suprimir**. Se muestra un mensaje de advertencia para comprobar que desea suprimir la aplicación de soporte.
- 6. Pulse **Sí**. La aplicación de soporte se suprime de la solución.

# **Configuración de extensiones de aplicación en aplicaciones de soporte**

Cree, personalice y suprima extensiones de aplicación (o interfaz) en una aplicación de soporte.

# **Configuración de los servicios de aplicación en aplicaciones de soporte**

Cree, personalice y suprima servicios para aplicaciones de soporte en un IBM Intelligent Operations for Water .

## **Creación de servicios de aplicación:**

Cree un servicio para aplicaciones de soporte.

- 1. Inicie sesión en IBM Intelligent Operations for Water como administrador.
- 2. Seleccione **Administración** > **Administración de solución**.
- 3. Vaya a **Aplicación**.
- 4. Seleccione la aplicación de soporte para la que desea crear un servicio.
- 5. Seleccione **Servicios** y pulse **Crear**.
- 6. En **Crear aplicación**, introduzca las siguientes propiedades de servicio:
	- a. **Nombre**: introduzca el nombre predeterminado exclusivo para el servicio. Si lo desea, pulse el icono de **traducción** para añadir una traducción del nombre para entornos locales soportados.
	- b. **Descripción**: si lo desea, introduzca el objetivo del servicio.
	- c. **URL de servicio**: introduzca la ubicación del servicio.
- 7. Pulse **Guardar**.
- 8. En **Estado de Creación de servicio de aplicación**, se muestra una actualización para informar del tiempo que transcurre antes de que se exceda el límite de tiempo mientras se crea el servicio.
- 9. Cuando se crea el servicio, el **Estado de creación del servicio** muestra un mensaje de finalización y un registro de estado sobre el proceso de creación.

#### **Personalización de servicios de aplicación:**

Personalice un servicio de aplicación para una aplicación de soporte.

#### **Procedimiento**

- 1. Inicie sesión en IBM Intelligent Operations for Water como administrador.
- 2. Seleccione **Administración** > **Administración de solución**.
- 3. Vaya a **Aplicación**.
- 4. Seleccione la aplicación de soporte para la que desea personalizar un servicio.
- 5. Seleccione **Servicios**.
- 6. Seleccione el servicio que desea personalizar.
- 7. En el panel de propiedades para el servicio, puede actualizar las siguientes propiedades de servicio:
	- a. **Nombre**: actualice el nombre exclusivo del servicio. Si lo desea, pulse el icono **Traducción** para actualizar la traducción del nombre para los entornos locales soportados.
	- b. **Descripción**: si lo desea, actualice el objetivo del servicio.
	- c. **URL de servicio**: actualice la ubicación del servicio.
- 8. Pulse **Guardar**.
- 9. En **Aplicación**, se muestra el siguiente mensaje: "El servicio [nombre] se ha guardado satisfactoriamente". El servicio se actualiza.

#### **Supresión de servicios:**

Elimine un servicio de una aplicación de soporte.

#### **Procedimiento**

- 1. Inicie sesión en IBM Intelligent Operations for Water como administrador.
- 2. Seleccione **Administración** > **Administración de solución**.
- 3. Vaya a **Aplicación**.
- 4. Seleccione la aplicación de soporte para la que desea suprimir un servicio.
- 5. Seleccione **Servicios**.
- 6. Seleccione el servicio que desee seleccionar y pulse**Suprimir**. Se muestra un mensaje de aviso para garantizar que desea suprimir el servicio.
- 7. Pulse **Sí**. En **Aplicación**, se muestra el siguiente mensaje: "El servicio [nombre] se ha suprimido correctamente". El servicio se suprime de la aplicación de soporte.

# **Creación de extensiones de aplicación**

Cree extensiones secundarias para proporcionar funcionalidad a las aplicaciones de soporte.

## **Acerca de esta tarea**

Puede crear referencias para extensiones de interfaz definidas en el código de la aplicación utilizando la pestaña **Extensiones de aplicación**.

# **Procedimiento**

- 1. Inicie sesión en IBM Intelligent Operations for Water como administrador.
- 2. Seleccione **Administración** > **Administración de solución**.
- 3. Vaya a **Aplicación**.
- 4. Seleccione la aplicación de soporte para la que desea crear una extensión.
- 5. Seleccione **Extensiones de aplicación**.
- 6. Pulse **Crear**.
- 7. En Crear extensión, especifique las siguientes propiedades de la extensión:
	- a. **Nombre**
	- b. **Módulo de Dojo**
	- c. **Paquete Dojo**
	- d. **Vía de acceso del paquete Dojo**
	- e. **Extensible** sí o no
	- f. **Dinámico** sí o no
	- g. **Parámetros**
- 8. Opcionalmente, puede especificar las siguientes propiedades de extensión:
	- a. **Extensiones**
	- b. **Descripción**
	- c. **Patrón de URI**
- 9. Pulse **Guardar**.
- 10. En el estado **Creación de extensión**, se muestra una actualización para informarle del tiempo que transcurre antes del límite de tiempo de espera mientras se crea la extensión.
- 11. Cuando la extensión se crea, el **estado de creación de extensión** muestra un mensaje de finalización y un registro de estado sobre el proceso de creación.
- 12. Pulse **Cerrar**.
- 13. En **Aplicación**, se muestra el siguiente mensaje: "La extensión [ID] se ha creado correctamente". La aplicación de soporte se ha ampliado.

# **Personalización de extensiones de aplicación**

Personalice el nivel raíz y las extensiones hijo que proporcionan funcionalidad a las aplicaciones de soporte.

# **Acerca de esta tarea**

Puede personalizar las referencias con extensiones de interfaz definidas en el código de la aplicación utilizando la pestaña **Extensiones de aplicación**.

- 1. Inicie sesión en IBM Intelligent Operations for Water como administrador.
- 2. Seleccione **Administración** > **Administración de solución**.
- 3. Vaya a **Aplicación**.
- 4. Seleccione la aplicación de soporte para la que desea personalizar una extensión.
- 5. Seleccione **Extensiones de aplicación**.
- 6. Seleccione una extensión que desee personalizar en la lista de opciones de extensión.
- 7. En el panel de propiedades para la extensión, puede actualizar las propiedades de extensión siguientes:
	- a. **Nombre**
	- b. **Módulo de Dojo**
- c. **Paquete Dojo**
- d. **Vía de acceso del paquete Dojo**
- e. **Extensible** sí o no
- f. **Dinámico** sí o no
- g. **Parámetros**
- h. **Extensiones**
- i. **Descripción**
- j. **Patrón de URI**
- 8. Pulse **Guardar**. Las extensiones se actualizan.

# **Supresión de extensiones de aplicación**

Elimine extensiones de las aplicaciones de soporte.

## **Acerca de esta tarea**

Puede eliminar referencias para extensiones de interfaz definidas en el código de la aplicación utilizando la pestaña **Extensiones de aplicación**.

## **Procedimiento**

- 1. Inicie sesión en IBM Intelligent Operations for Water como administrador.
- 2. Seleccione **Administración** > **Administración de solución**.
- 3. Vaya a **Aplicación**.
- 4. Seleccione la aplicación de soporte cuya extensión desea suprimir.
- 5. Seleccione **Extensiones de aplicación**.
- 6. Seleccione la extensión de interfaz de usuario que desea suprimir.
- 7. Pulse **Suprimir**. Se muestra un mensaje de advertencia para comprobar que desea suprimir la extensión.
- 8. Pulse **Sí**. La extensión se suprime de la aplicación de soporte.

# **Configuración de extensiones de administración en aplicaciones de soporte**

Cree, personalice y suprima extensiones de administración (o de fondo) para aplicaciones de soporte en IBM Intelligent Operations for Water.

## **Creación de extensiones de administración**

Cree una extensión de administración en una aplicación de soporte para una tarea que no sea aparente para el usuario.

- 1. Inicie sesión en IBM Intelligent Operations for Water como administrador.
- 2. Seleccione **Administración** > **Administración de solución**.
- 3. Vaya a **Aplicación**.
- 4. Seleccione la aplicación de soporte para la que desea crear una extensión de configuración.
- 5. Seleccione **Extensiones de administración** y pulse **Crear**.
- 6. Introduzca las propiedades de extensión siguientes:
	- a. **Nombre**: introduzca el nombre predeterminado exclusivo para la extensión. Si lo desea, pulse el icono **Traducción** y añada una traducción del nombre para los entornos locales soportados.
	- b. **Módulo de Dojo**
	- c. **Paquete Dojo**
- d. **Vía de acceso del paquete Dojo**
- e. Si lo desea, en **Descripción** puede introducir el objetivo de la extensión.
- 7. Pulse **Guardar**.
- 8. En **Aplicación**, se muestra el siguiente mensaje: "La extensión [nombre] se ha creado correctamente". El servicio se crea para la aplicación de soporte y se muestra una opción para el mismo en **Servicios**.

## **Personalización de las extensiones de administración**

Personalice una extensión de administración en una aplicación de soporte para una tarea que no sea aparente para el usuario.

#### **Acerca de esta tarea**

Puede personalizar las referencias con extensiones de fondo definidas en el código de la aplicación utilizando la pestaña **Extensiones de administración**.

## **Procedimiento**

- 1. Inicie sesión en IBM Intelligent Operations for Water como administrador.
- 2. Seleccione **Administración** > **Administración de solución**.
- 3. Vaya a **Aplicación**.
- 4. Seleccione la aplicación de soporte para la que desea personalizar una extensión de configuración.
- 5. Seleccione **Extensiones de administración**.
- 6. Seleccione la extensión de configuración que desea personalizar.
- 7. En el panel de propiedades de la extensión, actualice cualquiera de las propiedades de extensión siguientes:
	- a. **Nombre**: actualice el nombre predeterminado exclusivo de la extensión. Si lo desea, pulse el icono **Traducción** y actualice la traducción del nombre para los entornos locales soportados.
	- b. **Módulo de Dojo**
	- c. **Paquete Dojo**
	- d. **Vía de acceso del paquete Dojo**
	- e. **Descripción**
- 8. Pulse **Guardar**.
- 9. En **Aplicación**, se muestra el siguiente mensaje: "La extensión [nombre] se ha guardado satisfactoriamente". El servicio se crea para la aplicación de soporte y se muestra una opción para el mismo en **Servicios**.

## **Supresión de extensiones de administración**

Elimine una extensión de administración en una aplicación de soporte para una tarea que no sea aparente para el usuario.

- 1. Inicie sesión en IBM Intelligent Operations for Water como administrador.
- 2. Seleccione **Administración** > **Administración de solución**.
- 3. Vaya a **Aplicación**.
- 4. Seleccione la aplicación de soporte para la que desea suprimir una extensión de configuración.
- 5. Seleccione **Extensiones de administración**.
- 6. Seleccione la extensión que desee seleccionar y pulse**Suprimir**. Se muestra un mensaje de advertencia para comprobar si desea suprimir la extensión.
- 7. Pulse **Sí**. En **Aplicación**, se muestra el siguiente mensaje: "El servicio [nombre] se ha suprimido correctamente". La extensión se suprime de la aplicación de soporte.

# **Capítulo 5. Integración de la solución**

Los productos y servicios pueden integrarse con IBM Intelligent Operations for Water.

IBM Intelligent Operations for Water proporciona una interfaz web pública cuando escribe o prueba aplicaciones. Puede utilizar cualquier cliente HTTP en cualquier lenguaje de programación para consultar metadatos acerca de su infraestructura de agua. Puede acceder a los URL y cualquier cliente HTTP en cualquier lenguaje de programación para interactuar con la API.

Para obtener información sobre otros puntos de integración de la solución, consulte los enlaces al final de la página.

#### **Conceptos relacionados**:

[Capítulo 3, "Asegurar la solución", en la página 21](#page-32-0)

La protección de IBM Intelligent Operations for Water es un aspecto importante a tener en cuenta. Para asegurarse de que el sistema está protegido, debe gestionar quién puede acceder al sistema y asignar el nivel de acceso correcto en la solución.

["Personalización de la solución de agua" en la página 218](#page-229-0)

Para crear una solución de agua personalizada debe trabajar con el SDK. IBM Intelligent Operations for Water proporciona varios mecanismos de extensión que facilitan su trabajo de desarrollo.

# **Interfaces API y servicios**

IBM Intelligent Operations for Water proporciona el conjunto de API que se va a implementar utilizando los servicios de Representational State Transfer (REST).

Los servicios REST proporcionan un conjunto de identificadores universales de recurso (URI) que acceden a datos en componentes de IBM Intelligent Operations for Water , como propiedades del sistema e indicadores clave de rendimiento (KPI). Puede llamar a los servicios con cualquier aplicación de cliente HTTP y definir una respuesta esperada en forma de objeto JavaScript Object Notation (JSON).

JavaScript puede analizar y consumir fácilmente el formato JSON y por otros productos, herramientas e idiomas que le proporcionan una mayor flexibilidad al utilizar su propio entorno. Muchos de los servicios toman un URI HTTP GET simple como entrada. Servicios más complicados toman la entrada JSON a través de HTTP GET para la recuperación, HTTP POST para la creación o HTTP PUT para la actualización.

Los resultados se devuelven en JSON, y los mensajes de error y los indicadores de estado se devuelven en la respuesta HTTP como salida JSON.

# **Servicios de gestión de aplicaciones**

Los servicios de gestión de aplicaciones proporcionan funcionalidad para gestionar aplicaciones de soporte en una aplicación de solución en IBM Intelligent Operations for Water. Una aplicación de soporte es el concepto que se utiliza para agrupar componentes relacionados como extensión de UI, servicios, extensiones de configuración, algoritmos, etc. La agrupación de componentes tiene lugar en un dominio de aplicación específico; por ejemplo, la aplicación de predicción de anomalías de canalización o la aplicación de optimización de presión en una aplicación de la solución Agua.

# **Aplicación**

Utilice los servicios de aplicación para gestionar las aplicaciones de soporte.

#### **Listado de aplicaciones:**

Liste las aplicaciones de soporte en una aplicación de solución.

#### **Método**

GET.

#### **URL de recurso**

https://<nombreHost servidor web>/ibm/water/api/application

#### **Parámetros de solicitud**

No aplicable.

#### **Respuesta**

```
[{
 "APP_ID": "CSO",
 "NAME": "Desbordamiento de alcantarillado combina Management",
 "DESCRIPTION": "Desbordamiento de alcantarillado combina Management",
 "ROWID": 1,
 "NAME_I18N": "Desbordamiento de alcantarillado combina Management"
},{
 "APP ID": "EAM",
 "NAME": "Integración de Maximo",
 "DESCRIPTION": "Integración de Maximo",
 "ROWID": 2,
 "NAME_I18N": "Integración de Maximo"
},{
 "APP ID": "IOW",
 "NAME": {
 "key": "application.name",
 "group": "IOW"
 },
 "DESCRIPTION": "Intelligent Operations for Water",
 "ROWID": 3,
 "NAME I18N": "Intelligent Operations for Water"
},{
 "APP_ID": "PFP",
 "NAME": "Pipe Failure Prediction",
 "DESCRIPTION": "Pipe Failure Prediction",
 "ROWID": 4,
 "NAME_I18N": "Pipe Failure Prediction"
},{
 "APP_ID": "PO",
 "NAME": "Pressure Optimization",
 "DESCRIPTION": "Pressure Optimization",
 "ROWID": 5,
 "NAME_I18N": "Pressure Optimization"
},{
 "APP_ID": "WCP",
 "NAME": "Portal de conservación del agua",
 "DESCRIPTION": "Portal de conservación del agua",
 "ROWID": 6,
 "NAME_I18N": "Portal de conservación del agua"
}
]
```
#### **Obtención de una aplicación:**

Recupere una aplicación de soporte en una aplicación de solución.

## **Método**

GET.

## **URL de recurso**

http://<nombreHost servidor web>/ibm/water/api/application/<APP\_ID>

Por ejemplo, https://<nombreHost servidor web>/ibm/water/api/application/IOW.

## **Parámetros de solicitud**

No aplicable.

## **Respuesta**

```
{
 "APP ID": "IOW",
 "NAME": {
 "key": "application.name",
 "group": "IOW"
},
 "DESCRIPTION": "Intelligent Operations for Water",
 "NAME_I18N": "Intelligent Operations for Water"
}
```
# **Registro de una aplicación:**

Registre una aplicación de soporte en una aplicación de solución.

## **Método**

**POST.** 

## **URL de recurso**

https://<nombreHost servidor web>/ibm/water/api/application

## **Parámetros de solicitud**

```
{
 "APP_ID": "MYAPP",
 "NAME": "My Application ",
 "DESCRIPTION": "My Application "
}
```
## **Respuesta**

```
{
"APP_ID": "MYAPP",
"NAME": "My Application ",
 "DESCRIPTION": "My Application ",
 "NAME_I18N": "My Application "
}
```
## **Actualización de una aplicación:**

Actualice una aplicación de soporte en una aplicación de solución.

## **Método**

PUT.

#### **URL de recurso**

https://<nombreHost servidor web>/ibm/water/api/application/<APP\_ID>

Por ejemplo, https://nombreHost servidor web>/ibm/water/api/application/MYAPP.

#### **Parámetros de solicitud**

```
{
 "NAME": "My Application ",
"DESCRIPTION": "My Application "
}
```
#### **Respuesta**

```
{
 "APP ID": "MYAPP",
"NAME": "My Application ",
"DESCRIPTION": "My Application ",
"NAME I18N": "My Application "
}
```
#### **Supresión de una aplicación:**

Suprima una aplicación de soporte en una aplicación de solución.

#### **Método**

DELETE.

#### **URL de recurso**

https://<nombreHost servidor web>/ibm/water/api/application/<APP\_ID>

Por ejemplo, https://<nombreHost servidor web>/ibm/water/api/application/MYAPP.

## **Parámetros de solicitud**

No aplicable.

#### **Respuesta**

```
{
 "APP_ID": "MYAPP",
 "NAME": "My Application ",
 "DESCRIPTION": "My Application ",
 "NAME I18N": "My Application "
}
```
# **Extensión de UI**

Utilice el servicio de extensiones de UI para gestionar extensiones de interfaz de usuario en una aplicación de soporte.

#### **Listado de las extensiones de UI registradas:**

Liste las extensiones de UI registradas en una aplicación de soporte.

#### **Método**

GET.

#### **URL de recurso**

http://<nombreHost servidor web>/ibm/water/api/application/<APP\_ID>/extension

Por ejemplo, http://<nombreHost servidor web>/ibm/water/api/application/IOW/extension.

#### **Parámetros de solicitud**

No aplicable.

#### **Respuesta**

```
\mathfrak{r}"APP_ID": "IOW",
 "EXTENSION_ID": "water.action.ItemAction",
 "NAME": {
  "key": "water.action.ItemAction",
  "group": "IOW"
 },
 "DESCRIPTION": "Actions for Individual Items",
 "IS_CONTAINER": true,
 "DOJO PACK NAME": "water"
 "DOJO_PACK_LOCATION": "\/ibm\/water\/widgets\/js\/water",
 "DOJO_MODULE": "water\/action\/ItemAction",
 "DOJO_MODULE_CONFIG": null,
 "EXTENDS APP ID": null,
 "EXTENDS": n\overline{u}11,
 "PARAMETERS": {
 },
 "IS_DYNAMIC": false,
 "URI_PATTERN": null,
 "ROWID": 1,
 "NAME I18N": "Actions for Individual Items"
},{
 "APP_ID": "IOW",
 "EXTENSION ID": "water.action.SampleEventAction 1",
 "NAME": {
  "key": "water.action.SampleEventAction_1",
  "group": "IOW"
 },
 "DESCRIPTION": "Sample Action event 1",
 "IS CONTAINER": false,
 "DOJO_PACK_NAME": "water",
 "DOJO_PACK_LOCATION": "\/ibm\/water\/widgets\/js\/water",
 "DOJO_MODULE": "water\/action\/SampleEventAction_1",
 "DOJO<sup>_</sup>MODULE CONFIG": null,
 "EXTENDS_APP_ID": "IOW",
 "EXTENDS": "water.action.ItemAction",
 "PARAMETERS": {
 },
 "IS_DYNAMIC": false,
 "URI_PATTERN": "\/ibm\/ioc\/api\/spatial-service\/collections\/*\/records\/*",
 "ROWID": 2,
 "NAME_I18N": "Sample Action event 1"
}
...
...
...
\mathbf{I}
```
#### **Obtención de una extensión de UI:**

Recupere una extensión de UI de una aplicación de soporte.

#### **Método**

GET.

#### **URL de recurso**

https://<nombreHost servidor web>/ibm/water/api/application/<APP\_ID>/extension/<EXTENSION\_ID>

Por ejemplo, https://nombreHost servidor web>/ibm/water/api/application/IOW/extension/ water.action.ItemAction.

#### **Parámetros de solicitud**

No aplicable.

#### **Respuesta**

```
{
 "APP_ID": "IOW",
 "EXTENSION_ID": "water.action.ItemAction",
 "NAME": {
 "key": "water.action.ItemAction",
 "group": "IOW"
 },
 "DESCRIPTION": "Actions for Individual Items",
 "IS CONTAINER": true,
 "DOJO_PACK_NAME": "water",
 "DOJO_PACK_LOCATION": "\/ibm\/water\/widgets\/js\/water",
 "DOJO_MODULE": "water\/action\/ItemAction",
 "DOJO_MODULE_CONFIG": null,
 "EXTENDS APP ID": null,
 "EXTENDS": null,
 "PARAMETERS": {
 },
 "IS_DYNAMIC": false,
 "URI_PATTERN": null,
 "NAME I18N": "Actions for Individual Items"
}
```
#### **Registrar una extensión de UI:**

Registre una extensión de UI en una aplicación de soporte en una aplicación de solución.

#### **Método**

POST.

#### **URL de recurso**

https://<nombreHost servidor web>/ibm/water/api/application/<APP\_ID>/extension

Por ejemplo, https://<nombreHost servidor web>/ibm/water/api/application/IOW/extension.

#### **Parámetros de solicitud**

```
{
"NAME": "My Sample Filter",
"DESCRIPTION": "My Sample Filter",
"IS_CONTAINER": false,
"IS_DYNAMIC": false,
 "DOJO_PACK_NAME": "my",
 "DOJO_PACK_LOCATION": "/myapp/js/my",
"DOJO_MODULE": "my/Filter",
```

```
"DOJO_MODULE_CONFIG": "my/FilterConfig",
 "EXTENDS_APP_ID": "IOW",
 "EXTENDS": "water.filter.FilterGroupPane",
 "PARAMETERS": {
},
 "URI_PATTERN": null
}
```
#### **Respuesta**

.

```
{
 "APP_ID": "IOW",
 "EXTENSION_ID": "d976cb0a-ff06-47a9-98e5-06ebca8f1647",
"NAME": "My Sample Filter",
"DESCRIPTION": "My Sample Filter",
"IS CONTAINER": false,
"DOJO PACK NAME": "my"
"DOJO_PACK_LOCATION": "\/myapp\/js\/my",
"DOJO_MODULE": "my\/Filter",
"DOJO_MODULE_CONFIG": "my\/FilterConfig",
"EXTENDS APP<sup>TD":</sup> "IOW",
"EXTENDS": "water.filter.FilterGroupPane",
"PARAMETERS": {
 },
 "IS_DYNAMIC": false,
"URI PATTERN": null,
"NAME_I18N": "My Sample Filter"
```
#### **Actualización de una extensión de UI:**

Actualice una extensión de UI en una aplicación de soporte.

#### **Método**

PUT.

}

#### **URL de recurso**

https://<nombreHost servidor web>/ibm/water/api/application/<APP\_ID>/extension/<EXTENSION\_ID>

Por ejemplo, https://<nombreHost servidor web>/ibm/water/api/application/IOW/extension/ d976cb0a-ff06-47a9-98e5-06ebca8f1647.

#### **Parámetros de solicitud**

```
{
 "NAME": "My Sample Filter",
 "DESCRIPTION": "This is a Sample Filter"
}
.
```
#### **Respuesta**

```
{
"APP_ID": "IOW",
"EXTENSION_ID": " d976cb0a-ff06-47a9-98e5-06ebca8f1647",
"NAME": "My Sample Filter",
 "DESCRIPTION": "This is a Sample Filter",
"IS CONTAINER": false,
```

```
"DOJO PACK NAME": "my",
 "DOJO_PACK_LOCATION": "\/myapp\/js\/my",
 "DOJO_MODULE": "my\/Filter",
 "DOJO_MODULE_CONFIG": "my\/FilterConfig",
 "EXTENDS APP ID": "IOW",
 "EXTENDS": "water.filter.FilterGroupPane",
 "PARAMETERS": {
 },
 "IS_DYNAMIC": false,
 "URI_PATTERN": null,
 "NAME_I18N": "My Sample Filter"
}
```
#### **Anulación del registro de una extensión de UI:**

Anule el registro de una extensión de UI para una aplicación de soporte.

#### **Método**

DELETE.

#### **URL de recurso**

https://<nombreHost servidor web>/ibm/water/api/application/<APP\_ID>/extension/<EXTENSION\_ID>

Por ejemplo, https://<nombreHost servidor web>/ibm/water/api/application/IOW/extension/ d976cb0a-ff06-47a9-98e5-06ebca8f1647

#### **Parámetros de solicitud**

No aplicable.

#### **Respuesta**

```
{
 "APP_ID": "IOW",
 "EXTENSION_ID": " d976cb0a-ff06-47a9-98e5-06ebca8f1647",
 "NAME": "My Sample Filter",
 "DESCRIPTION": "This is a Sample Filter",
 "IS_CONTAINER": false,
 "DOJO PACK NAME": "my",
 "DOJO_PACK_LOCATION": "\/myapp\/js\/my",
 "DOJO_MODULE": "my\/Filter",
 "DOJO_MODULE_CONFIG": "my\/FilterConfig",
 "EXTENDS APP<sup>TD</sup>": "IOW",
 "EXTENDS": "water.filter.FilterGroupPane",
 "PARAMETERS": {
 },
 "IS_DYNAMIC": false,
 "URI_PATTERN": null,
 "NAME_I18N": "My Sample Filter"
}
```
#### **Listado de todas las extensiones de contenedor disponibles:**

Liste todas las extensiones de contenedor disponibles para una aplicación de soporte. La lista no está limitada a la aplicación actualmente en uso. La información se utiliza cuando se registra una extensión hijo que amplía su padre a otra aplicación.

#### **Método**

GET.

#### **URL de recurso**

https://<nombreHost servidor web>/ibm/water/api/application/<APP\_ID>/container

Por ejemplo, https://<nombreHost servidor web>/ibm/water/api/application/IOW/container.

## **Parámetros de solicitud**

No aplicable.

#### **Respuesta**

```
[.<br>"APP ID": "IOW",
 "EXTENSION_ID": "water.action.ItemAction",
 "NAME": {
  "group": "IOW",
  "key": "water.action.ItemAction"
 },
 "DESCRIPTION": "Actions for Individual Items",
 "IS CONTAINER": true,
 "DOJO PACK NAME": "water",
 "DOJO_PACK_LOCATION": "\/ibm\/water\/widgets\/js\/water",
 "DOJO_MODULE": "water\/action\/ItemAction",
 "DOJO_MODULE_CONFIG": null,
 "EXTENDS_APP_ID": null,
 "EXTENDS": null,
 "PARAMETERS": {
 },
 "IS_DYNAMIC": false,
 "URI PATTERN": null,
 "ROWID": 1,
 "NAME I18N": "Actions for Individual Items"
},{
 "APP ID": "IOW",
 "EXTENSION_ID": "water.filter.BoundaryFilter",
 "NAME": {
  "group": "IOW",
  "key": "water.filter.BoundaryFilter"
 },
 "DESCRIPTION": "Boundary Filter",
 "IS CONTAINER": true,
 "DOJO_PACK_NAME": "water",
 "DOJO_PACK_LOCATION": "\/ibm\/water\/widgets\/js\/water",
 "DOJO_MODULE": "water\/filter\/BoundaryFilter",
 "DOJO MODULE CONFIG": null,
 "EXTENDS_APP_ID": "IOW",
 "EXTENDS": "water.filter.FilterGroupPane",
 "PARAMETERS": null,
 "IS_DYNAMIC": false,
 "URI_PATTERN": null,
 "ROWID": 2,
 "NAME_I18N": "Boundary Filter"
},
...
...
]
```
# **Servicios**

Gestione servicios en las aplicaciones de soporte.

#### **Listado de los servicios registrados:**

Liste los servicios que se han registrado en una solución de aplicación.

#### **Método**

GET.

#### **URL de recurso**

https://<nombreHost servidor web>/ibm/water/api/application/<APP\_ID>/service

Por ejemplo, https://<nombreHost servidor web>/ibm/water/api/application/IOW/service.

#### **Parámetros de solicitud**

No aplicable.

#### **Respuesta**

```
[{
 "APP_ID": "IOW",
 "SERVICE ID": "app",
 "NAME": \overline{\{}"key": "service.app service",
 "group": "IOW"
 },
 "DESCRIPTION": "Application Service",
 "URL": "\/ibm\/water\/api\/application",
 "ROWID": 2,
 "NAME_I18N": "Application Service"
},{
 "APP ID": "IOW",
 "SERVICE_ID": "das",
 "NAME": {
  "key": "service.data access service",
  "group": "IOW"
 },
 "DESCRIPTION": "Data Access Service",
 "URL": "\/ibm\/water\/api\/asset\/{solutionId}",
 "ROWID": 3,
 "NAME_I18N": "Data Access Service"
},{
 "APP ID": "IOW",
 "SERVICE ID": "rendering",
 "NAME": {
 "key": "service.rendering_service",
  "group": "IOW"
},
 "DESCRIPTION": "Rendering Service",
 "URL": "\/ibm\/water\/api\/rendering-service",
 "ROWID": 4,
 "NAME_I18N": "Rendering Service"
},{
 "APP_ID": "IOW",
 "SERVICE ID": "solution",
 "NAME": {
  "key": "service.solution service",
 "group": "IOW"
},
 "DESCRIPTION": "Solution Service",
 "URL": "\/ibm\/water\/api\/solution",
```

```
"ROWID": 5,
 "NAME_I18N": "Solution Service"
}
]
```
#### **Obtención de un servicio:**

Recupere un servicio de una aplicación de soporte.

#### **Método**

GET.

## **URL de recurso**

https://<nombreHost servidor web>/ibm/water/api/application/<APP\_ID>/service/<SERVICE\_ID>

Por ejemplo, https://<nombreHost servidor web>/ibm/water/api/application/IOW/service/das.

## **Parámetros de solicitud**

No aplicable.

## **Respuesta**

```
{
 "APP ID": "IOW",
 "SERVICE_ID": "das",
 "NAME": {
 "key": "service.data access service",
 "group": "IOW"
 },
 "DESCRIPTION": "Data Access Service",
"URL": "\/ibm\/water\/api\/asset\/{solutionId}",
 "NAME_I18N": "Data Access Service"
}
```
## **Registro de un servicio:**

Registre un servicio en una aplicación de soporte.

## **Método**

POST.

## **URL de recurso**

https://<nombreHost servidor web>/ibm/water/api/application/<APP\_ID>/service

Por ejemplo, https://<nombreHost servidor web>/ibm/water/api/application/IOW/service.

#### **Parámetros de solicitud**

```
{
"NAME": "My Service",
 "DESCRIPTION": "My Service",
 "URL": "\/ibm\/water\/api\/myservice\/{solutionId}"
}
```
## **Respuesta**

```
{
"APP_ID": "IOW",
"SERVICE_ID": "das",
```

```
"NAME": {
  "key": "service.data_access_service",
 "group": "IOW"
 },
"DESCRIPTION": "Data Access Service",
"URL": "\/ibm\/water\/api\/asset\/{solutionId}",
"NAME_I18N": "Data Access Service"
}
```
#### **Actualización de un servicio:**

Actualice un servicio en una aplicación de soporte.

#### **Método**

PUT.

#### **URL de recurso**

```
https://<nombreHost servidor
web>/ibm/water/api/application/<APP_ID>/service/<SERVICE_ID>
```
Por ejemplo, https://<nombreHost servidor web>/ibm/water/api/application/IOW/service/75604c5ca751-44fb-a025-a5bd6613b0d9.

#### **Parámetros de solicitud**

```
{
 "NAME": "My Service",
 "DESCRIPTION": "My Service",
 "URL": "\/ibm\/water\/api\/myservice\/{solutionId}"
}
```
#### **Respuesta**

```
{
 "APP_ID": "IOW",
 "SERVICE_ID": "75604c5c-a751-44fb-a025-a5bd6613b0d9",
 "NAME": "My Service",
 "DESCRIPTION": "My Service",
 "URL": "\/ibm\/water\/api\/myservice\/{solutionId}",
 "NAME_I18N": "My Service"
}
```
#### **Anulación del registro de un servicio:**

Anule el registro de un servicio de una aplicación de solución.

## **Método**

DELETE.

#### **URL de recurso**

https://<nombreHost servidor web>/ibm/water/api/application/<APP\_ID>/service/<SERVICE\_ID>

Por ejemplo, https://<nombreHost servidor web>/ibm/water/api/application/IOW/service/75604c5ca751-44fb-a025-a5bd6613b0d9.

#### **Parámetros de solicitud**

No aplicable.
# **Respuesta**

```
{
 "APP_ID": "IOW",
"SERVICE_ID": "75604c5c-a751-44fb-a025-a5bd6613b0d9",
 "NAME": "My Service",
 "DESCRIPTION": "My Service",
"URL": "\/ibm\/water\/api\/myservice\/{solutionId}",
 "NAME_I18N": "My Service"
}
```
# **Extensión de configuración**

Configure los widgets que amplían la interfaz de usuario de administración en una aplicación de soporte.

# **Listado de las extensiones de configuración registradas:**

Liste las extensiones de configuración registradas en una aplicación de soporte.

# **Método**

GET.

# **URL de recurso**

https://<nombreHost servidor web>/ibm/water/api/application/<APP\_ID>/extconfig

Por ejemplo, https://<nombreHost servidor web>/ibm/water/api/application/IOW/extconfig.

# **Parámetros de solicitud**

No aplicable.

# **Respuesta**

```
[{
 "APP ID": "IOW",
 "EXTENSION_ID": "59dbb7db-f90e-4924-9274-f1c40a4a542a",
 "NAME": "My Config",
 "DESCRIPTION": "My Config",
 "DOJO_PACK_NAME": "my",
 "DOJO_PACK_LOCATION": "\/myapp\/js",
 "DOJO_MODULE": "my\/MyConfig",
 "ROWID": 1,
 "NAME_I18N": "My Config"
}
]
```
# **Obtención de una extensión de configuración:**

Recupere una extensión de configuración en una aplicación de soporte.

# **Método**

GET.

# **URL de recurso**

https://<nombreHost servidor web>/ibm/water/api/application/<APP\_ID>/extconfig/<EXTENSION\_ID>

Por ejemplo, https://<nombreHost servidor web>/ibm/water/api/application/IOW/extconfig/ 59dbb7db-f90e-4924-9274-f1c40a4a542a.

# **Parámetros de solicitud**

No aplicable.

### **Respuesta**

```
{
 "APP_ID": "IOW",
 "EXTENSION_ID": "59dbb7db-f90e-4924-9274-f1c40a4a542a",
 "NAME": "My Config",
 "DESCRIPTION": "My Config",
 "DOJO_PACK_NAME": "my"
"DOJO_PACK_LOCATION": "\/myapp\/js",
 "DOJO_MODULE": "my\/MyConfig",
 "NAME_I18N": "My Config"
}
```
# **Registro de una extensión de configuración:**

Registre una extensión de configuración en una aplicación de soporte.

# **Método**

POST.

# **URL de recurso**

https://<nombreHost servidor web>/ibm/water/api/application/<APP\_ID>/extconfig

Por ejemplo, https://<nombreHost servidor web>/ibm/water/api/application/IOW/extconfig.

### **Parámetros de solicitud**

```
{
 "NAME": "My Config",
 "DESCRIPTION": "My Config",
 "DOJO_PACK_NAME": "my",
 "DOJO_PACK_LOCATION": "/myapp/js",
 "DOJO_MODULE": "my/MyConfig"
}
```
#### **Respuesta**

```
{
 "APP ID": "IOW",
 "EXTENSION_ID": "59dbb7db-f90e-4924-9274-f1c40a4a542a",
 "NAME": "My Config",
 "DESCRIPTION": "My Config",
 "DOJO_PACK_NAME": "my",
 "DOJO_PACK_LOCATION": "\/myapp\/js",
 "DOJO_MODULE": "my\/MyConfig",
 "NAME_I18N": "My Config"
}
```
#### **Actualización de una extensión de configuración:**

Actualice una extensión de configuración en una aplicación de soporte.

# **Método**

PUT.

#### **URL de recurso**

https://<nombreHost servidor web>/ibm/water/api/application/<APP\_ID>/extconfig/<EXTENSION\_ID>

Por ejemplo, https://<nombreHost servidor web>/ibm/water/api/application/IOW/extconfig/ 59dbb7db-f90e-4924-9274-f1c40a4a542a.

### **Parámetros de solicitud**

```
{
 "NAME": "My Config",
"DESCRIPTION": "My Config",
 "DOJO_PACK_NAME": "my",
 "DOJO_PACK_LOCATION": "/myapp/js",
 "DOJO_MODULE": "my/MyConfig"
}
```
# **Respuesta**

```
{
 "APP ID": "IOW",
 "EXTENSION_ID": "59dbb7db-f90e-4924-9274-f1c40a4a542a",
 "NAME": "My Config",
 "DESCRIPTION": "My Config",
 "DOJO_PACK_NAME": "my"
 "DOJO_PACK_LOCATION": "\/myapp\/js",
 "DOJO_MODULE": "my\/MyConfig",
 "NAME_I18N": "My Config"
}
```
# **Anulación del registro de una extensión de configuración:**

Anule el registro de una extensión de configuración en una aplicación de soporte.

#### **Método**

DELETE.

#### **URL de recurso**

https://<nombreHost servidor web>/ibm/water/api/application/<APP\_ID>/extconfig/<EXTENSION\_ID>

Por ejemplo, https://<nombreHost servidor web>/ibm/water/api/application/IOW/extconfig/ 59dbb7db-f90e-4924-9274-f1c40a4a542a.

#### **Parámetros de solicitud**

No aplicable.

#### **Respuesta**

```
{
 "APP ID": "IOW",
 "EXTENSION_ID": "59dbb7db-f90e-4924-9274-f1c40a4a542a",
 "NAME": "My Config",
 "DESCRIPTION": "My Config",
 "DOJO_PACK_NAME": "my",
 "DOJO_PACK_LOCATION": "\/myapp\/js",
 "DOJO_MODULE": "my\/MyConfig",
 "NAME_I18N": "My Config"
}
```
# **Servicios de gestión de soluciones**

Gestione los componentes de una aplicación de solución en IBM Intelligent Operations for Water.

# **Solución**

Utilice los servicios de solución para gestionar una aplicación de solución.

# **Listado de soluciones:**

Liste las aplicaciones de solución.

# **Método**

GET.

**URL de recurso** https://<nombreHost servidor web>/ibm/water/api/solution

# **Parámetros de solicitud**

No aplicable.

# **Respuesta**

```
[{
 "SOLUTION_ID": "Sunshine",
 "NAME": "Sunshine Sample Solution",
 "DESCRIPTION": "Sunshine Sample Solution",
 "ROWID": 1,
 "NAME_I18N": "Sunshine Sample Solution"
}
]
```
# **Registrar una solución:**

Registro de una aplicación de solución.

# **Método**

POST.

# **URL de recurso**

https://<nombreHost servidor web>/ibm/water/api/solution

# **Parámetros de solicitud**

```
[{
 "SOLUTION_ID": "Sunshine",
 "NAME": "Sunshine Sample Solution",
 "DESCRIPTION": "Sunshine Sample Solution"}
\mathbf{I}
```

```
[{
 "SOLUTION_ID": "Sunshine",
 "NAME": "Sunshine Sample Solution",
 "DESCRIPTION": "Sunshine Sample Solution",
 "ROWID": 1,
 "NAME_I18N": "Sunshine Sample Solution"
}
]
```
# **Actualización de una solución:**

Actualice una aplicación de solución.

# **Método**

PUT.

# **URL de recurso**

https://<nombreHost servidor web>/ibm/water/api/solution/<SOLUTION\_ID>

Por ejemplo, https://<nombreHost servidor web>/ibm/water/api/solution/MySolution.

# **Parámetros de solicitud**

```
{
 "NAME": "My Solution",
"DESCRIPTION": "My Solution"
}
```
# **Respuesta**

```
{
"SOLUTION_ID": "MySolution",
"NAME": "My Solution",
"DESCRIPTION": "My Solution",
"NAME_I18N": "My Solution"
}
```
# **Anulación del registro de una solución:**

Anule el registro de una aplicación de solución.

#### **Método**

DELETE.

#### **URL de recurso**

https://<nombreHost servidor web>/ibm/water/api/solution/<SOLUTION\_ID>

Por ejemlo, https://ioc16-dmz.cn.ibm.com/ibm/water/api/solution/MySolution.

#### **Parámetros de solicitud**

No aplicable.

#### **Respuesta**

```
{
"SOLUTION_ID": "MySolution",
"NAME": "My Solution",
 "DESCRIPTION": "My Solution",
 "NAME_I18N": "My Solution"
}
```
#### **Creación de una solución:**

La creación de una aplicación de solución es un proceso de tres pasos. Debe crear el nombre de la solución, solicitar la creación de la solución y sondear el estado de la solución para ver que es satisfactorio.

*Paso 1: Crear el nombre de la solución:*

El primer paso para crear una aplicación de solución consiste en seleccionar un nombre.

#### **Método**

POST.

#### **URL de recurso**

https://<nombreHost servidor web>/ibm/water/api/i18n/resources

#### **Parámetros de solicitud**

```
{
 "GROUP": "MySolution",
 "LOCALE": "default",
 "KEY": "4ec7c546-699d-409b-81df-d467d556b2c2",
 "VALUE": "My Solution"
}
```
#### **Respuesta**

```
{
"ID": 11815,
 "GROUP": "MySolution",
 "LOCALE": "default",
"KEY": "4ec7c546-699d-409b-81df-d467d556b2c2",
"VALUE": "My Solution",
"LASTUPDATEDATE": 1387354534000
}
```
*Paso 2: Solicitar la creación de una solución:*

El segundo paso para crear una aplicación de solución es solicitar su creación.

#### **Método**

POST.

#### **URL de recurso**

https://<nombreHost servidor web>/ibm/water/api/solution/SOLUTION\_ID>/task

Por ejemplo, https://ioc16-dmz.cn.ibm.com/ibm/water/api/solution/MySolution/task

#### **Parámetros de solicitud**

```
{
 "NAME": "CreateSolution",
 "INPUT": {
 "NAME": {
  "GROUP": "MySolution",
  "KEY": "4ec7c546-699d-409b-81df-d467d556b2c2"
 },
  "DESCRIPTION": "My Solution"
}
}
```

```
{
"TASK_ID": "9c5cb6b6-06c0-4568-a25d-3c853d7e0fb4",
"NAME": "CreateSolution",
"STATUS": null,
```

```
"START TIME": null,
 "END TIME": null,
 "INPUT": {
 "NAME": {
  "GROUP": "MySolution",
  "KEY": "4ec7c546-699d-409b-81df-d467d556b2c2"
  },
  "DESCRIPTION": "My Solution"
},
 "OUTPUT": null
}
```
*Paso 3: Sondeo para crear un estado de solución:*

El tercer paso y final para crear una aplicación de solución es de sondeo para crear un estado de solución. En el paso, sondeará el estado hasta que la propiedad STATUS devuelva "Correcto".

# **Método**

GET.

# **URL de recurso**

https://<nombreHost servidor web>/ibm/water/api/solution/<SOLUTION\_ID>/task/<ID>

Por ejemplo, https://ioc16-dmz.cn.ibm.com/ibm/water/api/solution/MySolution/task/9c5cb6b6-06c0- 4568-a25d-3c853d7e0fb4.

# **Parámetros de solicitud**

No aplicable.

# **Respuesta**

```
{
"TASK_ID": "9c5cb6b6-06c0-4568-a25d-3c853d7e0fb4",
 "NAME": "CreateSolution",
 "STATUS": "Success",
 "START_TIME": 1387359000000,
 "END_TIME": 1387359016000,
 "INPUT": {
 "NAME": {
  "GROUP": "MySolution",
   "KEY": "4ec7c546-699d-409b-81df-d467d556b2c2"
  },
  "DESCRIPTION": "My Solution"
 },
 "OUTPUT": {
  "log": "......"
}
}
```
# **Supresión de una solución:**

El proceso de eliminación de una aplicación de solución es un proceso de dos pasos. Debe solicitar la eliminación de la solución y luego sondear el estado de la solicitud para garantizar que es satisfactorio.

#### *Paso 1: Solicitar la supresión de la solución:*

El tercer paso y final para crear una aplicación de solución es de sondeo para crear un estado de solución. En el paso, sondeará el estado para garantizar que la propiedad STATUS devuelva "Correcto".

# **Método**

POST.

### **URL de recurso**

https://<nombreHost servidor web>/ibm/water/api/solution/<SOLUTION\_ID>/task/

Por ejemplo, https://ioc16-dmz.cn.ibm.com/ibm/water/api/solution/MySolution/task.

# **Parámetros de solicitud**

```
{
 "NAME": "DeleteSolution",
}
```
# **Respuesta**

```
{
 "TASK_ID": "c1c6e300-6769-4290-8de3-59ba1ca04ff7",
 "NAME": "DeleteSolution",
 "STATUS": null,
 "START_TIME": null,
 "END TIME": null,
 "INPUT": null,
 "OUTPUT": null
}
```
*Paso 2: Sondear para solicitar el estado:*

El segundo y paso final para suprimir una aplicación de solución es realizar un sondeo para solicitar el estado. Cuando la propiedad STATUS devuelve "Correcto", la solución se suprime.

#### **Método**

GET

.

# **URL de recurso**

https://<nombreHost servidor web>/ibm/water/api/solution/<SOLUTION\_ID>/task/<ID>

Por ejemplo, https://ioc16-dmz.cn.ibm.com/ibm/water/api/solution/MySolution/task/c1c6e300-6769-4290-8de3-59ba1ca04ff7.

# **Parámetros de solicitud**

No aplicable.

```
{
 "TASK_ID": "c1c6e300-6769-4290-8de3-59ba1ca04ff7",
 "NAME": "DeleteSolution",
 "STATUS": "Success",
 "START_TIME": 1387353687000,
 "END_TIME": 1387353696000,
 "INPUT": null,
 "OUTPUT": {
 "log": "DELETE:\/ibm\/water\/api\/solution\/MySolution\nLicensed Materials -
Property of IBM, 5724-E76, 5724-E77, 5724-I29 and 5655-Y16, (C) Copyright IBM Corp. 2001, 2012
- All Rights reserved.
US Government Users Restricted Rights - Use, duplication or disclosure restricted by GSA ADP Schedule
```

```
Contract with IBM Corp.
\nEJPXB0006I: Connecting to URL https:\/\/localhost:10029\/wps\/config\nEJPXB0004I:
Writing output file \/tmp\/iow-template-1387353692076\/MySolution.out.xml\nEJPXB0002I:
Reading input file \/tmp\/iow-template-1387353692076\/MySolution.page.xml\nEJPXB0020I:
The request was processed successfully on the server.\n"
}
}
```
# **Incluir aplicación**

Utilice el servicio de aplicación de inclusión para gestionar aplicaciones de soporte en una aplicación de solución.

### **Listado de aplicaciones incluidas:**

Liste las aplicaciones de soporte incluidas en la aplicación de solución.

# **Método**

GET.

# **URL de recurso**

https://<nombreHost servidor web>/ibm/water/api/solution/<SOLUTION\_ID>/application

Por ejemplo, https://<nombreHost servidor web>/ibm/water/api/solution/Sunshine/application.

# **Parámetros de solicitud**

No aplicable.

```
[{
 "APP_ID": "CSO",
"NAME": "Desbordamiento de alcantarillado combina Management",
"DESCRIPTION": "Desbordamiento de alcantarillado combina Management",
"ROWID": 1,
"NAME_I18N": "Desbordamiento de alcantarillado combina Management"
},{
"APP ID": "EAM",
"NAME": "Integración de Maximo",
"DESCRIPTION": "Integración de Maximo",
"ROWID": 2,
"NAME_I18N": "Integración de Maximo"
},{
 "APP ID": "IOW",
"NAME": {
 "key": "application.name",
 "group": "IOW"
 },
 "DESCRIPTION": "Intelligent Operations for Water",
 "ROWID": 3,
 "NAME I18N": "Intelligent Operations for Water"
},{
 "APP_ID": "PFP",
"NAME": "Pipe Failure Prediction",
"DESCRIPTION": "Pipe Failure Prediction",
"ROWID": 4,
"NAME_I18N": "Pipe Failure Prediction"
},{
 "APP_ID": "PO",
 "NAME": "Pressure Optimization",
 "DESCRIPTION": "Pressure Optimization",
"ROWID": 5,
```

```
"NAME_I18N": "Pressure Optimization"
},{
 "APP ID": "WCP",
 "NAME": "Portal de conservación del agua",
 "DESCRIPTION": "Portal de conservación del agua",
 "ROWID": 6,
 "NAME_I18N": "Portal de conservación del agua"
}
]
```
### **Exclusión de una aplicación:**

Excluya una aplicación de soporte de la aplicación de solución.

# **Método**

DELETE.

# **URL de recurso**

https://<nombreHost servidor web>/ibm/water/api/solution/<SOLUTION\_ID>/application/<APP\_ID>

Por ejemplo, https://<nombreHost servidor web>/ibm/water/api/solution/Sunshine/application/CSO.

# **Parámetros de solicitud**

No aplicable.

# **Respuesta**

```
{
 "APP ID": "CSO",
 "NAME": "Desbordamiento de alcantarillado combina Management",
 "DESCRIPTION": "Desbordamiento de alcantarillado combina Management",
 "NAME_I18N": "Desbordamiento de alcantarillado combina Management"
}
```
#### **Inclusión de una aplicación:**

Añada una aplicación de soporte a una aplicación de solución.

# **Método**

POST.

# **URL de recurso**

https://<nombreHost servidor web>/ibm/water/api/solution/<SOLUTION\_ID>/application

Por ejemplo, https://<nombreHost servidor web>/ibm/water/api/solution/Sunshine/application

/.

# **Parámetros de solicitud**

```
{
 "APP_ID": "CSO"
}
```
#### **Respuesta**

```
{
 "APP_ID": "CSO",
 "NAME": "Desbordamiento de alcantarillado combina Management",
 "DESCRIPTION": "Desbordamiento de alcantarillado combina Management",
 "NAME_I18N": "Desbordamiento de alcantarillado combina Management"
}
```
### **Listado de las extensiones disponibles:**

Liste las extensiones disponibles para una aplicación de solución.

### **Método**

GET.

# **URL de recurso**

https://<nombreHost servidor web>/ibm/water/api/solution/<SOLUTION\_ID>/extension

Por ejemplo, https://<nombreHost servidor web>/ibm/water/api/solution/Sunshine/extension.

# **Parámetros de solicitud**

No aplicable.

```
["APP ID": "IOW",
 "EXTENSION_ID": "water.action.ItemAction",
 "NAME": {
 "group": "IOW",
 "key": "water.action.ItemAction"
},
"DESCRIPTION": "Actions for Individual Items",
"IS CONTAINER": true,
"DOJO_PACK_NAME": "water",
"DOJO_PACK_LOCATION": "\/ibm\/water\/widgets\/js\/water",
 "DOJO_MODULE": "water\/action\/ItemAction",
"DOJO_MODULE_CONFIG": null,
"EXTENDS APP<sup>TD"</sup>: null,
"EXTENDS": null,
"PARAMETERS": {
 },
 "IS_DYNAMIC": false,
"URI PATTERN": null,
 "ROWID": 1,
 "NAME_I18N": "Actions for Individual Items"
},{
 "APP_ID": "IOW",
"EXTENSION_ID": "water.action.SampleEventAction_1",
 "NAME": {
 "group": "IOW",
 "key": "water.action.SampleEventAction_1"
 },
 "DESCRIPTION": "Sample Action event 1",
 "IS CONTAINER": false,
 "DOJO PACK NAME": "water"
"DOJO_PACK_LOCATION": "\/ibm\/water\/widgets\/js\/water",
 "DOJO_MODULE": "water\/action\/SampleEventAction_1",
 "DOJO_MODULE_CONFIG": null,
 "EXTENDS APP<sup>TD":</sup> "IOW",
```

```
"EXTENDS": "water.action.ItemAction",
 "PARAMETERS": {
 },
 "IS_DYNAMIC": false,
 "URI_PATTERN": "\/ibm\/ioc\/api\/spatial-service\/collections\/*\/records\/*",
 "ROWID": 2,
 "NAME_I18N": "Sample Action event 1"
},
...
...
]
```
# **Listado de los servicios disponibles:**

Liste los servicios disponibles para una aplicación de solución. Cuando se incluye una aplicación de soporte en una aplicación de solución, los servicios registrados en la aplicación de soporte están disponibles para los usuarios de la aplicación de solución.

#### **Método**

GET.

# **URL de recurso**

https://<nombreHost servidor web>/ibm/water/api/solution/<SOLUTION\_ID>/service

Por ejemplo, https://<nombreHost servidor web>/ibm/water/api/solution/Sunshine/service.

# **Parámetros de solicitud**

No aplicable.

```
[{
 "APP_ID": "IOW",
 "SERVICE_ID": "75604c5c-a751-44fb-a025-a5bd6613b0d9",
 "NAME": "My Service",
 "DESCRIPTION": "My Service",
 "URL": "\/ibm\/water\/api\/myservice\/{solutionId}",
 "ROWID": 1,
 "NAME_I18N": "My Service"
},{
 "APP_ID": "IOW",
 "SERVICE ID": "Assets",
 "NAME": "Data Access Service",
 "DESCRIPTION": "Data Access Service",
 "URL": "\/ibm\/water\/api\/asset\/{solutionId}",
 "ROWID": 2,
 "NAME_I18N": "Data Access Service"
},{
 "APP_ID": "IOW",
 "SERVICE_ID": "app",
 "NAME": {
  "group": "IOW",
  "key": "service.app_service"
 },
 "DESCRIPTION": "Application Service",
 "URL": "\/ibm\/water\/api\/application",
 "ROWID": 3,
 "NAME_I18N": "Application Service"
},{
 "APP ID": "IOW",
```

```
"SERVICE_ID": "das",
 "NAME": {
  "group": "IOW",
  "key": "service.data_access_service"
 },
 "DESCRIPTION": "Data Access Service",
 "URL": "\/ibm\/water\/api\/asset\/{solutionId}",
 "ROWID": 4,
 "NAME_I18N": "Data Access Service"
},{
 "APP ID": "IOW",
 "SERVICE ID": "rendering",
 "NAME": \overline{\{}"group": "IOW",
 "key": "service.rendering service"
 },
 "DESCRIPTION": "Rendering Service",
 "URL": "\/ibm\/water\/api\/rendering-service",
 "ROWID": 5,
 "NAME_I18N": "Rendering Service"
},{
 "APP_ID": "IOW",
 "SERVICE ID": "solution",
 "NAME": \overline{\{}"group": "IOW",
 "key": "service.solution service"
 },
 "DESCRIPTION": "Solution Service",
 "URL": "\/ibm\/water\/api\/solution",
 "ROWID": 6,
 "NAME_I18N": "Solution Service"
}
]
```
#### **Listado de extensiones de configuración disponibles:**

Genere una lista de extensiones de configuración disponibles para la aplicación de solución. Cuando se incluye una aplicación de soporte en una aplicación de solución, la extensión de configuración registrada en la aplicación de soporte están disponibles para los usuarios de la aplicación de solución.

#### **Método**

GET.

# **URL de recurso**

https://<nombreHost servidor web>/ibm/water/api/solution/<SOLUTION\_ID>/extconfig

Por ejemplo, https://<nombreHost servidor web>/ibm/water/api/solution/Sunshine/extconfig.

# **Parámetros de solicitud**

No aplicable.

```
[{
 "APP ID": "IOW",
"EXTENSION_ID": "1db5032e-73c5-4b5f-9295-063422c8fe62",
"NAME": "My Config 1",
"DESCRIPTION": "My Config",
"DOJO_PACK_NAME": "my",
"DOJO_PACK_LOCATION": "\/myapp\/js",
"DOJO_MODULE": "my\/MyConfig",
```

```
"ROWID": 1,
 "NAME_I18N": "My Config 1"
},{
 "APP ID": "IOW"
 "EXTENSION_ID": "8d366a8c-3f0d-4ebb-9b1f-983fe4c089c9",
 "NAME": "My Config 2",
 "DESCRIPTION": "My Config",
 "DOJO PACK NAME": "my",
 "DOJO_PACK_LOCATION": "\/myapp\/js",
 "DOJO_MODULE": "my\/MyConfig",
 "ROWI\overline{D}": 2,"NAME_I18N": "My Config 2"
}
]
```
# **Página**

Utilice el servicio de página para gestionar páginas en una aplicación de solución.

# **Listado de páginas registradas:**

Liste las páginas registradas en las aplicaciones de soporte en la aplicación de solución.

#### **Método**

GET.

# **URL de recurso**

```
https://<nombreHost servidor
web>/ibm/water/api/solution/<SOLUTION_ID>/page
```
Por ejemplo, https://<nombreHost servidor web>/ibm/water/api/solution/Sunshine/page.

# **Parámetros de solicitud**

No aplicable.

```
[{
 "SOLUTION_ID": "Sunshine",
 "PAGE_ID": "water.Sunshine.ExecutiveOperations",
 "NAME": "Executive: Operations",
 "DESCRIPTION": "Executive: Operations",
 "TARGET PAGE": "water.Sunshine.ExecutiveOperations",
 "ROWID": 1,
 "NAME_I18N": "Executive: Operations"
},{
 "SOLUTION_ID": "Sunshine",
 "PAGE ID": "water.Sunshine.ExecutiveStatus",
 "NAME": "Executive: Status",
 "DESCRIPTION": "Executive: Status",
 "TARGET_PAGE": "water.Sunshine.ExecutiveStatus",
 "ROWID": 2,
 "NAME_I18N": "Executive: Status"
},{
 "SOLUTION_ID": "Sunshine",
 "PAGE ID": "water.Sunshine.OperatorOperations",
 "NAME": "Operator: Operations",
 "DESCRIPTION": "Operator: Operations",
 "TARGET PAGE": "water.Sunshine.OperatorOperations",
 "ROWID": 3,
 "NAME_I18N": "Operator: Operations"
},{
```

```
"SOLUTION_ID": "Sunshine",
 "PAGE ID": "water.Sunshine.PlannerOperations",
 "NAME": "Planner: Operations",
 "DESCRIPTION": "Planner: Operations",
 "TARGET PAGE": "water.Sunshine.PlannerOperations",
 "ROWID": 4,
 "NAME_I18N": "Planner: Operations"
},{
 "SOLUTION_ID": "Sunshine",
 "PAGE_ID": "water.Sunshine.SupervisorOperations",
 "NAME": "Supervisor: Operations",
 "DESCRIPTION": "Supervisor: Operations",
 "TARGET PAGE": "water.Sunshine.SupervisorOperations",
 "ROWID": 5,
 "NAME_I18N": "Supervisor: Operations"
},{
 "SOLUTION_ID": "Sunshine",
 "PAGE ID": "water.Sunshine.SupervisorStatus",
 "NAME": "Supervisor: Status",
 "DESCRIPTION": "Supervisor: Status",
 "TARGET PAGE": "water.Sunshine.SupervisorStatus",
 "ROWID": 6,
 "NAME_I18N": "Supervisor: Status"
}
]
```
# **Registro de una página nueva:**

Registre una página nueva en la aplicación de solución.

# **Método**

POST.

#### **URL de recurso**

https://<nombreHost servidor web>/ibm/water/api/solution/<SOLUTION\_ID>/page

Por ejemplo, https://<nombreHost servidor web>/ibm/water/api/solution/Sunshine/page.

#### **Parámetros de solicitud**

```
{
 "NAME": "Custom Page",
 "DESCRIPTION": "Custom Page",
 "TARGET PAGE": "water.Sunshine.CustomPage"
}
```
#### **Respuesta**

.

```
{
"SOLUTION_ID": "Sunshine",
 "PAGE_ID": "6f0e2a52-7854-45a1-bd79-441d4d40d2b5",
 "NAME": "Custom Page",
 "DESCRIPTION": "Custom Page",
 "TARGET_PAGE": "water.Sunshine.CustomPage",
 "NAME I18N": "Custom Page"
}
```
#### **Actualización del registro de página:**

Actualice el registro de página en una aplicación de solución.

# **Método**

PUT.

.

# **URL de recurso**

https://<nombreHost servidor web>/ibm/water/api/solution/<SOLUTION\_ID>/page/<PAGE\_ID>

Por ejemplo, https://<nombreHost servidor web>/ibm/water/api/solution/Sunshine/page/6f0e2a52- 7854-45a1-bd79-441d4d40d2b5.

# **Parámetros de solicitud**

```
{
 "NAME": "Custom Page",
 "DESCRIPTION": "Custom Page",
 "TARGET_PAGE": "water.Sunshine.CustomPage"
}
```
#### **Cuerpo de la respuesta**

```
{
 "SOLUTION_ID": "Sunshine",
 "PAGE_ID": "6f0e2a52-7854-45a1-bd79-441d4d40d2b5",
 "NAME": "Custom Page",
 "DESCRIPTION": "Custom Page",
 "TARGET PAGE": "water.Sunshine.CustomPage",
 "NAME_I18N": "Custom Page"
}
```
# **Búsqueda de página por nombre exclusivo de página de destino:**

Busque una página por nombre exclusivo de página de destino en una aplicación de solución.

#### **Método**

GET.

# **URL de recurso**

https://<nombreHost servidor web>/ibm/water/api/pages/<PAGE\_UNIQUE\_NAME>

Por ejemplo, https://<nombreHost servidor web>/ibm/water/api/pages/water.Sunshine.CustomPage.

# **Parámetros de solicitud**

No aplicable.

# **Cuerpo de la respuesta**

```
{
 "SOLUTION_ID": "Sunshine",
 "PAGE_ID": "6f0e2a52-7854-45a1-bd79-441d4d40d2b5",
 "NAME": "Custom Page",
 "DESCRIPTION": "Custom Page",
 "TARGET_PAGE": "Water.Sunshine.CustomPage",
 "NAME I18N": "Custom Page"
}
```
# **Anular el registro de una página:**

Anule el registro de una página en una aplicación de solución.

### **Método**

DELETE.

# **URL de recurso**

https://<nombreHost servidor web>/ibm/water/api/solution/<SOLUTION\_ID>/page/<PAGE\_ID>

Por ejemplo, https://<nombreHost de servidor web>/ibm/water/api/solution/Sunshine/page /6f0e2a52-7854-45a1-bd79-441d4d40d2b5/<PAGE\_ID>/<SOLUTION\_ID>.

# **Parámetros de solicitud**

No aplicable.

# **Cuerpo de la respuesta**

```
{
 "SOLUTION_ID": "Sunshine",
 "PAGE_ID": "6f0e2a52-7854-45a1-bd79-441d4d40d2b5",
 "NAME": "Custom Page",
 "DESCRIPTION": "Custom Page",
"TARGET_PAGE": "water.Sunshine.CustomPage",
 "NAME I18N": "Custom Page"
}
```
# **Configuración de página**

Gestione la configuración de la página en una aplicación de solución.

# **Listado de la configuración de una página:**

Liste la configuración de una página en una aplicación de solución.

#### **Método**

GET.

#### **URL de recurso**

```
https://<nombreHost servidor
web>/ibm/water/api/solution/<SOLUTION_ID>/page/<PAGE_ID>/pageConfig
```
Por ejemplo, https://<nombreHost servidor web>/ibm/water/api/solution/Sunshine/page/ water.Sunshine.SupervisorOperations/pageConfig.

# **Parámetros de solicitud**

No aplicable.

```
[{
 "CONFIG ID": "item actions 0",
"TITLE": {
 "key": "item_actions_0",
 "group": "Sunshine"
 },
 "INDEX": 900,
```

```
"PARENT": null,
 "PARAMETERS": null,
 "EXTENSION APP ID": "IOW",
 "EXTENSION_ID": "water.action.ItemAction",
 "IS CONTAINER": true,
 "IS_DYNAMIC": false,
 "URI_PATTERN": null,
 "DOJO_PACK_NAME": "water",
 "DOJO_PACK_LOCATION": "\/ibm\/water\/widgets\/js\/water",
 "DOJO_MODULE": "water\/action\/ItemAction",
 "DOJO MODULE CONFIG": null,
 "EXTENDS_APP_ID": null,
 "EXTENDS": null,
 "ROWID": 1,
 "TITLE_I18N": "Actions for Individual Items"
},{
 "CONFIG_ID": "sample_action_event_1",
 "TITLE": {
  "key": "sample action event 1",
  "group": "Sunshine"
 },
 "INDEX": 900,
 "PARENT": "item actions 0",
 "PARAMETERS": {
 },
 "EXTENSION_APP_ID": "IOW",
 "EXTENSION_ID": "water.action.SampleEventAction_1",
 "IS CONTAINER": false,
 "IS_DYNAMIC": false,
 "URI_PATTERN": "\/ibm\/ioc\/api\/spatial-service\/collections\/*\/records\/*",
 "DOJO PACK NAME": "water",
 "DOJO_PACK_LOCATION": "\/ibm\/water\/widgets\/js\/water",
 "DOJO_MODULE": "water\/action\/SampleEventAction_1",
 "DOJO_MODULE_CONFIG": null,
 "EXTENDS_APP_ID": "IOW",
 "EXTENDS": "water.action.ItemAction",
 "ROWID": 2,
 "TITLE_I18N": "Sample Action event 1"
},{
 "CONFIG ID": "sample action event 2",
 "TITLE": {
  "key": "sample action event 2",
  "group": "Sunshine"
 },
 "INDEX": 1240,
 "PARENT": "item actions 0",
 "PARAMETERS": {
 },
 "EXTENSION APP ID": "IOW",
 "EXTENSION_ID": "water.action.SampleEventAction_2",
 "IS_CONTAINER": false,
 "IS_DYNAMIC": false,
 "URI PATTERN": "\/ibm\/ioc\/api\/spatial-service\/collections\/*\/records\/*",
 "DOJO PACK NAME": "water",
 "DOJO_PACK_LOCATION": "\/ibm\/water\/widgets\/js\/water",
 "DOJO_MODULE": "water\/action\/SampleEventAction_2",
 "DOJO_MODULE_CONFIG": null,
 "EXTENDS APP<sup>TD":</sup> "IOW",
 "EXTENDS": "water.action.ItemAction",
 "ROWID": 3,
 "TITLE_I18N": "Sample Action event 2"
},
...
...
]
```
### **Registro de la configuración de una página nueva:**

Registre la configuración de una página nueva en una aplicación de solución.

### **Método**

POST.

# **URL de recurso**

https://<nombreHost servidor web>/ibm/water/api/solution/<SOLUTION\_ID>/page/<PAGE\_ID>/pageConfig

Por ejemplo, https://<nombreHost servidor web>/ibm/water/api/solution/Sunshine/page/ water.Sunshine.SupervisorOperations/pageConfig.

# **Parámetros de solicitud**

```
{
"TITLE": "My Filter Group",
"INDEX": 120,
"PARENT": "filter_panel_0",
"PARAMETERS": {
 "color": "#90ee90"
},
"EXTENSION_APP_ID": "IOW",
"EXTENSION_ID": "water.filter.FilterGroupPane"
}
```
#### **Respuesta**

```
{
"CONFIG_ID": "ada5678a-87a2-447b-ab0c-9f21042cafc3",
"TITLE": "My Filter Group",
"INDEX": 120,
"PARENT": "filter_panel_0",
"PARAMETERS": {
 "color": "#90ee90"
},
"EXTENSION_APP_ID": "IOW",
"EXTENSION_ID": "water.filter.FilterGroupPane",
"IS CONTAINER": true,
"IS_DYNAMIC": false,
"URI PATTERN": null,
"DOJO PACK NAME": "water",
"DOJO_PACK_LOCATION": "\/ibm\/water\/widgets\/js\/water",
"DOJO_MODULE": "water\/filter\/FilterGroupPane",
"DOJO_MODULE_CONFIG": "water\/admin\/application\/extension\/config\/FilterGroupPaneConfig",
"EXTENDS APP ID": "IOW",
"EXTENDS": "water.panel.FilterPanel",
"TITLE_I18N": "My Filter Group"
}
```
#### **Actualización de la configuración de una página:**

Actualice la configuración de una página en una aplicación de solución.

#### **Método**

PUT.

#### **URL de recurso**

https://<nombreHost servidor web>/ibm/water/api/solution/<SOLUTION\_ID>/page/<PAGE\_ID>/pageConfig/<CONFIG\_ID>

Por ejemplo, https://<nombreHost servidor web>/ibm/water/api/solution/Sunshine/page/ water.Sunshine.SupervisorOperations/pageConfig/ada5678a-87a2-447b-ab0c-9f21042cafc3.

#### **Parámetros de solicitud**

```
{
 "TITLE": "My Filter Group",
 "INDEX": 120,
 "PARENT": "filter_panel_0",
 "PARAMETERS": {
 "color": "#90ee90"
 },
 "EXTENSION_APP_ID": "IOW",
 "EXTENSION_ID": "water.filter.FilterGroupPane"
}
```
#### **Respuesta**

```
{
 "CONFIG_ID": "ada5678a-87a2-447b-ab0c-9f21042cafc3",
 "TITLE": "My Filter Group",
 "INDEX": 120,
 "PARENT": "filter_panel_0",
 "PARAMETERS": {
 "color": "#90ee90"
 },
 "EXTENSION APP ID": "IOW",
 "EXTENSION_ID": "water.filter.FilterGroupPane",
 "IS CONTAINER": true,
 "IS_DYNAMIC": false,
 "URI_PATTERN": null,
 "DOJO_PACK_NAME": "water",
 "DOJO_PACK_LOCATION": "\/ibm\/water\/widgets\/js\/water",
 "DOJO_MODULE": "water\/filter\/FilterGroupPane",
 "DOJO_MODULE_CONFIG": "water\/admin\/application\/extension\/config\/FilterGroupPaneConfig",
 "EXTENDS APP<sup>T</sup>ID": "IOW"
 "EXTENDS": "water.panel.FilterPanel",
 "TITLE_I18N": "My Filter Group"
}
```
#### **Anulación del registro de la configuración de una página:**

Anule el registro de la configuración de una página en una aplicación de solución.

#### **Método**

DELETE.

#### **URL de recurso**

https://<nombreHost servidor web>/ibm/water/api/solution/<SOLUTION\_ID>/page/<PAGE\_ID>/pageConfig /<CONFIG\_ID>

Por ejemplo, https://<nombreHost servidor web>/ibm/water/api/solution/Sunshine/page/ water.Sunshine.SupervisorOperations/pageConfig/ada5678a-87a2-447b-ab0c-9f21042cafc3.

#### **Parámetros de solicitud**

```
{
"TITLE": "My Filter Group",
"INDEX": 120,
"PARENT": "filter_panel_0",
"PARAMETERS": {
 "color": "#90ee90"
```

```
},
 "EXTENSION_APP_ID": "IOW",
 "EXTENSION_ID": "water.filter.FilterGroupPane"
}
```
# **Respuesta**

.

```
{
 "CONFIG_ID": "ada5678a-87a2-447b-ab0c-9f21042cafc3",
 "TITLE": "My Filter Group",
 "INDEX": 120,
 "PARENT": "filter_panel_0",
 "PARAMETERS": {
 "color": "#90ee90"
},
"EXTENSION APP ID": "IOW",
 "EXTENSION_ID": "water.filter.FilterGroupPane",
 "IS CONTAINER": true,
 "IS_DYNAMIC": false,
 "URI PATTERN": null,
 "DOJO PACK NAME": "water",
 "DOJO_PACK_LOCATION": "\/ibm\/water\/widgets\/js\/water",
 "DOJO_MODULE": "water\/filter\/FilterGroupPane",
"DOJO<sup>MODULE</sup> CONFIG": "water\/admin\/application\/extension\/config\/FilterGroupPaneConfig",
"EXTENDS APP<sup>TD":</sup> "IOW",
 "EXTENDS": "water.panel.FilterPanel",
 "TITLE_I18N": "My Filter Group"
}
```
# **Filtro guardado de páginas**

Gestione los filtros guardados de páginas en una aplicación de solución.

#### **Listado de filtros guardados visibles para el usuario actual:**

Liste los filtros guardados que son visibles para el usuario actual en una aplicación de solución.

#### **Método**

GET.

#### **URL de recurso**

https://<nombreHost servidor web>/ibm/water/api/solution/<SOLUTION\_ID>/page/<PAGE\_ID>/savedFilters

Por ejemplo, https://<nombreHost servidor web>/ibm/water/api/solution/Sunshine/page/ water.Sunshine.SupervisorOperations/savedFilters.

#### **Parámetros de solicitud**

No aplicable.

```
[{
 "SOLUTION_ID": "Sunshine",
"PAGE_ID": "water.Sunshine.SupervisorOperations",
"FILTER_ID": 1,
"LABEL": "test1",
"SCOPE": "private",
"USER_ID": "wpsadmin",
"LASTUPDATEDATE": 1384756779000,
"ROWID": 1,
```

```
"LABEL_I18N": "test1"
},{
 "SOLUTION_ID": "Sunshine",
 "PAGE_ID": "water.Sunshine.SupervisorOperations",
 "FILTER_ID": 2,
 "LABEL": "test2",
 "SCOPE": "public",
 "USER_ID": "test",
 "LASTUPDATEDATE": 1384760839000,
 "ROWID": 2,
 "LABEL_I18N": "test2"
}
]
```
# **Recuperación de un filtro guardado por ID:**

Recupere los filtros guardados por ID en una aplicación de solución.

#### **Método**

GET.

#### **URL de recurso**

https://<nombreHost servidor web>/ibm/water/api/solution/<SOLUTION\_ID>/page/<PAGE\_ID> /savedFilters/<FILTER\_ID>

Por ejemplo, https://<nombreHost servidor web>/ibm/water/api/solution/Sunshine/page/ water.Sunshine.SupervisorOperations/savedFilters/1.

#### **Parámetros de solicitud**

No aplicable.

```
{
"SOLUTION_ID": "Sunshine",
"PAGE_ID": "water.Sunshine.SupervisorOperations",
"FILTER_ID": 1,
"LABEL": "test1",
 "SCOPE": "private",
 "USER_ID": "wpsadmin",
 "DATA": [{
  "data": {
  "refreshInterval": 15,
  "state": "Normal",
  "selected": 0,
  "refreshUnit": "seconds"
  },
  "id": "FilterPanel"
},
 {
 "data": {
  "time": 23880000,
  "isChecked": true,
  "date": 1384704000000
 },
 "id": "DateTimeFilter"
},
 {
 "data": {
  "zoom": 11,
  "lon": -86.22000000000001,
  "lat": 41.67000000000008
```

```
},
 "id": "MapView"
},
{
 "data": {
 "isDefault": true
 },
 "id": "BaseMap_1"
},
{
 "state": "Collapsed",
 "id": "SupportingContentPanel"
},
{
 "state": "Normal",
"id": "DrillDownPanel"
}],
"LASTUPDATEDATE": 1384756779000,
"LABEL_I18N": "test1"
```
# **Creación de filtros guardados para el usuario actual:**

Cree filtros guardados para el usuario actual en una aplicación de solución.

# **Método**

POST.

}

# **URL de recurso**

https://<nombreHost servidor web>/ibm/water/api/solution/<SOLUTION\_ID>/page/<PAGE\_ID>/savedFilters

Por ejemplo, https://<nombreHost servidor web>/ibm/water/api/solution/Sunshine/page/ water.Sunshine.SupervisorOperations/savedFilters.

# **Parámetros de solicitud**

```
{
"LABEL": "test3",
 "SCOPE": "private",
 "DATA": [{
}]
}
```
#### **Cuerpo de la respuesta**

```
{
"SOLUTION_ID": "Sunshine",
 "PAGE ID": "water.Sunshine.SupervisorOperations",
"FILTER_ID": 8,
 "LABEL": "test3",
 "SCOPE": "private",
 "USER_ID": "wpsadmin",
 "DATA": [}],
 "LASTUPDATEDATE": 1384762233000,
 "LABEL_I18N": "test3"
}
```
# **Actualización de filtros guardados:**

Actualice filtros guardados en la aplicación de solución.

# **Método**

PUT.

}

# **URL de recurso**

```
https://<nombreHost servidor web>/ibm/water/api/solution/<SOLUTION_ID>/page/<PAGE_ID>
/savedFilters/<FILTER_ID>
```
Por ejemplo, https://<nombreHost servidor web>/ibm/water/api/solution/Sunshine/page/ water.Sunshine.SupervisorOperations/savedFilters/8.

# **Parámetros de solicitud**

```
{
 "LABEL": "test3",
"SCOPE": "private",
"DATA": [{
}]
```
# **Cuerpo de la respuesta**

```
{
"SOLUTION_ID": "Sunshine",
"PAGE_ID": "water.Sunshine.SupervisorOperations",
"FILTER_ID": 8,
"LABEL": "test3",
"SCOPE": "private",
"USER_ID": "wpsadmin",
"DATA": [}],
"LASTUPDATEDATE": 1384762233000,
"LABEL_I18N": "test3"
}
```
#### **Supresión de filtros guardados:**

Suprima filtros guardados en una aplicación de solución.

#### **Método**

DELETE.

#### **URL de recurso**

```
https://<nombreHost servidor web>/ibm/water/api/solution/<SOLUTION_ID>/page/<PAGE_ID>
/savedFilters/<FILTER_ID>
```
Por ejemplo, https://<nombreHost servidor web>/ibm/water/api/solution/Sunshine/page/ water.Sunshine.SupervisorOperations/savedFilters/8.

#### **Parámetros de solicitud**

No aplicable.

#### **Cuerpo de la respuesta**

```
{
"SOLUTION_ID": "Sunshine",
"PAGE_ID": "water.Sunshine.SupervisorOperations",
"FILTER_ID": 8,
```

```
"LABEL": "test3",
 "SCOPE": "private",
 "USER_ID": "wpsadmin",
 "DATA\overline{N}: [{
}],
 "LASTUPDATEDATE": 1384762233000,
 "LABEL_I18N": "test3"
}
```
# **Datos de sesión de página**

Gestione los datos de la sesión de página para los usuarios en una aplicación de solución.

# **Recuperación de datos de sesión para el usuario actual:**

Recupere datos de la sesión actual para un usuario en una aplicación de sesión.

# **Método**

GET.

# **URL de recurso**

https://<nombreHost servidor web>/ibm/water/api/solution/<SOLUTION\_ID>/page/<PAGE\_ID>/userPreference/<USER\_ID>

Por ejemplo, https://<nombreHost servidor web>/ibm/water/api/solution/Sunshine/page/ water.Sunshine.SupervisorOperations/userPreference/wpsadmin.

# **Parámetros de solicitud**

No aplicable.

```
{
 "SOLUTION_ID": "Sunshine",
"PAGE_ID": "water.Sunshine.SupervisorOperations",
"USER_ID": "wpsadmin",
"DATA": ["data": {
  "refreshInterval": 15,
  "state": "Normal",
  "selected": 0,
  "refreshUnit": "seconds"
  },
  "id": "FilterPanel"
},
 {
 "data": {
  "time": 30060000,
  "isChecked": true,
  "date": 1384704000000
  },
  "id": "DateTimeFilter"
},
 {
 "data": {
  "zoom": 11,
  "lon": -86.22000000000001,
  "lat": 41.67000000000008
  },
  "id": "MapView"
 },
 {
```

```
"data": {
   "isDefault": true
  },
  "id": "BaseMap_1"
},
 {
 "state": "Collapsed",
 "id": "SupportingContentPanel"
 },
 {
  "state": "Normal",
 "id": "DrillDownPanel"
}]
}
```
#### **Creación de datos de sesión para el usuario actual:**

Cree datos de sesión para el usuario actual en una aplicación de solución.

#### **Método**

POST.

#### **URL de recurso**

https://<nombreHost servidor web>/ibm/water/api/solution/<SOLUTION\_ID>/page/<PAGE\_ID>/userPreference

Por ejemplo, https://<nombreHost servidor web>/ibm/water/api/solution/Sunshine/page/ water.Sunshine.SupervisorOperations/userPreference.

#### **Parámetros de solicitud**

```
{
"DATA": [{
 "data": {
  "refreshInterval": 15,
   "state": "Normal",
   "selected": 0,
   "refreshUnit": "seconds"
 },
 "id": "FilterPanel"
 },
 {
 "data": {
  "time": 29160000,
   "isChecked": true,
   "date": 1384704000000
  },
  "id": "DateTimeFilter"
},
 {
  "data": {
  "zoom": 11,
   "lon": -86.22000000000001,
   "lat": 41.67000000000008
  },
  "id": "MapView"
},
 {
 "data": {
  "isDefault": true
 },
 "id": "BaseMap_1"
},
 {
```

```
"state": "Collapsed",
  "id": "SupportingContentPanel"
},
 {
  "state": "Normal",
 "id": "DrillDownPanel"
}],
}
```
# **Respuesta**

```
{
"SOLUTION_ID": "Sunshine",
 "PAGE ID": "water.Sunshine.SupervisorOperations",
 "USER_ID": "wpsadmin",
 "DATA": [{
  "data": {
  "refreshInterval": 15,
   "state": "Normal",
   "selected": 0,
  "refreshUnit": "seconds"
  },
  "id": "FilterPanel"
},
 {
  "data": {
   "time": 29160000,
   "isChecked": true,
  "date": 1384704000000
  },
  "id": "DateTimeFilter"
},
 {
  "data": {
   "zoom": 11,
   "lon": -86.22000000000001,
  "lat": 41.67000000000008
 },
 "id": "MapView"
},
 {
  "data": {
  "isDefault": true
  },
  "id": "BaseMap_1"
},
 {
  "state": "Collapsed",
  "id": "SupportingContentPanel"
 },
 {
  "state": "Normal",
  "id": "DrillDownPanel"
}]
}
```
# **Actualización de datos de sesión para el usuario actual:**

Actualice datos de sesión para el usuario actual en una aplicación de sesión.

# **Método**

PUT.

#### **URL de recurso**

https://<nombreHost servidor web>/ibm/water/api/solution/<SOLUTION\_ID>/page/<PAGE\_ID>/userPreference/<USER\_ID>

Por ejemplo, https://<nombreHost servidor web>/ibm/water/api/solution/Sunshine/page/ water.Sunshine.SupervisorOperations/userPreference/wpsadmin.

### **Parámetros de solicitud**

```
{
 "DATA": [{
 "data": {
   "refreshInterval": 15,
   "state": "Normal",
   "selected": 0,
   "refreshUnit": "seconds"
 },
  "id": "FilterPanel"
 },
 {
  "data": {
   "time": 29160000,
   "isChecked": true,
   "date": 1384704000000
  },
  "id": "DateTimeFilter"
},
 {
  "data": {
  "zoom": 11,
   "lon": -86.22000000000001,
   "lat": 41.67000000000008
  },
  "id": "MapView"
 },
 {
  "data": {
   "isDefault": true
  },
  "id": "BaseMap_1"
},
 {
  "state": "Collapsed",
 "id": "SupportingContentPanel"
 },
 {
  "state": "Normal",
 "id": "DrillDownPanel"
}],
}
```

```
{
"SOLUTION_ID": "Sunshine",
"PAGE_ID": "water.Sunshine.SupervisorOperations",
"USER_ID": "wpsadmin",
"DATA\overline{\mathbb{F}}: [{
 "data": {
  "refreshInterval": 15,
   "state": "Normal",
  "selected": 0,
  "refreshUnit": "seconds"
  },
  "id": "FilterPanel"
},
{
```

```
"data": {
  "time": 29160000,
  "isChecked": true,
  "date": 1384704000000
 },
 "id": "DateTimeFilter"
},
{
 "data": {
  "zoom": 11,
  "lon": -86.22000000000001,
  "lat": 41.67000000000008
 },
 "id": "MapView"
},
{
 "data": {
  "isDefault": true
 },
 "id": "BaseMap_1"
},
{
 "state": "Collapsed",
 "id": "SupportingContentPanel"
},
{
 "state": "Normal",
 "id": "DrillDownPanel"
}]
```
# **Grupo de usuarios**

Gestione los grupos de usuarios en una aplicación de solución.

# **Listado de grupos registrados:**

Puede listar los grupos que se han registrado en una aplicación de solución.

#### **Método**

GET.

}

# **URL de recurso**

https://<nombreHost servidor web>/ibm/water/api/solution/<SOLUTION\_ID>/group

Por ejemplo, https://<nombreHost servidor web>/ibm/water/api/solution/Sunshine/group

#### **Parámetros de solicitud**

No aplicable.

```
[{
 "SOLUTION_ID": "Sunshine",
 "GROUP": "SunshineAdmin",
 "ROWID": 1
},{
 "SOLUTION_ID": "Sunshine",
 "GROUP": "SunshineCitizen",
"ROWID": 2
},{
 "SOLUTION_ID": "Sunshine",
```

```
"GROUP": "SunshineExecutive",
 "ROWID": 3
},{
 "SOLUTION_ID": "Sunshine",
 "GROUP": "SunshineOperator",
 "ROWID": 4
},{
 "SOLUTION_ID": "Sunshine",
 "GROUP": "SunshinePlanner",
 "ROWID": 5
},{
 "SOLUTION_ID": "Sunshine",
 "GROUP": "SunshineSupervisor",
 "ROWID": 6
}
]
```
# **Registro de un grupo:**

Registre un grupo de usuarios a una aplicación de solución.

#### **Método**

**POST.** 

# **URL de recurso**

https://<nombreHost servidor web>/ibm/water/api/solution/<SOLUTION\_ID>/group

Por ejemplo, https://<nombreHost servidor web>/ibm/water/api/solution/Sunshine/group/.

# **Parámetros de solicitud**

```
{
 "GROUP": "MyGroup"
}
```
#### **Respuesta**

```
{
 "SOLUTION_ID": "Sunshine",
 "GROUP": "MyGroup"
}
```
#### **Anulación del registro de un grupo:**

Anule el registro de un grupo de usuarios en una aplicación de solución.

#### **Método**

DELETE.

#### **URL de recurso**

https://<nombreHost servidor web>/ibm/water/api/solution/<SOLUTION\_ID>/group/<GROUP\_NAME>

Por ejemplo, https://<nombreHost servidor web>/ibm/water/api/solution/Sunshine/group/MyGroup.

#### **Parámetros de solicitud**

No aplicable.

# **Respuesta**

```
{
"SOLUTION_ID": "Sunshine",
"GROUP": "MyGroup"
}
```
# **Modelo**

Gestione modelos semánticos en una aplicación de solución.

### **Listado de modelos registrados:**

Liste los modelos registrados en la aplicación de solución.

# **Método**

GET.

# **URL de recurso**

```
https://<nombreHost servidor web>/ibm/water/api/solution/<SOLUTION_ID>/model
```
Por ejemplo, https://<nombreHost servidor web>/ibm/water/api/solution/Sunshine/model.

# **Parámetros de solicitud**

No aplicable.

# **Respuesta**

```
[{
 "SOLUTION_ID": "Sunshine",
 "MODEL ID": "SunshineWaterGroup",
 "NAME": "SunshineWaterGroup",
 "DESCRIPTION": "SunshineWaterGroup",
 "PREFIX": "http:\/\/SunshineWaterGroup#",
 "ROWID": 1
}
\mathbf{I}
```
#### **Registro de un modelo:**

Registre un modelo semántico en una aplicación de solución.

#### **Método**

POST.

#### **URL de recurso**

https://<nombreHost servidor web>/ibm/water/api/solution/<SOLUTION\_ID>/model

Por ejemplo, http://<nombreHost servidor web>/ibm/water/api/solution/Sunshine/model.

#### **Parámetros de solicitud**

```
{
 "MODEL_ID": "cityName"
}
```
# **Respuesta**

```
{
 "SOLUTION_ID": "Sunshine",
 "MODEL_ID": "cityName",
 "NAME": "cityName",
 "DESCRIPTION": "cityName",
 "PREFIX": "http:\/\/cityName#"
}
```
### **Anulación del registro de un modelo:**

Anule el registro de un modelo en una aplicación de solución.

# **Método**

DELETE.

# **URL de recurso**

https://<nombreHost servidor web>/ibm/water/api/solution/<SOLUTION\_ID>/model/<MODEL\_ID>

Por ejemplo, https://<nombreHost servidor web>/ibm/water/api/solution/Sunshine/model/cityName.

# **Parámetros de solicitud**

No aplicable.

# **Respuesta**

```
{
 "SOLUTION_ID": "Sunshine",
 "MODEL ID": "cityName",
 "NAME": "cityName",
 "DESCRIPTION": "cityName",
 "PREFIX": "http:\/\/cityName#"
}
```
# **Actualización del nombre y la descripción de un modelo:**

Actualice el nombre y la descripción de un modelo semántico en una aplicación de solución.

# **Método**

PUT.

# **URL de recurso**

https://<nombreHost servidor web>/ibm/water/api/solution/<SOLUTION\_ID>/model/<MODEL\_ID>

Por ejemplo, https://ioc16-dmz.cn.ibm.com/ibm/water/api/solution/Sunshine/model/cityName.

# **Parámetros de solicitud**

```
{
 "NAME": "My Model",
 "DESCRIPTION": "My Model"
}
```

```
{
"SOLUTION_ID": "Sunshine",
"MODEL ID": "cityName",
```

```
"NAME": "My Model",
 "DESCRIPTION": "My Model",
 "PREFIX": "http:\/\/cityName#"
}
```
#### **Sincronización del modelo con la base de datos:**

Sincronice un modelo semántico con la base de datos de una aplicación de solución.

# **Servicio de control de acceso**

Gestione el control de acceso a datos en una aplicación de solución instalada en IBM Intelligent Operations for Water.

# **Listado del control de acceso en el nivel de solución:**

Liste los controles de acceso en el nivel de solución en una aplicación de solución.

# **Método**

GET.

# **URL de recurso**

https://<nombreHost servidor web>/ibm/water/api/solution/<SOLUTION\_ID>/access

Por ejemplo, https://ioc16-dmz.cn.ibm.com/ibm/water/api/solution/Sunshine/access.

# **Parámetros de solicitud**

No aplicable.

```
[{
 "ID": 243,
 "URL": "\/ibm\/water\/api\/application\/*",
 "IDENTITY": "SunshineAdmin",
 "IDENTITY_TYPE": "G",
 "C ACCESS": 0,
 "R<sup>ACCESS": 1,</sup>
 "U_ACCESS": 0,
 "D_ACCESS": 0,
 "SOLUTION_ID": "Sunshine",
 "ROWID": \overline{1}},{
 "ID": 244,
 "URL": "\/ibm\/water\/api\/solution\/",
"IDENTITY": "SunshineAdmin",
 "IDENTITY TYPE": "G",
 "C_ACCESS": 0,
"R_ACCESS": 1,
 "U_ACCESS": 0,
 "D_ACCESS": 0,
 "SOLUTION ID": "Sunshine",
 "ROWID": 2
},{
 "ID": 245,
 "URL": "\/ibm\/water\/api\/solution\/Sunshine\/*",
"IDENTITY": "SunshineAdmin",
"IDENTITY_TYPE": "G",
 "C ACCESS^{\pi}: 1,
 "R_ACCESS": 1,
 "U_ACCESS": 1,
```

```
"D_ACCESS": 1,
 "SOLUTION_ID": "Sunshine",
 "ROWID": \overline{3}},
...
...
]
```
# **Creación de un control de acceso de nivel de solución:**

Cree un control de acceso de nivel de solución en una aplicación de solución.

### **Método**

POST.

# **URL de recurso**

https://<nombreHost servidor web>/ibm/water/api/solution/<SOLUTION\_ID>/access

Por ejemplo, https://ioc16-dmz.cn.ibm.com/ibm/water/api/solution/Sunshine/access.

# **Parámetros de solicitud**

```
{
 "URL": "\/ibm\/water\/po\/api\/Sunshine\/*",
 "IDENTITY": "SunshineAdmin",
 "IDENTITY_TYPE": "G",
 "C ACCESS": 1,
 "R_ACCESS": 1,
 "U_ACCESS": 1,
 "D_ACCESS": 1
}
```
# **Respuesta**

```
{
 "ID": 271,
 "URL": "\/ibm\/water\/po\/api\/Sunshine\/*",
 "IDENTITY": "SunshineAdmin",
 "IDENTITY TYPE": "G",
 "C_ACCESS": 1,
 "R<sup>ACCESS": 1,</sup>
 "U_ACCESS": 1,
 "D_ACCESS": 1,
 "SOLUTION_ID": "Sunshine"
}
```
# **Actualización de un control de acceso en el nivel de solución:**

Actualice un control de acceso en el nivel de solución en una aplicación de solución.

#### **Método**

PUT.

# **URL de recurso**

https://<nombreHost servidor web>/ibm/water/api/solution/<SOLUTION\_ID>/access/<ID>

Por ejemplo, https://ioc16-dmz.cn.ibm.com/ibm/water/api/solution/Sunshine/access/271.

**Parámetros de solicitud**

{ "C\_ACCESS": 1, "R\_ACCESS": 0, "U\_ACCESS": 0, "D\_ACCESS": 0 }

### **Respuesta**

```
{
 "ID": 271,
"URL": "\/ibm\/water\/po\/api\/Sunshine\/*",
 "IDENTITY": "SunshineAdmin",
 "IDENTITY_TYPE": "G",
 "C_ACCESS": 1,
 "R_ACCESS": 0,
 "U_ACCESS": 0,
 "D_ACCESS": 0,
"SOLUTION_ID": "Sunshine"
}
```
# **Supresión de un control de acceso en el nivel de solución:**

Suprima un control de acceso en el nivel de solución en una aplicación de solución.

#### **Método**

DELETE

# **URL de recurso**

https://<nombreHost servidor web>/ibm/water/api/solution/<SOLUTION\_ID>/access/<ID>

Por ejemplo, https://ioc16-dmz.cn.ibm.com/ibm/water/api/solution/Sunshine/access/271.

#### **Parámetros de solicitud**

No aplicable.

#### **Respuesta**

```
{
 "ID": 271,
"URL": "\/ibm\/water\/po\/api\/Sunshine\/*",
"IDENTITY": "SunshineAdmin",
"IDENTITY_TYPE": "G",
"C_ACCESS": 1,
"R_ACCESS": 0,
"U_ACCESS": 0,
"D_ACCESS": 0,
"SOLUTION_ID": "Sunshine"
}
```
# **Servicios de acceso a datos**

Utilice los servicios de acceso a datos para gestionar el acceso a datos en una aplicación de solución instalada en IBM Intelligent Operations for Water.

# **Modelo**

Gestione el acceso a datos para el modelo semántico en una aplicación de solución.

#### **Listado de modelos sincronizados:**

Cree una lista de modelos sincronizados en una aplicación de solución.

#### **Método**

GET.

### **URL de recurso**

https://<nombreHost servidor web>/ibm/water/api/asset/<SOLUTION\_ID>/model

Por ejemplo, https://<nombreHost servidor web>/ibm/water/api/asset/Sunshine/model.

#### **Parámetros de solicitud**

No aplicable.

# **Respuesta**

```
[ {
       "ID": "SunshineWaterGroup",
       "NAME": {
           "group": "Sunshine",
           "key": "a8d161d5-897d-4afb-9821-295ba2999b23"
 },
       "DESCRIPTION": "SunshineWaterGroup",
       "PREFIX": "http://SunshineWaterGroup#",
       "ROWID": 1,
       "NAME_I18N": "SunshineWaterGroup"
\}, {
       "ID": "cityName",
       "NAME": {
           "group": "Sunshine",
           "key": "855cba14-b3a5-4373-ade6-ffc6108751bf"
 },
       "DESCRIPTION": "cityName",
       "PREFIX": "http://cityName#",
       "ROWID": 2,
       "NAME_I18N": "cityName"
}
]
```
**Nota:** Ejecute syncModelToDB.sh para asegurarse de que el servicio devuelve modelos.

# **Tipo de activo**

Gestione tipos de activos en una aplicación de solución.

#### **Listado de tipos de activo:**

Liste tipos de activo para una aplicación de solución.

#### **Método**

GET.
https://<nombreHost servidor web>/ibm/water/api/asset/<SOLUTION\_ID>/model/<MODEL\_ID>/assetType

Por ejemplo, https://<nombreHost servidor web>/ibm/water/api/asset/Sunshine/model/ SunshineWaterGroup/assetType.

#### **Parámetros de solicitud**

No aplicable.

```
[{
"ID": "Junction",
"NAME": "Junction",
"DESCRIPTION": "Junction",
"TYPE_ID": 8,
"SUPER_TYPE_ID": 6,
"ROWID": 1
},{
 "ID": "Meter",
 "NAME": "Meter",
"DESCRIPTION": "Meter",
"TYPE_ID": 1,
"SUPER TYPE ID": null,
"ROWID": 2
},{
 "ID": "PRV",
 "NAME": "Presure Reducing Valve",
 "DESCRIPTION": "Contained by valves in pipe network, provide valve settings.",
 "TYPE_ID": 3,
"SUPER_TYPE_ID": 1,
"ROWID": 3
},{
 "ID": "Pipe",
"NAME": "Pipe",
"DESCRIPTION": "Pipe",
 "TYPE_ID": 7,
"SUPER TYPE ID": 6,
 "ROWID": 4
},{
 "ID": "PipeNetwork",
"NAME": "PipeNetwork",
"DESCRIPTION": "Pipe",
 "TYPE_ID": 6,
"SUPER_TYPE_ID": null,
 "ROWID": 5
},{
 "ID": "Reservoir",
 "NAME": "Reservoir",
"DESCRIPTION": "Reservoir",
"TYPE_ID": 9,
"SUPER_TYPE_ID": 6,
"ROWID": 6
},{
 "ID": "Tank",
 "NAME": "Tank",
 "DESCRIPTION": "Tank",
"TYPE_ID": 11,
"SUPER_TYPE_ID": 6,
"ROWID": 7
},{
"ID": "TankLevel",
"NAME": "Tank Level",
```

```
"DESCRIPTION": "Contained by tanks in pipe network, provide tank level.",
 "TYPE_ID": 5,
 "SUPER TYPE ID": 1,
 "ROWID": 8
},{
 "ID": "Valve",
 "NAME": "Valve"
 "DESCRIPTION": "Valve",
 "TYPE_ID": 10,
 "SUPER_TYPE_ID": 6,
 "ROWID": 9
},{
 "ID": "WPM",
 "NAME": "Water Pressure Meter",
 "DESCRIPTION": "Contained by junctions in pipe network, provide junction pressures.",
 "TYPE_ID": 2,
 "SUPER_TYPE_ID": 1,
 "ROWID": 10
},{
 "ID": "WUM",
 "NAME": "Water Usage Meter",
 "DESCRIPTION": "Water Usage Meter",
 "TYPE_ID": 4,
"SUPER TYPE ID": 1,
"ROWID": 11
}
]
```
#### **Obtención de un tipo de activo único:**

Recupere un tipo de activo único para una aplicación en una aplicación de solución.

#### **Método**

GET.

#### **URL de recurso**

https://<nombreHost servidor web>/ibm/water/api/asset/<SOLUTION\_ID>/model/<MODEL\_ID>/assetType/<ASSET\_TYPE\_ID>

Por ejemplo, https://<nombreHost servidor web>/ibm/water/api/asset/Sunshine/model/ SunshineWaterGroup/assetType/WPM.

#### **Parámetros de solicitud**

No aplicable.

#### **Respuesta**

```
{
 "ID": "WPM",
 "NAME": "Water Pressure Meter",
 "DESCRIPTION": "Contained by junctions in pipe network, provide junction pressures.",
 "TYPE_ID": 2,
 "SUPER TYPE ID": 1
}
```
# **Instancia de activo**

Gestione instancias de activos en una aplicación de solución.

#### **Listado de instancias de activo de un tipo específico:**

Liste las instancias de activo de un tipo específico en una aplicación de solución.

#### **Método**

GET.

#### **URL de recurso**

https://<nombreHost servidor web>/ibm/water/api/asset/<SOLUTION\_ID> /model/<MODEL\_ID>/assetType/<ASSET\_TYPE\_ID>/assetInstance

Por ejemplo, https://<nombreHost servidor web>/ibm/water/api/asset/Sunshine/model/ SunshineWaterGroup/assetType/WPM/assetInstance.

#### **Parámetros de solicitud**

No aplicable.

```
[{
 "STATUS": 2,
 "ID": "PCP553"
 "NAME": "PCP553"
 "DESCRIPTION": "PCP553",
 "TYPE_NAME": "Water Pressure Meter",
 "TYPE_DESCRIPTION": "Contained by junctions in pipe network, provide junction pressures.",
 "START TIME": -62135798400000,
 "END TIME": 253402271999000,
 "LOCATION": "POINT (-86.2115251 41.6906627)"
 "EXTERNAL_ID": "http:\/\/SunshineWaterGroup#PCP553",
 "PRIMARY_MEASUREMENT_ID": "PCP553_M",
 "PRIMARY_MEASUREMENT_NAME": "Pressure of PCP553",
 "PRIMARY_MEASUREMENT_TYPE": "WaterPressure",
 "PRIMARY_MEASUREMENT_UNIT": "PSI",
 "PRIMARY_MEASUREMENT_VALUE": 93.542283394879,
 "PRIMARY_MEASUREMENT_STATUS": 2,
 "PRIMARY_MEASUREMENT_TREND": -1,
 "PRIMARY_MEASUREMENT_START_TIME": 1384840740000,
 "PRIMARY<sup>T</sup>MEASUREMENT<sup>T</sup>END_TIME": 253402271999000,
 "ROWID": 1
},{
 "STATUS": 2,
 "ID": "PCP604",
 "NAME": "PCP604"
 "DESCRIPTION": "PCP604",
 "TYPE NAME": "Water Pressure Meter",
 "TYPE_DESCRIPTION": "Contained by junctions in pipe network, provide junction pressures.",
 "START_TIME": -62135798400000,
 "END TIME": 253402271999000,
 "LOCATION": "POINT (-86.2050638 41.6902690)",
 "EXTERNAL_ID": "http:\/\/SunshineWaterGroup#PCP604",
 "PRIMARY MEASUREMENT ID": "PCP604 M",
 "PRIMARY_MEASUREMENT_NAME": "Pressure of PCP604",
 "PRIMARY_MEASUREMENT_TYPE": "WaterPressure",
 "PRIMARY_MEASUREMENT_UNIT": "PSI",
 "PRIMARY_MEASUREMENT_VALUE": 60.176396984771266,
 "PRIMARY MEASUREMENT STATUS": 2,
 "PRIMARY_MEASUREMENT_TREND": 1,
 "PRIMARY_MEASUREMENT_START_TIME": 1384840620000,
 "PRIMARY_MEASUREMENT_END_TIME": 253402271999000,
 "ROWID": 2
},{
 "STATUS": 2,
 "ID": "PCP599",
 "NAME": "PCP599",
 "DESCRIPTION": "PCP599",
 "TYPE NAME": "Water Pressure Meter",
```

```
"TYPE_DESCRIPTION": "Contained by junctions in pipe network, provide junction pressures.",
 "START TIME": -62135798400000,
 "END TIME": 253402271999000,
 "LOCATION": "POINT (-86.2108040 41.6893747)",
 "EXTERNAL_ID": "http:\/\/SunshineWaterGroup#PCP599",
 "PRIMARY_MEASUREMENT_ID": "PCP599_M",
 "PRIMARY_MEASUREMENT_NAME": "Pressure of PCP599",
 "PRIMARY_MEASUREMENT_TYPE": "WaterPressure",
 "PRIMARY_MEASUREMENT_UNIT": "PSI",
 "PRIMARY_MEASUREMENT_VALUE": 77.47428815576647,
 "PRIMARY MEASUREMENT STATUS": 2,
 "PRIMARY_MEASUREMENT_TREND": -1,
 "PRIMARY_MEASUREMENT_START_TIME": 1384841040000,
 "PRIMARY_MEASUREMENT_END_TIME": 253402271999000,
 "ROWID": 3
}
]
```
#### **Listado de una instancia de un tipo específico con propiedades mínimas:**

Liste la instancia de un tipo específico con propiedades mínimas en una aplicación de solución.

#### **Método**

GET.

# **URL de recurso**

https://<nombreHost servidor web>/model/<MODEL\_ID>/assetType/<ASSET\_TYPE\_ID>/assetInstanceSimple

Por ejemplo. https://<nombreHost servidor web>/ibm/water/api/asset/Sunshine/model/ SunshineWaterGroup/assetType/WPM/assetInstanceSimple.

#### **Parámetros de solicitud**

No aplicable.

#### **Respuesta**

```
[{
 "ID": "PCP553",
 "NAME": "PCP553",
 "STATUS": 2,
 "LOCATION": "POINT (-86.2115251 41.6906627)",
 "ROWID": 1
},{
 "ID": "PCP604",
 "NAME": "PCP604",
 "STATUS": 2,
 "LOCATION": "POINT (-86.2050638 41.6902690)",
 "ROWID": 2
},{
 "ID": "PCP599",
 "NAME": "PCP599",
 "STATUS": 2,
 "LOCATION": "POINT (-86.2108040 41.6893747)",
 "ROWID": 3
}
]
```
#### **Listado del estado de un activo en un momento determinado:**

Liste el estado de un activo en un momento determinado para las aplicaciones de soporte en una aplicación de solución.

#### **Método**

GET.

#### **URL de recurso**

```
https://<nombreHost servidor web>/ibm/water/api/asset/<SOLUTION_ID>/
model/<MODEL_ID>/assetType/<ASSET_TYPE_ID>/assetInstance
```
Por ejemplo, https://<nombreHost servidor web>/ibm/water/api/asset/Sunshine/model/ SunshineWaterGroup/assetType/WPM/assetInstance.

#### **Parámetros de solicitud**

Los parámetros de solicitud siguientes se pasan e el URL, no en el cuerpo de HTTP:

```
Parameter Name: query
Parameter Value: DATE_TIME_AT=1384409122937
```

```
\mathfrak{r}"STATUS": 0,
"ID": "PCP553",
 "NAME": "PCP553",
 "DESCRIPTION": "PCP553",
"TYPE NAME": "Water Pressure Meter",
"TYPE_DESCRIPTION": "Contained by junctions in pipe network, provide junction pressures.",
"START TIME": -62135798400000,
"END_TIME": 253402271999000,
"LOCATION": "POINT (-86.2115251 41.6906627)",
"EXTERNAL_ID": "http:\/\/SunshineWaterGroup#PCP553",
 "PRIMARY MEASUREMENT ID": "PCP553 M",
 "PRIMARY_MEASUREMENT_NAME": "Pressure of PCP553",
"PRIMARY_MEASUREMENT_TYPE": "WaterPressure",
"PRIMARY_MEASUREMENT_UNIT": "PSI",
"PRIMARY_MEASUREMENT_VALUE": 11.31015961180456,
"PRIMARY_MEASUREMENT_STATUS": 0,
"PRIMARY<sup>MEASUREMENT TREND": -1,</sup>
"PRIMARY_MEASUREMENT_START_TIME": 1384409100000,
"PRIMARY_MEASUREMENT_END_TIME": 1384409580000,
"ROWID":^{-1}},{
 "STATUS": 2,
 "ID": "PCP604"
"NAME": "PCP604"
"DESCRIPTION": "PCP604",
"TYPE NAME": "Water Pressure Meter",
"TYPE_DESCRIPTION": "Contained by junctions in pipe network, provide junction pressures.",
"START_TIME": -62135798400000,
 "END TIME": 253402271999000,
 "LOCATION": "POINT (-86.2050638 41.6902690)",
 "EXTERNAL_ID": "http:\/\/SunshineWaterGroup#PCP604",
"PRIMARY_MEASUREMENT_ID": "PCP604_M",
"PRIMARY_MEASUREMENT_NAME": "Pressure of PCP604",
"PRIMARY_MEASUREMENT_TYPE": "WaterPressure",
"PRIMARY_MEASUREMENT_UNIT": "PSI",
"PRIMARY MEASUREMENT VALUE": 68.75820184942168,
"PRIMARY_MEASUREMENT_STATUS": 2,
"PRIMARY_MEASUREMENT_TREND": 1,
"PRIMARY_MEASUREMENT_START_TIME": 1384408980000,
"PRIMARY_MEASUREMENT_END_TIME": 1384409220000,
"ROWID": 2
},{
 "STATUS": 0,
"ID": "PCP599",
```

```
"NAME": "PCP599",
 "DESCRIPTION": "PCP599",
 "TYPE NAME": "Water Pressure Meter",
 "TYPE_DESCRIPTION": "Contained by junctions in pipe network, provide junction pressures.",
 "START TIME": -62135798400000,
 "END TIME": 253402271999000,
 "LOCATION": "POINT (-86.2108040 41.6893747)",
 "EXTERNAL_ID": "http:\/\/SunshineWaterGroup#PCP599",
 "PRIMARY_MEASUREMENT_ID": "PCP599_M",
 "PRIMARY_MEASUREMENT_NAME": "Pressure of PCP599",
 "PRIMARY MEASUREMENT TYPE": "WaterPressure",
 "PRIMARY_MEASUREMENT_UNIT": "PSI",
 "PRIMARY_MEASUREMENT_VALUE": 16.3060396130253,
 "PRIMARY_MEASUREMENT_STATUS": 0,
 "PRIMARY_MEASUREMENT_TREND": -1,
 "PRIMARY MEASUREMENT START TIME": 1384409100000,
 "PRIMARY_MEASUREMENT_END_TIME": 1384409460000,
 "ROWID": 3
}
]
```
#### **Listado del estado del activo en una área en un momento determinado:**

Liste el estado de un activo en una área en un momento determinado en una aplicación de solución.

#### **Método**

GET.

#### **URL de recurso**

```
https://<nombreHost servidor web>/ibm/water/api/asset/<SOLUTION_ID>/
model/<MODEL_ID>/assetType/<ASSET_TYPE_ID>/assetInstance
```

```
Por ejemplo, https://<nombreHost servidor web>/ibm/water/api/asset/Sunshine/model/
SunshineWaterGroup/assetType/WPM/assetInstance.
```
#### **Parámetros de solicitud**

Los parámetros de solicitud siguientes se pasan e el URL, no en el cuerpo de HTTP:

```
Parameter Name: query
Parameter Value: Intersects(LOCATION,POLYGON((-86.21305844306868 41.68870284595865,-86.20854160308777
41.68870284595865,-86.20854160308777 41.69003281852437,-86.21305844306868 41.69003281852437,
-86.21305844306868 41.68870284595865))) AND DATE_TIME_AT=1384409145415
```

```
["STATUS": 0,
 "ID": "PCP599",
 "NAME": "PCP599",
 "DESCRIPTION": "PCP599",
 "TYPE NAME": "Water Pressure Meter",
 "TYPE_DESCRIPTION": "Contained by junctions in pipe network, provide junction pressures.",
 "START TIME": -62135798400000,
 "END TIME": 253402271999000,
 "LOCATION": "POINT (-86.2108040 41.6893747)",
 "EXTERNAL_ID": "http:\/\/SunshineWaterGroup#PCP599",
 "PRIMARY_MEASUREMENT_ID": "PCP599_M",
 "PRIMARY_MEASUREMENT_NAME": "Pressure of PCP599",
 "PRIMARY_MEASUREMENT_TYPE": "WaterPressure",
 "PRIMARY_MEASUREMENT_UNIT": "PSI",
 "PRIMARY_MEASUREMENT_VALUE": 16.3060396130253,
 "PRIMARY_MEASUREMENT_STATUS": 0,
```

```
"PRIMARY_MEASUREMENT_TREND": -1,
 "PRIMARY_MEASUREMENT_START_TIME": 1384409100000,
 "PRIMARY_MEASUREMENT_END_TIME": 1384409460000,
 "ROWID" : 1}
]
```
#### **Obtención de una instancia de activo:**

Recupere una instancia de activo en una aplicación de solución.

#### **Método**

GET.

#### **URL de recurso**

```
http://<nombreHost servidor web>/ibm/water/api/asset/
<SOLUTION_ID>/model/<MODEL_ID>/assetType/<ASSET_TYPE_ID>
```
Por ejemplo, http://<nombreHost servidor web>/ibm/water/api/asset/Sunshine/model/ SunshineWaterGroup/assetType/WPM/assetInstance/PCP553?.

#### **Parámetros de solicitud**

No aplicable.

#### **Respuesta**

```
{
"STATUS": 2,
"ID": "PCP553",
 "NAME": "PCP553",
 "DESCRIPTION": "PCP553",
 "TYPE NAME": "Water Pressure Meter",
 "TYPE DESCRIPTION": "Contained by junctions in pipe network, provide junction pressures.",
 "START_TIME": -62135798400000,
 "END TIME": 253402271999000,
 "LOCATION": "POINT (-86.2115251 41.6906627)",
 "EXTERNAL_ID": "http:\/\/SunshineWaterGroup#PCP553",
 "PRIMARY MEASUREMENT ID": "PCP553 M",
 "PRIMARY_MEASUREMENT_NAME": "Pressure of PCP553",
 "PRIMARY_MEASUREMENT_TYPE": "WaterPressure",
"PRIMARY_MEASUREMENT_UNIT": "PSI",
 "PRIMARY_MEASUREMENT_VALUE": 93.542283394879,
 "PRIMARY_MEASUREMENT_STATUS": 2,
"PRIMARY_MEASUREMENT_TREND": -1,
 "PRIMARY_MEASUREMENT_START_TIME": 1384840740000,
 "PRIMARY_MEASUREMENT_END_TIME": 253402271999000
}
```
#### **Obtención de una instancia de activo única en un momento específico:**

Liste un único estado de activo en un momento específico en una aplicación de solución.

#### **Método**

GET.

```
https://<nombreHost servidor web>/ibm/water/api/asset/
<SOLUTION_ID>/model/<MODEL_ID>/assetType/<ASSET_TYPE_ID>/
assetInstance/<ASSET_ID>?DATE_TIME_AT=TIMESTAMP>
```
Por ejemplo, https://ioc16-dmz.cn.ibm.com/ibm/water/api/asset/Sunshine/model/ SunshineWaterGroup/assetType/WPM/assetInstance/PCP553? DATE\_TIME\_AT=1384409122937.

#### **Parámetros de solicitud**

No aplicable.

#### **Respuesta**

```
{
 "STATUS": 2,
 "ID": "PCP553",
 "NAME": "PCP553",
 "DESCRIPTION": "PCP553",
 "TYPE NAME": "Water Pressure Meter",
 "TYPE_DESCRIPTION": "Contained by junctions in pipe network, provide junction pressures.",
 "START TIME": -62135798400000,
 "END TIME": 253402271999000,
 "LOCATION": "POINT (-86.2115251 41.6906627)",
 "EXTERNAL_ID": "http:\/\/SunshineWaterGroup#PCP553",
 "PRIMARY_MEASUREMENT_ID": "PCP553_M",
 "PRIMARY_MEASUREMENT_NAME": "Pressure of PCP553",
 "PRIMARY_MEASUREMENT_TYPE": "WaterPressure",
 "PRIMARY_MEASUREMENT_UNIT": "PSI",
 "PRIMARY_MEASUREMENT_VALUE": 93.542283394879,
 "PRIMARY_MEASUREMENT_STATUS": 2,
 "PRIMARY_MEASUREMENT_TREND": -1,
 "PRIMARY<sup>T</sup>MEASUREMENT<sup>T</sup>START_TIME": 1384840740000,
 "PRIMARY_MEASUREMENT_END_TIME": 253402271999000
}
```
#### **Filtrado avanzado:**

El servicio de instancia de activos da soporte a consultas mediante CQL, columnas sortBy y paginación.

#### **Configuración de la medida clave de activo**

Actualice la configuración de la medida clave de activo en una aplicación de solución.

#### **Actualización de la medida clave de activo:**

Actualice las medidas clave de activo en una aplicación de solución.

#### **Método**

PUT.

#### **URL de recurso**

```
https://<nombreHost servidor web>/ibm/water/api/asset/<SOLUTION_ID>/
model/<MODEL_ID>/assetType/<ASSET_TYPE_ID>/assetInstance/<ASSET_ID>
```
Por ejemplo, https://<nombreHost servidor web>/ibm/water/api/asset/Sunshine/model/ SunshineWaterGroup/assetType/WPM.

# **Parámetros de solicitud**

```
{
"PRIMARY_MEASUREMENT_ID": "PCP553_M",
"IS_KEY_MEASUREMENT":"YES",
}
```
## **Respuesta**

.

No aplicable.

# **Actualización por lotes de la medida clave de activos por tipo:**

Actualización por lotes de las medidas clave por tipo en una aplicación de solución.

# **Método**

PUT.

# **URL de recurso**

```
https://<nombreHost servidor web>/ibm/water/api/asset/<SOLUTION_ID>/
model/<MODEL_ID>/assetType/<ASSET_TYPE_ID>/assetInstance/<ASS5ET_ID>
```

```
Por ejemplo, https://<nombreHost servidor web>/ibm/water/api/asset/Sunshine/model/
SunshineWaterGroup/assetType/WPM
```
# **Parámetros de solicitud**

```
{
"PRIMARY_MEASUREMENT_ID": "PCP553_M"
}
```
# **Respuesta**

.

No aplicable.

# **Medida**

Gestione medidas en una aplicación de solución.

# **Listado de medidas:**

Liste los valores de medida de las aplicaciones en una aplicación de solución.

#### **Método**

GET.

# **URL de recurso**

```
https://<nombreHost servidor web>/ibm/water/api/asset/
<SOLUTION_ID>/model/<MODEL_ID>/assetType/<ASSET_TYPE_ID>/
assetInstance/<ASSET_ID>/measurement
```
Por ejemplo, https://<nombreHost servidor web>/ibm/water/api/asset/Sunshine/model/ SunshineWaterGroup/assetType/WPM/assetInstance/PCP553/measurement.

### **Parámetros de solicitud**

No aplicable.

#### **Respuesta**

```
[{
 "ID": "PCP553_M",
 "NAME": "Pressure of PCP553",
 "DESCRIPTION": "Pressure of PCP553",
 "TYPE": "WaterPressure",
 "UNIT": "PSI",
 "READING_VALUE": 93.542283394879,
 "READING_STATUS": 2,
 "READING_TREND": -1,
 "READING START TIME": 1384840740000,
 "READING_END_TIME": 253402271999000,
 "ROWID" : \underline{}'1}
]
```
# **Listado del estado de medida en un momento específico:**

Liste el estado de medida en el momento especificado para dar soporte a aplicaciones en una aplicación de solución.

#### **Método**

GET.

#### **URL de recurso**

```
https://<nombreHost servidor web>/ibm/water/api/asset/<SOLUTION_ID>/model/
<MODEL_ID>/assetType/<ASSET_TYPE_ID>/assetInstance/<ASSET_ID>/measurement
```
Por ejemplo, https://<nombreHost servidor web>//ibm/water/api/asset/Sunshine/model/ SunshineWaterGroup/assetType/WPM/assetInstance/PCP553/measurement.

#### **Parámetros de solicitud**

Los parámetros de solicitud siguientes se pasan e el URL, no en el cuerpo de HTTP:

```
Parameter Name: query
Parameter Value: DATE_TIME_AT=1384409122937
```
Por ejemplo, https://<nombreHost servidor web>/ibm/water/api/asset/Sunshine/model/ SunshineWaterGroup/assetType/WPM/assetInstance/PCP553/measurement? query=DATE\_TIME\_AT %3D1384409122937.

```
[{
 "ID": "PCP553_M",
"NAME": "Pressure of PCP553",
 "DESCRIPTION": "Pressure of PCP553",
 "TYPE": "WaterPressure",
 "UNIT": "PSI",
 "READING_VALUE": 11.31015961180456,
"READING_STATUS": 0,
 "READING TREND": -1,
 "READING_START_TIME": 1384409100000,
```

```
"READING_END_TIME": 1384409580000,
 "ROWID":^{-1}}
]
```
## **Obtención de una medida:**

Recupere una medida para un tipo de activo.

#### **Método**

GET.

# **URL de recurso**

```
https://<nombreHost servidor web>/ibm/water/api/asset/<SOLUTION_ID>/
model/<MODEL_ID>/assetType/<ASSET_TYPE_ID>/assetInstance/<ASSET_ID>/
measurement/<MEASUREMENT_ID>
```
Por ejemplo, https://<nombreHost servidor web>/ibm/water/api/asset/Sunshine/model/ SunshineWaterGroup/assetType/WPM/assetInstance/PCP553/ measurement/PCP553\_M.

# **Parámetros de solicitud**

No aplicable.

# **Respuesta**

```
{
"ID": "PCP553_M",
 "NAME": "Pressure of PCP553",
 "DESCRIPTION": "Pressure of PCP553",
 "TYPE": "WaterPressure",
 "UNIT": "PSI",
 "READING_VALUE": 93.542283394879,
 "READING_STATUS": 2,
 "READING TREND": -1,
 "READING START TIME": 1384840740000,
 "READING_END_TIME": 253402271999000
}
```
### **Obtención de una medida en un momento determinado:**

Recupere una medida en un momento determinado en una aplicación de solución.

#### **Método**

GET.

#### **URL de recurso**

```
https://<nombreHost servidor web>/ibm/water/api/asset/SOLUTION_ID>/
model/<MODEL_ID>/assetType/<ASSET_TYPE_ID>/assetInstance/<ASSET_ID>/
measurement/<MEASUREMENT_ID>?DATE_TIME_AT=<TIMESTAMP>
```
Por ejemplo, https://<nombreHost servidor web>/ibm/water/api/asset/Sunshine/model/ SunshineWaterGroup/assetType/WPM/assetInstance/PCP553/ measurement/ PCP553\_M?DATE\_TIME\_AT=1384409122937

#### **Parámetros de solicitud**

No aplicable.

**Respuesta**

```
{
 "ID": "PCP553_M",
 "NAME": "Pressure of PCP553",
 "DESCRIPTION": "Pressure of PCP553",
 "TYPE": "WaterPressure",
 "UNIT": "PSI",
 "READING_VALUE": 11.31015961180456,
 "READING_STATUS": 0,
 "READING_TREND": -1,
 "READING START TIME": 1384409100000,
 "READING_END_TIME": 1384409580000
}
```
# **Configuración del umbral de medida**

Gestione configuraciones de umbral de medida en una aplicación de solución.

#### **Listado de configuraciones de umbral de medida:**

Liste las configuraciones de umbral de medida en una aplicación de solución.

#### **Método**

GET.

#### **URL de recurso**

```
https://<nombreHost servidor web>/ibm/water/api/asset/
<SOLUTION_ID>/model/<MODEL_ID>/assetType/<ASSET_TYPE_ID>/
assetInstance/<ASSET_ID>/measurement/<MEASUREMENT_ID>/threshold
```
Por ejemplo, https://<nombreHost servidor web>/ibm/water/api/asset/Sunshine/model/ SunshineWaterGroup/assetType/WPM/assetInstance/PCP553/ measurement/PCP553\_M/threshold.

#### **Parámetros de solicitud**

No aplicable.

#### **Respuesta**

```
["RANGE_START": 0.0,
 "RANGE_END": 20.0,
 "STATUS": 0,
 "ROWID": 1
},{
 "RANGE_START": 20.0,
 "RANGE_END": 50.0,
 "STATUS": 1,
 "ROWID": 2
},{
 "RANGE_START": 50.0,
 "RANGE_END": 100.0,
 "STATUS": 2,
 "ROWID": 3
}
]
```
#### **Creación de umbrales para una configuración de medida:**

Cree una configuración de umbral de medida en una aplicación de solución.

# **Método**

POST.

#### **URL de recurso**

```
http://<nombreHost servidor web>/ibm/water/api/asset/<SOLUTION_ID>/
model/<MODEL_ID>/assetType/<ASSET_TYPE_ID>/assetInstance/
<ASSET_ID>/measurement/<MEASUREMENT_ID>/threshold
```

```
Por ejemplo, https://<nombreHost servidor web>/ibm/water/api/asset/Sunshine/model/
SunshineWaterGroup/assetType/WPM/assetInstance/PCP553/ measurement/PCP553_M/threshold.
```
#### **Parámetros de solicitud**

```
{
"RANGE_START": 100.0,
 "RANGE_END": 200.0,
 "STATUS": 2
}
```
#### **Respuesta**

204 no content

#### **Eliminación de umbrales para una configuración de medida:**

Elimine umbrales para una configuración de medida en una aplicación de solución.

#### **Método**

DELETE.

#### **URL de recurso**

```
https://<nombreHost servidor web>/ibm/water/water/api/asset/
<SOLUTION_ID>/model/<MODEL_ID>/assetType/<ASSET_TYPE_ID>/
assetInstance/<ASSET_ID>/measurement/<MEASUREMENT_ID>/threshold/<ID>
```
Por ejemplo, https://<nombreHost de servidor web>/ibm/water/ibm/water/api/asset/Sunshine/ model/ SunshineWaterGroup/assetType/WPM/assetInstance/PCP553/measurement/PCP553\_M/ threshold/PCP553\_M.

#### **Parámetros de solicitud**

No aplicable.

**Respuesta**

204 no content

# **Configuración del tiempo de espera de lectura de medidas**

Gestione las configuraciones de tiempo de espera de lectura de medidas en una aplicación de solución.

#### **Listado de la configuración de tiempos de espera de lectura de medición:**

Cree una lista de configuraciones de tiempo de espera de lectura de medición en una aplicación de solución.

#### **Método**

GET.

```
https://<nombreHost servidor web>/ibm/water/api/asset/
<SOLUTION_ID>/model/<MODEL_ID>/assetType/<ASSET_TYPE_ID>/
assetInstance/<ASSET_ID>/measurement/<MEASUREMENT_ID>/timeout
```
Por ejemplo, https://<nombreHost servidor web>/ibm/water/api/asset/Sunshine/model/ SunshineWaterGroup/assetType/WPM/assetInstance/PCP553/ measurement/PCP553\_M/timeout.

#### **Parámetros de solicitud**

No aplicable.

#### **Respuesta**

```
[{
 "ID": "6",
 "TIMEOUT VALUE": 60000,
 "ROWID" : '1"}
]
```
#### **Listado de la configuración de tiempo de espera de lectura de medición con ID:**

Liste las configuraciones de tiempo de espera de lectura con ID en una aplicación de solución.

#### **Método**

GET.

#### **URL de recurso**

```
https://<nombreHost servidor web>/ibm/water/api/asset/<SOLUTION_ID>/
model/<MODEL_ID>/assetType/<ASSET_TYPE_ID>/assetInstance/<ASSET_ID>/
measurement/<MEASUREMENT_ID>/timeout/<MEASUREMENT_ID>
```
Por ejemplo, https://<nombreHost servidor web>/ibm/water/api/asset/Sunshine/model/ SunshineWaterGroup/assetType/WPM/assetInstance/PCP553/ measurement/PCP553\_M/timeout/ PCP553.

#### **Parámetros de solicitud**

No aplicable.

#### **Respuesta**

```
{
"TIMEOUT VALUE": 60000,
 "MEASUREMENT_ID": "PCP553_M"
}
```
#### **Actualización de la configuración de tiempo de espera de lectura de medidas:**

Actualice la configuración del tiempo de espera de lectura de medida en una aplicación de solución.

#### **Método**

PUT.

```
https://<nombreHost servidor web>/ibm/water/api/asset/<SOLUTION_ID>/
model/<MODEL_ID>/assetType/<ASSET_TYPE_ID>/assetInstance/<ASSET_ID>/
measurement/<MEASUREMENT_ID>/timeout/<MEASUREMENT_ID>
```
Por ejemplo, https://<nombreHost de servidor web>/ibm/water/api/asset/Sunshine/model/ SunshineWaterGroup/assetType/WPM/assetInstance/PCP553/measurement/PCP553\_M/timeout/ PCP553\_M

#### **Parámetros de solicitud**

```
{
   "TIMEOUT VALUE": 600000,
}
```
#### **Respuesta**

```
{
   "ID": 6,
   "TIMEOUT_VALUE": 600000
}
```
#### **Creación de la configuración de tiempo de espera de lectura de la medida:**

Cree una configuración de tiempo de espera de lectura de la medida en una aplicación de solución.

#### **Método**

POST.

#### **URL de recurso**

```
https://<nombreHost servidor web>/ibm/water/api/asset/
<SOLUTION_ID>/model/<MODEL_ID>/assetType/<ASSET_TYPE_ID>/
assetInstance/<ASSET_ID>/measurement/<MEASUREMENT_ID>/timeout
```
Por ejemplo, https://<nombreHost servidor web>/ibm/water/api/asset/Sunshine/model/ SunshineWaterGroup/assetType/WPM/assetInstance/PCP553/ measurement/PCP553\_M/timeout.

#### **Parámetros de solicitud**

```
[{
 "TIMEOUT_VALUE": 600000
}]
```
#### **Respuesta**

```
[{
 "MEASUREMENT_ID": 6,
 "TIMEOUT_VALUE": 600000,
      "ROWID": 1,
}]
```
#### **Creación de la configuración del tiempo de espera de lectura de medidas con ID:**

Cree una configuración de tiempo de espera de lectura de medida con ID en una aplicación de solución.

#### **Método**

POST.

```
https://<nombreHost servidor web>/ibm/water/api/asset/
<SOLUTION_ID>/model/<MODEL_ID>/assetType/<ASSET_TYPE_ID>/
assetInstance/<ASSET_ID>/measurement/<MEASUREMENT_ID>
```
Por ejemplo, https://<nombreHost servidor web>/ibm/water/api/asset/Sunshine/model/ SunshineWaterGroup/assetType/WPM/assetInstance/PCP553/ measurement/PCP553\_M

## **Parámetros de solicitud**

```
["TIMEOUT VALUE": 600000
}]
```
#### **Respuesta**

```
[{
 "MEASUREMENT ID": 6,
 "TIMEOUT VALUE": 600000,
      "ROWID": 1,
}]
```
# **Supresión de la configuración del tiempo de espera de lectura de medidas:**

Elimine la configuración de tiempo de espera para lecturas de medidas en una aplicación de solución.

# **Método**

DELETE.

## **URL de recurso**

```
https://<nombreHost servidor web>/ibm/water/api/asset/<SOLUTION_ID>/
model/<MODEL_ID>/assetType/<ASSET_TYPE_ID>/assetInstance/<ASSET_ID>/
measurement/<MEASUREMENT_ID>/timeout/<MEASUREMENT_ID>
```
Por ejemplo, https://<nombreHost servidor web>/ibm/water/api/asset/Sunshine/model/ SunshineWaterGroup/assetType/WPM/assetInstance/PCP553/ measurement/PCP553\_M.

#### **Parámetros de solicitud**

No aplicable.

#### **Respuesta**

```
{
 "ID": 6,
"TIMEOUT_VALUE": 600000
}
```
# **Configuración del valor derivado de medida**

Gestione las configuraciones de valor derivado de medida en una aplicación de solución.

**Listado de la configuración de valores derivados de medida:**

Liste las configuraciones de valores derivados de medida en una aplicación de solución.

# **Método**

GET.

```
https://<nombreHost servidor web>/ibm/water/api/asset/
<SOLUTION_ID>/model/<MODEL_ID>/assetType/<ASSET_TYPE_ID>/
assetInstance/<ASSET_ID>/measurement/<MEASUREMENT_ID>/derivedValue
```
Por ejemplo, https://<nombreHost servidor web>/ibm/water/api/asset/Sunshine/model/ SunshineWaterGroup/assetType/TankLevel/assetInstance/TANK4/measurement/HATL\_T4\_M/ derivedValue.

#### **Parámetros de solicitud**

No aplicable.

#### **Respuesta**

```
[{
 "INPUT MEASUREMENT ID": "TL T4 M",
 "INPUT<sup>MEASUREMENTTYPE": "TankLevel",</sup>
 "OUTPUT_MEASUREMENT_ID": "HATL_T4_M",
      "OUTPUT MEASUREMENT TYPE": "TankLevel",
      "FORMULA": "MAX",
      "DURATION": "3600",
      "TIMESTYLE": "NATURAL",
      "ROWID": 1,
}
]
```
#### **Actualización de la configuración de valor derivado de medida:**

Actualice las configuraciones de valor derivado de medida en una aplicación de solución.

#### **Método**

PUT.

#### **URL de recurso**

```
https://<nombreHost servidor web>/ibm/water/api/asset/
<SOLUTION_ID>/model/<MODEL_ID>/assetType/<ASSET_TYPE_ID>/
assetInstance/<ASSET_ID>/measurement/<MEASUREMENT_ID>
```
Por ejemplo, https://<nombreHost servidor web>/ibm/water/api/asset/Sunshine/model/ SunshineWaterGroup/assetType/TankLevel/assetInstance/TANK4/measurement/HATL\_T4\_M/ derivedValue/HATL\_T4\_M.

#### **Parámetros de solicitud**

```
{
"INPUT_MEASUREMENT_ID": "TL_T4_M",
"INPUT_MEASUREMENT_TYPE": "TankLevel",
 "OUTPUT_MEASUREMENT_ID": "HATL_T4_M",
     "OUTPUT_MEASUREMENT_TYPE": "TankLevel",
     "FORMULA": "MAX",
     "DURATION": "3600",
     "TIMESTYLE": "NATURAL"
```
}

```
{
"INPUT_MEASUREMENT_ID": "TL_T4_M",
 "INPUT MEASUREMENT TYPE": "TankLevel",
 "OUTPUT MEASUREMENT ID": "HATL T4 M",
```

```
"OUTPUT MEASUREMENT TYPE": "TankLevel",
"FORMULA": "MAX",
"DURATION": "3600",
"TIMESTYLE": "NATURAL"
```
}

#### **Supresión de una configuración de valor derivado de medida:**

Suprima una configuración de valor derivado de medida en una aplicación de solución.

#### **Método**

DELETE.

#### **URL de recurso**

```
https://<nombreHost servidor web>/ibm/water/api/asset/
<SOLUTION_ID>/model/<MODEL_ID>/assetType/<ASSET_TYPE_ID>/
assetInstance/<ASSET_ID>/measurement/<MEASUREMENT_ID>
```
Por ejemplo, https://<nombreHost servidor web>/ibm/water/api/asset/Sunshine/model/ SunshineWaterGroup/assetType/TankLevel/assetInstance/TANK4/measurement/HATL\_T4\_M/ derivedValue/HATL\_T4\_M.

#### **Parámetros de solicitud**

No aplicable.

#### **Respuesta**

```
{
 "INPUT_MEASUREMENT_ID": "TL_T4_M",
 "INPUT<sup>-MEASUREMENT<sup>-TYPE": "TankLevel",</sup></sup>
 "OUTPUT MEASUREMENT ID": "HATL T4 M",
      "OUTPUT MEASUREMENT TYPE": "TankLevel",
      "FORMULA": "MAX",
      "DURATION": "3600",
      "TIMESTYLE": "NATURAL"
}
```
#### **Supresión de una configuración de valor derivado de medida para un tipo:**

Elimine una configuración de valor derivado de medida para un tipo en una aplicación de solución.

#### **Método**

DELETE.

#### **URL de recurso**

```
https://<nombreHost servidor web>/ibm/water/api/asset/
<SOLUTION_ID>/model/<MODEL_ID>/assetType/<ASSET_TYPE_ID>/
assetInstance/<ASSET_ID>/measurement/<MEASUREMENT_ID>
```
Por ejemplo, https://<nombreHost servidor web>/ibm/water/api/asset/Sunshine/model/ SunshineWaterGroup/assetType/TankLevel/assetInstance/TANK4/measurement/HATL\_T4\_M/ derivedValue/HATL\_T4\_M.

#### **Parámetros de solicitud**

No aplicable.

#### **Respuesta**

No aplicable.

# **Creación de una configuración de valor derivado de medida:**

Cree una configuración de valor derivado de medida en una aplicación de solución.

# **Método**

POST.

# **URL de recurso**

```
https://<nombreHost servidor web>/ibm/water/api/asset/
<SOLUTION_ID>/model/<MODEL_ID>/assetType/<ASSET_TYPE_ID>/
assetInstance/<ASSET_ID>/measurement/<MEASUREMENT_ID>
```
Por ejemplo, https://<nombreHost servidor web>/ibm/water/api/asset/Sunshine/model/ SunshineWaterGroup/assetType/TankLevel/assetInstance/TANK4/measurement/HATL\_T4\_M/ derivedValue/HATL\_T4\_M.

# **Parámetros de solicitud**

```
{
 "INPUT_MEASUREMENT_ID": "TL_T4_M",
 "INPUT_MEASUREMENT_TYPE": "TankLevel",
 "OUTPUT MEASUREMENT_ID": "HATL_T4_M",
      "OUTPUT MEASUREMENT TYPE": "TankLevel",
      "FORMULA": "MAX",
      "DURATION": "3600",
      "TIMESTYLE": "NATURAL"
}
```
#### **Respuesta**

```
{
 "INPUT_MEASUREMENT_ID": "TL_T4_M",
 "INPUT_MEASUREMENT_TYPE": "TankLevel",
 "OUTPUT MEASUREMENT ID": "HATL T4 M",
      "OUTPUT MEASUREMENT TYPE": "TankLevel",
      "FORMULA": "MAX",
      "DURATION": "3600",
      "TIMESTYLE": "NATURAL"
}
```
# **Creación de una configuración de valor derivado de medida para un tipo:**

Cree una configuración de valor derivado de medida para un tipo en una aplicación de solución.

#### **Método**

POST.

#### **URL de recurso**

```
https://<nombreHost servidor web>/ibm/water/api/asset/
<SOLUTION_ID>/model/<MODEL_ID>/assetType/<ASSET_TYPE_ID>/
assetInstance/<ASSET_ID>/measurement/<MEASUREMENT_ID>/derivedValue
```
Por ejemplo, https://<nombreHost servidor web>/ibm/water/api/asset/Sunshine/model/ SunshineWaterGroup/assetType/TankLevel/assetInstance/TANK4/measurement/HATL\_T4\_M/ derivedValue/HATL\_T4\_M/derivedValueBatch

## **Parámetros de solicitud**

```
{
 "INPUT_MEASUREMENT_ID": " DTT_T5_M",
 "OUTPUT_MEASUREMENT_ID": " HVTL_T5_M",
      "FORMULA": "YEAR",
      "DURATION": null,
      "TIMESTYLE": null
}
```
# **Respuesta**

No aplicable.

# **Lectura**

Gestionar la lectura en una aplicación de solución.

# **Listado de lecturas de una medida específica:**

Liste lecturas para determinadas medidas en una aplicación de solución.

#### **Método**

GET.

### **URL de recurso**

```
https://<nombreHost servidor web>/ibm/water/api/asset/
<SOLUTION_ID>/model/<MODEL_ID>/assetType/<ASSET_TYPE_ID>/
assetInstance/<ASSET_ID>/measurement/<MEASUREMENT_ID>/reading
```
Por ejemplo, https://<nombreHost servidor web>/ibm/water/api/asset/Sunshine/model/ SunshineWaterGroup/assetType/WPM/assetInstance/PCP553/ measurement/PCP553\_M/reading.

#### **Parámetros de solicitud**

Los parámetros de solicitud siguientes se pasan e el URL, no en el cuerpo de HTTP: Parámetro opcional: orderBy=-START\_TIME

Por ejemplo, https://<nombreHost servidor web>/ibm/water/api/asset/Sunshine/model/ SunshineWaterGroup/assetType/WPM/assetInstance/PCP553/ measurement/PCP553\_M/ reading?sortBy=-START\_TIME.

```
[{
 "VALUE": 93.542283394879,
"STATUS": 2,
"TREND": -1,
"START_TIME": 1384840740000,
"END TIME": 253402271999000,
"ROWID": 1
},{
 "VALUE": null,
"STATUS": null,
"TREND": null,
"START TIME": -62135798400000,
"END_TIME": 1383840240000,
"ROWID": 2
},{
 "VALUE": null,
"STATUS": null,
```

```
"TREND": null,
 "START_TIME": 253402271999000,
"END_TIME": 253402271999000,
 "ROWID": 3
},
...
...
]
```
# **Listado de lecturas de una medida determinada en un período de tiempo:**

Liste las lecturas de una medida determinada a lo largo de un período de tiempo determinado en una aplicación de solución.

#### **Método**

GET.

# **URL de recurso**

```
https://<nombreHost servidor web>/ibm/water/ibm/water/api/asset/
<SOLUTION_ID>/model/<MODEL_ID>/assetType/<ASSET_TYPE_ID>/
assetInstance/<SET_ID>/measurement/<MEASUREMENT_ID>/reading
```
Por ejemplo, https://<nombreHost servidor web>/ibm/water/ibm/water/api/asset/Sunshine/model/ SunshineWaterGroup/assetType/WPM/assetInstance/PCP553/ measurement/PCP553\_M/reading.

#### **Parámetros de solicitud**

```
Parameter Name: query
Parameter Value:
START_TIME DURING 2013-11-10T00:00:00Z/2013-11-10T00:10:00Z
```
Por ejemplo, https://<nombreHost servidor web>/ibm/water/api/asset/Sunshine/model/ SunshineWaterGroup/assetType/WPM/assetInstance/PCP553/ measurement/PCP553\_M/ reading?query=START\_TIME DURING 2013-11-10T00:00:00Z/2013-11-10T00:10:00Z

```
[{
 "VALUE": 1.9226660969878233,
 "STATUS": 0,
 "TREND": -1,
 "START_TIME": 1384041720000,
 "END TIME": 1384041780000,
 "ROWID": 1
},{
 "VALUE": 31.830805383465073,
 "STATUS": 1,
 "TREND": 1,
 "START_TIME": 1384041780000,
 "END_TIME": 1384042080000,
 "ROWID": 2
},{
 "VALUE": 54.07879879146702,
 "STATUS": 2,
 "TREND": 1,
 "START_TIME": 1384042080000,
 "END TIME": 1384042260000,
 "ROWID": 3
}
]
```
# **Listado del primer y último valor:**

Liste el primer y último valor de las medidas en una aplicación de solución.

#### **Método**

GET.

# **URL de recurso**

```
https://<nombreHost servidor web>/ibm/water/api/asset/
SOLUTION_ID>/model/ MODEL_ID>/assetType/ASSET_TYPE_ID>/
assetInstance/ASSET_ID>/measurement/MEASUREMENT_ID>/reading/byStep
```
Por ejemplo, https://<nombreHost servidor web>/ibm/water/api/asset/Sunshine/model/ SunshineWaterGroup/assetType/WPM/assetInstance/PCP553/measurement/PCP553\_M/reading/latest/ byStep.

# **Parámetros de solicitud**

No aplicable.

# **Respuesta**

```
[{
      "INDEX": null,
 "FIRST": 41.02,
      "LAST": 41.89,
 "AVG": 41.405,
 "MIN": 41.02,
"MAX": 41.89,
 "START_TIME": 1384840740000,
 "END TIME": 253402271999000,
 "ROWID": 1
}
]
```
#### **Listado de lecturas en el momento actual:**

Liste las lecturas de medida en el momento actual en la aplicación de solución.

#### **Método**

GET.

# **URL de recurso**

```
https://<nombreHost servidor web>/ibm/water/api/asset/
SOLUTION_ID>/model/MODEL_ID>/assetType/ASSET_TYPE_ID>/
assetInstance/ASSET_ID>/measurement/MEASUREMENT_ID>/reading/latest
```
Por ejemplo, https://<nombreHost servidor web>/ibm/water/api/asset/Sunshine/model/ SunshineWaterGroup/assetType/WPM/assetInstance/PCP553/measurement/PCP553\_M/reading/latest .

#### **Parámetros de solicitud**

No aplicable.

```
Respuesta
```

```
[{
 "VALUE": 93.542283394879,
"STATUS": 2,
 "TREND" : -1,"START_TIME": 1384840740000,
 "END TIME": 253402271999000,
 "ROWID": 1
}
]
```
# **Listado de los valores máximo, mínimo y promedio en un momento determinado:**

Liste los valores de medida máximo, mínimo y promedio en un período de tiempo determinado.

# **Ejemplo 1: Listar valores por año**

**Método**

GET.

#### **URL de recurso**

```
https://<nombreHost servidor web>/ibm/water/api/asset/
<SOLUTION_ID>/model/<MODEL_ID>/assetType/<ASSET_TYPE_ID>/
assetInstance/<ASSET_ID>/measurement/<MEASUREMENT_ID>/reading/byYear
```
Por ejemplo, https://<nombreHost servidor web>/ibm/water/api/asset/Sunshine/model/ SunshineWaterGroup/assetType/WPM/assetInstance/PCP553/measurement/PCP553\_M/reading/latest/ byYear.

# **Parámetros de solicitud**

No aplicable.

# **Respuesta**

```
[{
 "MAX": 41.89,
"MIN": 41.02,
 "AVG": 41.405,
 "TIME": 2013,
 "ROWID": 1
}
]
```
**Ejemplo 2: Listar valores por mes**

**Método**

GET.

# **URL de recurso**

```
https://<nombreHost servidor web>/ibm/water/api/asset/
<SOLUTION_ID>/model/<MODEL_ID>/assetType/<ASSET_TYPE_ID>/
assetInstance/<ASSET_ID>/measurement/<MEASUREMENT_ID>/reading/byMonth
```

```
Por ejemplo, https://<nomberHost servidor web>/ibm/water/api/asset/Sunshine/model/
SunshineWaterGroup/assetType/WPM/assetInstance/PCP553/measurement/PCP553_M/reading/latest/
byMonth
```
## **Parámetros de solicitud**

No aplicable.

#### **Respuesta**

```
[{
 "MAX": 41.89,
 "MIN": 41.02,
 "AVG": 41.405,
     "YEAR": 2013,
 "TIME": 7,
 "ROWID": 1
}
]
```
**Ejemplo 3: Listar valores por día**

# **Método**

GET.

#### **URL de recurso**

```
https://<nombreHost servidor web>/ibm/water/api/asset/
<SOLUTION_ID>/model/<MODEL_ID>/assetType/<ASSET_TYPE_ID>/
assetInstance/ASSET_ID>/<measurement/<MEASUREMENT_ID>/reading/byDay
```

```
Por ejemplo, https://<nombreHost servidor web>/ibm/water/api/asset/Sunshine/model/
SunshineWaterGroup/assetType/WPM/assetInstance/PCP553/measurement/PCP553_M/reading/latest/
byDay
```
# **Parámetros de solicitud**

No aplicable.

### **Respuesta**

```
[{
 "MAX": 41.89,
 "MIN": 41.02,
 "AVG": 41.405,
      "YEAR": 2013,
      "MONTH": 7,
 "TIME": 2,
 "ROWID": 1
}
]
```
**Ejemplo 4: Listar valores por hora**

# **Método**

GET.

#### **URL de recurso**

```
https://<nombreHost servidor web>/ibm/water/api/asset/
<SOLUTION_ID>/model/<MODEL_ID>/assetType/<ASSET_TYPE_ID>/
assetInstance/<ASSET_ID>/measurement/<MEASUREMENT_ID>/reading/byHour
```
Por ejemplo, https://<nombreHost servidor web>/ibm/water/api/asset/Sunshine/model/ SunshineWaterGroup/assetType/WPM/assetInstance/PCP553/measurement/PCP553\_M/reading/latest/ byHour

# **Parámetros de solicitud**

No aplicable.

```
Respuesta
[{
 "MAX": 41.89,
 "MIN": 41.02,
 "AVG": 41.405,
      "YEAR": 2013,
      "MONTH": 7,
      "DAY": 2,
 "TIME": 6,
 "ROWID": 1
}
]
```
**Ejemplo 5: Listar valores por minuto**

#### **Método**

GET.

#### **URL de recurso**

```
https://<nombreHost servidor web>/ibm/water/api/asset/
<SOLUTION_ID>/model/<MODEL_ID>/assetType/<ASSET_TYPE_ID>/
assetInstance/<ASSET_ID>/measurement/<MEASUREMENT_ID>/reading/byMinute
```
Por ejemplo, https://<nombreHost servidor web>/ibm/water/api/asset/Sunshine/model/ SunshineWaterGroup/assetType/WPM/assetInstance/PCP553/measurement/PCP553\_M/reading/latest/ byMinute

#### **Parámetros de solicitud**

No aplicable.

**Respuesta**

```
[{
 "MAX": 41.89,
 "MIN": 41.02,
 "AVG": 41.405,
      "YEAR": 2013,
      "MONTH": 7,
      "DAY": 2,
      "HOUR": 6,
 "TIME": 30,
 "ROWID": 1
}
]
```
# **Representación de servicios**

Gestione la representación de servicios en una aplicación de solución en IBM Intelligent Operations for Water.

# **WMS, Web Map Service**

Utilizar servicios de mapa web para gestionar mapas web en una aplicación de solución.

#### **Servicio GetMap:**

Utilice el servicio GetMap para recuperar una imagen de mapa representada en una aplicación de solución.

#### **Método**

GET.

#### **URL de recurso**

https://<nombreHost servidor web>/ibm/water/api/rendering-service/wms

#### **Parámetros de solicitud**

bbox: boundary of map query layers: comma seperated data service URLs filter: comma seperated data service filter expressions styles: comma seperated style names srs: client map projection code width: image width height: image height For Example: BBOX=-9627396.5852344,5087648.6019531,-9588260.8267578,5126784.3604297 FORMAT=image/png LAYERS=/ibm/water/api/asset/Sunshine/model/SunshineWaterGroup/assetType/WPM/assetInstanceSimple, /ibm/water/api/asset/Sunshine/model/SunshineWaterGroup/assetType/TankLevel/assetInstanceSimple, /ibm/water/api/asset/Sunshine/model/SunshineWaterGroup/assetType/Pipe/assetInstanceSimple FILTERS=STATUS>0,STATUS=0 REQUEST=GetMap SERVICE=WMS SRS=EPSG:900913 STYLES=90ee90,90ee90,4b0082 TRANSPARENT=TRUE VERSION=1.1.1 WIDTH=256 HEIGHT=256

#### **Respuesta**

Imagen representada.

#### **Servicio GetFeatureInfo:**

Utilice el servicio GetFeatureInfo para recuperar coordenadas de características mapa en una aplicación de solución.

#### **Método**

**GET** 

#### **URL de recurso**

https://ioc16-dmz.cn.ibm.com/ibm/water/api/rendering-service/wms

#### **Parámetros de solicitud**

```
bbox: boundary of map query
layers: data service URL list
filter: comma seperated data service filter expressions
```

```
srs: client map projection code
width: image width
height: image height
featureCount
x: pixel offset
y: pixel offsetFor Example:
For example
BBOX=-9601802.678216,5113330.701203,-9591015.502601,5116349.96382
EXPECT_COUNT=10
FEATURE_COUNT=10
FORMAT=image/png
HEIGHT=316
INFO_FORMAT=text/html
LAYERS=/ibm/water/api/asset/Sunshine/model/SunshineWaterGroup/assetType/WPM/assetInstanceSimple,
/ibm/water/api/asset/Sunshine/model/SunshineWaterGroup/assetType/TankLevel/assetInstanceSimple,
/ibm/water/api/asset/Sunshine/model/SunshineWaterGroup/assetType/Pipe/assetInstanceSimple
REQUEST=GetFeatureInfo
SERVICE=WMS
SRS=EPSG:900913
STYLES=90ee90,90ee90,4b0082
VERSION=1.1.1
WIDTH 1129
X=457
Y=180
Respuesta
```

```
{
 "/ibm/water/api/asset/Sunshine/model/SunshineWaterGroup/assetType/WPM/assetInstanceSimple": [],
 "/ibm/water/api/asset/Sunshine/model/SunshineWaterGroup/assetType/TankLevel/assetInstanceSimple": [],
 "/ibm/water/api/asset/Sunshine/model/SunshineWaterGroup/assetType/Pipe/assetInstanceSimple": [{
  "type": "Feature",
  "geometry": {
   "type": "LineString",
   "coordinates": [[-86.2163,
  41.6896],
   [-86.2143,
  41.69]]
  },
  "properties": {
   "STATUS": null,
   "ROWID": "1",
   "PRIMARY MEASUREMENT_ID": null,
   "NAME": "Pipe26",
   "ID": "Pipe26"
  },
  "id": "Pipe26"
}]
}
```
# **Servicio de estilo**

Gestione estilos, capas y colores en una aplicación de solución.

#### **Listado de estilos:**

Recupere una lista de estilos predeterminados para colores en una aplicación de solución.

#### **Método**

GET.

#### **URL de recurso**

https://<nombreHost servidor web>/ibm/water/api/style

# **Parámetros de solicitud**

No aplicable.

## **Respuesta**

```
[{
 "NAME": "000000",
 "DESCRIPTION": "Default Style for Color #000000",
 "ROWID": 1
},{
 "NAME": "000080",
"DESCRIPTION": "Default Style for Color #000080",
"ROWID": 2
},
...
...
]
```
# **Obtención de la definición SLD de un estilo:**

Recupere una definición de descriptor de capa de estilos (SLD) de un estilo en una aplicación de solución.

#### **Método**

GET.

# **URL de recurso**

https://<nombreHost servidor web>/ibm/water/api/style/ID>

Por ejemplo, https://ioc16-dmz.cn.ibm.com/ibm/water/api/style/000000.

#### **Parámetros de solicitud**

No aplicable

# **Respuesta**

```
{
"NAME": "000000",
"DESCRIPTION": "Default Style for Color #000000",
"STYLE": "<StyledLayerDescriptor>.../<StyledLayerDescriptor>" }
```
# **Servicios de acceso a modelos**

Gestione el acceso a modelos semánticos en una aplicación de solución en IBM Intelligent Operations for Water.

# **Servicio de búsqueda de modelos**

Utilice el servicio de búsqueda de modelos para recuperar modelos semánticos en una aplicación de solución.

# **Búsqueda de modelo por palabra clave:**

Busque un modelo semántico por palabra clave en una aplicación de solución.

# **Método**

GET.

https://<nombreHost servidor web>/ibm/water/api/model/<SOLUTION\_ID>/search?keyword=<keyword>

Por ejemplo, https://ioc16-dmz.cn.ibm.com/ibm/water/api/model/Sunshine/search?keyword=PCP.

## **Parámetros de solicitud**

Parameters keyword: String, the search keyword

# **Respuesta**

[{ "ID": "http:\/\/SunshineWaterGroup#PCP553" },{ "ID": "http:\/\/SunshineWaterGroup#PCP604" },{ "ID": "http:\/\/SunshineWaterGroup#PCP599" } ]

# **Búsqueda de modelo por palabra clave y tipo de activo:**

Busque un modelo semántico por tipo de activo de palabra clave en una aplicación de solución.

# **Método**

GET.

# **URL de recurso**

```
https://<nombreHost servidor web>/ibm/water/api/model/<SOLUTION_ID>/search?
keyword=<keyword>&assetType=<assetType1>,<assetType2>,<assetType3>
```
Por ejemplo, https://ioc16-dmz.cn.ibm.com/ibm/water/api/model/Sunshine/search?keyword=PCP &assetType=http%3A%2F%2FSunshineWaterGroup%23WPM.

# **Parámetros de solicitud**

Parameters keyword: String, the search keyword assetType: String, comma separated asset type

# **Respuesta**

```
[{
 "ID": "http:\/\/SunshineWaterGroup#PCP553"
},{
 "ID": "http:\/\/SunshineWaterGroup#PCP604"
},{
 "ID": "http:\/\/SunshineWaterGroup#PCP599"
}
]
```
# **Servicio de propiedades de modelo**

Gestione las propiedades de modelos semántico en una aplicación de solución.

#### **Recuperación de propiedades de objeto:**

Obtenga las propiedades de un objeto en una solución de aplicación.

### **Método**

GET.

## **URL de recurso**

https://<nombreHost servidor web>/ibm/water/api/model/<SOLUTION\_ID>/property?nodeId=<nodeId>

Por ejemplo, https://ioc16-dmz.cn.ibm.com/ibm/water/api/model/Sunshine/property?nodeId= http%3A%2F%2FSunshineWaterGroup%23PCP553.

# **Parámetros de solicitud**

#### Parameters

```
nodeId: String, the id of rdf object
```

```
\lceil"value": "http:\/\/iec.ch\/TC57\/CIM-generic#RSM_PhysicalEntity",
 "name": "http:\/\/www.w3.org\/1999\/02\/22-rdf-syntax-ns#type"
},{
 "value": "http:\/\/SunshineWaterGroup#J553",
 "name": "http:\/\/iec.ch\/TC57\/CIM-generic#RSM_WorkEquipment.ContainedBy_Equipment"
},{
  "value": "http:\/\/iec.ch\/TC57\/CIM-generic#RSM_FunctionalLocation",
 "name": "http:\/\/www.w3.org\/1999\/02\/22-rdf-syntax-ns#type"
},{
  "value": "http:\/\/iec.ch\/TC57\/CIM-generic#RSM_UnnamedObject",
 "name": "http:\/\/www.w3.org\/1999\/02\/22-rdf-syntax-ns#type"
},{
 "value": "http:\/\/SunshineWaterGroup#PCP553_M_ATM",
 "name": "http:\/\/iec.ch\/TC57\/CIM-generic#RSM PhysicalEntity.has measurement"
},{
 "value": "PCP553"
 "name": "http:\/\/iec.ch\/TC57\/CIM-generic#RSM_IdentifiedObject.name"
},{
 "value": "http:\/\/iec.ch\/TC57\/CIM-generic#RSM_IdentifiedObject",
 "name": "http:\/\/www.w3.org\/1999\/02\/22-rdf-syntax-ns#type"
},{
 "value": "http:\/\/iec.ch\/TC57\/CIM-generic#RSM_MaintainableItem",
 "name": "http:\/\/www.w3.org\/1999\/02\/22-rdf-syntax-ns#type"
},{
 "value": "http:\/\/iec.ch\/TC57\/CIM-generic#ISA95_WorkLocation",
 "name": "http:\/\/www.w3.org\/1999\/02\/22-rdf-syntax-ns#type"
},{
 "value": "http:\/\/iec.ch\/TC57\/CIM-generic#ISO15926_FunctionalLocation",
 "name": "http:\/\/www.w3.org\/1999\/02\/22-rdf-syntax-ns#type"
},{
 "value": "http:\/\/iec.ch\/TC57\/CIM-generic#MIMOSA_Segment",
 "name": "http:\/\/www.w3.org\/1999\/02\/22-rdf-syntax-ns#type"
},{
 "value": "http:\/\/iec.ch\/TC57\/CIM-generic#RSM_ResourceMember",
 "name": "http:\/\/www.w3.org\/1999\/02\/22-rdf-syntax-ns#type"
},{
 "value": "http:\/\/iec.ch\/TC57\/CIM-generic#RSM_WorkEquipment",
 "name": "http:\/\/www.w3.org\/1999\/02\/22-rdf-syntax-ns#type"
},{
 "value": "http:\/\/SunshineWaterGroup#PCP553_M",
 "name": "http:\/\/iec.ch\/TC57\/CIM-generic#RSM_PhysicalEntity.has_measurement"
},{
  "value": "http:\/\/SunshineWaterGroup#Meter",
 "name": "http:\/\/www.w3.org\/1999\/02\/22-rdf-syntax-ns#type"
},{
  "value": "http:\/\/SunshineWaterGroup#WPM",
 "name": "http:\/\/www.w3.org\/1999\/02\/22-rdf-syntax-ns#type"
},{
```

```
"value": "http:\/\/SunshineWaterGroup#PCP553LOC",
 "name": "http:\/\/iec.ch\/TC57\/CIM-generic#RSM_PhysicalEntity.has_Location"
},{
 "value": "PCP553"
 "name": "http:\/\/iec.ch\/TC57\/CIM-generic#RSM_UnnamedObject.description"
},{
 "value": "http:\/\/iec.ch\/TC57\/CIM-generic#MIMOSA_Agent",
 "name": "http:\/\/www.w3.org\/1999\/02\/22-rdf-syntax-ns#type"
}
]
```
# **Servicio KNN**

Utilice el servicio KNN (k-Nearest Neighbor) para reconocer similitudes entre patrones de datos de una aplicación de solución.

El análisis de vecinos más próximos es un método para clasificar casos basándose en su parecido a otros casos. En el aprendizaje automático, se desarrolló como una forma de reconocer patrones de datos sin la necesidad de una coincidencia exacta con patrones o casos almacenados. Los casos parecidos están próximos y los que no lo son están alejados entre sí. Por consiguiente, la distancia entre dos casos es la medida de sus diferencias. Los casos muy cercanos entre sí se denominan "vecinos".

Cuando se presenta un nuevo caso (reserva), se calcula su distancia desde cada caso del modelo. Las clasificaciones de la mayoría de casos similares, los vecinos más próximos, se anotan y el nuevo caso se coloca en la categoría que contiene el mayor número de vecinos más próximos. Puede especificar el número de vecinos más próximos que deben examinarse; el valor se denomina k.

En las imágenes se muestra cómo se clasificaría un nuevo caso utilizando dos valores distintos de k. Si k = 5, el nuevo caso se coloca en una categoría 1 porque la mayor parte de vecinos más cercanos pertenecen a la categoría 1. Sin embargo, si k = 9, el nuevo caso se coloca en una categoría 0 porque la mayor parte de los vecinos más cercanos pertenece a la categoría 0.

# **Búsqueda de vecinos cercanos tipo K:**

Busque patrones de datos parecidos utilizando el análisis de vecinos cercanos en una aplicación de solución.

#### **Método**

GET.

# **URL de recurso**

https://nombreHost servidor web>/ibm/water/api/model/<SOLUTION\_ID>/knn? startNode=<startNode>&depth=<depth>&relationship=<rel1>,<rel2>&direction=<direction>

Por ejemplo, https://ioc16-dmz.cn.ibm.com/ibm/water/api/model/Sunshine/knn?startNode= http%3A%2F%2FSunshineWaterGroup%23PCP553&depth=2.

#### **Parámetros de solicitud**

Parameters startNode: String, the rdf object id of start node depth: int, the depth of search relationship: (optional) String, comma separated relationship types, e.g. http%3A%2F%2Fiec.ch%2FTC57%2FCIM-generic%23RSM\_WorkEquipment.connected\_WorkEquipment%2C http%3A%2F%2Fiec.ch%2FTC57%2FCIM-generic%23RSM\_PhysicalEntity.has\_Location%2Chttp%3A%2F%2 Fiec.ch%2FTC57%2FCIM-generic%23RSM\_WorkEquipment.connects\_WorkEquipment%2Chttp%3A%2F%2Fiec.ch%2 FTC57%2FCIM-generic%23RSM\_PhysicalEntity.has\_measurement%2Chttp%3A%2F%2Fiec.ch%2FTC57%2FCIM-generic% 23RSM\_WorkEquipment.ContainedBy\_Equipment%2Chttp%3A%2F%2Fiec.ch%2FTC57%2FCIM-generic%23 RSM\_WorkEquipment.Contains\_Equipment%2Chttp%3A%2F%2Fwww.w3.org%2F1999%2F02%2F22-rdf-syntax-ns%23type

```
%2Chttp%3A%2F%2Fwww.w3.org%2F2000%2F01%2Frdf-schema%23subClassOf
direction: (optional)String, value can be "forward", "backward" and "both",
default is "both". Used to rectrict the graph direction of knn search
Respuesta
```

```
[{
 "subject": "http:\/\/SunshineWaterGroup#J553",
 "predict": "http:\/\/iec.ch\/TC57\/CIM-generic#RSM_WorkEquipment.connected_WorkEquipment",
 "object": "http:\/\/SunshineWaterGroup#Pipe55"
},{
 "subject": "http:\/\/SunshineWaterGroup#PRV24",
 "predict": "http:\/\/www.w3.org\/1999\/02\/22-rdf-syntax-ns#type",
 "object": "http:\/\/SunshineWaterGroup#Meter"
},{
...
...
]
```
# **Servicio de análisis de impactos**

Gestione el análisis de impacto en una aplicación de solución.

#### **Ejecución del análisis de impacto:**

Ejecute el análisis de impacto en una aplicación de solución.

#### **Método**

GET.

#### **URL de recurso**

```
https://nombreHost servidor web>/ibm/water/api/model/<SOLUTION_ID>/impactanalysis?startNode
=<startNode>&endNode=<endNode>&depth=<depth>&relationship=<rel1>,<rel2>
```

```
Por ejemplo, https://ioc16-dmz.cn.ibm.com/ibm/water/api/model/Sunshine/
impactanalysis?startNode=http%3A%2F%2FSunshineWaterGroup%23J553&endNode=http%3A%2F
%2FSunshineWaterGroup%23WPM&depth=6.
```
#### **Parámetros de solicitud**

```
Parameters
startNode: String, the rdf object id of start node
endNode: String, the rdf object id of end node
depth: int, the depth of search
relationship: (optional) String, comma separated relationship types,
e.g. http%3A%2F%2Fiec.ch%2FTC57%2FCIM-generic%23RSM_WorkEquipment.connected_WorkEquipment
%2Chttp%3A%2F%2Fiec.ch%2FTC57%2FCIM-generic%23RSM_PhysicalEntity.has_Location%2Chttp%3A%2
F%2Fiec.ch%2FTC57%2FCIM-generic%23RSM_WorkEquipment.connects_WorkEquipment%2Chttp%3A%2F%2
Fiec.ch%2FTC57%2FCIM-generic%23RSM_PhysicalEntity.has_measurement%2Chttp%3A%2F%2Fiec.ch%2
FTC57%2FCIM-generic%23RSM_WorkEquipment.ContainedBy_Equipment%2Chttp%3A%2F%2Fiec.ch%2
FTC57%2FCIM-generic%23RSM_WorkEquipment.Contains_Equipment%2Chttp%3A%2F%2Fwww.w3.org%2
F1999%2F02%2F22-rdf-syntax-ns%23type%2Chttp%3A%2F%2Fwww.w3.org%2F2000%2F01%2Frdf-schema%23subClassOf
```

```
[{
 "subject": "http:\/\/SunshineWaterGroup#PCP553",
 "predict": "http:\/\/www.w3.org\/1999\/02\/22-rdf-syntax-ns#type",
 "object": "http:\/\/SunshineWaterGroup#WPM"
},{
 "subject": "http:\/\/SunshineWaterGroup#J553",
```

```
"predict": "http:\/\/iec.ch\/TC57\/CIM-generic#RSM_WorkEquipment.Contains_Equipment",
 "object": "http:\/\/SunshineWaterGroup#PCP553"
}
\mathbf{j}
```
# **Consulta SPARQL personalizada**

Gestione consultas SPARQL personalizadas en una aplicación de solución.

## **Definición de una consulta SPARQL personalizada:**

Defina una consulta SPARQL personalizada en una aplicación de solución.

#### **Método**

POST.

#### **URL de recurso**

https://<nombreHost servidor web>/ibm/water/api/model/<SOLUTION\_ID>/query

Por ejemplo, https://ioc16-dmz.cn.ibm.com/ibm/water/api/model/Sunshine/query.

# **Parámetros de solicitud**

```
{
 "ID": "myquery",
 "SPARQL": "select ?id where { ?id a <http:\/\/SunshineWaterGroup#WUM> . }"
}
```
#### **Respuesta**

```
{
"ID": "myquery",
 "SPARQL": "select ?id where { ?id a <http:\/\/SunshineWaterGroup#WUM> .}"
}
```
#### **Listado de una consulta SPARQL personalizada:**

Liste una consulta SPARQL personalizada en una aplicación de solución.

#### **Método**

POST.

#### **URL de recurso**

https://<nombreHost servidor web>/ibm/water/api/model/<SOLUTION\_ID>/query

Por ejemplo, https://ioc16-dmz.cn.ibm.com/ibm/water/api/model/Sunshine/query.

#### **Parámetros de solicitud**

No aplicable.

```
[{
"ID": "myquery",
"SPARQL": "select ?id where { ?id a http> . }", "ROWID":1}]
/http>
```
# **Ejecución de una consulta SPARQL personalizada:**

Ejecute una consulta SPARQL personalizada en una aplicación de solución.

## **Método**

GET.

# **URL de recurso**

https://<nombreHost servidor web>/ibm/water/api/model/<SOLUTION\_ID>/result

Por ejemplo, https://ioc16-dmz.cn.ibm.com/ibm/water/api/model/Sunshine/result.

# **Parámetros de solicitud**

No aplicable.

# **Respuesta**

```
[{
 "id": "http:\/\/SunshineWaterGroup#WUM_9"
},{
 "id": "http:\/\/SunshineWaterGroup#WUM_5"
},{
 "id": "http:\/\/SunshineWaterGroup#WUM_7"
},{
 "id": "http:\/\/SunshineWaterGroup#WUM_1"
},{
 "id": "http:\/\/SunshineWaterGroup#WUM_3"
},{
 "id": "http:\/\/SunshineWaterGroup#WUM_8"
},{
 "id": "http:\/\/SunshineWaterGroup#WUM_4"
},{
 "id": "http:\/\/SunshineWaterGroup#WUM_6"
},{
 "id": "http:\/\/SunshineWaterGroup#WUM_10"
},{
 "id": "http:\/\/SunshineWaterGroup#WUM_2"
}
]
```
#### **Actualización de una consulta SPARQL personalizada:**

Actualice una consulta SPARQL personalizada en una aplicación de solución.

#### **Método**

PUT.

#### **URL de recurso**

https://<nombreHost servidor web>/ibm/water/api/model/<SOLUTION\_ID>/query/<ID>

Por ejemplo, https://ioc16-dmz.cn.ibm.com/ibm/water/api/model/Sunshine/query/myquery.

# **Parámetros de solicitud**

```
{
 "SPARQL": "PREFIX cim:<http://iec.ch/TC57/CIM-generic#>select ?id ?name where
{ ?id a <http://SunshineWaterGroup#WUM> . ?id cim:RSM_IdentifiedObject.name ?name . }"
}
```
# **Respuesta**

```
{
"ID": "myquery",
"SPARQL": "PREFIX cim:<http:\/\/iec.ch\/TC57\/CIM-generic#> select ?id ?name where
{ ?id a <http:\/\/SunshineWaterGroup#WUM> . ?id cim:RSM_IdentifiedObject.name ?name . }"
}
```
# **Supresión de una consulta SPARQL personalizada:**

Suprima una consulta SPARQL personalizada en una aplicación de solución.

# **Método**

DELETE.

# **URL de recurso**

https://<nombreHost servidor web>/ibm/water/api/model/<SOLUTION\_ID>/query/<ID>

Por ejemplo, https://ioc16-dmz.cn.ibm.com/ibm/water/api/model/Sunshine/query/myquery.

#### **Parámetros de solicitud**

No aplicable.

# **Respuesta**

```
{
 "ID": "myquery",
 "SPARQL": "PREFIX cim:<http:\/\/iec.ch\/TC57\/CIM-generic#> select ?id ?name where{ ?id
a <http:\/\/SunshineWaterGroup#WUM> . ?id cim:RSM_IdentifiedObject.name ?name . }"
}
```
# **Servicios I18N**

Utilice servicios I18N para gestionar la representación en una aplicación de solución en IBM Intelligent Operations for Water. I18N es una abreviatura de la API de servicio Internationalization, que proporciona valores predeterminados para elementos de contexto de internacionalización no disponibles y no válidos.

# **Consulta de recursos I18N**

Consulte los recursos I18N en una aplicación de solución.

# **Método**

GET.

# **URL de recurso**

https://<nombreHost servidor web>/ibm/water/api/i18n/resources

Por ejemplo,https://ioc16-dmz.cn.ibm.com/ibm/water/api/i18n/resources?group=Sunshine &key=filter\_group\_pane\_0&locale=zh.

# **Parámetros de solicitud**

Parameters: group: String, optional, group name key: String, optional, key name locale: String, optional, locale name

# **Respuesta**

```
[{
 "ID": 1179,
 "GROUP": "Sunshine",
 "LOCALE": "zh",
 "KEY": "filter group pane 0",
 "VALUE": "[\u9ed2\u6192\u9055Boundary~~~zh]",
 "LASTUPDATEDATE": 1387774429000
}
]
```
# **Creación de recursos I18N**

Consulte los recursos I18N en una aplicación de solución.

# **Método**

POST.

# **URL de recurso**

https://<nombreHost servidor web>/ibm/water/api/i18n/resources

Por ejemplo, https://ioc16-dmz.cn.ibm.com/ibm/water/api/i18n/resources.

# **Parámetros de solicitud**

```
{
 "GROUP": "Sunshine",
 "LOCALE": "zh-CN",
 "KEY": "filter_group_pane_0",
 "VALUE": "[\u9ed2\u6192\u9055Boundary~~~zh]"
}
```
# **Respuesta**

```
{
 "ID": 1695,
 "GROUP": "Sunshine",
 "LOCALE": "zh-cn",
 "KEY": "filter_group_pane_0",
 "VALUE": "[\u9ed2\u6192\u9055Boundary~~~zh]",
 "LASTUPDATEDATE": 1388388249000
}
```
# **Actualización de recursos I18N**

Actualice los recursos I18N en una aplicación de solución.

# **Método**

PUT.

# **URL de recurso**

https://<nombreHost servidor web>/ibm/water/api/i18n/resources/<ID>

Por ejemplo, https://ioc16-dmz.cn.ibm.com/ibm/water/api/i18n/resources/1695.
### **Parámetros de solicitud**

```
{
 "GROUP": "Sunshine",
"LOCALE": "zh-CN",
 "KEY": "filter_group_pane_0",
 "VALUE": "\lceil \frac{19e}{2\u9055Boundary^2}{\rceil}"
}
```
### **Respuesta**

```
{
 "ID": 1695,
"GROUP": "Sunshine",
 "LOCALE": "zh-cn",
 "KEY": "filter group pane 0",
"VALUE": "[\u9ed2\u6192\u9055Boundary~~~zh]",
 "LASTUPDATEDATE": 1388388324000
}
```
## **Supresión de recursos I18N**

Suprima recursos I18N en una aplicación de solución.

### **Método**

DELETE.

### **URL de recurso**

https://<nombreHost servidor web>/ibm/water/api/i18n/resources/<ID>

Por ejemplo, https://ioc16-dmz.cn.ibm.com/ibm/water/api/i18n/resources/1695.

### **Parámetros de solicitud**

No aplicable.

### **Respuesta**

```
{
"ID": 1695,
 "GROUP": "Sunshine",
 "LOCALE": "zh-cn",
"KEY": "filter_group_pane_0",
 "VALUE": "[\u9ed2\u6192\u9055Boundary~~~zh]",
"LASTUPDATEDATE": 1388388324000
}
```
## **Listado de grupos I18N**

Liste grupos I18N en una aplicación de solución.

### **Método**

GET.

### **URL de recurso**

https://<nombreHost servidor web>/ibm/water/api/i18n/group

## **Parámetros de solicitud**

No aplicable.

## **Respuesta**

```
[{
 "GROUP": "IOW",
"ROWID": 1
},{
 "GROUP": "Sunshine",
"ROWID": 2
}
]
```
## **Listado de claves I18N en un grupo**

Liste claves I18N en un grupo en una aplicación de solución.

### **Método**

GET.

### **URL de recurso**

https://<nombreHost servidor web>/ibm/water/api/i18n/group/Sunshine/key

### **Parámetros de solicitud**

No aplicable.

### **Respuesta**

```
[{
 "KEY": "asset detail view 0",
 "ROWID": 1
},{
 "KEY": "asset list 0",
"ROWID": 2
},{
 "KEY": "asset preview card 0",
 "ROWID": 3
},{
...
...
]
```
# **Servicio de control de acceso**

Gestione el control de acceso en una aplicación de solución en IBM Intelligent Operations for Water.

### **Servicios de acceso global**

Gestione el acceso global en una aplicación de solución.

### **Listado de control de acceso:**

Liste los controles de acceso en una aplicación de solución.

### **Método**

GET.

### **URL de recurso**

https://<nombreHost servidor web>/ibm/water/api/access

#### **Parámetros de solicitud**

No aplicable.

### **Respuesta**

```
[{
 "ID": 1,
 "URL": "\/ibm\/water\/api\/*",
 "IDENTITY": "wpsadmins",
 "IDENTITY_TYPE": "G",
 "C ACCESS": 1,
 "R_ACCESS": 1,
 "U_ACCESS": 1,
 "D_ACCESS": 1,
 "SOLUTION_ID": null,
 "ROWID": 1
},{
 "ID": 3,
 "URL": "\/ibm\/water\/api\/access\/*",
 "IDENTITY": "wpsadmins",
 "IDENTITY_TYPE": "G",
 "C_ACCESS": 1,
 "R_ACCESS": 1,
 "U_ACCESS": 1,
 "D<sup>ACCESS": 1,</sup>
 "SOLUTION_ID": null,
 "ROWID": 2
},{
...
]
```
### **Listado del control de acceso con ID:**

Liste los controles de acceso con un ID determinado en una aplicación de solución.

#### **Método**

GET.

#### **URL de recurso**

https://<nombreHost servidor web>/ibm/water/api/access/<ID>

#### **Parámetros de solicitud**

No aplicable.

#### **Respuesta**

```
{
 "ID": 1,
 "URL": "\/ibm\/water\/api\/*",
"IDENTITY": "wpsadmins",
"IDENTITY_TYPE": "G",
"C_ACCESS": 1,
"R_ACCESS": 1,
"U_ACCESS": 1,
"D_ACCESS": 1,
"SOLUTION_ID": null
```

```
}
```
#### **Creación de un control de acceso:**

Cree controles de acceso en una aplicación de solución.

#### **Método**

POST.

#### **URL de recurso**

https://<nombreHost servidor web>/ibm/water/api/access/

#### **Parámetros de solicitud**

```
{
 "URL": "\/ibm\/water\/api\/*",
 "IDENTITY": "wpsadmin",
 "IDENTITY TYPE": "U",
 "C_ACCESS": 1,
"R_ACCESS": 1,
 "U_ACCESS": 1,
 "D_ACCESS": 1
}
```
#### **Respuesta**

```
{
 "ID": 78,
 "URL": "\/ibm\/water\/api\/*",
 "IDENTITY": "wpsadmin",
 "IDENTITY_TYPE": "U",
 "C\_ACCESS" : 1,"R<sup>ACCESS": 1,</sup>
 "U_ACCESS": 1,
 "D_ACCESS": 1,
 "SOLUTION_ID": null
}
```
#### **Actualización del control de acceso:**

Actualice los controles de acceso en una aplicación de solución.

#### **Método**

PUT.

#### **URL de recurso**

https://<nombreHost servidor web>/ibm/water/api/access/<ID>

Por ejemplo, https://ioc16-dmz.cn.ibm.com/ibm/water/api/access/78.

#### **Parámetros de solicitud**

```
{
 "URL": "\/ibm\/water\/api\/*",
 "IDENTITY": "wpsadmin",
 "IDENTITY TYPE": "U",
 "C_ACCESS": 0,
 "R_ACCESS": 1,
 "U_ACCESS": 1,
 "D_ACCESS": 1
}
```
#### **Respuesta**

```
{
"ID": 78,
"URL": "\/ibm\/water\/api\/*",
"IDENTITY": "wpsadmin",
"IDENTITY_TYPE": "U",
"C ACCESS": 0,
 "R_ACCESS": 1,
 "U_ACCESS": 1,
 "D_ACCESS": 1,
 "SOLUTION_ID": null
}
```
### **Supresión del control de acceso:**

Suprima controles de acceso en una aplicación de solución.

### **Método**

DELETE.

### **URL de recurso**

https://<nombreHost servidor web>/ibm/water/api/access/<ID>

Por ejemplo, https://ioc16-dmz.cn.ibm.com/ibm/water/api/access/78.

### **Parámetros de solicitud**

No aplicable.

### **Respuesta**

```
{
 "ID": 78,
"URL": "\/ibm\/water\/api\/*",
"IDENTITY": "wpsadmin",
"IDENTITY_TYPE": "U",
 "C\_ACCESS" : 0,"R_ACCESS": 1,
 "U_ACCESS": 1,
 "D_ACCESS": 1,
"SOLUTION_ID": null
}
```
## **Control de acceso a nivel de solución**

Gestión del control de acceso a nivel de solución para grupos de usuarios en una aplicación de solución.

### **Seguridad de servicios**

Utilice la tabla siguiente para hacer referencia a los servicios de aplicación de la solución.

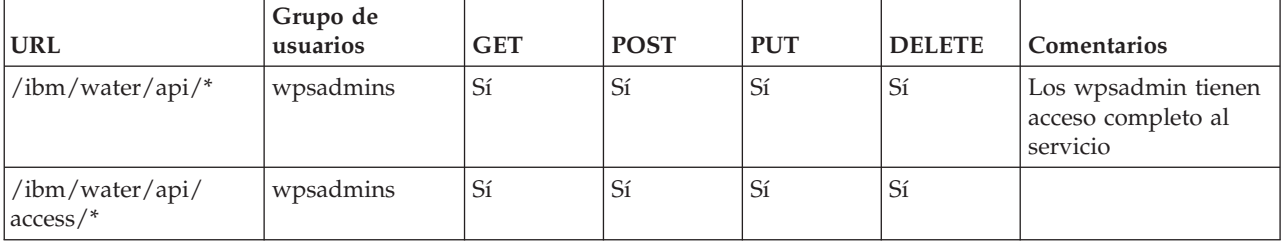

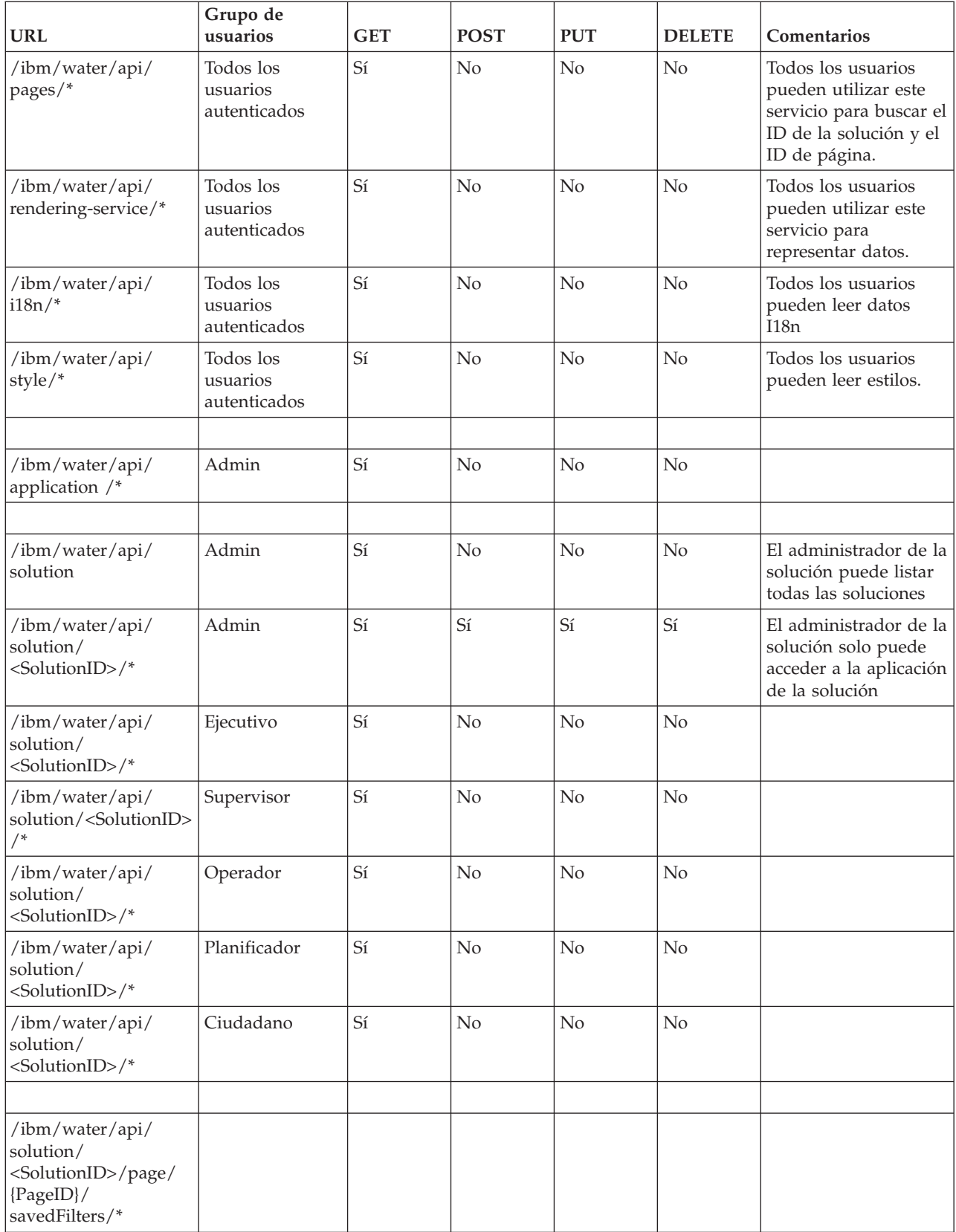

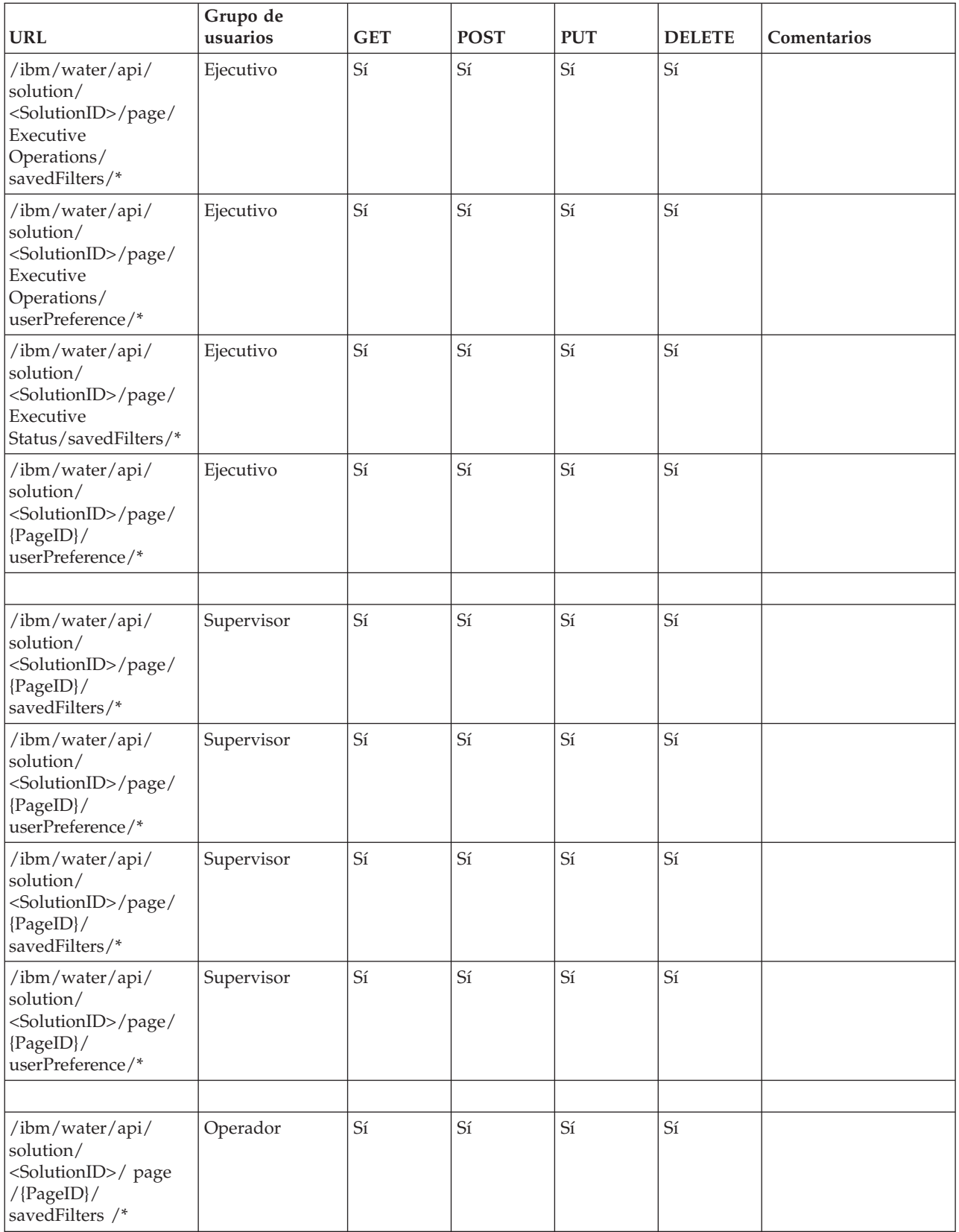

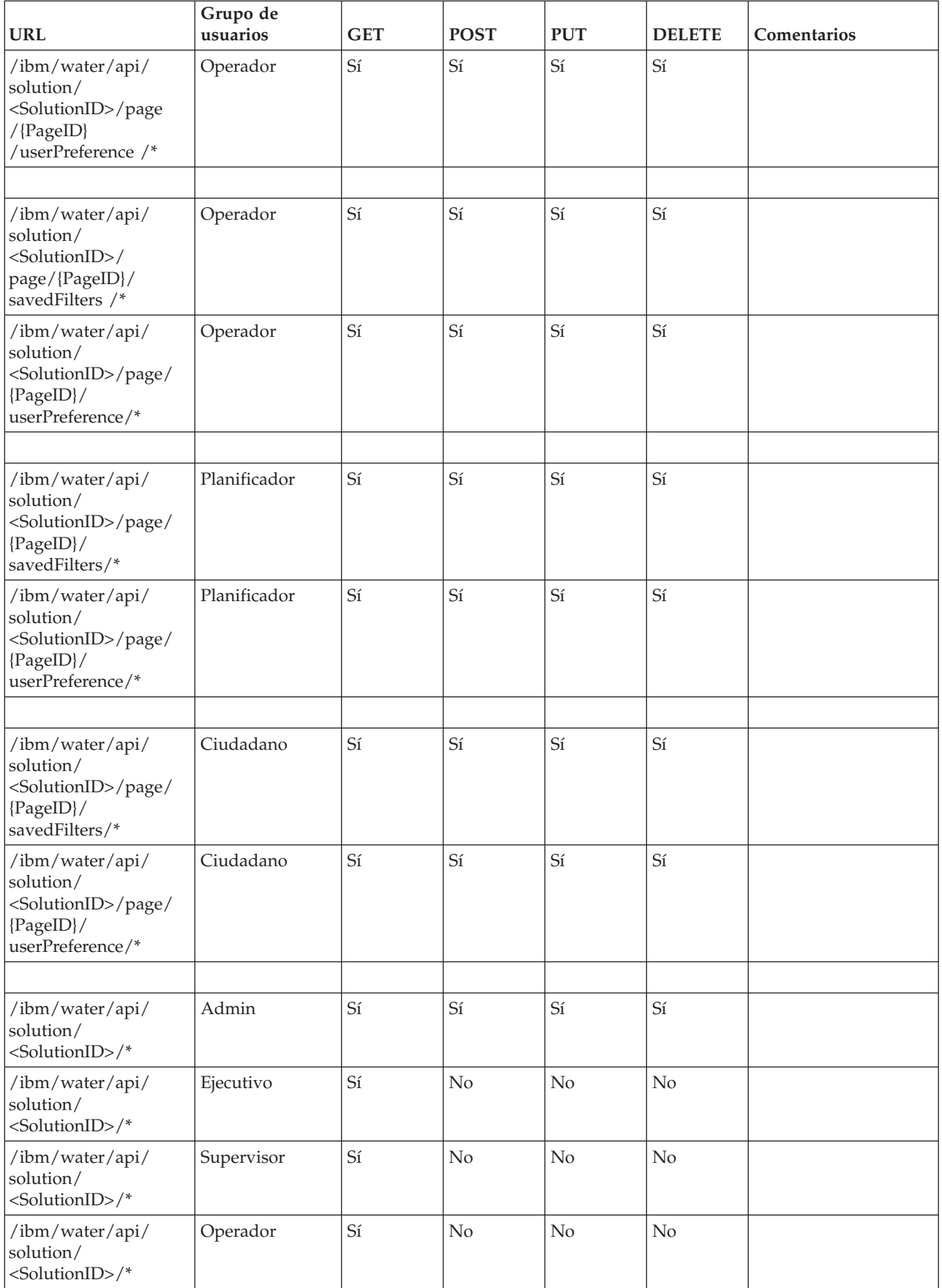

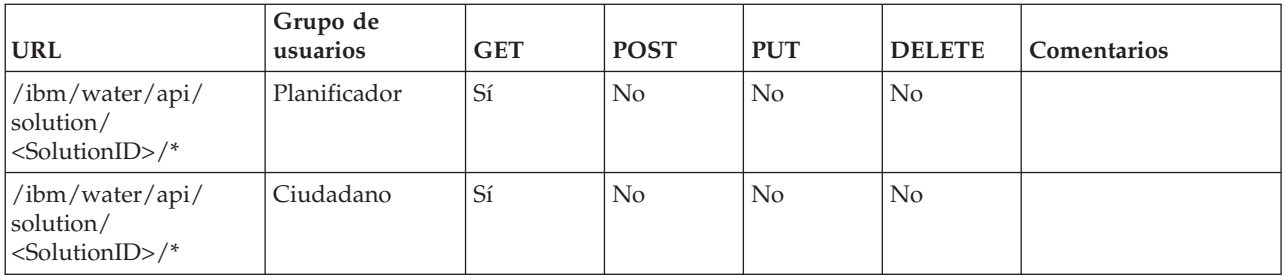

## **Ejemplo 1**

La configuración de la tabla siguiente indica que el administrador del grupo, <SolutionID>, puede acceder a las aplicaciones de la solución de la lista. Además, el administrador tiene acceso de lectura/escritura para dar soporte a aplicaciones.

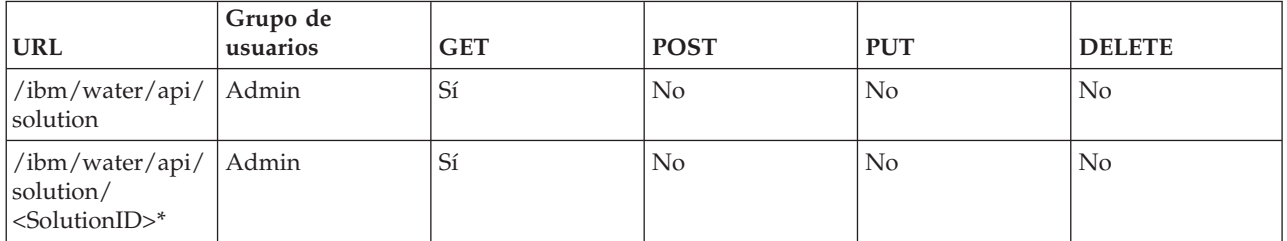

## **Ejemplo 2**

Supongamos que se han creado dos soluciones: Sunshine y MiSolucion. La tabla siguiente indica que las configuraciones de SunshineAdmin y MySolutionAdmin pueden mostrar una lista de soluciones. Además, SunshineAdmin puede acceder a la solución Sunshine y viceversa.

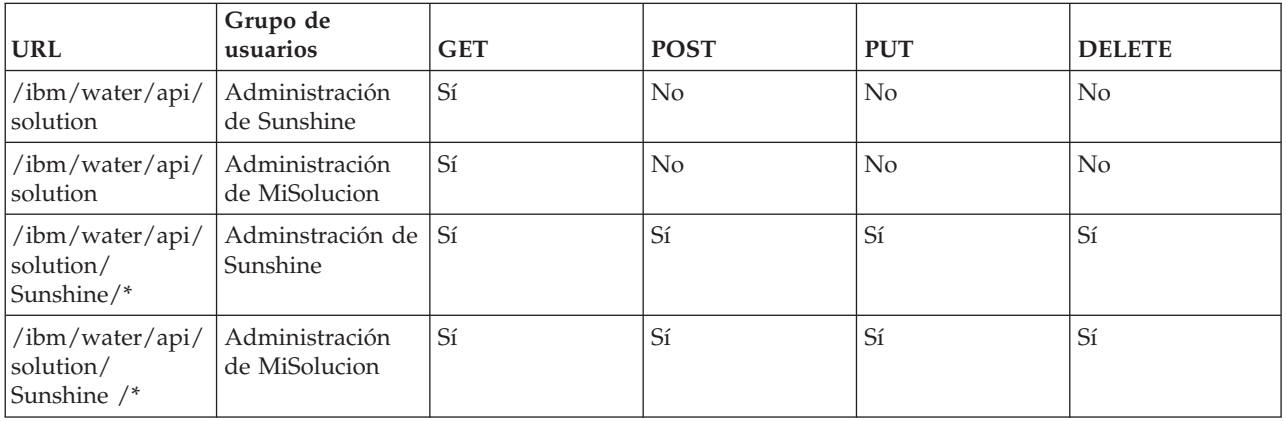

# **Utilización de 1.5 SDK**

Para proporcionar compatibilidad con versiones anteriores, IOW 1.5 SDK se proporciona como biblioteca opcional.

### **Instalación de Water 1.5 SDK**

Water 1.5 Sofware Development Kit (SDK) no está instalado de forma predeterminada. Para utilizar Water 1.5 SDK, siga la guía de instalación manual.

#### **Creación de tablas de base de datos:**

El primer paso para instalar Water 1.5 Software Development Kit (SDK) consiste en crear tablas de base de datos.

### **Procedimiento**

- 1. Vaya al nodo de aplicación en /opt/IBM/water/sdk15.
- 2. Copie los archivos siguientes en el nodo de base de datos:
	- v db/create\_RenderService\_Tables.ddl
	- db/create\_TopicMap\_tables.ddl
	- db/create\_RenderService\_Procedures.db2
- 3. Inicie sesión en el nodo de base de datos como db2inst2.
- 4. Ejecute el siguiente mandato:

```
db2 connect to WIHDB
db2 -tvf $IOC_BASE_DIR/content/sdk_db/create_RenderService_Tables.ddldb2 -tvf
$IOC_BASE_DIR/content/sdk_db/create_TopicMap_tables.ddl
db2 -td@ -vf $IOC BASE DIR/content/sdk db/create RenderService Procedures.db2
```
### **Qué hacer a continuación**

El segundo paso y final consiste en desplegar aplicaciones Water 1.5 Software Development Kit (SDK).

### **Despliegue de aplicaciones 1.5 SDK:**

El segundo paso para instalar Water 1.5 Software Development Kit (SDK) es desplegar aplicaciones Water 1.5 SDK.

#### **Antes de empezar**

Asegúrese de que completa el primer paso para instalar Water 1.5 Software Development Kit (SDK), que consiste en crear tablas de base de datos.

### **Procedimiento**

- 1. Vaya al nodo de la aplicación /opt/IBM/water/sdk15 y siga estos pasos:
	- a. Copie apps/\* en /opt/IBM/water/apps.
	- b. Copie lib/\* en /opt/IBM/water/lib.
- 2. Despliegue el archivo water\_sdk15\_ear.ear en el portal siguiendo estos pasos:
	- a. Inicie sesión en la consola de WebSphere Application Server en http://app-node>:9061/ibm/ console.
	- b. Acceda a **Aplicaciones** > **Tipos de aplicación** > **Aplicaciones de WebSphere Enterprise**.
	- c. Pulse **Instalar** y seleccione water\_sdk15\_ear.ear.
	- d. Pulse **Siguiente**, acepte las configuraciones predeterminadas, hasta el paso **Correlacionar módulos con servidores**.
	- e. Correlacione water sdk15 web con PortalCluster e ihsserver1.
	- f. Pulse **Siguiente** y acepte las configuraciones predeterminadas para desplegar el archivo ear.
	- g. Reinicie el **Portal**.
	- h.

### **Qué hacer a continuación**

El segundo paso y final consiste en desplegar aplicaciones Water 1.5 Software Development Kit (SDK).

## **Utilización de servicios 1.5 SDK**

El servicio SDK está disponible en la raíz de contexto /ibm/water15/api.

# **Ampliación del modelo de programación de cliente**

El modelo de programación del cliente para IBM Intelligent Operations for Water proporciona un mecanismo de extensión para personalizar la interfaz de usuario del cliente.

El modelo de programación del cliente se basa en Dojo Toolkit 1.8 y la extensión IBM Dojo (dojox).

Dojo Toolkit es una potente biblioteca JavaScript™ que permite a los desarrolladores web crear Rich Internet Applications (aplicaciones de Internet enriquecidas) mediante widgets orientados a objetos. Se distribuye con cuatro paquetes, que son Dojo (el núcleo), Dijit (la infraestructura de IU), dojox (la extensión dojo) y util. Puede utilizar la funcionalidad proporcionada por el kit de herramientas tal cual, o puede ampliar y crear sus propios widgets.

El modelo de programación de cliente se compone de

- 1. Extensiones preconfiguradas
- 2. API de extensión
- 3. API de biblioteca
- 4. Servicio de extensión
- 5. Servicio de configuración de página

# **Características de la extensión**

Una extensión es un dijit (widget de dojo) plano que implementa una API de extensión específica.

Las preguntas siguientes le ayudan a definir las características de la extensión:

- ¿Cuál es el tipo de extensión?
- ¿Qué datos puede consumir la extensión?

### **Tipos de extensión**

Los tipos de extensión son los siguientes:

- Extensión de contenedor
	- La extensión de contenedor puede contener extensiones hijo. Por ejemplo, el panel Filtro es una extensión de contenedor. Puede contener varias vistas de mapa de filtro con varias capas de mapa.
- v Extensión estática
	- Las extensiones estáticas se crean al cargarse la página. No se destruyen hasta que se descargue la página. La mayoría de las extensiones de contenedor son extensiones estáticas. Por ejemplo, el panel de filtro se creará durante la carga de la página.
- v Extensión dinámica
	- Las extensiones dinámicas se crean y se destruyen muchas veces dinámicamente durante el tiempo de ejecución. Por ejemplo, la capa de mapa de activo es la extensión dinámica. La extensión se crea cuando el usuario selecciona un recuadro de filtro específico y se destruye cuando el usuario deselecciona un filtro específico. Otro ejemplo es la tarjeta de vista previa. Se crea cuando el usuario selecciona un activo en el mapa, y se destruye cuando el usuario deselecciona el activo.

# **Ciclos de vida de extensiones estáticas y dinámicas**

Las extensiones estáticas y dinámicas tienen distintos ciclos de vida.

#### **Extensiones estáticas**

Las extensiones estáticas se crean al cargarse una página de aplicación. Los métodos de la API addChild y setParent crean su estructura de árbol.

#### **Extensiones dinámicas**

Las extensiones dinámicas se crean durante el tiempo de ejecución, cuando el usuario selecciona/deselecciona una característica de aplicación. Se llama a los métodos de API addChild y setParent para construir dinámicamente la estructura de árbol. El método setModel se llama para establecer los datos de la extensión.

## **Enlace de extensiones con patrones de URI de datos**

Puede enlazar una extensión con un patrón de URI. El patrón indica que los datos puede consumirlos una extensión.

### **Cuándo utiliza patrones de URI con extensiones**

Puede utilizar URI para identificar datos, si es una colección de elementos de datos o un único elemento de datos. Por ejemplo, el URI, /ibm/water/api/asset/Sunshine/model/SunshineWaterGroup/Pipe/ assetInstance, representa una colección de canalizaciones. Otro ejemplo, el URI, /ibm/water/api/asset/ Sunshine/model/SunshineWaterGroup/Pipe/assetInstance/Pipe14, representa una única canalización denominada Pipe14.

### **Patrones de URI y comodines**

Un patrón de URI es un URI con comodines en la vía de acceso. Un comodín es un carácter que puede utilizar como sustituto de un carácter en un patrón. Por ejemplo, un patrón de URI es /ibm/water/api/asset/\*/model/\*/assetType/\*/assetInstance. El patrón puede identificar a todos los URI que representan una colección de instancias de activos, como las canalizaciones del ejemplo anterior. Otro patrón de URI es /ibm/water/api/asset/\*/model/\*/assetType/\*/assetInstance/\*. El patrón puede identificar a todos los URI que representan un único elemento de instancia de activos; por ejemplo, Pipe14, en el ejemplo anterior.

### **Equivalencias de un patrón de URI**

Dos patrones de URI pueden representar al mismo URI. Por ejemplo, los URI /ibm/water/api/asset/\*/ model/\*/assetType/\*/assetInstance/\* y /ibm/water/api/asset/\*/model/\*/assetType/Pipe/ assetInstance/\*, pueden representar al URI, /ibm/water/api/asset/Sunshine/model/ SunshineWaterGroup/Pipe/assetInstance. El grado de equivalencia que los dos URI tienen con el URI es distinto. En este caso, el segundo URI tiene una mejor equivalencia con el modelo de programación de cliente del URI. Puede optimizar el URI para extender la UI dinámicamente. En otro ejemplo, un método predeterminado preconfigurado, AssetPreviewCard, puede enlazarse con el URI, /ibm/water/api/asset/\*/ model/\*/assetType/\*/assetInstance/\*. La equivalencia puede utilizarse para realizar una vista previa de todos los tipos de activo. También puede crear un método PipePreviewCard y enlazarlo al URI, /ibm/water/api/asset/\*/model/\*/assetType/Pipe/assetInstance/\*. La equivalencia sobrescribe la tarjeta de vista previa del activo predeterminado. De esta manera, cuando el usuario seleccione una canalización, se utilizará PipePreviewCard.

## **Extensiones preconfiguradas**

Puede utilizar el conjunto de extensiones predeterminadas proporcionado con la solución. Muchas de la extensiones que incluye el producto son contenedores. Una extensión personalizada puede ampliar dichos contenedores con el fin de añadir extensiones hijo.

# **Extensiones de UI de operaciones**

Puede utilizar extensiones de interfaz de usuario (UI) predeterminadas para las páginas de operaciones.

# **Extensiones UI de estado**

Puede utilizar extensiones de interfaz de usuario (UI) predeterminadas para la página Estado.

# **Extensiones UI de Ciudadano**

Puede utilizar extensiones de interfaz de usuario (UI) predeterminadas para la página Ciudadano.

# **API de extensión**

Puede utilizar los métodos de la API de extensión como contrato entre la extensión y la infraestructura. La infraestructura utiliza la API de extensión para gestionar el ciclo de vida de una extensión personalizada. Por consiguiente, todas las extensiones personalizadas deben implementar la API de extensión.

# **Definir una extensión personalizada**

El método define se utiliza para la creación de la clase básica. En este caso, desea crear una extensión personalizada, my.custom.Extension.

## **Sintaxis**

```
define(["dojo/_base/declare",
        "dijit/_WidgetBase",
        "dijit/ TemplatedMixin",
        "dijit/ WidgetsInTemplateMixin",
        "water/Library"
     ], function(
          declare,
          _Widget,
          _TemplatedMixin,
           _WidgetsInTemplateMixin,
          Library,
          ) {
return declare("my.custom.Extension", [_Widget, __TemplatedMixin, _WidgetsInTemplateMixin], {
......
......
});
});
```
El ejemplo de código anterior puede explicarse como sigue:

- v El nombre de clase es my.custom.Extension.
- v La clase puede hacer referencia a la variable disponible globalmente my.custom.Extension y al valor de retorno.
- La clase hereda de dijit/ WidgetBase, dijit/ TemplatedMixin y dijit/ WidgetsInTemplateMixin
- v El método declare se utiliza para proporcionar la herencia.

## **constructor**

El método constructor se llama para recibir parámetros iniciales de la configuración de la página.

## **Sintaxis**

```
constructor : function(args) {
lang.mixin(this, args);
},
```
# **postCreate**

El método postCreate se llama después de la creación de la visualización de la extensión. El método es un lugar donde se coloca la lógica de la inicialización de la extensión.

## **Sintaxis**

```
postCreate : function() {
//coloque aquí la lógica postCreate
},
```
# **addChild**

El método addChild se llama para añadir una extensión hijo a un contenedor.

### **Sintaxis**

```
addChild: function(/*Extension*/ child, /*Integer*/order){
}
```
# **setParent**

El método setParent se llama cuando se añade una extensión como hijo del contenedor.

## **Sintaxis**

```
setParent : function(/*Extension*/parent) {
},
```
## **removeChild**

El método removeChild se llama antes de que se destruya la extensión hijo.

## **Sintaxis**

```
/*
* Eliminar extensión hijo de la extensión del contenedor
*/
removeChild: function(/*Extension*/child){
```
# **startup**

El método startup se llama para personalizar el diseño. El método se llama después de crear dijit y colocarlo en la página (después de addChild y setParent).

## **Sintaxis**

```
startup : function(){
},
```
# **\_getSessionAttr**

El método \_getSessionAttr devuelve el estado actual de la extensión en un objeto serializable. El método se llama durante la carga y descarga de la página para conservar los datos en una renovación de la página. El estado de la extensión se puede restaurar mediante el método \_setSessionAttr. Debe asegurarse de que el ID de sesión exclusivo no cambie después de la renovación de la página.

## **Sintaxis**

```
_getSessionAttr: function(){
var session = \{id: "<ID_exclusivo_de_dijit>",
 data:{
      //coloque el estado que necesita persistencia aquí
  }
};
return session;
},
```
# **\_setSessionAttr**

El método \_setSessionAttr restaura el estado de la extensión. El método se llama durante la carga de la página y la descarga de la página para conservar los estados a través de una renovación de la página. Inicialmente, el método \_getSessionAttr devuelve el estado actual de la extensión en un objeto serializable.

## **Sintaxis**

```
setSessionAttr: function(session){
session.id;
session.data;
},
```
## **setModel**

El método setModel se llama cuando se cambian los datos de la extensión. Por ejemplo, al seleccionar un filtro, se llama el método setModel de la extensión de mapa/lista.

## **Sintaxis**

```
setModel:function(message){
//
//message: el parámetro viene de Library.publishSelection()
//
 //message.enabled: true/false, indica que se ha seleccionado o deseleccionado el filtro
//message.url: url de los datos,
 //por ejemplo, /ibm/water/api/asset/Sunshine/assetType/WPM/assetInstance
 //message.isCollection: indica el url que representa
//una colección de datos o elementos de datos
//message.query: serie de consulta de la colección de datos,
//por ejemplo, la serie de consulta CQL
//message.parameters: parámetros adicionales
//
},
```
# **onRefresh**

El método onRefresh se llama cuando es preciso modificar los datos de la extensión. Por ejemplo, durante un intervalo de tiempo de espera configurado, el método se invoca para cambiar el límite de mapa y el filtro de fecha y hora.

## **Sintaxis**

```
onRefresh:function(message){
//
//message: proviene de Library.publishRefreshRequest
//message.refreshInterval: intervalo de renovación automática en milisegundos
//message.boundary: límite de mapa actual en formato WKT POLYGON
//message.namedAreas: matriz de áreas designadas seleccionadas
//message.namedAreas[0].modelId: ID del modelo al que pertenece el área designada
//message.namedAreas[0].areaId: ID del área designada
 //message.namedAreas[0].area: área en formato WKT POLYGON
 //message.datetime: la última si se selecciona la fecha y hora actual en el filtro de fecha y hora
//de lo contrario, el valor de fecha y hora del filtro de fecha y hora en milisegundos
//
},
```
# **destroy**

El método destroy se llama cuando se va a eliminar una extensión. Por ejemplo, al deseleccionar un filtro, el método se llama para destruir la extensión de capa de mapa.

### **Sintaxis**

```
destroy:function(){
},
```
# **API de biblioteca**

Puede utilizar los métodos de la API Biblioteca para permitir que las extensiones accedan a la infraestructura.

# **Require water library**

La función require hace referencia a las dependencias de otros scripts. Puede utilizarla para importar la biblioteca de Agua.

### **Sintaxis**

```
require([ "water/Library"], function(Library){
Library.xxxxx;
}
```
# **getSolutionId**

El método getSolutionId devuelve el ID de la solución actual. El ID de solución se necesita en muchas llamadas de servicio.

### **Sintaxis**

```
/**
* Consultar el ID de solución de la página actual
* @return String, ID de solución
*/
getSolutionId: function(){
```
# **getPageId**

El método getPageId devuelve el ID de la página actual.

## **Sintaxis**

```
/**
* Obtener ID de la página del portal actual
* @return String ID exclusivo (nombre exclusivo de página del portal) de la página del portal
*/
getPageId: function(){
```
# **getUserProfile**

El método getUserProfile devuelve una configuración de preferencia de usuario. La configuración incluye el ID de usuario, la configuración y el idioma predeterminado. Puede cambiar la preferencia de usuario en Editar perfil.

## **Sintaxis**

```
/**
* Obtener perfil de usuario del usuario de la sesión actual
*/
getUserProfile: function(){
```
# **getTimeZoneOffsetNumber**

El método getTimeZoneOffsetNumber devuelve el número de desplazamiento del huso horario.

## **Sintaxis**

```
/**
 * devuelve el número de desplazamiento del huso horario, por ejemplo, -480
    */
getTimeZoneOffsetNumber: function(){
```
# **getTimeZoneOffset**

El método getTimeZoneOffset devuelve el desplazamiento del huso horario en relación con GMT (hora media de Greenwich).

## **Sintaxis**

```
/**
* devuelve el desplazamiento del huso horario en relación con GMT. , por ejemplo, -08:00
*/
getTimeZoneOffset: function(){
```
# **publishMessage**

El método publishMessage publica mensajes de error, advertencia e información en el tema de la aplicación.

## **Sintaxis**

```
/**
 *
* resumen:
* Publica el mensaje (ID y texto I18N) en el tema de los mensajes
* para procesar
* @param messageId: Serie
* ID de mensaje
* @param i18nMessageText: serie
* texto de mensaje I18N
*/
publishMessage: function(messageId, i18nMessageText) {
```
# **Ejemplo**

El ejemplo siguiente crea tres listas diferentes de mensajes de error en la aplicación:

```
Library.publishMessage("ID001E", "Mensajes de error");
 Library.publishMessage("ID001W", "Mensajes de advertencia");
 Library.publishMessage("ID001I", "Mensajes de información");
```
# **publishSelection**

El método publishSelection activa la infraestructura UI para manejar la selección del usuario. Generalmente, el método se llama cuando el usuario selecciona o deselecciona un filtro y selecciona un elemento en el mapa/lista. La infraestructura UI buscará la extensión UI que tenga la mejor coincidencia basado en el URL del mensaje y configuración de página. A continuación, obtendrá o creará una instancia de la extensión UI y llamará al setModel de la extensión UI. Por ejemplo, en el filtro personalizado, el usuario puede llamar a Library.publishSelection para indicar que el filtro se ha seleccionado o deseleccionado. La capa de mapa correspondiente se creará o se destruirá.

## **Sintaxis**

```
/**
```

```
* resumen:
```

```
* Publicar selección de usuario
```

```
* @param message: Objeto
```

```
* {
```

```
* "url": "<url de los datos seleccionados>",
```

```
"isCollection": true/false,
```

```
"query": "<la serie de la consulta>",
```

```
* "enabled": true/false,
* "parameters": parámetros personalizados, por ejemplo {
* color: rojo
\begin{array}{cc} * & \text{title:} & \text{titude} \\ * & \end{array}* }
* }
*/
publishSelection: function(message){
```
# **publishRefreshRequest**

El método publishRefreshRequest activa la infraestructura UI para renovar los datos. La infraestructura UI llama al método applyFilter en cada filtro. Ofrece al usuario la oportunidad de añadir criterios de filtro en cada filtro, como el límite (boundary), el intervalo de renovación (refreshInterval), la fecha y la hora (datetime), áreas designadas (namedAreas), etc. Después, la infraestructura UI llama al método onRefresh en cada extensión UI. La extensión UI puede responder a este suceso para procesar la renovación.

### **Sintaxis**

```
/**
* resumen:
* Publicar solicitud de renovación
* @param message: Objeto
* {
* "parameters": parámetros personalizados
* }
*/
publishRefreshRequest: function(message){
```
# **publishBoundary**

El método publishBoundary se utiliza cuando el usuario desea crear una vista de mapa personalizada. El método activa la infraestructura UI para renovar los datos cuando cambia el límite del mapa. La infraestructura de UI llama al método onRefresh en cada extensión de UI. La extensión UI puede responder a este suceso para procesar el cambio de límite.

## **Sintaxis**

```
/**
```

```
* resumen:
```

```
* Publicar el cambio de límite de mapa
```
\* @param boundary: límite de mapa en formato de polígono WKT

```
*/
```
publishBoundary: function(boundary){

# **getPreviewCard**

El método getPreviewCard se utiliza para obtener la tarjeta de vista previa de un elemento seleccionado. La infraestructura UI utiliza el URL del elemento de fecha y la configuración de página para ensamblar una tarjeta de vista previa, que tiene configuradas las secciones Más acciones, Contenido de vista previa y diálogo Propiedades.

## **Sintaxis**

```
/**
 * Obtener una tarjeta de vista previa para el elemento de datos seleccionado
 * @param message
 * url: url del elemento de datos seleccionado
* @returns {PreviewCard}
 */
getPreviewCard: function(message){
```
# **getPreviewCardForSelection**

El método getPreviewCardForSelection se utiliza para mostrar la tarjeta de vista previa de la capa WMS del servicio de representación personalizado.

# **Sintaxis**

```
/**
* Obtener una tarjeta de vista previa con una lista de elementos para que el usuario pueda seleccionar
*
* @param layers: las capas proceden del servicio de representación getFeatureInfo response
```
\* @returns {PreviewCard}

```
*/
```

```
getPreviewCardForSelection: function(layers){
```
# **publishHighlightOnMap**

El método publishHighlightOnMap se llama para resaltar un activo en un mapa.

## **Sintaxis**

```
/**
* resumen:
* Publicar resaltar selección
* @param message: Objeto
* {
* "parameters": {
* modelId: "SunshineWaterGroup",
* assetTypeId: "Pipe",
* assetId: "Pipe001"
* }
* }
*/
publishHighlightOnMap: function(message){,
```
# **publishMoreActions**

El método publishMoreActions se llama para registrar más acciones personalizadas en el menú Más acciones.

## **Sintaxis**

```
/**
* Crear un elemento de menú nuevo en el menú Más acciones
* @param action
   label: la etiqueta de la acción
* callback: la función de devolución de llamada al seleccionar la acción
* children: matriz de elementos hijo
*/
publishMoreActions:function(action){
```
# **removeMoreActions**

El método removeMoreActions se llama para eliminar un elemento de acción en el menú Más acciones.

# **Sintaxis**

```
/*** Elimina un elemento del menú Más acciones
* @param label: etiqueta del elemento del menú que se va a eliminar
*/
removeMoreActions:function(label){
```
# **registerPortlet**

El método registerPortlet se llama para registrar la ayuda contextual para el tema de la aplicación.

## **Sintaxis**

```
/**
* resumen:
     Registra la ayuda de portlet en el tema
* @param kwArgs: parámetros
* label: etiqueta de la ayuda
* type: tipo de la ayuda
* help: archivo de ayuda
  customHelp: true/false
*/
           registerPortlet: function(kwArgs) {
```
## **Ejemplo**

A continuación se muestra un ejemplo de ayuda contextual registrada con el método registerPortlet.

```
Library.registerPortlet({
label: "My Help",
type: "water",
help: "myhelp.html"
});
```
# **registerFilterHandler**

El método registerFilterHandler se llama para registrar un manejador de filtro en la infraestructura UI. El método crea un filtro común personalizado, como por ejemplo, un filtro de hora y fecha o un filtro de límite. Responde con una renovación automática en este filtro personalizado.

### **Sintaxis de registerFilterHandler**

/\*\*

```
* Registra un manejador de filtro para que el filtro se pueda activar en Library.publishRefreshRequest
* @param propertyName: la propiedad
```

```
* @param handlerId: ID del widget de filtro
```

```
* por ejemplo, para BoundaryFilter, Library.registerFilterHandler("boundary", this.id)
```
\*/

```
registerFilterHandler: function(propertyName, handlerId){
```
## **Sintaxis de filtro personalizado**

El filtro personalizado necesita implementar el método applyFitler.

```
applyFilter: function(message){
message["boundary"] = this.boundary;
}
```
# **getNamedArea**

El método getNamedArea devuelve el área designada especificada por ID de modelo e ID de zona.

## **Sintaxis**

```
/**
* Obtener área designada especificada por ID de modelo e ID de zona
 * Uso : Library.getNamedArea("SunshineWaterGroup",
 "9e3f86c1-9d75-48b0-8601-e0b102730d83".then(function(data){...},
 function(error){ ... });
 * @param modelId String ID del modelo de datos
* @param areaId String ID exclusivos del área designada
 * @return Deferred objeto que contiene el resultado
*/
getNamedArea: function(modelId, areaId){
```
# **unionBoundaries**

El método unionBoundaries une el límite de mapa y áreas designadas con el formato MultiPolígono (WKP) binario convencional.

## **Sintaxis**

/\*\*

```
* une el límite de mata y las áreas designadas con WKP MULTIPOLYGON
```

```
* @param límite con formato WKT POLYGON
```

```
* @param áreas, áreas de matriz con formato WKT POLYGON
```

```
* @returns Objeto aplazado que contiene el resultado
```
\*/

```
unionBoundaries: function(/*String*/boundary, /*Array*/areas){
```
# **loadModule**

El método loadModule carga dinámicamente el módulo de extensión.

## **Sintaxis**

/\*\*

```
* Para cargar módulos dojo específicos en la memoria para uso futuro:
```

```
* @param packageName: Nombre del paquete, por ejemplo, agua
```
- \* @param packageLocation: Vía de acceso de ubicación del paquete, por ejemplo, /ibm/water/widgets/js/water
- \* @param moduleName: Nombre de clase del módulo, por ejemplo, water/panel/FilterPanel
- \* @return Object deferred: dojo aplazado para llamada asíncrona

\*/

loadModule: function(packageName, packageLocation, moduleName){

# **Extensiones de aplicación**

La aplicación es un concepto que describe las extensiones de interfaz de usuario de grupo, como los servicios y los algoritmos, en un dominio de aplicación específico. Por ejemplo, en la aplicación de solución de agua, el dominio puede soportar aplicaciones como Predicción de errores de canalización y Optimización de presión. La aplicación se puede referenciar e instanciar en una aplicación de solución.

# **Propiedades de ampliaciones**

El servicio de aplicación se compone de un conjunto de ampliaciones a las que se pueden añadir ampliaciones de nivel inferior. Puede configurar ampliaciones estableciendo sus propiedades (o metadatos).

Las propiedades de ampliación se registran en la tabla de base de datos, CFG.APPLICATION\_EXTENSION. Vea la tabla siguiente para obtener una descripción de las propiedades.

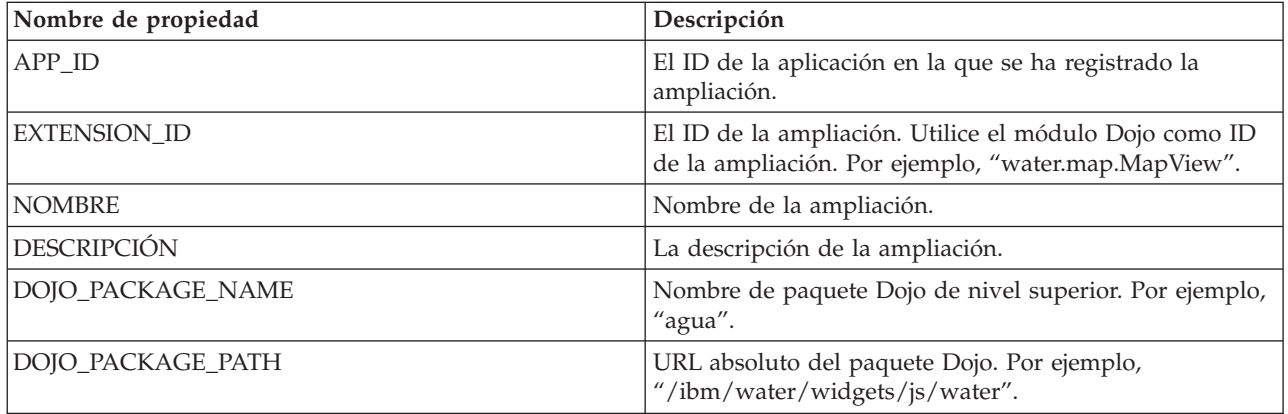

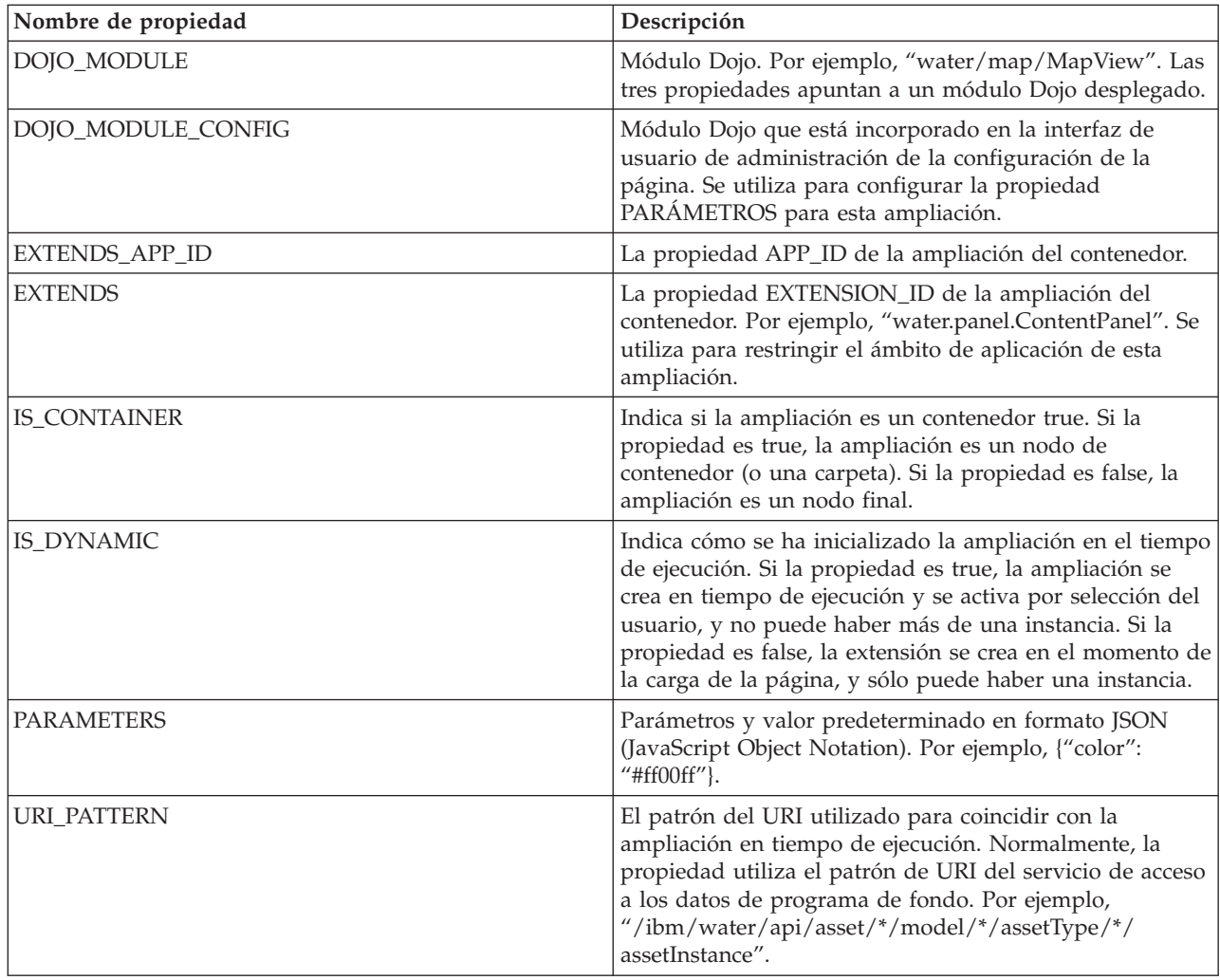

# **Propiedades de ampliación**

Las propiedades de la ampliación se registran en la tabla de base de datos, CFG.APPLICATION\_EXTENSION.

## **Tabla de propiedades**

Vea la tabla siguiente para obtener una descripción de las propiedades.

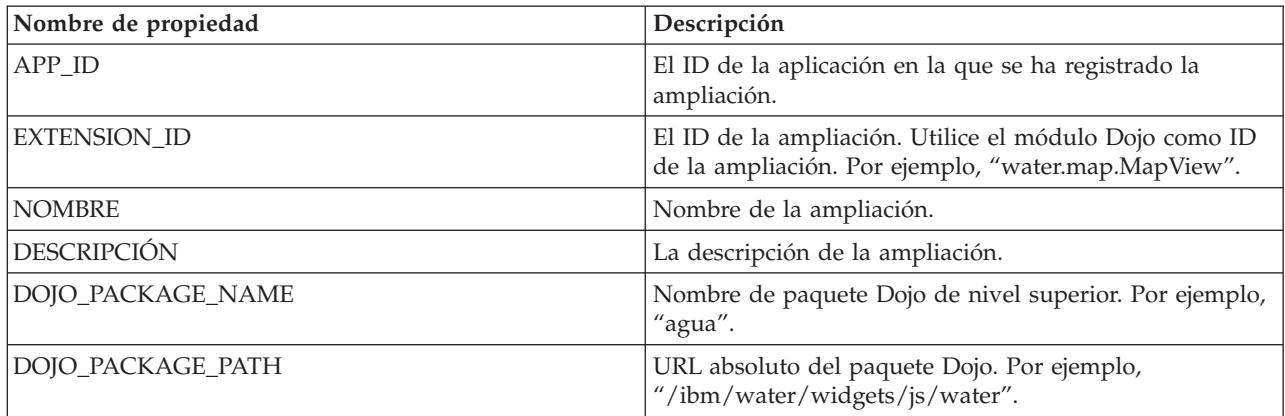

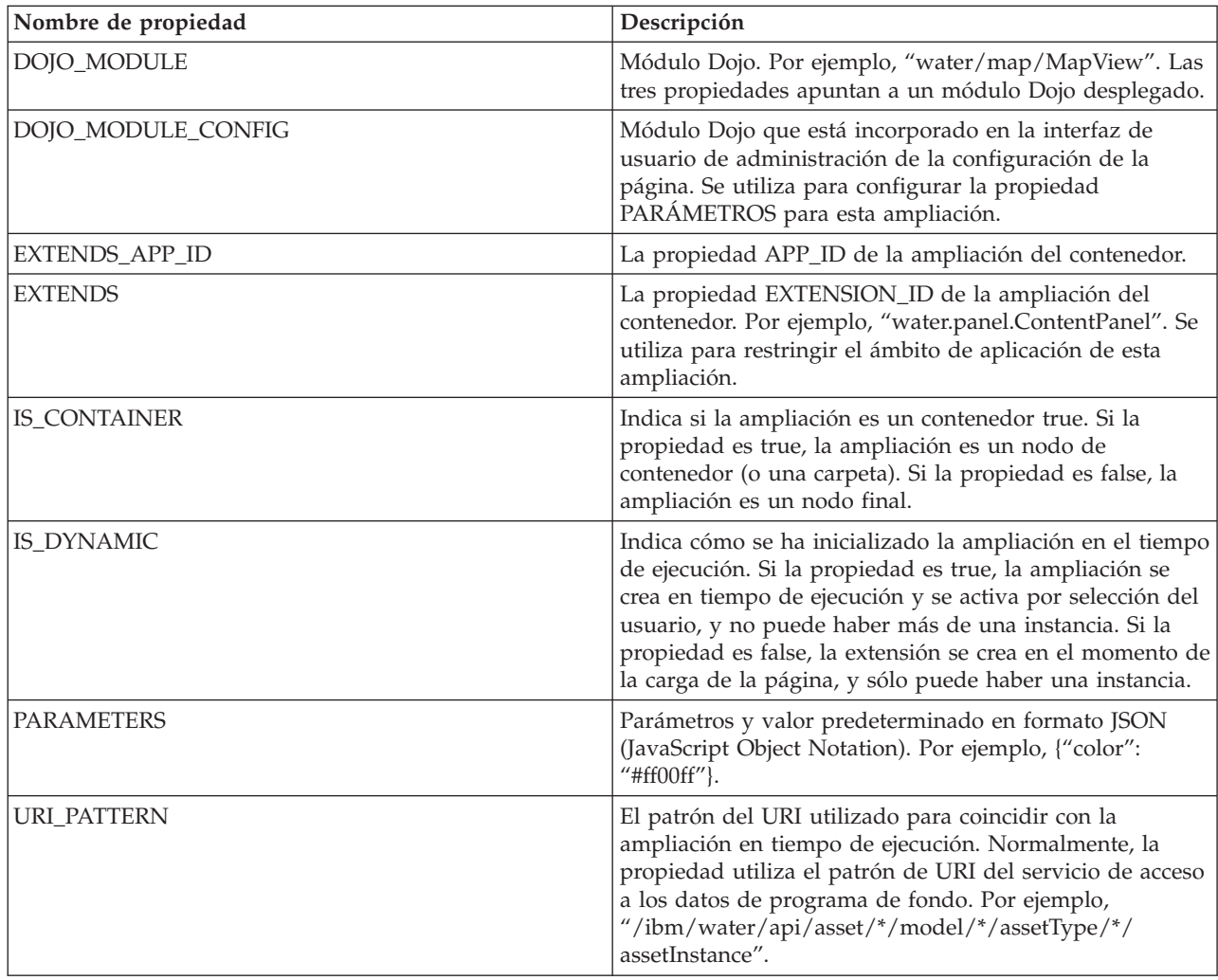

# **Listado de todas las aplicaciones**

Utilice el método GET para obtener una lista de todas las aplicaciones de una aplicación de solución.

### **Método**

**GET** 

## **URL de recurso**

https://<nombreHost servidor web>/ibm/water/api/application

## **Parámetros de solicitud**

No aplicable.

## **Respuesta**

```
[
{"APP_ID":"CSO","NAME":"Desbordamiento de alcantarillado combina Management","DESCRIPTION":
"Desbordamiento de alcantarillado combina Management","ROWID":1,"NAME_I18N":
"Desbordamiento de alcantarillado combina Management"},
{"APP_ID":"EAM","NAME":"Integración de Maximo","DESCRIPTION":"Integración de Maximo","ROWID":2,
"NAME_I18N":"Integración de Maximo"},
{"APP_ID":"IOW","NAME":"Intelligent Operations for Water","DESCRIPTION":"Intelligent
```

```
Operations for Water","ROWID":3,"NAME_I18N":"Intelligent Operations for Water"},
{"APP_ID":"PFP","NAME":"Pipe Failure Prediction","DESCRIPTION":"Pipe Failure Prediction",
"ROWID":4,"NAME_I18N":"Pipe Failure Prediction"},
{"APP_ID":"PO","NAME":"Pressure Optimization","DESCRIPTION":"Pressure Optimization",
"ROWID":5,"NAME_I18N":"Pressure Optimization"},
{"APP_ID":"WCP","NAME":"Portal de conservación del agua","DESCRIPTION":"Portal de conservación del agua",
"ROWID":6,"NAME_I18N":"Portal de conservación del agua"}
]
```
# **Creación de una aplicación nueva**

Utilice el método POST para crear una aplicación de soporte.

### **Método**

POST.

### **URL de recurso**

https://<nombreHost servidor web>/ibm/water/api/application

## **Parámetros de solicitud**

```
{
"APP ID": "MyApp",
"NAME": "My Application ",
"DESCRIPTION": "My Application "
}
```
## **Respuesta**

```
{"APP_ID":"MyApp",
"NAME": "My Application ",
"DESCRIPTION": "My Application ",
"NAME_I18N":"My Application"}
```
# **Recuperación de una aplicación**

Utilice el método GET para recuperar una aplicación de soporte.

## **Método**

GET.

### **URL de recurso**

https://<nombreHost servidor web>/ibm/water/api/application/MyApp

### **Parámetros de solicitud**

No aplicable.

### **Respuesta**

{"APP\_ID":"MyApp","NAME":"My Application","DESCRIPTION":"My Application","NAME\_I18N":"My Application"}

# **Registro de una extensión**

Utilice el método POST para registrar una aplicación de soporte.

## **Método**

POST.

## **URL de recurso**

https://<nombreHost servidor web>/ibm/water/api/application/MyApp/extension

## **Parámetros de solicitud**

```
{
"EXTENSION_ID":"my.Filter",
"NAME": "My Sample Filter"
"DESCRIPTION": "My Sample Filter",
"IS CONTAINER": false,
"IS_DYNAMIC": false,
"DOJO PACK NAME": "my"
"DOJO_PACK_LOCATION": "/myapp/js/my",
"DOJO_MODULE": "my/Filter",
"DOJO_MODULE_CONFIG": "my/FilterConfig",
"EXTENDS APP<sup>TD</sup>": "IOW",
"EXTENDS": "water.filter.FilterGroupPane",
"PARAMETERS":{},
"URI_PATTERN": null
}
```
## **Respuesta**

```
{"APP_ID":"MyApp",
"EXTENSION_ID":"my.Filter",
"NAME": "My Sample Filter",
"DESCRIPTION": "My Sample Filter",
"IS CONTAINER": false,
"DOJO_PACK_NAME": "my",
"DOJO_PACK_LOCATION": "\/myapp\/js\/my",
"DOJO_MODULE": "my\/Filter",
"DOJO_MODULE_CONFIG": "my\/FilterConfig",
"EXTENDS APP<sup>TD</sup>": "IOW",
"EXTENDS": "water.filter.FilterGroupPane",
"PARAMETERS":{},
"IS_DYNAMIC": false,
"URI PATTERN": null,
"NAME_I18N":"My Sample Filter"}
```
# **Actualización de una extensión**

Utilice el método PUT para registrar una aplicación de soporte.

## **Método**

PUT.

## **URL de recurso**

https://<nombreHost servidor web>/ibm/water/api/application/MyApp/extension

## **Parámetros de solicitud**

```
{
"NAME": "My Sample Filter",
"DESCRIPTION": "This is a Sample Filter"
}
```
## **Respuesta**

```
{"APP_ID":"MyApp",
"EXTENSION_ID":"my.Filter",
"NAME": "My Sample Filter",
"DESCRIPTION": "My Sample Filter",
"IS CONTAINER": false,
"DOJO_PACK_NAME": "my"
"DOJO_PACK_LOCATION": "\/myapp\/js\/my",
```

```
"DOJO_MODULE": "my\/Filter",
"DOJO<sup>-</sup>MODULE CONFIG": "my\/FilterConfig",
"EXTENDS APP<sup>TD":</sup> "IOW",
"EXTENDS": "water.filter.FilterGroupPane",
"PARAMETERS":{},
"IS_DYNAMIC": false,
"URI PATTERN": null,
"NAME_I18N":"My Sample Filter"}
```
## **Supresión de una extensión**

Utilice el método DELETE para eliminar una extensión de una aplicación de soporte.

### **Método**

DELETE.

### **URL de recurso**

https://<nombreHost servidor web>/ibm/water/api/application/MyApp/extension/my.Filter

### **Parámetros de solicitud**

No aplicable.

### **Respuesta**

```
{"APP_ID":"MyApp",
"EXTENSION_ID":"my.Filter",
"NAME": "My Sample Filter",
"DESCRIPTION": "My Sample Filter",
"IS CONTAINER": false,
"DOJO_PACK_NAME": "my",
"DOJO_PACK_LOCATION": "\/myapp\/js\/my",
"DOJO_MODULE": "my\/Filter",
"DOJO_MODULE_CONFIG": "my\/FilterConfig",
"EXTENDS APP<sup>TD</sup>": "IOW",
"EXTENDS": "water.filter.FilterGroupPane",
"PARAMETERS":{},
"IS DYNAMIC": false,
"URI_PATTERN": null,
"NAME_I18N":"My Sample Filter"}
```
# **Capítulo 6. Personalización de la solución**

Puede personalizar algunos aspectos de la interfaz de usuario y los valores del sistema de IBM Intelligent Operations for Water para que se adapten a los requisitos de funcionamiento y a los usuarios. Al trabajar con el contenido de ejemplo se podrá familiarizar con las prestaciones del sistema cuando personalice la solución.

# **Configuración del servidor de modelos**

Para trabajar con el gestor de modelos, debe empezar configurando el servidor de modelos. De forma predeterminada, el gestor de modelos de IBM Intelligent Operations for Water está configurado para utilizar DB2RDF como servidor de modelos. Como alternativa, puede configurar Apache Jena como gestor y servidor de modelos.

### **Conceptos relacionados**:

["Preparación del entorno de desarrollo" en la página 216](#page-227-0)

Para preparar el entorno de desarrollo, debe crear y llenar la infraestructura. Como tecnología principal de Water Information Hub, puede empezar por trabajar con el componente de gestor de modelos y personalizar el modelo semántico de modo que represente la red de agua.

# **Configuración de Apache Jena como gestor de modelos**

Con IBM Intelligent Operations for Water, puede utilizar la infraestructura web de semántica de código abierto Apache Jena para Java.

### **Acerca de esta tarea**

Hay numerosos scripts disponibles con IBM Intelligent Operations for Water para realizar las tareas den el servidor de modelos Apache Jena. Los scripts están disponibles en servidor de aplicaciones en la carpeta /opt/IBM/water/jena. La consola Apache Jena Fuseki también está disponible en http://<app-node>:3030/. Para interactuar con el almacén RDF mediante la consola Jena, en la página de inicio seleccione **Panel de control** y, a continuación, seleccione /data como conjunto de datos. De este modo accederá a una página en la que puede consultar y actualizar el modelo, así como realizar cargas de modelos.

### **Procedimiento**

- 1. Utilice los scripts siguientes para realizar tareas en el servidor de modelos Apache Jena.
	- a. Iniciar el servidor Jena Fuseki: **StartJena.sh**
	- b. Detener el servidor Jena Fuseki: **stopJena.sh**
	- c. Importar ontologías e instancias RDF: **importModel.sh**
	- d. Eliminar todos los triples en el espacio de nombres especificado: **cleanModels.sh**
	- e. Deducir el modelo y generar la jerarquía de clases y las propiedades inversas: **inference.sh**
- 2. Puede conmutar entre el servidor de modelos IIC y Jena utilizando el archivo de propiedades siguiente. Debe tener en cuenta que los cambios serán efectivos la próxima vez que reinicie el portal.

```
[root@ioc16-app lib]# pwd
/opt/IBM/water/lib
[root@ioc16-app lib]# cat water.properties
################################
# Model Server Configuration
################################
#Jena Model Server
QueryEngineImpl=com.ibm.water.modelserver.JenaQueryEngine
EndpointUrl=http://localhost:3030/data
```

```
#IIC Model Server
#QueryEngineImpl=com.ibm.water.modelserver.IICQueryEngine
#EndpointUrl=http://localhost:9083/iic_modelserver_ejb_HTTPRouter/ModelAccessWebService
```
Asegúrese de que los valores *QueryEngineImpl* y *EndpointUrl* estén configurados correctamente para su entorno.

## **Llenado de la infraestructura**

La solución IBM Intelligent Operations for Water proporciona opciones de ampliación que se pueden utilizar para personalizar los datos que están visibles para los usuarios. Trabajando con el administrador de modelos, puede definir qué infraestructura, activos, medidas y valores se presentan en la interfaz, y determinar cómo integrar estos datos con los componentes de la solución. Utilice la información de este tema para preparar la infraestructura y familiarizarse con la personalización y las ampliaciones del modelo.

## **Introducción al modelo semántico**

IBM Intelligent Operations for Water utiliza IBM Integrated Information Core como componente central. IBM Integrated Information Core proporciona una infraestructura para crear aplicaciones basadas en el agua que se centran en un modelo semántico del mundo real y que permiten la integración de datos operativos en tiempo real y las aplicaciones empresariales relacionadas.

El componente clave de la arquitectura de IBM Integrated Information Core es el modelo semántico denominado RSM (Modelo semántico de referencia). Basada en estándares del sector (centrada principalmente en ISA-95 e ISA-88), la arquitectura da soporte a la definición de un modelo empresarial de activos y medidas asociadas. RSM es un modelo semántico porque proporciona una abstracción del mundo real de la empresa y de los activos en un modelo gráfico. Gracias a este modelo, las aplicaciones pueden acceder a información de sistemas dispares con distintos métodos de acceso. IBM Intelligent Operations for Water amplía el modelo RSM con contenido específico para el agua.

El modelo de información en IBM Integrated Information Core contiene entidades con nombre basadas en estándares del sector (hoy en día incluyen principalmente ISA-95, ISA-88 e ISO15926) y relaciones que pueden estar definidas por dichos estándares o bien que están implícitas combinando los estándares en un único modelo homogéneo.

El modelo semántico de referencia se consulta a través de servicios o bien, en función del despliegue, a través de una interfaz SPARQL.

Un componente clave de la arquitectura de IBM Integrated Information Core es la capa de adaptadores sensibles al modelo que permite la integración de diversos tipos de puntos finales (OPC, bases de datos y aplicaciones accesibles a través de servicios web), y mapas de la información que fluye entre dichos puntos finales y los elementos del modelo.

En realidad existen dos vistas del modelo semántico de IBM Integrated Information Core:

#### **Modelo de referencia (ontología)**

Esta vista define las clases que existen en el modelo y las relaciones entre ellas, pero no corresponde a ninguna empresa o activo en concreto.

### **Modelo instanciado**

Esta vista incluye instancias de las clases que tienen una correlación directa con las entidades reales. Se llenan con un conjunto de propiedades (por ejemplo, la ubicación o la temperatura) y con relaciones con otras entidades instanciadas en el modelo.

#### **Conceptos relacionados**:

["Preparación del entorno de desarrollo" en la página 216](#page-227-0)

Para preparar el entorno de desarrollo, debe crear y llenar la infraestructura. Como tecnología principal de Water Information Hub, puede empezar por trabajar con el componente de gestor de modelos y

personalizar el modelo semántico de modo que represente la red de agua.

## **Aplicaciones de modelo**

IBM Intelligent Operations for Water contiene aplicaciones centradas en un modelo semántico del mundo real y que dan soporte a la integración de datos operativos en tiempo real y aplicaciones empresariales relacionadas.

En la tabla se describen las aplicaciones de modelo que se despliegan como parte del componente de gestor de modelo semántico en IBM Intelligent Operations for Water .

*Tabla 4. Servicios de aplicación desplegados con el componente de gestor de modelos en IBM Intelligent Operations for Water*

| Aplicación                          | Recurso de aplicación empresarial    |  |
|-------------------------------------|--------------------------------------|--|
| Servicios de cliente                | iic client services                  |  |
| Servicios de acceso a datos         | iic_data_access_services             |  |
| Servicios de gestión                | ic_management_services               |  |
| Servicios de repositorio de modelos | iic_modelRepositoryServices_DB2Store |  |
| Servicios de modelos                | iic model services                   |  |

### **Propiedades de modelo**

IBM Intelligent Operations for Water proporciona las siguientes propiedades que se utilizan al configurar la gestión de modelos. Las propiedades de gestión de modelos pueden configurarse en el configurador de propiedades.

En la tabla 1 se describen las propiedades de gestión de modelos que pueden configurarse.

*Tabla 5. Propiedades de gestión de modelos*

| Nombre                  | Valor                                                                                                    | Descripción                                                                                                    |
|-------------------------|----------------------------------------------------------------------------------------------------|----------------------------------------------------------------------------------------------------|
| repository.0.chunksize  | 108200                                                                                                    | El tamaño de fragmento define el<br>tamaño en el que debe desglosarse el<br>modelo. El valor es el tamaño<br>recomendado.                    |
| repository.0.db         | iicrdfdb                                                                                                    | Repositorio de nombres de la base<br>datos en la que residirá el modelo                                                                      |
| repository.0.dbpass     |                                                                                                    | Contraseña de base de datos para<br>acceder a iicrdfdb (cifrada)                                                                             |
| repository.0.dbuser     | db2inst2                                                                                                    | Nombre de usuario de base de datos                                                                                                    |
| repository.0.host       | db2inst2                                                                                                    | Nombre de usuario de base de datos                                                                                                    |
| repository.0.jndi       | ejb/iic_model<br>RepositoryServices_DB2Store_ear/iic_<br>modelrepository_db2store_ejb.jar/<br>ModelRepositoryDB2Store#<br>com.ibm.iss.iic.model.server.<br>repository.ModelRepositoryRemote | Jndi del ejb del repositorio de<br>modelos                                                                                                   |
| repository.0.maxtriples | 30000                                                                                                    | maxtriples es el valor que se define<br>para garantizar que un modelo más<br>grande no se cargue a través de la<br>consola de administración |
| repository.0.name       | db2store                                                                                                    | Nombre de repositorio de bases de<br>datos                                                                                                   |
| repository.0.port       | 50002                                                                                                    | Número de puerto de base de datos                                                                                                    |

*Tabla 5. Propiedades de gestión de modelos (continuación)*

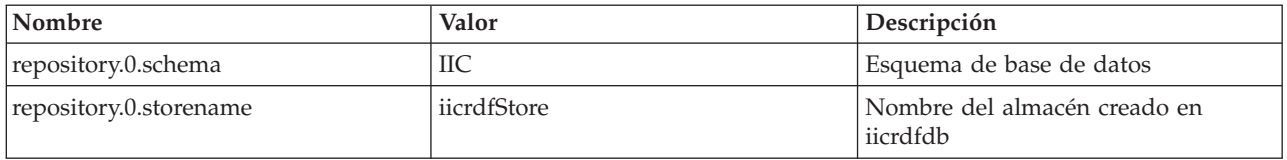

### **Ontologías de modelos**

IBM Intelligent Operations for Water utiliza una infraestructura u ontología de modelos para organizar información que se utiliza en el dominio del agua. Se proporcionan ontologías de ejemplo que puede utilizar para familiarizarse con los conocimientos sobre la infraestructura del agua, incluidos los tipos de activo, propiedades y sus relaciones. Al crear un modelo semántico, debe definir los elementos de la ontología y cargarlos en el gestor de modelos.

### **Consultas modelo**

En este apartado se proporcionan consultas SPARQL, y se consultan los modelos SunshineWaterGroup y CityName.

### **Seleccionar una consulta con gráfico**

SELECT \* WHERE { graph ?g {<http://SunshineWaterGroup#R1> ?predicate ?object }} LIMIT 10

### **Insertar y suprimir datos**

```
PREFIX cim:<http://iec.ch/TC57/CIM-generic#>
PREFIX rdfs:<http://www.w3.org/2000/01/rdf-schema#>
PREFIX sb:<http://SunshineWaterGroup#>
```
#### DELETE DATA

```
{
GRAPH <http://SunshineWaterGroup> {
```

```
<http://SunshineWaterGroup#T2>
 <http://iec.ch/TC57/CIM-generic#RSM_WorkEquipment.EquipmentLevel> "1" .
}
```
} INSERT DATA

```
{
GRAPH <http://SunshineWaterGroup> {
 <http://SunshineWaterGroup#T2>
  <http://iec.ch/TC57/CIM-generic#RSM_WorkEquipment.EquipmentLevel> "2" .
}
}
```
### **Insertar y suprimir**

```
PREFIX cim:<http://iec.ch/TC57/CIM-generic#>
PREFIX rdfs:<http://www.w3.org/2000/01/rdf-schema#>
WITH <http://SunshineWaterGroup>
DELETE
{
  ?object cim:RSM_UnnamedObject.description ?desc_orig
}
INSERT
{
  ?object cim:RSM_UnnamedObject.description 'J1000lOC2'
}
WHERE {
  ?object cim:RSM_IdentifiedObject.name 'J1000lOC' ;
    cim:RSM_UnnamedObject.description ?desc_orig
}
```
### **Suprimir todos los triples que pertenecen a una instancia**

PREFIX swg:<http://SunshineWaterGroup#>

```
DELETE where
{
GRAPH <http://SunshineWaterGroup>
{
swg:Pipe1 ?predicate ?object
}
}
```
### **Borrar memoria caché**

Query

clearcache

```
Respuesta
<?xml version="1.0" encoding="UTF-8" standalone="yes"?>
<sparql xmlns="http://www.w3.org/2007/SPARQL/results#">
    <boolean>true</boolean>
</sparql>
```
Cuando se carga un modelo mediante el script iicmodelloader, es necesario ejecutar esta consulta para actualizar la memoria caché de consulta del servidor de modelos. La memoria caché de consulta también puede actualizarse mediante el script /opt/IBM/water/modelServer/scripts/clearcache.sh que se encuentra en servidor de aplicaciones.

### **Gramática no soportada en DB2RDF**

Las funciones gramaticales siguientes no reciben soporte en **DB2RDF**.

Estas funciones de lenguaje de consulta estándar, listadas a continuación por categoría, no están disponibles en **DB2RDF**. Se indican las soluciones alternativas, si existen.

Consulte **SPARQL 1.1** [Query Language](http://www.w3.org/TR/sparql11-query/) para obtener información detallada sobre el lenguaje de consulta.

- 1. [Categoría: funciones varias](#page-175-0)
	- a. Negación: **[NOT EXISTS](#page-175-1)**
	- b. **[EXISTS](#page-176-0)**
	- c. [Negación:](#page-176-1) **MINUS**
	- d. [Comparación de](#page-177-0) **NOT EXISTS** con **MINUS**
	- e. **[BIND](#page-178-0)**
	- f. [Consulta federada](#page-180-0)
	- g. **[IF](#page-181-0)**
	- h. **[CONCAT](#page-181-1)**
	- i. **[BASE](#page-182-0)**
	- j. **[DESCRIBE](#page-182-1)**
- 2. [Categoría: funciones de término RDF](#page-182-2)
	- a. **[UUID](#page-182-3)**
	- b. **[STRUUID](#page-183-0)**
	- c. **[STRLANG](#page-183-1)**
	- d. **[IRI](#page-183-2)**
	- e. **[BNODE](#page-184-0)**
	- f. **[STRDT](#page-184-1)**
- 3. [Categoría: funciones de serie](#page-184-2)
- a. **[STRLEN](#page-184-3)**
- b. **[UCASE](#page-185-0)**
- c. **[LCASE](#page-185-1)**
- d. **[STRBEFORE](#page-185-2)**
- e. **[STRAFTER](#page-186-0)**
- f. **[ENCODE\\_FOR\\_URI](#page-186-1)**
- g. **[REPLACE](#page-186-2)**
- h. **[ISNUMERIC](#page-187-0)**
- 4. [Categoría: funciones numéricas](#page-187-1)
	- a. **[ABS](#page-187-2)**
	- b. **[ROUND](#page-187-3)**
	- c. **[CEIL](#page-188-0)**
	- d. **[FLOOR](#page-188-1)**
	- e. **[RAND](#page-188-2)**
- 5. [Categoría: funciones de fecha y hora](#page-188-3)
	- a. **[NOW](#page-189-0)**
	- b. **[YEAR](#page-189-1)**
	- c. **[MONTH](#page-189-2)**
	- d. **[DAY](#page-189-3)**
	- e. **[HOURS](#page-190-0)**
	- f. **[MINUTES](#page-190-1)**
	- g. **[SECONDS](#page-190-2)**
	- h. **[TIMEZONE](#page-190-3)**
	- i. **[TZ](#page-191-0)**
- 6. [Categoría funciones hash](#page-191-1)
	- a. **[MD5](#page-191-2)**
	- b. **[SHA1](#page-191-3)**
	- c. **[SHA256](#page-192-0)**
	- d. **[SHA384](#page-192-1)**
	- e. **[SHA512](#page-192-2)**
- 7. [Categoría: vías de acceso de propiedades](#page-193-0)
	- a. ^**elt** [\(vía de acceso inversa\)](#page-193-1)
	- b. **elt**1 | **elt**[2 \(\)vía de acceso de propiedades alternativa](#page-193-2)
	- c. **elt**1/**elt**[2 \(sequence\)](#page-193-3)
	- d. **elt**1/^**elt**[2 \(secuencia de vía de acceso inversa\)](#page-193-4)

#### <span id="page-175-1"></span><span id="page-175-0"></span>**Funciones varias: Negación: NOT EXISTS**

Visualizar todos los activos de tipo <http://SunshineWaterGroup#PRV> que no tienen una propiedad '*cim:RSM\_IdentifiedObject.name*' igual a PRV18.

Consulta de ejemplo:

```
PREFIX rdfs:<http://www.w3.org/2000/01/rdf-schema#>
PREFIX cim:<http://iec.ch/TC57/CIM-generic#>
PREFIX swg:<http://SunshineWaterGroup#>
```

```
SELECT ?asset
```

```
WHERE
      {
         ?asset a swg:PRV .
         FILTER NOT EXISTS { ?asset cim:RSM_IdentifiedObject.name "PRV18" }
      }
Solución alternativa:
PREFIX rdfs:<http://www.w3.org/2000/01/rdf-schema#>
PREFIX cim:<http://iec.ch/TC57/CIM-generic#>
PREFIX swg:<http://SunshineWaterGroup#>
SELECT ?asset
  WHERE
      {
         ?asset a swg:PRV .
         OPTIONAL
            {
               ?asset cim:RSM_IdentifiedObject.name ?name .
               FILTER (?name = "PRV18")
            }
            FILTER (!BOUND(?name))
      }
```
#### <span id="page-176-0"></span>**EXISTS**

Visualizar todos los activos de tipo <SunshineWaterGroup#PRV> que tienen una propiedad *cim:RSM\_IdentifiedObject* igual a PRV18.

Consulta de ejemplo:

```
PREFIX rdfs:<http://www.w3.org/2000/01/rdf-schema#>
PREFIX cim:<http://iec.ch/TC57/CIM-generic#>
PREFIX swg:<http://SunshineWaterGroup#>
SELECT ?asset
   WHERE
      {
         ?asset a swg:PRV .
         FILTER EXISTS { ?asset cim:RSM IdentifiedObject.name "PRV18" }
      }
Solución alternativa:
PREFIX rdfs:<http://www.w3.org/2000/01/rdf-schema#>
PREFIX cim:<http://iec.ch/TC57/CIM-generic#>
PREFIX swg:<http://SunshineWaterGroup#>
SELECT ?asset
   WHERE
      {
         ?asset a swg:PRV .
         OPTIONAL
            \left\{ \right.?asset cim:RSM_IdentifiedObject.name ?name .
               FILTER (?name \equiv "PRV18")
             }
         FILTER (BOUND(?name))
      }
```
#### <span id="page-176-1"></span>**Negación: MINUS**

Visualizar todos los activos de tipo <http://SunshineWaterGroup#PRV> que n tienen una propiedad *cim:RSM\_IdentifiedObject.name* igual a PRV18.

```
Consulta de ejemplo:
PREFIX rdfs:<http://www.w3.org/2000/01/rdf-schema#>
PREFIX cim:<http://iec.ch/TC57/CIM-generic#>
PREFIX swg:<http://SunshineWaterGroup#>
SELECT ?asset
   WHERE
      {
         ?asset a swg:PRV .
          MINUS { ?asset cim:RSM_IdentifiedObject.name "PRV18" }
      }
Solución alternativa:
PREFIX rdfs:<http://www.w3.org/2000/01/rdf-schema#>
PREFIX cim:<http://iec.ch/TC57/CIM-generic#>
PREFIX swg:<http://SunshineWaterGroup#>
SELECT ?asset
   WHERE
      {
          ?asset a swg:PRV .
          OPTIONAL
             {
                ?asset cim:RSM IdentifiedObject.name ?name .
                FILTER (?name \equiv "PRV18")
             }
          FILTER (!BOUND(?name))
      }
```
#### <span id="page-177-0"></span>**Comparación de NOT EXISTS con MINUS**

Datos y consulta de ejemplo: @prefix : <http://example/> . :a :b :c . SELECT \* { ?subject ?predicate ?object FILTER NOT EXISTS { ?x ?y ?z } }

se evalúa en un conjunto de resultados sin soluciones, porque { ?x ?y ?z } no coincide con ningún ?subject ?predicate ?object, por lo que **NOT EXISTS** { ?x ?y ?z } elimina todas las soluciones.

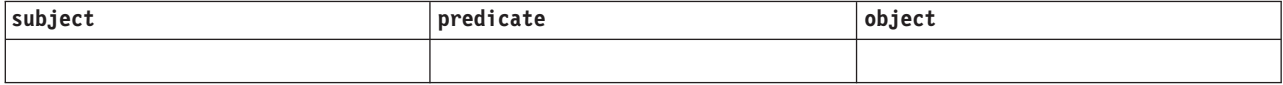

Con **MINUS**, no existe ninguna variable compartida entre la primera parte, ?subject ?predicate ?object), y la segunda parte, ?x ?y ?z), por lo que no se elimina ninguna vinculación.

```
@prefix : <http://example/> .
:a :b :c .
SELECT *
   {
      ?subject ?predicate ?object
      MINUS { ?x ?y ?z }
   }
```
se evalúa en:

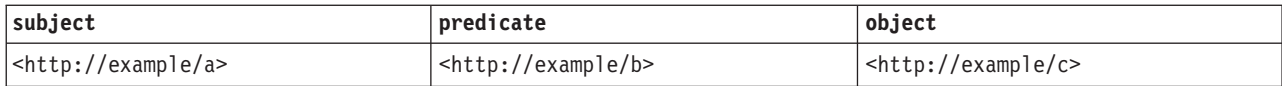

#### <span id="page-178-0"></span>**BIND**

Datos de ejemplo:

```
@prefix dc: <http://purl.org/dc/elements/1.1/> .
@prefix : <http://example.org/book/> .
@prefix ns: <http://example.org/ns#> .
:book1 dc:title "SPARQL Tutorial" .
:book1 ns:price 42 .
:book1 ns:discount 0.2 .
:book2 dc:title "The Semantic Web" .
:book2 ns:price 23 .
:book2 ns:discount 0.25 .
Consulta de ejemplo 1:
PREFIX dc: <http://purl.org/dc/elements/1.1/>
PREFIX ns: <http://example.org/ns#>
SELECT ?title ?price
  { ?x ns:price ?p .
     ?x ns:discount ?discount
```

```
BIND (?p*(1-?discount) AS ?price)
  FILTER(?price < 20)
  ?x dc:title ?title .
}
```
Resultado de la consulta:

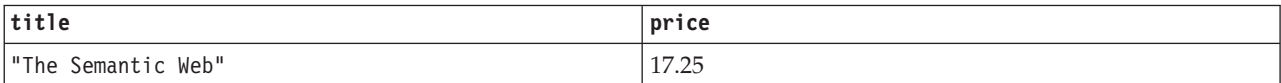

Solución alternativa: ninguna

```
Consulta de ejemplo 2:
PREFIX rdfs:<http://www.w3.org/2000/01/rdf-schema#>
PREFIX cim:<http://iec.ch/TC57/CIM-generic#>
PREFIX swg:<http://SunshineWaterGroup#>
SELECT ?asset ?name ?newname
  WHERE
      {
         ?asset a swg:PRV .
         ?asset cim:RSM_IdentifiedObject.name ?name .
         BIND (CONCAT("New ",?name) as ?newname)
     }
Solución alternativa a la consulta 2:
PREFIX rdfs:<http://www.w3.org/2000/01/rdf-schema#>
PREFIX cim:<http://iec.ch/TC57/CIM-generic#>
PREFIX swg:<http://SunshineWaterGroup#>
SELECT ?asset ?name (CONCAT("New ",?name) as ?newname)
   WHERE
```

```
{
         ?asset a swg:PRV .
         ?asset cim:RSM IdentifiedObject.name ?name .
      }
Consulta de ejemplo 3:
SELECT ?subject ?predict ?object
   WHERE
     {
         VALUES ?startNode {<http://SunshineWaterGroup#J599>
                            <http://SunshineWaterGroup#PCP599LOC>
                            <http://SunshineWaterGroup#PCP599_M>
                            <http://SunshineWaterGroup#WPM>
                            <http://SunshineWaterGroup#Meter>}
         VALUES ?predict {<http://iec.ch/TC57/CIM-generic
                                     #RSM_WorkEquipment.connected_WorkEquipment>
                            <http://iec.ch/TC57/CIM-generic
                                     #RSM_PhysicalEntity.has_Location>
                            <http://iec.ch/TC57/CIM-generic
                                     #RSM_WorkEquipment.connects_WorkEquipment>
                            <http://iec.ch/TC57/CIM-generic
                                     #RSM_PhysicalEntity.has_measurement>
                            <http://iec.ch/TC57/CIM-generic
                                     #RSM WorkEquipment.ContainedBy Equipment>
                            <http://iec.ch/TC57/CIM-generic
                                     #RSM WorkEquipment.Contains Equipment>
                            <http://www.w3.org/1999/02/22-rdf-syntax-ns#type>
                            <http://www.w3.org/2000/01/rdf-schema#subClassOf>}
         {
            ?startNode ?predict ?object .
            BIND (?startNode AS ?subject)
         }
         UNION
            {
               ?subject ?predict ?startNode .
               BIND (?startNode AS ?object)
            }
            FILTER ((regex(STR(?subject),
                     "^http://SunshineWaterGroup#")) || (regex(STR(?subject),
                     "^http://cityName#"))).
            FILTER ((regex(STR(?object),
                     "^http://SunshineWaterGroup#")) || (regex(STR(?object),
                     "^http://cityName#"))).
         }
Solución alternativa a la consulta 3:
SELECT ?subject ?predict ?object
   WHERE
      {{{
               SELECT (?startNode AS ?subject) ?predict ?object
                  WHERE
                     { {
                           ?startNode ?predict ?object .
                        }
                        FILTER (?startNode = <http://SunshineWaterGroup#J599>
                                || ?startNode = <http://SunshineWaterGroup#PCP599LOC>
                                || ?startNode = <http://SunshineWaterGroup#PCP599_M>
                                || ?startNode = <http://SunshineWaterGroup#WPM>
                               || ?startNode = <http://SunshineWaterGroup#Meter> ).
                        FILTER (?predict = <http://iec.ch/TC57/CIM-generic
                                             #RSM_WorkEquipment.connected_WorkEquipment>
                             || ?predict = <http://iec.ch/TC57/CIM-generic
                                             #RSM_PhysicalEntity.has_Location>
                             || ?predict =<http://iec.ch/TC57/CIM-generic
                                             #RSM_WorkEquipment.connects_WorkEquipment>
```
|| ?predict = <http://iec.ch/TC57/CIM-generic
```
#RSM_PhysicalEntity.has_measurement>
                       || ?predict = <http://iec.ch/TC57/CIM-generic
                                       #RSM WorkEquipment.ContainedBy Equipment>
                       || ?predict = <http://iec.ch/TC57/CIM-generic
                                       #RSM WorkEquipment.Contains Equipment>
                       || ?predict = <http://www.w3.org/1999/02/22-rdf-syntax-ns
                                       #type>
                       || ?predict = <http://www.w3.org/2000/01/rdf-schema
                                       #subClassOf>
                         ).
                  FILTER ((regex(STR(?object),
                           "^http://SunshineWaterGroup#"))
                       || (regex(STR(?object), "^http://cityName#"))).
                  }
               }
      }
   UNION
      { {
            SELECT ?subject ?predict (?startNode AS ?object )
               WHERE
                  { {
                        ?subject ?predict ?startNode .
                     }
                  FILTER (?startNode = <http://SunshineWaterGroup#J599>
                          || ?startNode = <http://SunshineWaterGroup#PCP599LOC>
                          || ?startNode = <http://SunshineWaterGroup#PCP599_M>
                          || ?startNode = <http://SunshineWaterGroup#WPM>
                          || ?startNode = <http://SunshineWaterGroup#Meter> ).
                  FILTER (?predict = <http://iec.ch/TC57/CIM-generic
                                       #RSM_WorkEquipment.connected_WorkEquipment>
                       || ?predict = <http://iec.ch/TC57/CIM-generic
                                      #RSM_PhysicalEntity.has_Location>
                       || ?predict = <http://iec.ch/TC57/CIM-generic
                                      #RSM_WorkEquipment.connects_WorkEquipment>
                       || ?predict = <http://iec.ch/TC57/CIM-generic
                                      #RSM_PhysicalEntity.has_measurement>
                       || ?predict = <http://iec.ch/TC57/CIM-generic
                                       #RSM_WorkEquipment.ContainedBy_Equipment>
                       || ?predict = <http://iec.ch/TC57/CIM-generic
                                       #RSM WorkEquipment.Contains Equipment>
                       || ?predict = <http://www.w3.org/1999/02/22-rdf-syntax-ns
                                       #type>
                       || ?predict = <http://www.w3.org/2000/01/rdf-schema
                                      #subClassOf>
                         ).
                  FILTER ((regex(STR(?subject), "^http://SunshineWaterGroup#"))
                       || (regex(STR(?subject), "^http://cityName#"))).
                  }
         }
      }
}
```
#### **Consulta federada**

Consulte **SPARQL 1.1** [Consulta federada](http://www.w3.org/TR/sparql11-query/) para obtener más información.

Este ejemplo muestra cómo consultar un punto final **SPARQL** remoto y unir los datos devueltos con los dtos del conjunto de datos local de **RDF**. La consulta busca nombres de personas en la base de datos. Los nombres están disponibles en el punto final http://people.example.org/sparql.

Datos de ejemplo: @prefix foaf: <http://xmlns.com/foaf/0.1/> . @prefix : <http://example.org/> .

:people15 foaf:name "Alice" . :people16 foaf:name "Bob" . :people17 foaf:name "Charles" . :people18 foaf:name

Deseamos combinar estos datos con un archivo local http://example.org/myfoaf.rdf que contiene el único triple: <http://example.org/myfoaf/I> <http://xmlns.com/foaf/0.1/ knows> <http://example.org/people15>.

```
Consulta de ejemplo:
PREFIX foaf: <http://xmlns.com/foaf/0.1/>
SELECT ?name
   FROM <http://example.org/myfoaf.rdf>
   WHERE
      {
         <http://example.org/myfoaf/I> foaf:knows ?person .
         SERVICE <http://people.example.org/sparql>
            \left\{ \right.?person foaf:name ?name .
            }
      }
```
Esta consulta, sobre los datos anteriores, tiene una solución:

Resultado de la consulta:

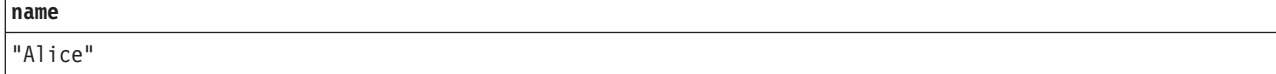

#### **IF**

```
Consulta de ejemplo:
PREFIX rdfs:<http://www.w3.org/2000/01/rdf-schema#>
PREFIX cim:<http://iec.ch/TC57/CIM-generic#>
SELECT ?prv19
  WHERE
      {
         ?prv cim:RSM_IdentifiedObject.name "PRV19" .
         BIND (IF (BOUND (?prv), "PRV19 exists",
                                "PRV19 does not exist") AS ?prv19)
      }
```
Solución alternativa: ninguna

## **CONCAT**

```
Sintaxis:
string literal CONCAT( string literal ltrl1 ... string literal ltrln)
```
Al función **CONCAT** corresponde a la función **XPath fn:concat**. La función acepta literales de serie como argumentos. **CONCAT** recibe soporte en DB2RDF, donde n=2. Por consiguiente, la siguiente consulta n=3 descartará el tercer argumento ?des) de la respuesta:

Consulta de ejemplo (donde n>2): PREFIX cim:<http://iec.ch/TC57/CIM-generic#>

SELECT ?name ?des (CONCAT (?name," :: ",?des) AS ?that)

**170** IBM Intelligent Water: IBM Intelligent Operations for Water Documentación del producto

```
WHERE
   {
      ?a cim:RSM IdentifiedObject.name ?name ;
      cim:RSM_UnnamedObject.description ?des
  }
```
Solución alternativa para lo anterior (y cualquier otra consulta donde n>2): PREFIX cim:<http://iec.ch/TC57/CIM-generic#>

```
SELECT ?name ?des (CONCAT( ?name, CONCAT(" :: ",?des)) AS ?that)
   WHERE
      {
         ?a cim:RSM_IdentifiedObject.name ?name ;
         cim:RSM_UnnamedObject.description ?des
      }
```
### **BASE**

La palabra clave **BASE** define la base **IRI** utilizada para resolver **IRI** relativos.

```
Consulta de ejemplo:
BASE <http://iec.ch/TC57/CIM-generic#>
SELECT ?name
   WHERE
      {
         ?uri <RSM_IdentifiedObject.name> ?name
      }
Solución alternativa:
```

```
PREFIX cim:<http://iec.ch/TC57/CIM-generic#>
SELECT ?name
   WHERE
      {
         GRAPH ?g {?uri cim:RSM_IdentifiedObject.name ?name}
      }
```
#### **DESCRIBE**

Consulta de ejemplo: DESCRIBE <http://cityName#Junction378-Location>

Solución alternativa: consulte [Registro de manejadores](http://pic.dhe.ibm.com/infocenter/db2luw/v10r5/index.jsp?topic=%2Fcom.ibm.swg.im.dbclient.rdf.doc%2Fdoc%2Fc0060620.html) **DESCRIBE** personalizados.

### **Nota:**

Al implementar sus propios manejadores **DESCRIBE**, debe minimizar el número de llamadas realizadas al servidor de bases de datos **DB2**, a fin de evitar problemas de rendimiento.

**Funciones de término RDF: UUID**

Sintaxis: iri UUID()

Devuelve un *IRI* nuevo del esquema de **UUID URN**. Cada llamada de **UUID()** devuelve un *IRI* distinto. No puede ser "nil" *IRI* (todo ceros). La variante y la versión de *IRI* dependen de la implementación.

Ejemplo: UUID() <urn:uuid:b9302fb5-642e-4d3b-af19-29a8f6d894c9>

Solución alternativa: ninguna

## **STRUUID**

Ejecute una serie que sea la parte específica del esquema de **UUID**. Esto es el resultado de generar una **UUID**, que se convierte en un literal simple, y eliminar el urn:uuid: inicial.

Ejemplo: STRUUID() "73cd4307-8a99-4691-a608-b5bda64fb6c1"

Solución alternativa: ninguna

## **STRLANG**

```
Sintaxis:
literal STRLANG(simple literal lexicalForm, simple literal langTag)
```
La función **STRLANG** construye un literal con un formato léxico y un código de idioma según especifica el argumento.

```
Ejemplo:
STRLANG("chat", "en") "chat"@en
```
Solución alternativa: ninguna

## **IRI**

Sintaxis:

```
iri IRI(simple literal)
iri IRI(xsd:string)
iri IRI(iri)
iri URI(simple literal)
iri URI(xsd:string)
iri URI(iri)
```
La función **IRI** construye un *IRI* resolviendo el argumento de serie (consulte RFC 3986 y RFC 3987 o cualquier RFD posterior que reemplace el RFC 3986 o RFC 3987). *IRI* se resuelve frente a la base *IRI* de la consulta y debe resultar en un *IRI* absoluto.

La función **URI** es un sinónimo de **IRI**.

Si se pasa a la función un *IRI*, devuelve *IRI* sin cambios.

Pasar cualquier término **RDF** distinto de un literal simple, xsd:string o un *IRI* es un error.

Una implementación puede normalizar *IRI*.

```
Ejemplos:
IRI("http://example/") <http://example/>
```
o IRI(<http://example/>) <http://example/>

#### Solución alternativa: ninguna

#### **BNODE**

```
Sintaxis:
blank node BNODE()
blank node BNODE(simple literal)
blank node BNODE(xsd:string)
```
La función **BNODE** construye un nodo vacío distinto de todos los nodos vacíos del conjunto de datos que se consulta, y distinto de todos los nodos vacíos creados por las llamadas a este constructor para otras soluciones de consulta. Si se utiliza el formato *no argument*, todas las consultas dan lugar a un nodo en blanco distinto. Si se utiliza el formato con un literal simple, todas las llamadas dan lugar a nodos en blanco distintos para distintos literales simples, y el mismo nodo en blanco para las llamadas que tienen el mismo literal simple dentro de expresiones para una correlación de solución.

Esta funcionalidad es compatible con los nodos en blanco de las plantillas **SPARQL CONSTRUCT**.

#### **STRDT**

Sintaxis:

literal STRDT(simple literal lexicalForm, IRI datatypeIRI)

La función **STRDT** construye un literal con un formato léxico y el tipo especificados por argumentos.

Ejemplos:

```
STRDT("123", xsd:integer) "123"^^<http://www.w3.org/2001/XMLSchema#integer>
```
o

STRDT("iiii", <http://example/romanNumeral>) "iiii"^^<http://example/romanNumeral>

Solución alternativa: ninguna

**Funciones de serie: STRLEN**

Sintaxis: xsd:integer STRLEN(string literal str)

La función **STRLEN** corresponde a la función **XPath fn:string-length** y devuelve un *xsd:integer* con un valor igual a la longitud en caracteres del formato léxico del literal.

```
Ejemplos:
strlen("chat") 4
o
strlen("chat"@en) 4
o
strlen("chat"^^xsd:string) 4
```
Solución alternativa: ninguna

#### **UCASE**

Sintaxis: string literal UCASE(string literal str)

Al función **UCASE** corresponde a la función **XPath fn:upper-case**. Devuelve un literal de serie con un formato léxico que es la versión en mayúsculas del formato léxico del argumento.

Ejemplos:

ucase("foo") "FOO"<br>ucase("foo"@en) "FOO"@en ucase("foo"@en) ucase("foo"^^xsd:string) "F00"^^xsd:string

Solución alternativa: ninguna

#### **LCASE**

Sintaxis: string literal LCASE(string literal str)

Al función **LCASE** corresponde a la función **XPath fn:lower-case**. Devuelve un literal de serie con un formato léxico que es la versión en minúsculas del formato léxico del argumento.

Ejemplos: lcase("BAR") "bar"<br>lcase("BAR"@en) "bar"@en lcase("BAR"@en) lcase("BAR"^^xsd:string) "bar"^^xsd:string

Solución alternativa: ninguna

#### **STRBEFORE**

Sintaxis: literal STRBEFORE(string literal arg1, string literal arg2)

Al función **STRBEFORE** corresponde a la función **XPath fn:substring-before**. Si los argumentos no son compatibles, se genera un error.

Para argumentos compatibles, si la parte léxica del segundo argumento tiene lugar como sub-serie de la parte léxica del primer argumento, la función devuelve un literal del mismo tipo que el primer argumento *arg1* (literal simple, código de lenguaje del mismo literal plano o **xsd:string**). El formato léxico del resultado es la subserie del formato léxico de *arg1* que precede a la primera aparición del formato léxico *arg2*. Si el formato léxico de *arg2* es la serie vacía, esta se considera una coincidencia y el formato léxico del resultado es la serie vacía.

Si no existe ninguna aparición de este tipo, se devuelve un literal simple vacío.

Ejemplos:

```
strbefore("abc","b") "a"
strbefore("abc"@en,"bc")
strbefore("abc"@en,"b"@cy) error<br>strbefore("abc"^^xsd:string,"") ""^^xsd:string
strbefore("abc"^^xsd:string,"") ""^
\frac{\text{strbefore}}{\text{strbefore}}\frac{\text{m}}{\text{mbefore}}\frac{\text{m}}{\text{m}}strbefore("abc"@en, "z"@en) ""<br>strbefore("abe"@en, "z") ""
strbefore("abc"@en, "z") ""
strbefore("abc"@en, ""@en) ""@en
strbefore("abc"@en, "") ""@en
```
#### Solución alternativa: ninguna

### **STRAFTER**

Sintaxis:

literal STRAFTER(string literal arg1, string literal arg2)

Al función **STRAFTER** corresponde a la función **XPath fn:substring-after**. Si los argumentos no son compatibles, se genera un error.

Para argumentos compatibles, si la parte léxica del segundo argumento tiene lugar como sub-serie de la parte léxica del primer argumento, la función devuelve un literal del mismo tipo que el primer argumento *arg1* (literal simple, código de lenguaje del mismo literal plano o **xsd:string**). El formato léxico del resultado es la subserie del formato léxico de *arg1* que sigue a la primera aparición del formato léxico *arg2*. Si el formato léxico de *arg2* es la serie vacía, ésta se considera una coincidencia y el formato léxico del resultado es el formato léxico de arg1.

Si no existe ninguna aparición de este tipo, se devuelve un literal simple vacío.

Ejemplos:

```
strafter("abc","b") "c"
strafter("abc"@en,"ab")
strafter("abc"@en,"b"@cy) error
strafter("abc"^^xsd:string,"") "abc"^^xsd:string<br>strafter("abc" "vyz") ""
strafter("abc", "xyz") ""<br>
strafter("abc", "xyz") ""
strafter("abc"@en, "z"@en) ""<br>strafter("abc"@en, "z") ""
strafter("abc"@en, "z") ""
strafter("abc"@en, ""@en) "abc"@en
strafter("abc"@en, "") "abc"@en
```
Solución alternativa: ninguna

#### **ENCODE\_FOR\_URI**

Sintaxis: simple literal ENCODE\_FOR\_URI(string literal ltrl)

Al función **ENCODE\_FOR\_URI** corresponde a la función **XPath fn:encode-for-uri**. Devuelve un literal simple con el formato léxico obtenido del formato léxico de su entrada después de traducir caracteres reservados según la función **fn:encode-for-uri**.

Ejemplos:

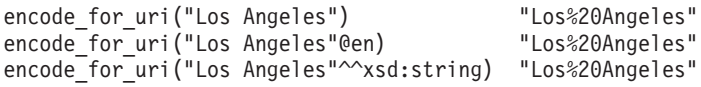

Solución alternativa: ninguna

#### **REPLACE**

```
Sintaxis:
string literal REPLACE (string literal arg, simple literal pattern,
                                              simple literal replacement )
string literal REPLACE (string literal arg, simple literal pattern,
                                              simple literal replacement,
                                              simple literal flags)
```
Al función **REPLACE** corresponde a la función **XPath fn:replace**. Reemplaza cada aparición no solapada del patrón de expresión regular por la serie de sustitución. La coincidencia de una expresión regular puede implicar distintivos de modificador. Consulte **REGEX**.

Ejemplos:

replace("abcd", "b", "Z") "aZcd" replace("abab", "B", "Z","i") "aZaZ" replace("abab", "B.", "Z","i") "aZb"

Solución alternativa: ninguna

### **ISNUMERIC**

Sintaxis:

xsd:boolean isNumeric (RDF term term)

Devuelve true si *term* es un valor numérico. En caso contrario, devuelve false. *term* es numérico si tiene un tipo de datos apropiado, y tiene un formato léxico válido, lo que lo convierte en un argumento válido para funciones y operadores que toman argumentos numéricos.

Ejemplos:

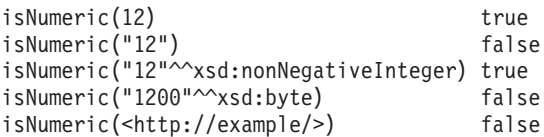

Solución alternativa: ninguna

#### **Funciones numéricas: ABS**

Sintaxis: numeric ABS (numeric term)

Devuelve el valor absoluto de *arg*. Se genera un error si *arg* no es un valor numérico.

Esta función es la misma que **fn:numeric-abs** para términos que tienen un tipo de datos de **XDM**.

Ejemplos: abs(1)  $1$ <br>abs(-1.5)  $1.5$ abs  $(-1.5)$ 

Solución alternativa: ninguna

#### **ROUND**

Sintaxis: numeric ROUND (numeric term)

Devuelve el número sin fracción más cercano al argumento. Si existen dos números de ese tipo, se devuelve el número que es más cercano al infinito positivo. Se genera un error si *arg* no es un valor numérico.

Esta función es la misma que **fn:numeric-round** para términos que tienen un tipo de datos de **XDM**.

Ejemplos: round(2.4999) 2.0<br>round(2.5) 3.0 round $(2.5)$  3.0<br>round $(-2.5)$  -2.0 round $(-2.5)$ 

Solución alternativa: ninguna

### **CEIL**

Sintaxis: numeric CEIL (numeric term)

Devuelve el número más pequeño (más cercano al infinito negativo) sin fracción que no es inferior al valor de *arg*. Se genera un error si *arg* no es un valor numérico.

Esta función es la misma que **fn:numeric-ceil** para términos que tienen un tipo de datos de **XDM**.

Ejemplos: ceil(10.5) 11.0<br>ceil(-10.5) -10.0  $ceil(-10.5)$ 

Solución alternativa: ninguna

#### **FLOOR**

Sintaxis: numeric FLOOR (numeric term)

Devuelve el número más grande (más cercano al infinito positivo) sin fracción que no es superior al valor de *arg*. Se genera un error si *arg* no es un valor numérico.

Esta función es la misma que **fn:numeric-floor** para términos que tienen un tipo de datos de **XDM**.

Ejemplos: floor(10.5) 10.0  $floor(-10.5)$   $-11.0$ 

Solución alternativa: ninguna

## **RAND**

Sintaxis: xsd:double RAND ()

Devuelve un número pseudo-aleatorio entre 0 (inclusivo) y 1.0e0 (exclusivo). Pueden producirse distintos números cada vez que se invoca esta función. Los números deben producirse con una probabilidad de igualdad aproximada.

Ejemplo: rand() "0.31221030831984886"^^xsd:double

Solución alternativa: ninguna

#### **Funciones de fecha y hora:**

### **NOW**

Sintaxis: xsd:dateTime NOW ()

Devuelve un valor **XSD dateTime** para la ejecución de la consulta actual. Todas las llamadas a esta función en cualquier ejecución de consulta deben devolver el mismo valor. No se especifica el momento exacto de la devolución.

Ejemplo:

now() "2011-01-10T14:45:13.815-05:00"^^xsd:dateTime

Solución alternativa: ninguna

#### **YEAR**

Sintaxis: xsd:integer YEAR (xsd:dateTime arg)

Devuelve la parte del año de *arg* como entero.

Esta función corresponde a **fn:year-from-dateTime**.

Ejemplo: year("2011-01-10T14:45:13.815-05:00"^^xsd:dateTime) 2011

Solución alternativa: ninguna

#### **MONTH**

Sintaxis: xsd:integer MONTH (xsd:dateTime arg)

Devuelve la parte del mes de *arg* como entero.

Esta función corresponde a **fn:month-from-dateTime**.

Ejemplo: month("2011-01-10T14:45:13.815-05:00"^^xsd:dateTime) 1

Solución alternativa: ninguna

### **DAY**

Sintaxis: xsd:integer DAY (xsd:dateTime arg)

Devuelve la parte del día de *arg* como entero.

Esta función corresponde a **fn:day-from-dateTime**.

Ejemplo: day("2011-01-10T14:45:13.815-05:00"^^xsd:dateTime) 10

Solución alternativa: ninguna

### **HOURS**

Sintaxis: xsd:integer HOURS (xsd:dateTime arg)

Devuelve la parte de las horas de *arg* como entero. El valor es como se indica en el formato léxico de XSD dateTime.

Esta función corresponde a **fn:hours-from-dateTime**.

```
Ejemplo:
hours("2011-01-10T14:45:13.815-05:00"^^xsd:dateTime) 14
```
Solución alternativa: ninguna

#### **MINUTES**

```
Sintaxis:
xsd:integer MINUTES (xsd:dateTime arg)
```
Devuelve la parte de minutos del formato léxico de *arg*. El valor es como se indica en el formato léxico de **XSD dateTime**.

Esta función corresponde a **fn:minutes-from-dateTime**.

```
Ejemplo:
minutes("2011-01-10T14:45:13.815-05:00"^^xsd:dateTime) 45
```
Solución alternativa: ninguna

#### **SECONDS**

Sintaxis: xsd:decimal SECONDS (xsd:dateTime arg)

Devuelve la parte de segundos del formato léxico de *arg*.

Esta función corresponde a **fn:seconds-from-dateTime**.

```
Ejemplo:
seconds("2011-01-10T14:45:13.815-05:00"^^xsd:dateTime) 13.815
```
Solución alternativa: ninguna

#### **TIMEZONE**

Sintaxis: xsd:dayTimeDuration TIMEZONE (xsd:dateTime arg)

Devuelve la parte de uso horario de *arg* como **xsd:dayTimeDuration**. Genera un error si no existe uso horario.

Esta función corresponde a **fn:timezone-from-dateTime**, excepto para el trato de literales cuando no hay uso horario.

Ejemplo: timezone("2011-01-10T14:45:13.815-05:00"^^xsd:dateTime) "-PT5H"^^xsd:dayTimeDuration timezone("2011-01-10T14:45:13.815Z"^^xsd:dateTime) "PT0S"^^xsd:dayTimeDuration timezone("2011-01-10T14:45:13.815"^^xsd:dateTime) error

Solución alternativa: ninguna

**TZ**

Sintaxis: simple literal TZ (xsd:dateTime arg)

Devuelve la parte de uso horario de *arg* como literal simple. Devuelve una serie vacía si no hay uso horario.

Ejemplos:

```
tz("2011-01-10T14:45:13.815-05:00"^^xsd:dateTime) "-05:00"
tz("2011-01-10T14:45:13.815Z"^^xsd:dateTime) "Z"
tz("2011-01-10T14:45:13.815"^^xsd:dateTime)
```
Solución alternativa: ninguna

#### **Funciones hash: MD5**

Sintaxis:

```
simple literal MD5 (simple literal arg)
simple literal MD5 (xsd:string arg)
```
Devuelve la suma de comprobación de MD5, como serie de dígitos hexadecimal, calculada en la representación de **UTF-8** del literal simple o el formato léxico de **xsd:string**. Los dígitos hexadecimales deben ser en minúsculas.

Ejemplos:

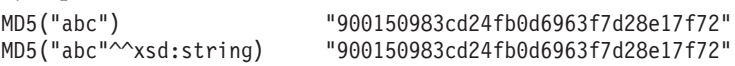

Solución alternativa: ninguna

**SHA1**

```
Sintaxis:
simple literal SHA1 (simple literal arg)
simple literal SHA1 (xsd:string arg)
```
Devuelve la suma de comprobación de **SHA1**, como serie de dígitos hexadecimal, calculada en la representación de **UTF-8** del literal simple o el formato léxico de **xsd:string**. Los dígitos hexadecimales deben ser en minúsculas.

Ejemplos: SHA1("abc") "a9993e364706816aba3e25717850c26c9cd0d89d" "a9993e364706816aba3e25717850c26c9cd0d89d"

Solución alternativa: ninguna

**SHA256**

```
Sintaxis:
simple literal SHA256 (simple literal arg)
simple literal SHA256 (xsd:string arg)
```
Devuelve la suma de comprobación de **SHA256**, como serie de dígitos hexadecimal, calculada en la representación de **UTF-8** del literal simple o el formato léxico de **xsd:string**. Los dígitos hexadecimales deben ser en minúsculas.

```
Ejemplos:
SHA256("abc") "ba7816bf8f01cfea414140de5dae2223
                         b00361a396177a9cb410ff61f20015ad"
SHA256("abc"^^xsd:string) "ba7816bf8f01cfea414140de5dae2223
                         b00361a396177a9cb410ff61f20015ad"
```
Solución alternativa: ninguna

#### **SHA384**

Sintaxis:

```
simple literal SHA384 (simple literal arg)
simple literal SHA384 (xsd:string arg)
```
Devuelve la suma de comprobación de **SHA384**, como serie de dígitos hexadecimal, calculada en la representación de **UTF-8** del literal simple o el formato léxico de **xsd:string**. Los dígitos hexadecimales deben ser en minúsculas.

Ejemplos:

```
SHA384("abc") "cb00753f45a35e8bb5a03d699ac65007
                          272c32ab0eded1631a8b605a43ff5bed
                          8086072ba1e7cc2358baeca134c825a7"
SHA384("abc"^^xsd:string) "cb00753f45a35e8bb5a03d699ac65007
                          272c32ab0eded1631a8b605a43ff5bed
                          8086072ba1e7cc2358baeca134c825a7"
```
Solución alternativa: ninguna

#### **SHA512**

Sintaxis:

```
simple literal SHA512 (simple literal arg)
simple literal SHA512 (xsd:string arg)
```
Devuelve la suma de comprobación de **SHA512**, como serie de dígitos hexadecimal, calculada en la representación de **UTF-8** del literal simple o el formato léxico de **xsd:string**. Los dígitos hexadecimales deben ser en minúsculas.

Ejemplos:

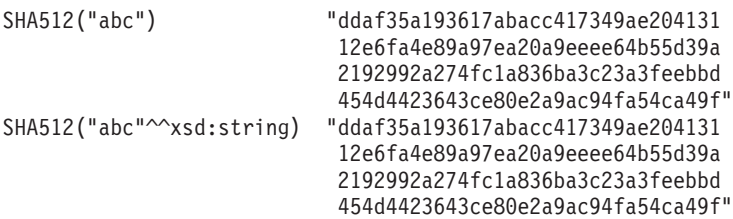

Solución alternativa: ninguna

#### **Vías de acceso de propiedades: ^elt (vía de acceso inversa)**

Consulta de ejemplo: { <mailto:alice@example> ^foaf:mbox ?x }

Solución alternativa: { ?x foaf:mbox <mailto:alice@example> }

#### **elt1 | elt2 (vía de acceso de propiedades alternativa)**

```
Consulta de ejemplo:
{ :book1 dc:title|rdfs:label ?displayString }
```
Equivale a:

```
{ :book1 <http://purl.org/dc/elements/1.1/title>
                | <http://www.w3.org/2000/01/rdf-schema#label> ?displayString }
```
Solución alternativa: ninguna

#### **elt1/elt2 (secuencia)**

Localice los nombres de enlaces de personas 2 "foaf:knows".

Consulta de ejemplo:

```
{
  ?x foaf:mbox <mailto:alice@example> .
  ?x foaf:knows/foaf:knows/foaf:name ?name .
}
```
Es lo mismo que la consulta **SPARQL**:

```
SELECT ?x ?name
   {
      ?x foaf:mbox <mailto:alice@example> .
      ?x foaf:knows [ foaf:knows [ foaf:name ?name ]].
   }
```
Solución alternativa:

```
SELECT ?x ?name
  {
     ?x foaf:mbox <mailto:alice@example> .
     ?x foaf:knows ?a1 .
     ?a1 foaf:knows ?a2 .
     ?a2 foaf:name ?name .
   }
```
### **elt1/^elt2 (secuencia de vía de acceso inversa)**

Localice todas las personas que conocen a alguien que *?x* conoce.

Consulta de ejemplo:

```
{
   ?x foaf:knows/^foaf:knows ?y .
   FILTER(?x != ?y)}
```
Solución alternativa: { ?x foaf:knows ?gen1 . ?y foaf:knows ?gen1 .  $FILTER(?x != ?y)$ }

# **Crear el modelo semántico.**

El modelo semántico proporciona una infraestructura para crear aplicaciones basadas en agua. El modelo semántico da soporte a la integración de datos operativos y aplicaciones empresariales relacionadas. Los usuarios de Agua pueden ampliar el modelo semántico para definir tipos de activos personalizados, instancias de activos y relaciones entre activos.

### **Conceptos relacionados**:

["Preparación del entorno de desarrollo" en la página 216](#page-227-0)

Para preparar el entorno de desarrollo, debe crear y llenar la infraestructura. Como tecnología principal de Water Information Hub, puede empezar por trabajar con el componente de gestor de modelos y personalizar el modelo semántico de modo que represente la red de agua.

## **Definición del tipo de activo**

El tipo de activo personalizado se define como ontología OWL. Puede ampliar RSM\_WorkEquipment para definir un tipo de activo personalizado. También puede definir el tipo de activo en la jerarquía inherente.

## **Ejemplo**

```
<rdf:RDF
    xmlns:rdf="http://www.w3.org/1999/02/22-rdf-syntax-ns#"
    xmlns:owl="http://www.w3.org/2002/07/owl#"
    xmlns:rdfs="http://www.w3.org/2000/01/rdf-schema#"
    xmlns:swg="http://SunshineWaterGroup#"
    xml:base="http://SunshineWaterGroup" >
  <rdf:Description rdf:about="http://SunshineWaterGroup#Meter">
    <rdf:type rdf:resource="http://www.w3.org/2002/07/owl#Class"/>
    <rdfs:label xml:lang="en">Meter</rdfs:label>
    <rdfs:subClassOf rdf:resource="http://iec.ch/TC57/CIM-generic#RSM_WorkEquipment"/>
        <rdfs:comment>Meter</rdfs:comment>
  </rdf:Description>
  <rdf:Description rdf:about="http://SunshineWaterGroup#WPM">
    <rdf:type rdf:resource="http://www.w3.org/2002/07/owl#Class"/>
    <rdfs:label xml:lang="en">Water Pressure Meter</rdfs:label>
    <rdfs:subClassOf rdf:resource="http://SunshineWaterGroup#Meter"/>
        <rdfs:comment>Contained by junctions in pipe network, provide junction
pressures.</rdfs:comment>
  </rdf:Description>
  <rdf:Description rdf:about="http://SunshineWaterGroup#TankLevel">
    <rdf:type rdf:resource="http://www.w3.org/2002/07/owl#Class"/>
    <rdfs:label xml:lang="en">Tank Level</rdfs:label>
    <rdfs:subClassOf rdf:resource="http://SunshineWaterGroup#Meter"/>
        <rdfs:comment>Contained by tanks in pipe network, provide tank level.
</rdfs:comment>
  </rdf:Description>
  <rdf:Description rdf:about="http://SunshineWaterGroup#PRV">
    <rdf:type rdf:resource="http://www.w3.org/2002/07/owl#Class"/>
    <rdfs:label xml:lang="en">Presure Reducing Valve</rdfs:label>
    <rdfs:subClassOf rdf:resource="http://SunshineWaterGroup#Meter"/>
        <rdfs:comment>Contained by valves in pipe network, provide valve settings.</rdfs:comment>
  </rdf:Description>
  <rdf:Description rdf:about="http://SunshineWaterGroup#WUM">
    <rdf:type rdf:resource="http://www.w3.org/2002/07/owl#Class"/>
    <rdfs:label xml:lang="en">Water Usage Meter</rdfs:label>
    <rdfs:subClassOf rdf:resource="http://SunshineWaterGroup#Meter"/>
```

```
<rdfs:comment>Water Usage Meter</rdfs:comment>
</rdf:Description>
```
 $<$ / $rdf$ :RDF $>$ 

## **Definición de la instancia de activo**

Cuando se define una instancia de activo nuevo, los metadatos de la instancia del modelo se capturan en el archivo RDF.

## **Ejemplo**

En este ejemplo, la instancia de activo se define como RDF. Crea una instancia del tipo de activo personalizado y también otras clases en el modelo RSM para describir la instancia del activo .

```
<?xml version="1.0" encoding="UTF-8"?>
<rdf:RDF
    xmlns:rdf="http://www.w3.org/1999/02/22-rdf-syntax-ns#"
    xmlns:owl="http://www.w3.org/2002/07/owl#"
    xmlns:rdfs="http://www.w3.org/2000/01/rdf-schema#"
    xmlns:cim="http://iec.ch/TC57/CIM-generic#"
    xmlns:swg="http://SunshineWaterGroup#"
    xml:base="http://SunshineWaterGroup" >
    <!--Pressure Reducing Valve Start-->
    <swg:PRV rdf:ID="PRV19">
          <cim:RSM_IdentifiedObject.name>PRV19</cim:RSM_IdentifiedObject.name>
          <cim:RSM_UnnamedObject.description>PRV19</cim:RSM_UnnamedObject.description>
          <cim:RSM_WorkEquipment.ContainedBy_Equipment rdf:resource="#V19"/>
        </swg:PRV>
        <cim:RSM_GeoSpacial rdf:ID="PRV19_Loc">
      <cim:RSM_IdentifiedObject.name>PRV19-Location</cim:RSM_IdentifiedObject.name>
      <cim:RSM_UnnamedObject.description>PRV19-Location</cim:RSM_UnnamedObject.description>
      <cim:RSM_Location.TypeOfLocation>ISO6709</cim:RSM_Location.TypeOfLocation>
      <cim:RSM_GeoSpacial.InternalLocation>POINT(-86.21263432150522 41.69176027662383)
</cim:RSM_GeoSpacial.InternalLocation>
      <cim:RSM_Location.providesLocationOf_PhysicalEntity rdf:resource="#PRV19"/>
    </cim:RSM_GeoSpacial>
    <cim:RSM_Measurement rdf:ID="PRV19_STM">
      <cim:RSM_IdentifiedObject.name>PRV19 Setting</cim:RSM_IdentifiedObject.name>
      <cim:RSM_UnnamedObject.description>PRV19 Setting</cim:RSM_UnnamedObject.description>
      <cim:RSM_Measurement.UOM>PSI</cim:RSM_Measurement.UOM>
      <cim:RSM_Measurement.associatedTo_physicalEntity rdf:resource="#PRV19"/>
          <cim:RSM_Measurement.Is_Primary_Measurement_Of rdf:resource="#PRV19"/>
          <cim:RSM_Measurement.Type>ValveSetting</cim:RSM_Measurement.Type>
   </cim:RSM_Measurement>
   <cim:RSM_MeasurementValue rdf:ID="PRV19_Setting_Value_MV">
      <cim:RSM_IdentifiedObject.name>PRV19_Setting_Value</cim:RSM_IdentifiedObject.name>
      <cim:RSM_UnnamedObject.alias>PRV19_Setting_Value</cim:RSM_UnnamedObject.alias>
      <cim:RSM_MeasurementValue.IsA_Measurement rdf:resource="#PRV19_STM"/>
   </cim:RSM_MeasurementValue>
```
The asset instance in the example above includes the following sections.

```
Name space of model
```

```
<rdf:RDF
    xmlns:rdf="http://www.w3.org/1999/02/22-rdf-syntax-ns#"
    xmlns:owl="http://www.w3.org/2002/07/owl#"
    xmlns:rdfs="http://www.w3.org/2000/01/rdf-schema#"
    xmlns:cim="http://iec.ch/TC57/CIM-generic#"
    xmlns:swg="http://SunshineWaterGroup#"
    xml:base="http://SunshineWaterGroup" >
```
Instancia de activo

**Nota:** La instancia de activo utiliza el tipo definido en el OWL del tipo de activo.

```
<swg:PRV rdf:ID="PRV19">
          <cim:RSM_IdentifiedObject.name>PRV19</cim:RSM_IdentifiedObject.name>
          <cim:RSM_UnnamedObject.description>PRV19</cim:RSM_UnnamedObject.description>
          <cim:RSM_WorkEquipment.ContainedBy_Equipment rdf:resource="#V19"/>
        </swg:PRV>
```
Ubicación de activo

```
<cim:RSM_GeoSpacial rdf:ID="PRV19_Loc">
      <cim:RSM_GeoSpacial.InternalLocation>POINT(-86.21263432150522 41.69176027662383)
</cim:RSM_GeoSpacial.InternalLocation>
      <cim:RSM_Location.providesLocationOf_PhysicalEntity rdf:resource="#PRV19"/>
    </cim:RSM_GeoSpacial>
```
Lista de medidas

```
<cim:RSM_Measurement rdf:ID="PRV19_STM">
     <cim:RSM_IdentifiedObject.name>PRV19 Setting</cim:RSM_IdentifiedObject.name>
      <cim:RSM_UnnamedObject.description>PRV19 Setting</cim:RSM_UnnamedObject.description>
      <cim:RSM_Measurement.UOM>PSI</cim:RSM_Measurement.UOM>
      <cim:RSM_Measurement.Type>ValveSetting</cim:RSM_Measurement.Type>
      <cim:RSM_Measurement.associatedTo_physicalEntity rdf:resource="#PRV19"/>
      <cim:RSM_Measurement.Is_Primary_Measurement_Of rdf:resource="#PRV19"/>
 </cim:RSM_Measurement>
```
Cada medida tiene un valor de medida.

```
<cim:RSM MeasurementValue rdf:ID="PRV19 Setting Value MV">
     <cim:RSM_IdentifiedObject.name>PRV19_Setting_Value</cim:RSM_IdentifiedObject.name>
     <cim:RSM_UnnamedObject.alias>PRV19_Setting_Value</cim:RSM_UnnamedObject.alias>
     <cim:RSM_MeasurementValue.IsA_Measurement rdf:resource="#PRV19_STM"/>
  </cim:RSM_MeasurementValue>
```
**Nota:** El alias se utiliza como clave en el mensaje de entrada de lectura.

### **Definición de las relaciones de conexión**

Utilice la relación de conexión para definir relaciones entre activos.

#### **Ejemplo**

En este ejemplo, RSM\_WorkEquipment.connects\_WorkEquipment se utiliza para definir la relación de conexión entre dos activos: una válvula (V19) conectada a un par de intersecciones (J542 y J546).

```
<swg:Valve rdf:ID="V19">
<cim:RSM_IdentifiedObject.name>V19</cim:RSM_IdentifiedObject.name>
<cim:RSM_WorkEquipment.connects_WorkEquipment rdf:resource="#J542"/>
<cim:RSM_WorkEquipment.connects_WorkEquipment rdf:resource="#J546"/>
</swg:Valve>
```
#### **Definición de relaciones tipo contain**

Utilice la relación tipo contain para definir relaciones entre activos.

#### **Ejemplo**

En este ejemplo, RSM\_WorkEquipment.ContainedBy\_Equipment se utiliza para definir relaciones tipo contain entre dos activos. Una válvula reductora de presión (PRV19) está contenida en una válvula (V19).

```
<swg:PRV rdf:ID="PRV19">
          <cim:RSM_IdentifiedObject.name>PRV19</cim:RSM_IdentifiedObject.name>
          <cim:RSM_UnnamedObject.description>PRV19</cim:RSM_UnnamedObject.description>
          <cim:RSM_WorkEquipment.ContainedBy_Equipment rdf:resource="#V19"/>
 </swg:PRV>
```
## **Definición de las medidas principales**

Un activo puede proporcionar varias medidas y es posible especificar una única medida como medida principal como se indica en el ejemplo.

## **Ejemplo**

```
<cim:RSM_Measurement rdf:ID="PRV19_STM">
      <cim:RSM_IdentifiedObject.name>PRV19 Setting</cim:RSM_IdentifiedObject.name>
      <cim:RSM_UnnamedObject.description>PRV19 Setting</cim:RSM_UnnamedObject.description>
      <cim:RSM_Measurement.UOM>PSI</cim:RSM_Measurement.UOM>
      <cim:RSM_Measurement.Type>ValveSetting</cim:RSM_Measurement.Type>
      <cim:RSM_Measurement.associatedTo_physicalEntity rdf:resource="#PRV19"/>
      <cim:RSM_Measurement.Is_Primary_Measurement_Of rdf:resource="#PRV19"/>
</cim:RSM_Measurement>
```
# **Definición del umbral de medida**

Pueden definirse varios umbrales para la medida como se muestra en el ejemplo de este método.

## **Ejemplo**

Puede definir varios umbrales para una medida. El formato de medida es <inicioRango>/ <finalRango>:<códigoEstado>. Por ejemplo, 0/10:0 indica que el estado de la medida es 0 (aceptable) cuando el valor se encuentra en el rango de 0 (incluir) a 10 (excluir).

```
<cim:RSM_Measurement rdf:ID="PRV19_STM">
      <cim:RSM_IdentifiedObject.name>Setting</cim:RSM_IdentifiedObject.name>
      <cim:RSM_UnnamedObject.description>PRV19 Setting</cim:RSM_UnnamedObject.description>
      <cim:RSM_Measurement.UOM>PSI</cim:RSM_Measurement.UOM>
      <cim:RSM_Measurement.associatedTo_physicalEntity rdf:resource="#PRV19"/>
<cim:RSM_Measurement.Is_Primary_Measurement_Of_rdf:resource="#PRV19"/>
  <cim:RSM_Measurement.Type>ValveSetting</cim:RSM_Measurement.Type>
  <cim:RSM_Measurement.Threshold>0/10:0</cim:RSM_Measurement.Threshold>
  <cim:RSM_Measurement.Threshold>10/20:1</cim:RSM_Measurement.Threshold>
  <cim:RSM_Measurement.Threshold>20/100:2</cim:RSM_Measurement.Threshold>
</cim:RSM_Measurement>
```
# **Definición del tiempo de espera de medida**

El tiempo de espera de medida se utiliza para definir un valor de tiempo de espera cuando no hay ninguna lectura de medición. El valor se establece en milisegundos.

# **Ejemplo**

Este ejemplo indica que PRV19 STM cambiará a une estado NO READING(3) después de 10 minutos (600000 milisegundos).

<cim:RSM\_Measurement rdf:ID="PRV19\_STM">

```
<cim:RSM_IdentifiedObject.name>Setting</cim:RSM_IdentifiedObject.name>
      <cim:RSM_UnnamedObject.description>PRV19 Setting</cim:RSM_UnnamedObject.description>
      <cim:RSM_Measurement.UOM>PSI</cim:RSM_Measurement.UOM>
      <cim:RSM_Measurement.associatedTo_physicalEntity rdf:resource="#PRV19"/>
<cim:RSM_Measurement.Is_Primary_Measurement_Of_rdf:resource="#PRV19"/>
  <cim:RSM_Measurement.Type>ValveSetting</cim:RSM_Measurement.Type>
<cim:RSM_Measurement.Timeout>600000</cim:RSM_Measurement.Timeout>
```

```
</cim:RSM_Measurement>
```
# **Definición de una relación de valor derivado**

Con los valores derivados, el valor de una medida se calcula a partir de otra medida.

## **Ejemplo**

Para definir una relación de valor derivado en el elemento RSM\_Measurement, utilice RSM\_Measurement.DeriveFrom, RSM\_Measurement.DeriveCalc, RSM\_Measurement.DeriveTimeStyle y RSM\_Measurement.DeriveDuration. En este ejemplo, la presión del agua en la unidad de atmósfera se calcula a partir de la presión del agua medida en PSI utilizando la fórmula: H \* 0.68.

```
<cim:RSM_Measurement rdf:ID="PCP553_M">
      <cim:RSM_IdentifiedObject.name>Pressure</cim:RSM_IdentifiedObject.name>
      <cim:RSM_UnnamedObject.description>Pressure of PCP553</cim:RSM_UnnamedObject.description>
      <cim:RSM_Measurement.UOM>PSI</cim:RSM_Measurement.UOM>
      <cim:RSM_Measurement.associatedTo_physicalEntity rdf:resource="#PCP553"/> </cim:RSM_Measurement>
<cim:RSM_Measurement rdf:ID="PCP553_M_ATM">
     <cim:RSM_IdentifiedObject.name>Pressure in ATM</cim:RSM_IdentifiedObject.name>
     <cim:RSM_UnnamedObject.description>Pressure of PCP553 in ATM</cim:RSM_UnnamedObject.description>
     <cim:RSM_Measurement.UOM>ATM</cim:RSM_Measurement.UOM>
      <cim:RSM_Measurement.associatedTo_physicalEntity rdf:resource="#PCP553"/>
 <cim:RSM_Measurement.Type>WaterPressureAtm</cim:RSM_Measurement.Type>
 <cim:RSM_Measurement.DeriveFrom rdf:resource="#PCP553_M"/>
      <cim:RSM_Measurement.DeriveCalc>H * 0.68</cim:RSM_Measurement.DeriveCalc>
</cim:RSM_Measurement>
```
# **Importación del modelo**

Cuando se actualiza la instancia del modelo con datos de activos nuevos, debe importar la instancia del modelo actualizado al administrador de modelos.

## **Importación del modelo mediante la consola (IIC)**

La consola administrativa IIC es más efectiva para modelos semánticos más pequeños.

### **Acerca de esta tarea**

Importe el modelo mediante la Consola de administración de IBM Integrated Information Core. Utilice la consola para cargar modelos más pequeños que tengan menos de 30.000 triples.

### **Procedimiento**

- 1. Inicie sesión en la Consola de administración de IBM Integrated Information Core en http://iocapp:9086/iic/console.
- 2. Seleccione **Gestor de modelos** > **Ontologías**.
- 3. Pulse **Examinar** y seleccione un archivo OWL.
- 4. Pulse **Cargar**.
- 5. Repita este paso para los archivos OWL adicionales.
- 6. Seleccione **Gestor de modelos** > **Cargar**.
- 7. Pulse **Examinar** y seleccione un archivo RDF.
- 8. Pulse **Cargar**.
- 9. Repita este paso para los archivos RDF adicionales.
- 10. Pulse **Gestor de modelos** > **Gráficos** para ver los modelos cargados.

## **Importación del modelo desde la línea de mandatos (IIC)**

Puede importar el modelo semántico de IIC desde la línea de mandatos. Utilice la opción de línea de mandatos para importar el modelo si tiene un modelo grande por importar.

### **Acerca de esta tarea**

Puede optar por importar el modelo utilizando el script iicmodelloader.sh disponible en servidor de datos en: /datahome/db2inst2/sqllib/rdf/bin o en servidor de aplicaciones en /opt/IBM/DB2/rdf/bin. Utilice el script para cargar modelos más grandes. Se recomienda ejecutar el script en servidor de datos.

## **Procedimiento**

- 1. Inicie sesión en servidor de datos.
- 2. Ejecute el mandato ./iicmodelloader.sh \${modelfile} \${dbusername} \${dbpassword}. Por ejemplo:

./iicmodelloader.sh ~/models/sunshine pipe.xml dbadmin dbadminpass

## **Importación del modelo (Jena)**

Si ha configurado el sistema para utilizar Apache Jena como gestor de modelos, utilice los pasos siguientes para cargar ontologías e instancias RDF.

### **Acerca de esta tarea**

Elija importar el modelo Jena como se describe en este procedimiento.

### **Procedimiento**

- 1. Inicie sesión en servidor de aplicaciones y vaya a la carpeta /opt/IBM/water/jena.
- 2. Importe archivos OWL: ./importModel.sh <owl>
- 3. Importe instancias RDF: ./importModel.sh <rdf>
- 4. Ejecute la inferencia para enriquecer el modelo: ./inference.sh

### **Ejemplo**

```
root@ioc16-app jena]# pwd
/opt/IBM/water/jena
 [root@ioc16-app jena]# ./importModel.sh ../ sunshine/model/sunshine_pipeline_type.owl
Triples = 20
[root@ioc16-app jena]# ./importModel.sh ../ sunshine/model/sunshine_meter_type.owl
Triples = 24
[root@ioc16-app jena]# ./importModel.sh ../ sunshine/model/sunshine_pipeline_instances.rdf
Triples = 946
[root@ioc16-app jena]# ./importModel.sh ../sunshine/model/sunshine_meter_instances.rdf
Triples = 574
[root@ioc16-app jena]# ./inference.sh
```
Success Update succeeded [root@ioc16-app jena]#

# **Creación de una solución personalizada**

Puede decidir llevar a cabo el paso opcional para crear una solución personalizada utilizando la solución de ejemplo Agua Sunshine que se proporciona.

## **Procedimiento**

- 1. Inicie sesión en servidor de aplicaciones y vaya a la carpeta /opt/IBM/water/apps.
- 2. Ejecute el mandato ./createSolution.sh <url> <nombre usuario> <contraseña> <ID solución> <nombre\_solución> <descripción\_solución>

## **Ejemplo**

[root@ioc16-app apps]# ./createSolution.sh https://localhost:10029 wpsadmin <password> Sunshine "Sunshine Water Group" "Sunshine Water Group"

# **Sincronizar el modelo con la base de datos**

El modelo importado debe sincronizarse con la base de datos. Utilice los pasos que se indican en este tema para sincronizar el modelo con la base de datos.

### **Procedimiento**

- 1. Inicie sesión en servidor de aplicaciones y vaya a la carpeta /opt/IBM/water/apps.
- 2. Ejecute el mandato ./syncModelToDB.sh <IDSolución> <prefijo>

# **Ejemplo**

[root@ioc16-app apps]# ./syncModelToDB.sh Usage: syncModelToDB.sh <SolutionID> <PREFIX> Example: syncModelToDB.sh Sunshine http://cityName# [root@ioc16-app apps]# pwd /opt/IBM/water/apps [root@ioc16-app apps]# ./syncModelToDB.sh Sunshine http://SunshineWaterGroup#

### **Tareas relacionadas**:

["Migración de datos de IBM Intelligent Operations for Water V1.5 a V1.6" en la página 17](#page-28-0) IBM Intelligent Operations for Water proporciona scripts para migrar datos. Utilice la herramienta de migración de bases de datos y la herramienta SyncModelToDB para migrar datos de IBM Intelligent Operations for Water versión 1.5 a versión 1.6. La aplicación accede a datos de las tablas de bases de datos del activo Water Information Hub.

# **Cómo volver a crear el almacén RDF**

Si, por alguna razón, el almacén RDF de DB2 se convierte en inutilizable, puede utilizar los scripts que se encuentran en el servidor de datos para volver a crear el almacén RDF.

## **Antes de empezar**

Utilice los scripts que se encuentran en el servidor de datos en /datahome/db2inst2/ para volver a crear el almacén de RDF de DB2 en el caso de que el almacén esté dañado.

## **Procedimiento**

- 1. Detenga el clúster IICSvcs en la consola administrativa de WebSphere Application Server en el servidor de aplicaciones.
- 2. En servidor de datos, inicie sesión como el usuario db2inst2.

su - db2inst2

- 3. Ejecute iic\_db\_cleanup.sh.
- 4. Ejecute db2store\_clean.sh. Si con este fallo no se consigue eliminar la base de datos IICRDFDB, ejecute el mandato siguiente como usuario db2inst2 para mostrar las aplicaciones actualmente conectadas a la base de datos.

db2 list applications | grep -i IICRDFDB

Si hay controladores de aplicaciones activos, ciérrelos del modo siguiente(por ejemplo, si el mandato muestra los controladores 12345 y 23456):

db2 "force application (12345, 23456)"

Ahora debería ser posible eliminar la base de datos:

db2 drop database iicrdfdb

A continuación, continúe con el paso 5.

- 5. Ejecute create db2 store.sh.
- 6. Inicie el clúster IICSvcs en la consola administrativa de WebSphere Application Server en el servidor de aplicaciones.
- 7. Abra la Consola de administración de IBM Integrated Information Core (actualícela si ya está abierta en el navegador) http://<apphost>:9086/iic/console.
- 8. Cargue las ontologías como se ha descrito previamente.
- 9. Cargue los modelos como se ha descrito previamente.

# **Personalización de medidas**

Puede personalizar las medidas modificando las tablas de la base de datos o utilizando las capacidades de la interfaz de administración.

# **Procedimiento**

- 1. Inicie sesión en servidor de datos.
- 2. Abra la base de datos WIHDB.
- 3. Edite la tabla CFG.MEASUREMENT\_THRESHOLD para definir los umbrales de medida.
- 4. Edite la tabla CFG.MEASUREMENT\_TIMEOUT para definir los tiempos de espera de medida.

# **Ejemplo**

# **Configuración de medidas derivadas**

Puede personalizar las medidas derivadas modificando las tablas de la base de datos o utilizando las capacidades de la interfaz de administración.

## **Procedimiento**

- 1. Inicie sesión en servidor de datos.
- 2. Abra la base de datos WIHDB.
- 3. Edite la tabla CFG.MEASUREMENT\_DERIVED\_CALC para definir los cálculos de las medidas derivadas.

# **Ejemplo**

En las tablas siguientes se describen las propiedades de los valores derivados normales y basados en el tiempo.

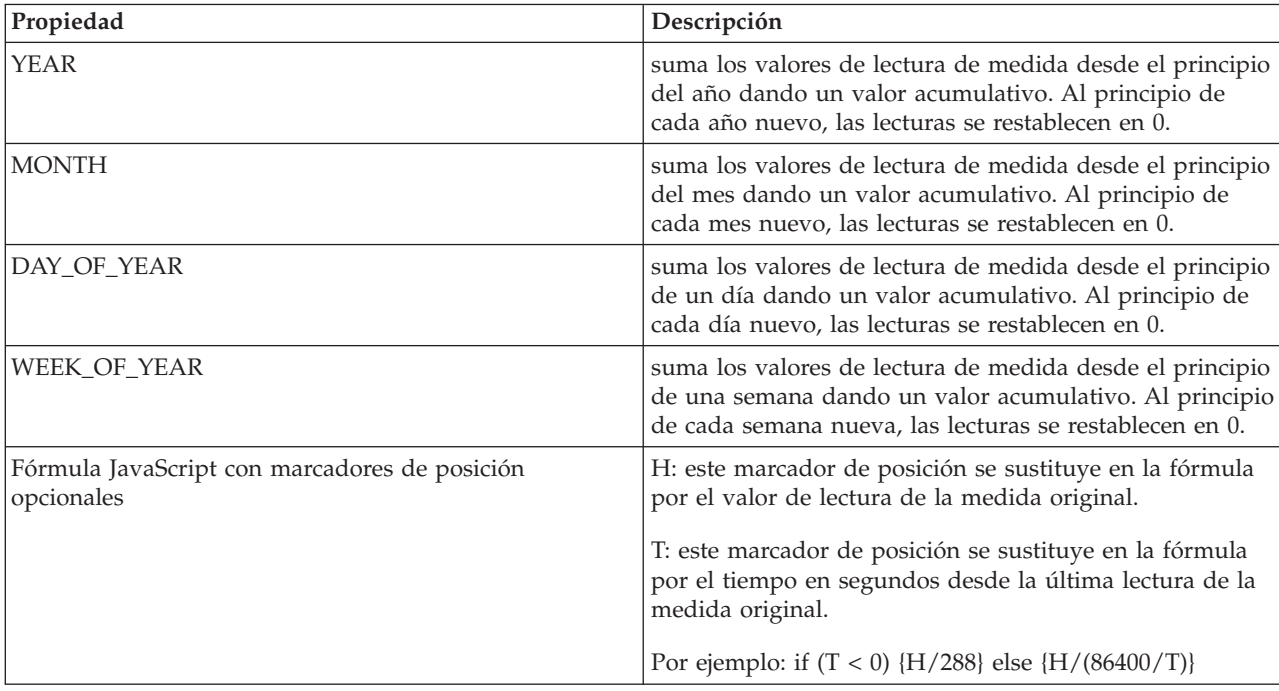

#### *Tabla 6. Propiedades de valor derivado normal*

*Tabla 7. Propiedades de valor derivado basado en el tiempo*

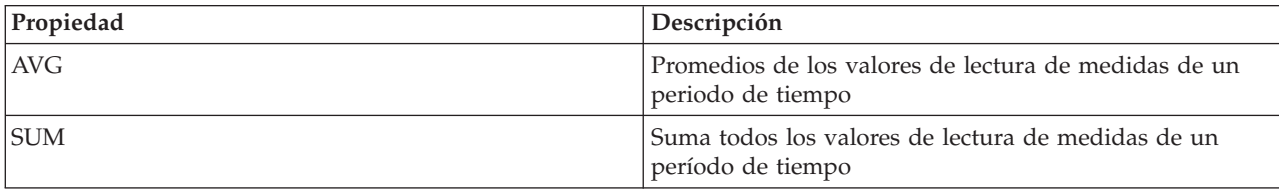

| Propiedad        | Descripción                                                                                                    |
|------------------|----------------------------------------------------------------------------------------------------|
| <b>MIN</b>       | Obtiene el mínimo de los valores de lectura de medidas<br>de un período de tiempo                                                                                                    |
| <b>MAX</b>       | Obtiene el máximo de los valores de lectura de medidas<br>de un período de tiempo. Fórmula combinada válida que<br>utilice las opciones anteriores, por ejemplo: (MAX - MIN)<br>$*100 / MAX$ |
| <b>DURATION</b>  | Número de segundos. AVT/SUM/MIN/MAX se calculan<br>desde la hora de inicio - duración hasta la hora de inicio.<br>El valor de las horas de inicio depende del valor de<br><b>TIMESTYLE.</b>  |
| <b>TIMESTYLE</b> | La hora de inicio CURRENT que se utiliza en<br>DURATION es la hora de lectura actual. La hora de<br>inicio NATURAL que se utiliza en DURATION es la hora<br>de final del día (24:00:00).     |

*Tabla 7. Propiedades de valor derivado basado en el tiempo (continuación)*

# **Definición de medidas clave**

Puede definir la medida clave modificando la tabla de instancia de activos de la base de datos o utilizando las capacidades de la interfaz de administración.

## **Procedimiento**

- 1. Inicie sesión en servidor de datos.
- 2. Abra la base de datos WIHDB.
- 3. Edite la tabla CFG.ASSET\_INST para definir su medida clave.

# **Personalizar la importación de datos y el almacenamiento operativo**

Con IBM Intelligent Operations for Water, puede crear un plan de consolidación de datos personalizados para recopilar y reconciliar datos de muchos orígenes. Utilice la información de esta sección para personalizar el relleno de datos.

IBM Intelligent Operations for Water utiliza componentes de middleware proporcionados por IBM Intelligent Operations Center para gestionar y procesar corrientes de datos de sistemas externos. IBM Intelligent Operations for Water funciona con datos que se extraen de orígenes como, por ejemplo, sensores, sistemas de medida o sistemas de gestión de activos empresariales. Los datos extraídos se transforman utilizando WebSphere Message Broker y, a continuación, se cargan en almacenes de datos operativos para su uso por parte de IBM Intelligent Operations for Water.

Los componentes de middleware aceptan canales de información de datos CSV (valores separados por comas). Utilizando el canal de información de datos CSV, IBM Intelligent Operations for Water genera un modelo RDF que se importa al administrador de modelos. La instancia del modelo es ampliable y describe la red de agua, los activos, los puntos de conexión y las ubicaciones geográficas. Si trabaja con WebSphere Message Broker, puede crear una planificación para conectar con historiadores de sistemas SCADA.

# **Configuración del simulador**

Para ingerir datos, debe configurar las propiedades del simulador.

# **Procedimiento**

1. Inicie sesión en servidor de aplicaciones y vaya a la carpeta /opt/IBM/water/apps/simulator/ simulator.properties

2. Compruebe que las entradas siguientes estén configuradas correctamente para su entorno. solution.id=Sunshine model.id=SunshineWaterGroup

# **Creación de un mensaje de lectura de ejemplo**

En este tema se describe el formato de un mensaje de lectura entrante de ejemplo.

# **Procedimiento**

Cree un mensaje entrante CSV con el siguiente formato.

```
<Alias>,<Valor>,<MarcaHoraria>
<Alias>,<Valor>,<MarcaHoraria>
<Alias>,<Valor>,<MarcaHoraria>
<Alias>,<Valor>,<MarcaHoraria>
```
# **Ejemplo**

```
PRV19_Setting_Value,40.0,2013-10-02T14:30:01.0+08:00
PRV24_Setting_Value,100.0,2013-10-02T14:30:01.0+08:00
PRV18_Setting_Value,40.0,2013-10-02T14:30:01.0+08:00
PRV23_Setting_Value,50.0,2013-10-02T14:30:01.0+08:00
PRV9_Setting_Value,50.0,2013-10-02T14:30:01.0+08:00
Pressure_Value_PCP604_MV,21.75,2013-10-02T14:30:01.0+08:00
Pressure_Value_PCP604_MV,22.33,2013-10-02T15:30:01.0+08:00
Pressure_Value_PCP604_MV,22.89,2013-10-02T16:30:01.0+08:00
Pressure_Value_PCP604_MV,23.29,2013-10-02T17:30:01.0+08:00
Pressure_Value_PCP604_MV,24.88,2013-10-02T18:30:01.0+08:00
Pressure_Value_PCP604_MV,25.15,2013-10-02T19:30:01.0+08:00
Pressure Value PCP599 MV,29.68,2013-10-02T14:30:01.0+08:00
Pressure_Value_PCP599_MV,30.39,2013-10-02T15:30:01.0+08:00
Pressure Value PCP599 MV,30.68,2013-10-02T16:30:01.0+08:00
Pressure_Value_PCP599_MV,31.08,2013-10-02T17:30:01.0+08:00
Pressure Value PCP599 MV,31.43,2013-10-02T18:30:01.0+08:00
Pressure_Value_PCP599_MV,31.79,2013-10-02T19:30:01.0+08:00
Pressure_Value_PCP553_MV,41.02,2013-10-02T14:30:01.0+08:00
Pressure_Value_PCP553_MV,41.11,2013-10-02T15:30:01.0+08:00
Pressure_Value_PCP553_MV,41.35,2013-10-02T16:30:01.0+08:00
Pressure_Value_PCP553_MV,41.45,2013-10-02T17:30:01.0+08:00
Pressure Value PCP553 MV,41.61,2013-10-02T18:30:01.0+08:00
Pressure Value PCP553 MV,41.89,2013-10-02T19:30:01.0+08:00
Tank_Level_Value_TANK2_MV,200,2013-10-02T12:11:01.234+08:00
Tank_Level_Value_TANK4_MV,1000,2013-10-02T12:11:01.234+08:00
Tank_Level_Value_TANK5_MV,500,2013-10-02T12:11:01.234+08:00
```
# **Envío del mensaje de lectura**

Para enviar un mensaje de lectura, debe colocar el mensaje en una carpeta utilizada por el Simulador para los mensajes entrantes.

# **Procedimiento**

1. Copie el archivo CSV en la carpeta /opt/IBM/water/apps/simulator/incoming.

```
[root@ioc16-app simulator]# pwd
/opt/IBM/water/apps/simulator
[root@ioc16-app simulator]# ./run_simulator.sh
Start to monitor the directory /opt/IBM/water/apps/simulator/incoming
```
[root@ioc16-app simulator]#

2. Ejecute el mandato ./run simulator.sh para enviar el mensaje.

[root@ioc16-app simulator]# nohup ./run\_simulator.sh & [1] 17409 [root@ioc16-app simulator]# nohup: ignoring input and appending output to `nohup.out' [root@ioc16-app simulator]#

# **Personalización del rendimiento operativo**

Puede personalizar las medidas de rendimiento en IBM Intelligent Operations for Water para satisfacer las necesidades del personal operativo y ejecutivo. Al especificar e implementar indicadores clave de rendimiento (ICR) específicos del usuario, puede establecer acuerdos de nivel de servicio y medidas clave para satisfacer las necesidades de rendimiento de su organización y de los interesados clave.

La personalización del rendimiento operativo implica trabajar con IBM Intelligent Operations Center para crear y desplegar ICR personalizados que se utilizan en IBM Intelligent Operations for Water. Debe estar familiarizado con las tareas siguientes.

### **Definición del suceso PAC del ICR**

Antes de definir o modificar un ICR, debe entender la alerta Protocolo Común de Alertas (PAC) sobre la que se basa el ICR. Por ejemplo, si define un ICR que realiza un seguimiento del estado de los sensores de la presión del agua, debe conocer los elementos del PAC que se deben seguir (nombre del sensor del agua, tiempo de lectura, estado de lectura, valor de la lectura).

## **Creación de un modelo de ICR**

Una vez que haya entendido la alerta PAC (Protocolo Común de Alertas) y el objetivo del ICR, puede empezar a modelar el ICR utilizando las herramientas disponibles.

### **Creación de una política ICR**

La política ICR establece el marco para cuando se desencadena el proceso ICR, cuando se produce la consolidación de datos, cuando los sucesos PAC del ICR se crean y se envían a IBM Intelligent Operations Center.

En esta sección se proporcionan las directrices sobre cómo crear y desplegar un ICR personalizado utilizando las muestras proporcionadas en IBM Intelligent Operations for Water.

### **Tareas relacionadas**:

["Configuración de origen de datos para el filtrado de sucesos" en la página 9](#page-20-0)

Los datos de origen son obligatorios para los sucesos. Después de la instalación, dispone de datos de ejemplo, pero debe hacer que esos datos estén disponibles desde servidor de datos y utilizar los recursos de la administración de la solución de agua para configurar los orígenes de datos de modo que los datos de sucesos se muestren en la interfaz.

### **Información relacionada**:

[Configuración de los KPI en IBM Intelligent Operations Center](http://pic.dhe.ibm.com/infocenter/cities/v1r6m0/topic/com.ibm.ioc.doc/use_kpiportlet.html)

[Creación e integración de los KPI en IBM Intelligent Operations Center](http://pic.dhe.ibm.com/infocenter/cities/v1r6m0/topic/com.ibm.ioc.doc/int_kpi.html)

[Configuración de procedimientos operativos estándar en IBM Intelligent Operations Center](http://pic.dhe.ibm.com/infocenter/cities/v1r6m0/topic/com.ibm.ioc.doc/use_sopconfig.html)

[Configuración de un origen de datos de IBM Intelligent Operations Center](http://pic.dhe.ibm.com/infocenter/cities/v1r6m0/topic/com.ibm.ioc.doc/use_datasourceportlet.html)

# **Suscripción a un mensaje de lectura**

Después de procesar el mensaje de lectura, el mensaje se envía a un tema denominado water/reading/topic en el gestor de colas.

# **Procedimiento**

- 1. Inicie IBM WebSphere MQ Explorer y localice el gestor de colas *WIH.MB.QM*
- 2. Inicie sesión en servidor de analíticas.
- 3. Ejecute el mandato:

[root@ioc16-ana bin]# cd /opt/mqm/bin [root@ioc16-ana bin]# ./MQExplorer

- 4. Cree un tema con la serie de tema: water/reading/topic.
- 5. Cree una cola de destino.
- 6. Suscriba el tema a la cola de destino.

# **Ejemplo**

```
Time: 23:46:15
Topic String: water/reading/topic
Message: <ns2:WIHRealTimeReading xmlns:ns2="http://www.ibm.com/iss/iow/wih">
<record>
<SolutionID>Sunshine</SolutionID>
<ModelID>SunshineWaterGroup</ModelID>
<ReadingAlias>PRV19_Setting_Value</ReadingAlias>
<ReadingValue>41.0</ReadingValue><ReadingTime>2013-10-03T14:30:01.000+08:00</ReadingTime>
<MeasurementID>15</MeasurementID>
<Asset>PRV19</Asset>
<AssetType>PRV</AssetType>
<Measurement>PRV19_STM</Measurement>
<MeasurementType>ValveSetting</MeasurementType>
</record>
<record>
<SolutionID>Sunshine</SolutionID>
<ModelID>SunshineWaterGroup</ModelID>
<ReadingAlias>PRV24_Setting_Value</ReadingAlias>
<ReadingValue>2604.5404291418613</ReadingValue>
<ReadingTime>2013-10-03T14:30:01.000+08:00</ReadingTime>
<MeasurementID>14</MeasurementID>
<Asset>PRV24</Asset>
<AssetType>PRV</AssetType>
<Measurement>PRV24_STM</Measurement>
<MeasurementType>ValveSetting</MeasurementType>
</record>
<record>
<SolutionID>Sunshine</SolutionID>
<ModelID>SunshineWaterGroup</ModelID>
<ReadingAlias>PRV18_Setting_Value</ReadingAlias>
<ReadingValue>2604.5404291418613</ReadingValue>
<ReadingTime>2013-10-03T14:30:01.000+08:00</ReadingTime>
<MeasurementID>19</MeasurementID>
<Asset>PRV18</Asset>
<AssetType>PRV</AssetType>
<Measurement>PRV18_STM</Measurement>
<MeasurementType>ValveSetting</MeasurementType>
</record>
</ns2:WIHRealTimeReading>
```
# **Creación de un flujo de mensajes para procesar una suscripción**

Utilice la información de este tema para crear un flujo de mensajes para procesar una suscripción.

# **Procedimiento**

- 1. Cree una aplicación WebSphere Message Broker.
- 2. Cree un flujo de mensajes en la aplicación WebSphere Message Broker.
- 3. Abra el flujo y coloque un nodo de entrada de WebSphere MQ en el flujo. El nodo de WebSphere MQ se utiliza para recibir mensajes de los clientes que se conectan a la aplicación WebSphere Message Broker.
- 4. Especifique el nombre de la cola para el nodo.
- 5. Coloque un nodo de cálculo ESQL (Extended Structured Query Language) o un nodo de cálculo Java en el flujo.
- 6. Escriba códigos empresariales en los nodos para procesar los mensajes. Utilice una de las opciones siguientes.
	- v Guarde le mensaje procesado en la base de datos directamente sin ninguna salida.
	- v Envíe el mensaje procesado a otra cola o publique el mensaje en un tema.

# **Creación de un origen de datos para desencadenar el procesamiento**

Mediante las capacidades de administración de la solución IBM Intelligent Operations Center, puede crear un origen de datos y desencadenar procesos y configuración para sucesos, indicadores de rendimiento claves y procedimientos operativos estándar.

# **Procedimiento**

Para acceder a las herramientas de configuración para orígenes de datos, sucesos, indicadores de rendimiento clave y procedimientos operativos estándar, pulse **Administración** > **Administración de soluciones** > **Herramientas de configuración**.

# **Personalización de la interfaz de usuario**

Puede personalizar algunos aspectos de la interfaz de usuario para adaptarlos a su aplicación. IBM Intelligent Operations for Water proporciona mecanismos de extensión de interfaz completos. Mediante las capacidades de IBM Intelligent Operations Center, puede configurar el panel de filtro, el panel de contenido y el panel de contenido de soporte.

## **Conceptos relacionados**:

["Guía de aprendizaje 5: Configuración de los paneles de la interfaz de usuario" en la página 210](#page-221-0) Utilice esta sección para configurar los paneles de la interfaz de usuario.

## **Tareas relacionadas**:

["Configuración del panel de filtro" en la página 210](#page-221-0)

Siga los pasos de este ejemplo para añadir un panel al panel Filtro.

["Configuración del panel de contenido" en la página 211](#page-222-0)

Siga los pasos de este ejemplo para configurar el panel de contenido.

["Configuración del panel de detalles" en la página 212](#page-223-0)

Siga los pasos de este ejemplo para configurar el panel de detalles.

["Configuración del panel de soporte" en la página 213](#page-224-0)

Siga los pasos de este ejemplo para configurar el panel de contenido de soporte.

# **Capítulo 7. Guías de aprendizaje**

En esta sección se presentan varias guías de aprendizaje que utilizan aplicaciones de ejemplo proporcionadas con IBM Intelligent Operations for Water. El objetivo de estas guías de aprendizaje es ayudarle a familiarizarse con IBM Intelligent Operations for Water y con el proceso de creación de aplicaciones integradas.

Las aplicaciones de ejemplo proporcionan un entorno simulado que puede utilizar para realizar el desarrollo de aplicaciones en IBM Intelligent Operations for Water. Al instalar IBM Intelligent Operations for Water, las aplicaciones de ejemplo se cargan en el directorio /opt/IBM/water/sunshine/samples del servidor de aplicaciones.

# **Utilización de las aplicaciones de ejemplo**

Los proyectos, código fuente y servicios de ejemplo se proporcionan para facilitar el desarrollo de aplicaciones web personalizadas en IBM Intelligent Operations for Water. Los ejemplos siguientes se proporcionan para facilitar el despliegue:

- v Un modelo semántico personalizado de ejemplo para importarlo al servidor de modelos. Esto incluye los archivos OWL y RDF de ejemplo para los tipos de canalizaciones y medidores y las instancias.
- Proyecto Cognos de ejemplo utilizado para desplegar informes.
- Proyecto WebSphere Message Broker de ejemplo.
- v El código fuente de la aplicación de ejemplo.

Las aplicaciones de ejemplo se utilizan ampliamente para compartir conocimientos sobre el proceso de despliegue de aplicaciones IBM Intelligent Operations for Water.

# **Guía de aprendizaje 1: Llenado de la infraestructura**

La solución IBM Intelligent Operations for Water proporciona opciones de ampliación que se pueden utilizar para personalizar los datos que están visibles para los usuarios. Trabajando con el administrador de modelos, puede definir qué infraestructura, activos, medidas y valores se presentan en la interfaz, y determinar cómo integrar estos datos con los componentes de la solución. En esta guía de aprendizaje, nos centramos en comprender y familiarizarnos con la personalización de modelos y las extensiones.

Al ampliar el modelo semántico de IBM Intelligent Operations for Water, puede crear un modelo personalizado que se adapte a sus necesidades. Utilice esta guía de aprendizaje para comprender cómo llenar la infraestructura para poder personalizar el modelo semántico.

# **Crear el modelo semántico.**

El primer paso para llenar la infraestructura implica crear el modelo semántico.

# **Definición del tipo de activo de medidor**

El tipo de activo de medidor se define en la ontología OWL. En este paso, puede personalizar el ejemplo proporcionado para su despliegue.

El código de ejemplo proporciona definiciones de tipo de activo de ejemplo, resaltadas en negrita, para Sunshine Water Group, que puede personalizar para su despliegue. Puede ampliar el recurso RSM\_WorkEquipment, por ejemplo, para definir un tipo de activo personalizado.

**Importante:** Se utiliza un espacio de nombres exclusivo para distinguir entre clientes. Asegúrese de que el espacio de nombres es exclusivo y que se utiliza para todos los modelos del cliente.

```
<rdf:RDF
    xmlns:rdf="http://www.w3.org/1999/02/22-rdf-syntax-ns#"
    xmlns:owl="http://www.w3.org/2002/07/owl#"
    xmlns:rdfs="http://www.w3.org/2000/01/rdf-schema#"
    xmlns:swg="http://SunshineWaterGroup#"
    xml:base="http://SunshineWaterGroup" >
  <rdf:Description rdf:about="http://SunshineWaterGroup#Meter">
<rdf:type rdf:resource="http://www.w3.org/2002/07/owl#Class"/>
    <rdfs:label xml:lang="en">Meter</rdfs:label>
    <rdfs:subClassOf rdf:resource="http://iec.ch/TC57/CIM-generic#RSM_WorkEquipment"/>
<rdfs:comment>Meter</rdfs:comment>
  </rdf:Description>
  <rdf:Description rdf:about="http://SunshineWaterGroup#WPM">
    <rdf:type rdf:resource="http://www.w3.org/2002/07/owl#Class"/>
    <rdfs:label xml:lang="en">Water Pressure Meter</rdfs:label>
    <rdfs:subClassOf rdf:resource="http://SunshineWaterGroup#Meter"/>
 <rdfs:comment>Contained by junctions in pipe network, provide junction pressures.</rdfs:comment>
  </rdf:Description>
  <rdf:Description rdf:about="http://SunshineWaterGroup#TankLevel">
    <rdf:type rdf:resource="http://www.w3.org/2002/07/owl#Class"/>
    <rdfs:label xml:lang="en">Tank Level</rdfs:label>
    <rdfs:subClassOf rdf:resource="http://SunshineWaterGroup#Meter"/>
 <rdfs:comment>Contained by tanks in pipe network, provide tank level.</rdfs:comment>
  </rdf:Description>
  <rdf:Description rdf:about="http://SunshineWaterGroup#PRV">
    <rdf:type rdf:resource="http://www.w3.org/2002/07/owl#Class"/>
    <rdfs:label xml:lang="en">Presure Reducing Valve</rdfs:label>
    <rdfs:subClassOf rdf:resource="http://SunshineWaterGroup#Meter"/>
 <rdfs:comment>Contained by valves in pipe network, provide valve settings.</rdfs:comment>
 </rdf:Description>
  <rdf:Description rdf:about="http://SunshineWaterGroup#WUM">
    <rdf:type rdf:resource="http://www.w3.org/2002/07/owl#Class"/>
    <rdfs:label xml:lang="en">Water Usage Meter</rdfs:label>
    <rdfs:subClassOf rdf:resource="http://SunshineWaterGroup#Meter"/>
 <rdfs:comment>Water Usage Meter</rdfs:comment>
  </rdf:Description>
```
 $<$ / $rdf:RDF$ >

## **Definición de la instancia de activos de medidor**

Cada definición de instancia de activo de medidor tiene cuatro partes: Basic, GeoSpacial, Measurements y Measurement Values.

Para obtener otros ejemplos de definición de instancias de activos de medidor, consulte sunshine meter instances.rdf.

La información básica contiene el tipo, ID y nombre del activo.

```
<!--Pressure Reducing Valve Start-->
   <swg:PRV rdf:ID="PRV19">
   <cim:RSM_IdentifiedObject.name>PRV19</cim:RSM_IdentifiedObject.name>
   <cim:RSM_UnnamedObject.description>PRV19</cim:RSM_UnnamedObject.description>
   <cim:RSM_WorkEquipment.ContainedBy_Equipment rdf:resource="#V19"/>
 </swg:PRV>
```
La información geoespacial contiene la ubicación del activo:

```
<cim:RSM_GeoSpacial rdf:ID="PRV19_Loc">
      <cim:RSM_IdentifiedObject.name>PRV19-Location</cim:RSM_IdentifiedObject.name>
      <cim:RSM_UnnamedObject.description>PRV19-Location</cim:RSM_UnnamedObject.description>
      <cim:RSM_GeoSpacial.InternalLocation>POINT(-86.21263432150522 41.69176027662383)
</cim:RSM_GeoSpacial.InternalLocation>
      <cim:RSM_Location.providesLocationOf_PhysicalEntity rdf:resource="#PRV19"/>
    </cim:RSM_GeoSpacial>
```
La información de medida indica si se trata de la medida clave, el tipo de medida, el umbral de medida, el tiempo de espera de lectura de la medida y la información del valor derivado.

```
<cim:RSM_Measurement rdf:ID="PRV19_STM">
      <cim:RSM_IdentifiedObject.name>Setting</cim:RSM_IdentifiedObject.name>
      <cim:RSM_UnnamedObject.description>PRV19 Setting
</cim:RSM_UnnamedObject.description>
      <cim:RSM_Measurement.UOM>PSI</cim:RSM_Measurement.UOM>
      <cim:RSM_Measurement.associatedTo_physicalEntity rdf:resource="#PRV19"/>
   <cim:RSM_Measurement.Is_Primary_Measurement_Of rdf:resource="#PRV19"/>
   <cim:RSM_Measurement.Type>ValveSetting</cim:RSM_Measurement.Type>
   <cim:RSM_Measurement.Threshold>0/10:0</cim:RSM_Measurement.Threshold>
   <cim:RSM_Measurement.Threshold>10/20:1</cim:RSM_Measurement.Threshold>
   <cim:RSM_Measurement.Threshold>20/100:2</cim:RSM_Measurement.Threshold>
   <cim:RSM_Measurement.Timeout>600000</cim:RSM_Measurement.Timeout>
   \leq/cim:RSM Measurement>
Ejemplo de medida de nivel de tanque mínimo cada hora:
```

```
<cim:RSM_Measurement rdf:ID="HITL_T2_M">
      <cim:RSM_IdentifiedObject.name>Hourly MIN Tank Level</cim:RSM_IdentifiedObject.name>
      <cim:RSM_UnnamedObject.description>Hourly MIN Tank Level of
TANK2</cim:RSM_UnnamedObject.description>
      <cim:RSM_Measurement.UOM>FEET</cim:RSM_Measurement.UOM>
      <cim:RSM_Measurement.associatedTo_physicalEntity rdf:resource="#TANK2"/>
   <cim:RSM_Measurement.Is_Primary_Measurement_Of rdf:resource="#TANK2"/>
   <cim:RSM_Measurement.Type>TankLevel</cim:RSM_Measurement.Type>
   <cim:RSM_Measurement.Threshold>0/10:0</cim:RSM_Measurement.Threshold>
   <cim:RSM_Measurement.Threshold>10/20:1</cim:RSM_Measurement.Threshold>
   <cim:RSM_Measurement.Threshold>20/100:2</cim:RSM_Measurement.Threshold>
   <cim:RSM_Measurement.DeriveFrom rdf:resource="#TL_T2_M"/>
      <cim:RSM_Measurement.DeriveCalc>MIN</cim:RSM_Measurement.DeriveCalc>
      <cim:RSM_Measurement.DeriveTimeStyle>NATURAL</cim:RSM_Measurement.DeriveTimeStyle>
      <cim:RSM_Measurement.DeriveDuration>3600</cim:RSM_Measurement.DeriveDuration>
   </cim:RSM_Measurement>
```
La información de valor de medida contiene el alias del valor de medida y el valor que pertenece a cada medida. El alias del valor de medida debe ser exclusivo en el modelo actual.

```
<cim:RSM_MeasurementValue_rdf:ID="PRV19_Setting_Value_MV">
     <cim:RSM_IdentifiedObject.name>PRV19_Setting_Value</cim:RSM_IdentifiedObject.name>
     <cim:RSM_UnnamedObject.alias>PRV19_Setting_Value</cim:RSM_UnnamedObject.alias>
     <cim:RSM_MeasurementValue.IsA_Measurement rdf:resource="#PRV19_STM"/>
  </cim:RSM_MeasurementValue>
```
### **Definición del tipo de activo de canalización**

El usuario puede definir los tipos de activo de canalización del mismo modo que definen tipos de activo de medidor.

```
<rdf:RDF xmlns:rdf="http://www.w3.org/1999/02/22-rdf-syntax-ns#"
xmlns:owl="http://www.w3.org/2002/07/owl#" xmlns:rdfs="http://www.w3.org/2000/01/rdf-schema#"
xml:base="http://SunshineWaterGroup" >
  <rdf:Description rdf:about="http://SunshineWaterGroup#PipeNetwork">
    <rdf:type rdf:resource="http://www.w3.org/2002/07/owl#Class"/>
    <rdfs:label xml:lang="en">PipeNetwork</rdfs:label>
    <rdfs:subClassOf rdf:resource="http://iec.ch/TC57/CIM-generic#RSM_WorkEquipment"/>
 <rdfs:comment>Pipe</rdfs:comment> </rdf:Description>
  <rdf:Description rdf:about="http://SunshineWaterGroup#Pipe">
    <rdf:type rdf:resource="http://www.w3.org/2002/07/owl#Class"/>
    <rdfs:label xml:lang="en">Pipe</rdfs:label>
    <rdfs:subClassOf rdf:resource="http://SunshineWaterGroup#PipeNetwork"/>
 <rdfs:comment>Pipe</rdfs:comment> </rdf:Description>
  <rdf:Description rdf:about="http://SunshineWaterGroup#Junction">
    <rdf:type rdf:resource="http://www.w3.org/2002/07/owl#Class"/>
    <rdfs:label xml:lang="en">Junction</rdfs:label>
    <rdfs:subClassOf rdf:resource="http://SunshineWaterGroup#PipeNetwork"/>
 <rdfs:comment>Junction</rdfs:comment> </rdf:Description>
  <rdf:Description rdf:about="http://SunshineWaterGroup#Reservoir">
```

```
<rdf:type rdf:resource="http://www.w3.org/2002/07/owl#Class"/>
    <rdfs:label xml:lang="en">Reservoir</rdfs:label>
    <rdfs:subClassOf rdf:resource="http://SunshineWaterGroup#PipeNetwork"/>
 <rdfs:comment>Reservoir</rdfs:comment> </rdf:Description>
  <rdf:Description rdf:about="http://SunshineWaterGroup#Valve">
    <rdf:type rdf:resource="http://www.w3.org/2002/07/owl#Class"/>
    <rdfs:label xml:lang="en">Valve</rdfs:label>
    <rdfs:subClassOf rdf:resource="http://SunshineWaterGroup#PipeNetwork"/>
 <rdfs:comment>Valve</rdfs:comment> </rdf:Description>
  <rdf:Description rdf:about="http://SunshineWaterGroup#Tank">
    <rdf:type rdf:resource="http://www.w3.org/2002/07/owl#Class"/>
    <rdfs:label xml:lang="en">Tank</rdfs:label>
    <rdfs:subClassOf rdf:resource="http://SunshineWaterGroup#PipeNetwork"/>
 <rdfs:comment>Tank</rdfs:comment>
  </rdf:Description>
</rdf:RDF>
```
## **Definición de la instancia de activos de canalización**

En la definición de instancias de activos de canalización, puede definir la información geoespacial y la información de conexión para cada activo de canalización.

**Importante:** Los activos de medición y canalización son similares. Ambos tienen un nombre, un ID e información geoespacial. Una diferencia significativa es que los activos de medición tienen medidas, valores de medida y configuración de medición asociada.

Definición de unión de ejemplo

```
\leq !-- a Junction segment - START -->
<swg:Junction rdf:ID="J547">
<cim:RSM_IdentifiedObject.name>J547</cim:RSM_IdentifiedObject.name>
<cim:RSM_PhysicalEntity.TypeOfPhysicalEntity>WorkEquipment<
/cim:RSM_PhysicalEntity.TypeOfPhysicalEntity>
<cim:RSM_WorkEquipment.TypeOfEquipment>Junction</cim:RSM_WorkEquipment.TypeOfEquipment>
<cim:RSM_WorkEquipment.EquipmentLevel>1</cim:RSM_WorkEquipment.EquipmentLevel>
</swg:Junction>
<cim:RSM_GeoSpacial rdf:ID="J547lOC">
<cim:RSM_IdentifiedObject.name>J547lOC</cim:RSM_IdentifiedObject.name>
<cim:RSM_UnnamedObject.description>J547lOC</cim:RSM_UnnamedObject.description>
<cim:RSM_GeoSpacial.InternalLocation>POINT(-86.21177328555342 41.69814473321164)
</cim:RSM_GeoSpacial.InternalLocation>
<cim:RSM_Location.providesLocationOf_PhysicalEntity rdf:resource="#J547"/>
</cim:RSM_GeoSpacial>
<!-- a Junction segment - END -->
Sample pipe definition:
\leq !-- a Pipe segment - START -->
<swg:Pipe rdf:ID="Pipe1">
<cim:RSM_IdentifiedObject.name>Pipe1</cim:RSM_IdentifiedObject.name>
<cim:RSM_PhysicalEntity.TypeOfPhysicalEntity>WorkEquipment<
/cim:RSM_PhysicalEntity.TypeOfPhysicalEntity>
<cim:RSM_WorkEquipment.TypeOfEquipment>Pipe</cim:RSM_WorkEquipment.TypeOfEquipment>
<cim:RSM_WorkEquipment.EquipmentLevel>1</cim:RSM_WorkEquipment.EquipmentLevel>
<cim:RSM_WorkEquipment.connects_WorkEquipment rdf:resource="#J541"/>
<cim:RSM_WorkEquipment.connects_WorkEquipment rdf:resource="#J540"/>
</swg:Pipe>
<cim:RSM_GeoSpacial rdf:ID="Pipe1lOC">
<cim:RSM_IdentifiedObject.name>Pipe1lOC</cim:RSM_IdentifiedObject.name>
<cim:RSM_UnnamedObject.description>Pipe1lOC</cim:RSM_UnnamedObject.description>
<cim:RSM_GeoSpacial.InternalLocation>LINESTRING(-86.20972325405445 41.69817547842112,-86.20680681538411
41.69830054220117)</cim:RSM_GeoSpacial.InternalLocation>
<cim:RSM_Location.providesLocationOf_PhysicalEntity rdf:resource="#Pipe1"/>
</cim:RSM_GeoSpacial>
\leq !-- a Pipe segment - END -->
```
# **Importación del modelo semántico**

Una vez que haya actualizado su ontología o modelo, debe importarlo mediante una de las opciones que se describe en esta sección.

Puede configurar el sistema para utilizar Apache Jena como gestor de modelos, o configurar el sistema para utilizar el gestor de modelos IIC.

## **Importación del modelo semántico (IIC)**

Puede importar el modelo semántico de IIC desde la línea de mandatos o utilizando la consola administrativa. Utilice la opción de línea de mandatos para importar el modelo si tiene un modelo grande. La consola administrativa IIC es más efectiva para modelos semánticos más pequeños.

## **Acerca de esta tarea**

Siga estos pasos para importar el modelos semántico (IIC) desde la consola administrativa. Las opciones de línea de mandatos también se describen en este tema.

### **Procedimiento**

- 1. Inicie sesión en la consola administrativa: http://iocapp:9086/iic/console.
- 2. Seleccione **Gestor de modelos** > **Ontologías**.
- 3. Pulse **Examinar** y seleccione un archivo OWL.
- 4. Pulse **Cargar**.
- 5. Repita este paso para los archivos OWL adicionales.
- 6. Pulse **Gestor de modelos** > **Ontologías** para ver los archivos OWL que se han cargado. sunshine pipeline type.owl sunshine meter type.owl
- 7. Seleccione **Gestor de modelos** > **Cargar**.
- 8. Pulse **Examinar** y seleccione un archivo RDF.
- 9. Pulse **Cargar**.
- 10. Repita este paso para los archivos RDF adicionales.
- 11. Pulse **Gestor de modelos** > **Gráficos** para ver los modelos cargados.

```
http://cityName
http://SunshineWaterGroup
```
#### **Importación del modelo semántico desde la línea de mandatos: Acerca de esta tarea**

Utilice el script iicmodelloader.sh, disponible en el servidor de datos en /datahome/db2inst2/sqllib/ rdf/bin o en el servidor de aplicaciones en /opt/IBM/DB2/rdf/bin. Utilice el script para cargar modelos más grandes. Se recomienda ejecutar el script en el servidor de datos.

#### **Procedimiento**

- 1. Inicie sesión en el servidor de datos.
- 2. Ejecute el mandato ./iicmodelloader.sh \${modelfile} \${dbusername} \${dbpassword}. ./iicmodelloader.sh ~/models/sunshine pipe.xml dbadmin dbadminpass
- 3. Renueve la memoria caché de consultas del servidor de modelos. En el servidor de aplicaciones, ejecute el script /opt/IBM/water/modelServer/scripts/clearcache.sh

### **Ejemplo**

Importación de OWL

```
/opt/IBM/water/modelServer/scripts/modelserver.sh owlload
 /opt/IBM/water/sunshine/model/sunshine_pipeline_type.owl
/opt/IBM/water/modelServer/scripts/modelserver.sh owlload
/opt/IBM/water/sunshine/model/sunshine_meter_type.owl
```
### RDF Import

```
cd /opt/IBM/DB2/rdf/bin
```
- ./iicmodelloader.sh /opt/IBM/water/sunshine/model
- /sunshine\_pipeline\_instances.rdf \$DB\_INSTANCE\_USER \$DB2\_PASSWORD
- ./iicmodelloader.sh /opt/IBM/water/sunshine/model

```
/sunshine_meter_instances.rdf $DB_INSTANCE_USER $DB2_PASSWORD
```
## **Importación del modelo semántico (Jena)**

Si ha configurado el sistema para utilizar Apache Jena como gestor de modelos, utilice los pasos siguientes para cargar ontologías e instancias RDF.

## **Procedimiento**

- 1. Inicie sesión en el servidor de aplicaciones y vaya a la carpeta /opt/IBM/water/jena.
- 2. Importe archivos OWL: ./importModel.sh <owl>
- 3. Importe instancias RDF: ./importModel.sh <rdf file>
- 4. Ejecute la inferencia para enriquecer el modelo: ./inference.sh

## **Ejemplo**

```
/opt/IBM/water/jena/importModel.sh /opt/IBM/water/sunshine
 /model/sunshine_pipeline_type.owl
/opt/IBM/water/jena/importModel.sh /opt/IBM/water/sunshine
/model/sunshine_meter_type.owl
/opt/IBM/water/jena/importModel.sh /opt/IBM/water/sunshine
 /model/sunshine_pipeline_instances.rdf
/opt/IBM/water/jena/importModel.sh /opt/IBM/water/sunshine
/model/sunshine_meter_instances.rdf
```
# **Creación de una aplicación de solución personalizada**

Puede utilizar las opciones de administración de la solución para crear una nueva aplicación de solución. La aplicación de solución creada contiene la aplicación IBM Intelligent Operations for Water como aplicación predeterminada, y puede personalizar el ejemplo para modificar páginas y grupos de usuarios y luego configurar la aplicación IBM Intelligent Operations for Water para mostrarla en dichas páginas.

- 1. Inicie sesión en IBM Intelligent Operations for Water como administrador.
- 2. Seleccione **Administración** > **Administración de solución**.
- 3. Vaya a **Gestión de aplicaciones**.
- 4. Pulse **Crear**.
- 5. En **Crear aplicación de solución**, especifique estos detalles para la solución:
	- v En **ID**, especifique el identificador para la aplicación de solución*Sunshine*.
	- v En **Nombre**, especifique el nombre de la aplicación de solución: *Agua*.
	- v En **Descripción**, especifique la descripción de la aplicación de solución *Solución Sunshine*.

# **Sincronizar el modelo con la base de datos**

Si ha creado una aplicación de solución, puede sincronizar el modelo en la base de datos WIHDB.

- 1. Inicie sesión en IBM Intelligent Operations for Water como administrador.
- 2. Seleccione **Administración** > **Administración de solución**.
- 3. Vaya a **Configuración de la aplicación**.
- 4. En **Seleccione una solución para configurarla**, seleccione **Agua**.
- 5. Seleccione la pestaña **Modelo**.
- 6. En **Crear modelo**, introduzca un prefijo *http://SunshineWaterGroup#* para el nuevo modelo.
- 7. Pulse **Guardar**.
- 8. Seleccione un modelo en la lista de opciones.
- 9. En la pestaña **Aspectos básicos**, pulse **Sincronizar ahora**.

También puede sincronizar el modelo con la base de datos desde la línea de mandatos.

- 1. Inicie sesión en servidor de aplicaciones.
- 2. Vaya a la carpeta /opt/IBM/water/apps.
- 3. Ejecute el mandato ./syncModelToDB.sh Sunshine http://SunshineWaterGroup#

# **Configuración de lecturas y medidas**

Una vez que se ha sincronizado un modelo en la base de datos WIHDB, puede configurar los umbrales de lectura, el tiempo de espera de lectura, medidas clave y valores derivados para medidas. Debe sincronizar estas medidas en la base de datos.

Para configurar lecturas y medidas, debe seleccionar el tipo de activo, configurar las instancias de activos, seleccionar medidas y luego sincronizar las lecturas y medidas en la base de datos. Utilizando el modelo de ejemplo SunshineWaterGroup, realice las tareas que se indican a continuación.

- 1. Inicie sesión en IBM Intelligent Operations for Water como administrador.
- 2. Seleccione **Administración** > **Administración de soluciones**
- 3. Vaya a **Configuración de la aplicación**.
- 4. En **Seleccione una solución para configurarla**, seleccione **Agua**.
- 5. Seleccione la pestaña **Modelo**.
- 6. Seleccione la pestaña **Instancias de activos**.
- 7. En **Seleccionar un tipo de activo**, elija *SunshineWaterGroup* en el menú desplegable.
- 8. Seleccione la instancia de activo que desea configurar.
- 9. Seleccione la medida que desea configurar. Pulse la pestaña para introducir la configuración de umbrales de medida, medidas clave, tiempos de espera sin lectura y valores de derivados.

También puede configurar lecturas y medidas en la base de datos.

- 1. Inicie sesión en servidor de datos.
- 2. Abra la base de datos WIHDB.
- 3. Edite la tabla WIH.MEASUREMENT\_THRESHOLD para definir los umbrales de medida.
- 4. Edite la tabla WIH.MEASUREMENT\_TIMEOUT para definir los tiempos de espera sin lectura.
- 5. Edite la tabla WIH.MEASUREMENT\_DERIVED\_CALC para definir los cálculos de valores derivados.
- 6. Edite la tabla WIH.ASSET\_INST para definir la medida clave.

# **Definición de áreas designadas**

Las áreas designadas se muestran en el mapa y se configuran para filtrar activos por ubicación geográfica.

- 1. Inicie sesión en IBM Intelligent Operations for Water como administrador.
- 2. Seleccione **Administración** > **Administración de soluciones**
- 3. Vaya a **Configuración de la aplicación**.
- 4. En **Seleccione una solución para configurarla**, seleccione **Agua**.
- 5. Seleccione la pestaña **Modelo**.
- 6. Seleccione un modelo de la lista de modelos.
- 7. Seleccione la pestaña **Áreas designadas** para añadir, actualizar, suprimir o cargar un área designada. Para obtener más información, consulte el tema relacionado.

#### **Tareas relacionadas**:

["Configuración de áreas designadas" en la página 41](#page-52-0) Configure áreas geográficas designadas en una aplicación de solución.

# **Guía de aprendizaje 2 - Incorporación de datos**

Con IBM Intelligent Operations for Water, puede crear un plan de consolidación de datos personalizados para recopilar y reconciliar datos de muchos orígenes. Utilice esta guía de aprendizaje para familiarizarse con la importación de datos.

IBM Intelligent Operations for Water utiliza los componentes de middleware para gestionar y procesar corrientes de datos de sistemas externos. IBM Intelligent Operations for Water funciona con datos que se extraen de orígenes como, por ejemplo, sensores, sistemas de medida o sistemas de gestión de activos empresariales. Los datos extraídos se transforman utilizando WebSphere Message Broker y, a continuación, se cargan en almacenes de datos operativos para su uso por parte de IBM Intelligent Operations for Water.

WebSphere Message Broker conecta aplicaciones entre sí, independientemente de los protocolos o formatos de mensajes a los que dan soporte. Para IBM Intelligent Operations for Water, los datos que se exportan desde sistemas externos están disponibles como archivos CSV. Los datos que se importan a IBM Intelligent Operations for Water a través de WebSphere Message Broker se validan, enriquecen, transforman y, a continuación, se direccionan a los almacenes de datos apropiados.

IBM Intelligent Operations for Water utiliza un mecanismo común de incorporación de datos. Los datos del sensor o del medidor que se exportan desde sistemas de gestión de datos como archivos CSV se incorporan en los almacenes de datos internos de IBM Intelligent Operations for Water. Cuando el archivo CSV se exporta desde el sistema de gestión de datos, los datos se colocan en una cola de mensajes de WebSphere: *Water.Reading.IN*. Las aplicaciones de WebSphere Message Broker supervisan la cola. Cuando un mensaje que contiene datos de lectura de consumo de agua se coloca en la cola, los datos de la cola se actualizan en los almacenes de datos de análisis de IBM Intelligent Operations for Water. Cuando la consolidación de datos de WebSphere Message Broker ha finalizado, los datos se publican en un tema que tiene la serie de tema *water/reading/topic* para el proceso operativo por parte de IBM Intelligent Operations for Water.

# **Configuración del simulador**

IBM Intelligent Operations for Water proporciona una herramienta de simulación que supervisa las carpetas de entrada, analiza los archivos CSV y envía las lecturas de datos. Puede utilizar el simulador para comprobar los flujos de datos operativos procedentes de sistemas externos.

El Simulador se instala en el servidor de aplicaciones en el directorio: /opt/IBM/water/apps/simulator. El Simulador puede configurarse para dar soporte a varias aplicaciones, de modo que pueda enviar mensajes de lectura para distintos modelos y aplicaciones. Para hacerlo, puede realizar copias del Simulador y cada copia del Simulador se puede configurar individualmente para una aplicación de solución y modelo específicos.

Antes de iniciar el Simulador, compruebe que la configuración incluye los valores indicados en el archivo simulator.properties.

# cat simulator.properties

#Este archivo se utiliza para definir propiedades para el simulador CSV

#Directorio donde se coloca el archivo de mensajes de entrada. #Una vez que los archivos nuevos se han copiado en esta carpeta, el archivo se procesará. incoming.message.dir=/opt/IBM/water/apps/simulator/incoming

#Una vez que los archivos nuevos se han procesado, los archivos procesados se copiarán en este directorio.
processed.message.dir=/opt/IBM/water/apps/simulator/processed

# En milisegundos. Esta configuración se utiliza para definir el intervalo de exploración. De forma predeterminada, incoming.message.dir se explorará cada 5 segundos. scan.interval=5000

# En milisegundos. Esta configuración se utiliza para definir el intervalo de envío de mensajes. El mensaje encontrado se enviará cada número de milisegundos que se haya configurado. send.interval=10000

# true o false. Esta configuración habilita o inhabilita el soporte de mensajes por lotes batch=true

# número máximo de mensajes en un lote batch.max=500

# Indica si se establece conexión directa con MQ Server connectmq=true

# Nombre de host de MQ Server mqhostname=ioc16-ana.cn.ibm.com

# Puerto de MQ Server mqport=1415

# MQ Queue Manager mqqm=WIH.MB.QM

# MQ Queue mqqueue=WIH.Reading.IN

#### **solution.id=Sunshine**

#### **model.id=SunshineWaterGroup**

En este ejemplo, las propiedades se configuran para enviar mensajes para la aplicación de solución *Sunshine* y para utilizar los modelos RDF de *SunshineWaterGroup*.

Los demás parámetros están relacionados con la información de conexión de WebSphere MQ y los modos de envío.

**Nota:** En este release, el Simulador puede utilizar el Cliente Java para establecer conexión directamente con WebSphere MQ Server.

### **Creación de un mensaje de lectura**

Cree un mensaje de lectura que contenga lecturas de activos que luego puedan procesarse en el Simulador.

- 1. Cree un mensaje entrante CSV con el siguiente formato. El <Alias> en este ejemplo es un alias de valor de medida.
	- <Alias>,<Valor>,<MarcaHoraria>
- 2. El Simulador procesa las lecturas, añade la aplicación de solución y el ID de modelo para cada mensaje de lectura, y envía las lecturas a la cola WIH.Reading.IN.

```
PRV19_Setting_Value,40.0,2013-10-02T14:30:01.0+08:00
PRV24_Setting_Value,100.0,2013-10-02T14:30:01.0+08:00
PRV18_Setting_Value,40.0,2013-10-02T14:30:01.0+08:00
PRV23_Setting_Value,50.0,2013-10-02T14:30:01.0+08:00
PRV9_Setting_Value,50.0,2013-10-02T14:30:01.0+08:00
Pressure_Value_PCP604_MV,21.75,2013-10-02T14:30:01.0+08:00
Pressure_Value_PCP604_MV,22.33,2013-10-02T15:30:01.0+08:00
Pressure_Value_PCP604_MV,22.89,2013-10-02T16:30:01.0+08:00
Pressure_Value_PCP604_MV,23.29,2013-10-02T17:30:01.0+08:00
Pressure_Value_PCP604_MV,24.88,2013-10-02T18:30:01.0+08:00
```

```
Pressure_Value_PCP604_MV,25.15,2013-10-02T19:30:01.0+08:00
Pressure Value PCP599 MV,29.68,2013-10-02T14:30:01.0+08:00
Pressure_Value_PCP599_MV,30.39,2013-10-02T15:30:01.0+08:00
Pressure_Value_PCP599_MV,30.68,2013-10-02T16:30:01.0+08:00
Pressure_Value_PCP599_MV,31.08,2013-10-02T17:30:01.0+08:00
Pressure_Value_PCP599_MV,31.43,2013-10-02T18:30:01.0+08:00
Pressure Value PCP599 MV,31.79,2013-10-02T19:30:01.0+08:00
Pressure_Value_PCP553_MV,41.02,2013-10-02T14:30:01.0+08:00
Pressure_Value_PCP553_MV,41.11,2013-10-02T15:30:01.0+08:00
Pressure_Value_PCP553_MV,41.35,2013-10-02T16:30:01.0+08:00
Pressure_Value_PCP553_MV,41.45,2013-10-02T17:30:01.0+08:00
Pressure_Value_PCP553_MV,41.61,2013-10-02T18:30:01.0+08:00
Pressure_Value_PCP553_MV,41.89,2013-10-02T19:30:01.0+08:00
Tank_Level_Value_TANK2_MV,200,2013-10-02T12:11:01.234+08:00
Tank_Level_Value_TANK4_MV,1000,2013-10-02T12:11:01.234+08:00
Tank_Level_Value_TANK5_MV,500,2013-10-02T12:11:01.234+08:00
```
## **Envío de un mensaje de lectura**

Siga los pasos de esta sección para enviar el mensaje de lectura.

- 1. Copie el archivo CSV en la carpeta /opt/IBM/water/apps/simulator/incoming especificada en el archivo simulator.properties.
- 2. Inicie el simulador mediante este mandato: nohup ./run\_simulator.sh > simulator.log &

**Nota:** Compruebe que el simulador todavía no se está ejecutando. Para comprobar el estado de inicio, vea el registro del simulador escribiendo el mandato: **tail –f simulator.log**. Si el simulador se está ejecutando, deberá detenerlo y reiniciarlo si ha realizado cambios en la configuración.

- 3. Ejecute el mandato ./run\_simulator.sh para enviar el mensaje. El simulador supervisa la carpeta entrante y luego procesa los archivos CSV uno a uno. Todos los archivos CSV procesados se colocan en la carpeta procesada, que también está configurada en simulator.properties.
- 4. Verifique que el valor, la tendencia de estado y el tiempo de envío en la interfaz de IBM Intelligent Operations for Water han cambiado.

El simulador utiliza el cliente Java para conectarse a WebSphere MQ y enviar los mensajes procesados directamente a la cola. Puede escribir su propia aplicación para enviar los mensajes directamente a la cola WIH.Reading.IN; no obstante, los mensajes de la cola deben incluir tanto la información de la aplicación de solución como el ID de modelo. El formato para dichos mensajes es el siguiente:

Sunshine, SunshineWaterGroup, PRV19\_Setting\_Value,40.0,2013-10-02T14:30:01.0+08:00 Sunshine, SunshineWaterGroup, PRV24\_Setting\_Value,100.0,2013-10-02T14:30:01.0+08:00

## **Guía de aprendizaje 3: Procesamiento de datos**

IBM Intelligent Operations for Water proporciona una aplicación de ejemplo que simplifica el modo de suscribir las aplicaciones de usuario a mensajes procesados por WebSphere Message Broker. El procesamiento de mensajes en el flujo de mensajes puede personalizarse según los requisitos de la empresa.

Se proporcionan los siguientes ejemplos:

*Tabla 8. Proyectos de ejemplo*

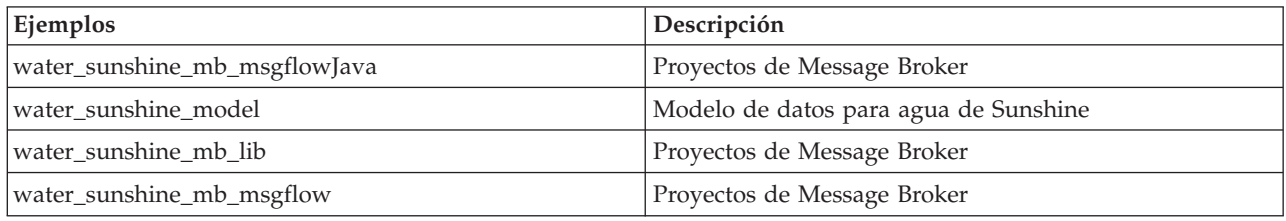

Para definir el flujo de mensajes, debe estar familiarizado con WebSphere Message Broker y saber cómo crear la cola e importar los datos necesarios para crear el flujo de mensajes.

# **Suscripción a un mensaje de lectura**

Siga los pasos de esta guía de aprendizaje para suscribirse a un mensaje en IBM Intelligent Operations for Water.

- 1. Cree una cola para recibir el mensaje reenviado.
- 2. Cree una suscripción en WebSphere MQ para reenviar el mensaje a la cola. El mensaje procesado puede recuperarse mediante la suscripción a una serie de tema: water/reading/topic; luego se puede reenviar el mensaje a la cola: WATER.READING.SUNSHINE.QUEUE
- 3. Escriba un flujo de intermediario de mensaje para procesar los mensajes recibidos. El mensaje procesado por el intermediario de mensajes IBM Intelligent Operations for Water es en formato XML. Contiene más información sobre las lecturas del cuerpo del mensaje, como el ID del activo, el tipo de activo y el tipo de medida.

```
(0x01000000:Folder):XMLNSC = ( ['xmlnsc' : 0x2118c00]
   (0x01000000:Folder)http://www.ibm.com/iss/iow/wih:WIHRealTimeReading = (
     (0x03000102:NamespaceDecl)http://www.w3.org/2000/xmlns/:ns2
= 'http://www.ibm.com/iss/iow/wih' (http://www.ibm.com/iss/iow/wih%27) (CHARACTER)
     (0x01000000:Folder ):record = (
       (0x03000000:PCDataField):SolutionID = 'Sunshine' (CHARACTER)
       (0x03000000:PCDataField):ModelID = 'SunshineWaterGroup' (CHARACTER)
       (0x03000000:PCDataField):ReadingAlias = 'PRV19_Setting_Value' (CHARACTER)
       (0x03000000:PCDataField):ReadingValue = '40.0' (CHARACTER)
                                            = '2013-10-03T14:30:01.000+08:00' (CHARACTER)
       (0x03000000:PCDataField):MeasurementID = '16' (CHARACTER)
       (0x03000000:PCDataField):Asset = 'PRV19' (CHARACTER)
       (0x03000000:PCDataField):AssetType = 'PRV' (CHARACTER)
       (0x03000000:PCDataField):Measurement = 'PRV19_STM' (CHARACTER)(0x03000000:PCDataField):MeasurementType = 'ValveSetting' (CHARACTER)
    )
   )
 )
```
4. Se proporcionan archivos XSD de ejemplo para analizar los mensajes en sus códigos de intermediario.

### **Conceptos relacionados**:

["Comprobación de mensajes al realizar la adquisición de datos en la tabla de lectura WIH" en la página](#page-291-0) [280](#page-291-0)

Si tiene problemas durante el proceso de adquisición de datos cuando los mensajes no alcanzan la tabla WIH.READING y se generan excepciones, complete los pasos de este tema.

# **Creación de un flujo de Message Broker para procesar la suscripción**

En esta guía de aprendizaje, mediante la aplicación de ejemplo Sunshine puede crear un flujo de mensajes para procesar los mensajes suscritos. Para definir el flujo de mensajes, debe estar familiarizado con WebSphere Message Broker y saber cómo crear la cola e importar los datos necesarios para crear el flujo de mensajes.

Utilizando el intermediario para la aplicación de solución Sunshine como ejemplo, puede hacer lo siguiente:

- v crear un flujo de mensajes para procesar los mensajes suscritos
- v Utilizar mensajes que sean relevantes solo para los medidores de uso del agua
- v Resumir las lecturas de uso de agua diarias
- v Guardar el resultado en la base de datos Sunshine: tabla SUNSHINE.WATER\_USAGE.

Para crear el flujo, siga estos pasos:

1. Instale WebSphere Message Broker Toolkit 8.0.

2. Importe el código necesario en WebSphere Message Broker Toolkit 8.0 para crear el flujo de mensajes. El flujo crea un nodo de entrada WebSphere MQ para recibir mensajes de una cola determinada, y un nodo de cálculo Java, para procesar la lógica.

MQ Input ---> Java Compute

- 3. Especifique las propiedades para el nodo de entrada WebSphere MQ en WebSphere Message Broker Toolkit.
	- v Seleccione el nodo **MQInput**.
	- v Pulse la pestaña **Aspectos básicos** y, en **Nombre de cola**, especifique WATER\_READING\_SUNSHINE\_QUEUE.
	- v Pulse la pestaña **Análisis de mensajes de entrada** y, en **Dominio de mensajes**, especifique: XMLNSC: para mensaje XML (identificación de espacio de nombres, validación, uso de poca memoria).
- 4. Especifique las propiedades para el nodo de cálculo Java en WebSphere Message Broker Toolkit.
	- v Seleccione el nodo **JavaCompute** y configure la clase de nodo de cálculo Java.
	- En Carpeta de origen, especifique water sunshine mb msgflowJava.
	- v En **Paquete**, especifique com.ibm.water.sunshine.mb.
	- En Nombre, especifique Water sunshine mb JAvaCompute.
	- v En **Superclase**, especifique com.ibm.broker.javacompute.MbJavaComputeNode.
- 5. Seleccione crear una nueva clase de nodo de cálculo Java. Seleccione **Procesar a través de la clase JAXB (Java Architecture for XML Binding)** en las plantillas disponibles.
- 6. Pulse **Examinar** y seleccione **WIHRealTimeReading.xsd**.
- 7. Genere las clases de objetos java JAXB a partir del esquema de mensaje para utilizarlas en la calase de nodo de cálculo Java.
	- v En **Esquema de mensaje**, especifique /water\_sunshine\_mb\_lib/WIHReadTimeReading.xsd
	- En Carpeta origen de Java de destino, especifique water sunshine mb msgflowJava.
	- v En **Target Java Package**, especifique com.ibm.water.sunshine.mb.model.
- 8. Escriba el código para procesar mensajes. El código de ejemplo se encuentra en el archivo water sunshine message broker projects.zip, que incluye el modelo de datos para Sunshine, y los proyectos WebSphere Message Broker.

## **Guía de aprendizaje 4: Despliegue de informes Cognos**

IBM Intelligent Operations for Water permite generar muchos informes personalizados relacionados con la empresa.

Antes de crear informes en IBM Intelligent Operations for Water, debe importar los metadatos. Utilizando la herramienta de modelado de metadatos de IBM® Cognos® Framework Manager, puede importar los metadatos desde diversos orígenes de datos. Framework Manager forma parte de IBM Cognos Business Intelligence, el subsistema de creación de informes que utiliza IBM Intelligent Operations for Water. También debe poder llevar a cabo los pasos siguientes.

- v Importar los metadatos de consumo de agua.
- v Definir el modelo de datos.
- Definir el informe.
- v Importar el paquete de informes en el servidor IBM Intelligent Operations for Water Cognos
- Integrar la página de informe con IBM Intelligent Operations for Water.

Para esta guía de aprendizaje, utilice el proyecto modelo Cognos de ejemplo y el paquete de informe del archivo water sunshine cognos report projects.zip que incluye el siguiente contenido:

*Tabla 9. Datos de informe de ejemplo*

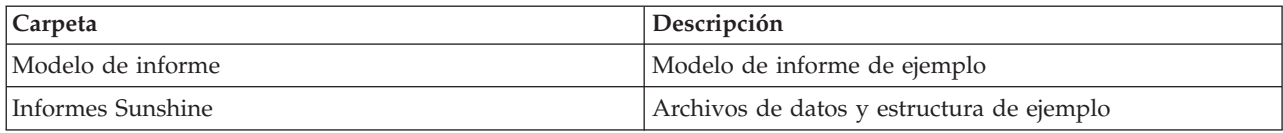

# **Creación del modelo de Cognos**

Mediante la herramienta de modelado de metadatos IBM® Cognos® Framework Manager, y los datos de informe de ejemplo proporcionados, puede empezar a crear un modelo de Cognos.

Puede trabajar con el ejemplo proporcionado para crear un modelo de Cognos.

- 1. Inicie IBM® Cognos® Framework Manager para crear un proyecto.
- 2. Seleccione **Proyectos** > **Crear un proyecto nuevo**.
- 3. En **Nombre de proyecto**, especifique water\_sunshine\_reports.
- 4. En **Ubicación**, especifique la vía de acceso en la que ha guardado el proyecto de muestra, por ejemplo, D:\workspace\water\_sunshine\_reports.
- 5. Utilice el Asistente de metadatos que se proporciona con IBM Cognos® Framework Manager para importar metadatos de orígenes de datos.
- 6. En Seleccionar origen de datos, seleccione **WIHDB** y pulse **Nuevo**.
- 7. Especifique un nombre para el nuevo origen de datos: introduzca DEMO\_DS.
- 8. Especifique parámetros para la conexión del origen de datos. En **Tipo**, seleccione **IBM DB2**. Pulse **Configurar conexión de JDBC**.
- 9. Especifique los parámetros para crear una conexión de DB2. Especifique WIHDB en **Nombre de base de datos DB2**.
- 10. Especifique los detalles de autenticación de DB2 para el origen de datos en **Conexiones** y pruebe la conexión utilizando el ID de usuario y la contraseña especificados.
- 11. El origen de datos y la conexión en el servidor del software IBM Cognos es operativo.
- 12. Seleccione el nuevo origen de datos en la lista definida en IBM Cognos: DEMO\_DS.
- 13. Seleccione los objetos que desea importar. Seleccione las tablas de Sunshine y pulse las opciones ID, SOLUTION, ASSET, WATER\_USAGE, READING\_TIME.
- 14. Pulse Siguiente para completar el Asistente de metadatos y finalizar el proceso de creación e importación del objeto.

Los informes water sunshine reports ahora están disponibles en el visor de proyectos en IBM<sup>®</sup> Cognos<sup>®</sup> Framework Manager. Utilizando los datos del proyecto puede crear un informe de Cognos de gráfico de líneas.

## **Creación de un informe de Cognos de gráfico de líneas**

Utilizando Report Studio en IBM Cognos Connection, puede crear informes nuevos y modificar informes existentes.

Utilizando los objetos que están disponibles en la vista de presentación del modelo de metadatos, puede crear informes personalizados.

- 1. Abra IBM Cognos Connection.
- 2. En el menú Iniciar, seleccione **Report Studio**.
- 3. Seleccione el paquete Water Information Hub para acceder a la vista de presentación del metamodelo.
- 4. Pulse **Crear nuevo**.
- 5. Seleccione el tipo de informe que se debe crear, por ejemplo, un diagrama de líneas.
- <span id="page-221-0"></span>6. En la vista de la presentación **Sunshine\_Reports**, cree una página de informe arrastrando *Hora* en **Dimensión de tiempo** para el eje X y *Consumo de agua* en la **Dimensión de medida** para el eje Y.
- 7. Ejecute el informe, realizando su selección de los parámetros necesarios para generar el informe.

## **Guía de aprendizaje 5: Configuración de los paneles de la interfaz de usuario**

Utilice esta sección para configurar los paneles de la interfaz de usuario.

Las vistas de IBM Intelligent Operations for Water están formadas por estas secciones:

- Panel de filtro
- Panel Contenido
- v Panel Contenido de soporte
- v Panel de detalles

Cada panel puede configurarse para mostrar distintos datos en función de los requisitos.

#### **Conceptos relacionados**:

["Personalización de la interfaz de usuario" en la página 195](#page-206-0)

Puede personalizar algunos aspectos de la interfaz de usuario para adaptarlos a su aplicación. IBM Intelligent Operations for Water proporciona mecanismos de extensión de interfaz completos. Mediante las capacidades de IBM Intelligent Operations Center, puede configurar el panel de filtro, el panel de contenido y el panel de contenido de soporte.

["Personalización de la solución de agua" en la página 218](#page-229-0)

Para crear una solución de agua personalizada debe trabajar con el SDK. IBM Intelligent Operations for Water proporciona varios mecanismos de extensión que facilitan su trabajo de desarrollo.

## **Configuración del panel de filtro**

Siga los pasos de este ejemplo para añadir un panel al panel Filtro.

### **Acerca de esta tarea**

El panel Filtro es un grupo lógico de orígenes de datos, incluidos activos, sucesos, redes de canalización, órdenes de trabajo y otros filtros. Puede añadir paneles para mostrarlos en el panel Filtro . En este ejemplo, se añade un panel de intersección al panel Filtro.

- 1. Inicie sesión en IBM Intelligent Operations for Water como administrador.
- 2. Seleccione **Administración** > **Administración de solución**.
- 3. Vaya a **Configuración de la aplicación**.
- 4. En **Seleccione una solución para configurarla**, seleccione **Agua**.
- 5. Seleccione la pestaña **Páginas** y elija la página que desea configurar. Para esta guía de aprendizaje, seleccione la página *Supervisor: Operaciones*.
- 6. Se muestra una lista de extensiones de página utilizadas para personalizar la página.
- 7. Seleccione la extensión **Panel de filtro**.
- 8. Pulse **Crear**.
- 9. En **Título**, especifique Intersección.
- 10. En **Tipo de extensión**, especifique Panel Grupo de filtros.
- 11. Seleccione un color (por ejemplo, el azul) en la lista.
- 12. Pulse **Guardar**. Se añade el panel de filtro Intersección.
- 13. Seleccione **Intersección** y pulse **Crear**. Se visualiza la pantalla Crear extensión de configuración.
- **210** IBM Intelligent Water: IBM Intelligent Operations for Water Documentación del producto
- 14. En **Tipo de extensión**, introduzca Filtro de activos.
- 15. En **Modelo**, seleccione SunshineWaterGroup.
- 16. En **Tipos de activos**, seleccione WaterPressureMeter.
- 17. En **Nombre de icono**, seleccione pipejunction.png.
- 18. Pulse **Guardar**. La intersección se añade al panel Filtro de intersecciones.
- 19. Seleccione **Agua** > **Supervisor: Operaciones**. El panel de filtro Intersección se añade a la interfaz.
- 20. Regrese al menú **Administración** > **Administración de soluciones** y elimine los cambios si es necesario mediante las opciones de **Configuración de la aplicación**.

#### **Conceptos relacionados**:

["Personalización de la interfaz de usuario" en la página 195](#page-206-0)

Puede personalizar algunos aspectos de la interfaz de usuario para adaptarlos a su aplicación. IBM Intelligent Operations for Water proporciona mecanismos de extensión de interfaz completos. Mediante las capacidades de IBM Intelligent Operations Center, puede configurar el panel de filtro, el panel de contenido y el panel de contenido de soporte.

## **Configuración del panel de contenido**

Siga los pasos de este ejemplo para configurar el panel de contenido.

### **Acerca de esta tarea**

El panel de contenido se utiliza para visualizar el mapa, la lista y el mapa lógico. En esta guía de aprendizaje se añade una vista de mapa al panel de contenido.

- 1. Inicie sesión en IBM Intelligent Operations for Water como administrador.
- 2. Seleccione **Administración** > **Administración de solución**.
- 3. Vaya a **Configuración de la aplicación**.
- 4. En **Seleccione una solución para configurarla**, seleccione **Agua**.
- 5. Seleccione la pestaña **Páginas** y elija la página que desea configurar. Para esta guía de aprendizaje, seleccione la página *Supervisor: Operaciones*.
- 6. Se muestra una lista de extensiones de página utilizadas para personalizar la página.
- 7. Seleccione la extensión **Vista de mapa**.
- 8. Pulse **Crear**.
- 9. En **Título**, introduzca un mapa de activo.
- 10. En **Tipo de extensión**, introduzca Vista de mapa.
- 11. Introduzca la configuración del mapa. Por ejemplo, defina los valores de centro, longitud, latitud, extensión y zoom.
- 12. Pulse **Guardar**. Se añade un mapa nuevo denominado newMap. Puede añadir capas a la vista de mapa. Para empezar, añada la capa XYZ como mapa base.
- 13. Seleccione **newMap** y pulse **Crear**. Se visualiza la pantalla **Crear extensión de configuración**.
- 14. En **Tipo de extensión**, seleccione Capa XYZ.
- 15. En **URL**, introduzca un URL de mapa válido.
- 16. Pulse **Sí** para que el mapa sea el mapa base predeterminado.
- 17. Pulse **Guardar**.
- 18. Elija la representación de cliente o de servidor. Realice los pasos a-e para una capa de representación de cliente, o los pasos f-k, para una capa de representación de servidor.
	- a. Añada una capa de representación de cliente.
	- b. Seleccione **newMap** y pulse **Crear**.
- c. En **Título**, introduzca la capa de representación de cliente.
- d. En **Tipo de extensión**, seleccione Capa Activo.
- e. Utilice la cuadrícula para definir el método de representación del tipo de activo. Por ejemplo, especifique excluir activos específicos de la representación de cliente. Si lo desea, puede representar tipos de activo de canalización para la representación de servidor.
- f. Añada una capa de representación de cliente.
- g. Seleccione **newMap** y pulse **Crear**.
- h. En **Título**, introduzca la capa de representación de servidor.
- i. En **Tipo de extensión**, seleccione Capa de activos de WMS.
- j. Introduzca el URL del servicio. Por ejemplo, /ibm/water/api/render-service/wms.
- k. Utilice la cuadrícula para definir el método de representación del tipo de activo. Por ejemplo, especifique excluir activos específicos de la representación de servidor. Si lo desea, puede representar tipos de activo de canalización para la representación de servidor.
- l. Pulse **Guardar**.
- 19. Seleccione **Agua** > **Supervisor: Operaciones**. La pestaña newMap se añade al panel de contenido. seleccione el tipo de activo en panel Filtro para mostrar el activo en el mapa.
- 20. Regrese al menú **Administración** > **Administración de soluciones** y elimine los cambios según sea necesario mediante las opciones de **Configuración de la aplicación**.

#### **Conceptos relacionados**:

["Personalización de la interfaz de usuario" en la página 195](#page-206-0)

Puede personalizar algunos aspectos de la interfaz de usuario para adaptarlos a su aplicación. IBM Intelligent Operations for Water proporciona mecanismos de extensión de interfaz completos. Mediante las capacidades de IBM Intelligent Operations Center, puede configurar el panel de filtro, el panel de contenido y el panel de contenido de soporte.

## **Configuración del panel de detalles**

Siga los pasos de este ejemplo para configurar el panel de detalles.

### **Acerca de esta tarea**

Utilice el panel de detalles para mostrar información detallada sobre los datos que se muestran en el panel de contenido. En esta guía de aprendizaje, se añaden detalles de medida de activos al panel de detalles.

- 1. Inicie sesión en IBM Intelligent Operations for Water como administrador.
- 2. Seleccione **Administración** > **Administración de solución**.
- 3. Vaya a **Configuración de la aplicación**.
- 4. En **Seleccione una solución para configurarla**, seleccione **Agua**.
- 5. Seleccione la pestaña **Páginas** y elija la página que desea configurar. Para esta guía de aprendizaje, seleccione la página *Supervisor: Operaciones*.
- 6. Se muestra una lista de extensiones de página utilizadas para personalizar la página.
- 7. Seleccione la extensión **Panel de contenido detallado**.
- 8. Pulse **Crear**.
- 9. En **Título**, introduzca Detalle de activo.
- 10. En **Tipo de extensión**, introduzca Vista de detalle de activo. El panel Detalle de activo se añade al panel de detalles.
- 11. Introduzca la configuración para los detalles del activo.
- 12. En **Título**, introduzca Medida de activo.
- 13. En **Tipo de extensión**, seleccione Medidas.
- 14. Pulse **Guardar**. La nueva pestaña se añade al panel de contenido detallado.
- 15. Seleccione **Agua** > **Supervisor: Operaciones**. La nueva pestaña se añade al panel de contenido detallado. Seleccione el activo en el mapa para mostrar los datos de medida asociados en e panel de detalles.
- 16. Regrese al menú **Administración** > **Administración de soluciones** y elimine los cambios según sea necesario mediante las opciones de **Configuración de la aplicación**.

#### **Conceptos relacionados**:

["Personalización de la interfaz de usuario" en la página 195](#page-206-0)

Puede personalizar algunos aspectos de la interfaz de usuario para adaptarlos a su aplicación. IBM Intelligent Operations for Water proporciona mecanismos de extensión de interfaz completos. Mediante las capacidades de IBM Intelligent Operations Center, puede configurar el panel de filtro, el panel de contenido y el panel de contenido de soporte.

## **Configuración del panel de soporte**

Siga los pasos de este ejemplo para configurar el panel de contenido de soporte.

### **Acerca de esta tarea**

Utilice el panel de contenido de soporte para mostrar los informes. En esta guía de aprendizaje, se añade un informe Cognos al panel de contenido de soporte en la vista Operaciones.

- 1. Inicie sesión en IBM Intelligent Operations for Water como administrador.
- 2. Seleccione **Administración** > **Administración de solución**.
- 3. Vaya a **Configuración de la aplicación**.
- 4. En **Seleccione una solución para configurarla**, seleccione **Agua**.
- 5. Seleccione la pestaña **Páginas** y elija la página que desea configurar. Para esta guía de aprendizaje, seleccione la página *Supervisor: Operaciones*.
- 6. Se muestra una lista de extensiones de página utilizadas para personalizar la página.
- 7. Seleccione la extensión **Panel de contenido de soporte**.
- 8. Pulse **Crear**.
- 9. En **Título**, introduzca Informe de Cognos.
- 10. En **Tipo de extensión**, introduzca Vista de informe. La extensión Informe de Cognos se añade al panel.
- 11. Especifique la configuración de extensión para el informe.
- 12. En **Título**, especifique Informe de WUM.
- 13. En **Tipo de extensión**, seleccione Informe de Cognos.
- 14. En **Vía de acceso de Cognos**, introduzca la vía de acceso al servlet, por ejemplo, /ServletGateway/servlet/Gateway.
- 15. En **Nombre de paquete**, introduzca el paquete, por ejemplo, Sunshine\_Reports.
- 16. En **Nombre de informe**, introduzca el nombre del informe, por ejemplo, Sunshine\_Report.
- 17. En **Parámetros de informe**, introduzca los parámetros del informe, por ejemplo, p assetId=&p solutionId. Por ejemplo, si el informe requiere los parámetros A, B y C, en este paso debe proporcionar la serie para los parámetros de informe: p\_A=\*\*\*\*&p\_B=\*\*\*\*&p\_C=\*\*\*\*, donde \*\*\*\* representa el valor del parámetro.
- 18. Pulse **Guardar**. El informe se añade al panel de contenido de soporte.
- 19. Seleccione **Agua** > **Supervisor: Operaciones**. El informe se añade al panel de contenido de soporte.

20. Regrese al menú **Administración** > **Administración de soluciones** y elimine los cambios según sea necesario mediante las opciones de **Configuración de la aplicación**.

#### **Conceptos relacionados**:

["Personalización de la interfaz de usuario" en la página 195](#page-206-0)

Puede personalizar algunos aspectos de la interfaz de usuario para adaptarlos a su aplicación. IBM Intelligent Operations for Water proporciona mecanismos de extensión de interfaz completos. Mediante las capacidades de IBM Intelligent Operations Center, puede configurar el panel de filtro, el panel de contenido y el panel de contenido de soporte.

# **Capítulo 8. Desarrollo de la solución**

Lea los temas de esta sección para desarrollar y mejorar su solución.

## **Descripción de los roles de desarrollador**

El SDK de IBM Intelligent Operations for Water proporciona una infraestructura de aplicación que permite a los desarrolladores crear aplicaciones personalizadas utilizando un conjunto de componentes reutilizables. Los desarrolladores deben tener distintas habilidades y competencias para trabajar con el SDK. En este tema se ofrece un resumen de los roles y las tareas de desarrollo .

| Si su rol es:                    | IBM Intelligent Operations for Water se utiliza para:                                                                                                    |
|----------------------------------|----------------------------------------------------------------------------------------------------|
| Desarrollador de<br>aplicaciones | · Desarrollar una aplicación que ofrezca un servicio para abordar un problema.<br>• Definir las extensiones de datos.                                                                                                    |
|                                  | · Desarrollar algoritmos de análisis.                                                                                                    |
|                                  | · Desarrollar servicios para exponer la extensión de base de datos y algoritmos. Por<br>ejemplo, desarrollar una aplicación de agua que exponga un servicio para gestionar la<br>presión (requiere modelo de programación del servidor). |
|                                  | • Desarrollar extensiones de interfaz de usuario que consuman servicios. Por ejemplo,<br>desarrollar filtros de cliente y capa de mapas que consuman servicios de gestión de la<br>presión (requiere modelo de programación de cliente). |
|                                  | · Desarrollar extensiones de interfaz de usuario de configuración para la configuración de<br>una aplicación específica. Por ejemplo, desarrollar UI de configuración para configurar<br>parámetros de algoritmos.                       |
|                                  | · Desarrollar una solución de muestra para la aplicación (por ejemplo, una demostración).                                                                                                    |
|                                  | · Identificar y cargar datos de muestra, por ejemplo, datos de canalizaciones, datos de los<br>sensores de presión.                                                                                                    |
|                                  | • Definir ICR/SOP/Suceso.                                                                                                    |
|                                  | • Crear interfaz de usuario de ejemplo al ensamblar las extensiones de interfaz de usuario.                                                                                                    |
| Desplegador de<br>aplicaciones   | • Desplegar la aplicación en IBM Intelligent Operations for Water.<br>· Actualizar el esquema de base de datos.                                                                                                    |
|                                  | Desplegar paquetes de aplicaciones, por ejemplo, los archivos jar o ear de aplicación.<br>· Registrar las extensiones de interfaz de usuario.                                                                                            |
|                                  | • Registrar servicios.                                                                                                    |
|                                  | · Registrar la extensión de interfaz de usuario de configuración.                                                                                                    |
|                                  | · Desplegar la solución de ejemplo en IBM Intelligent Operations for Water.                                                                                                    |
|                                  | · Identificar y cargar datos de muestra, por ejemplo, datos de canalizaciones, datos de los<br>sensores de presión.                                                                                                    |
|                                  | • Definir ICR/SOP/Suceso.                                                                                                    |
|                                  | • Crear interfaz de usuario de ejemplo al ensamblar las extensiones de interfaz de usuario.                                                                                                    |
| Desarrollador de                 | · Integrar las aplicaciones en una solución.                                                                                                    |
| paquetes de contenido            | · Cada solución combina uno o más aplicaciones.                                                                                                    |
|                                  | • Cargar datos de cliente.                                                                                                    |
|                                  | · Cargar datos de producción de la solución.                                                                                                    |
|                                  | • Desarrollar ICR/SOP/Suceso.                                                                                                    |
|                                  | • Crear y desplegar ICR/SOP/Suceso y desarrollar mediaciones de sucesos.                                                                                                    |

*Tabla 10. Roles del desarrollador de IBM Intelligent Operations for Water*

*Tabla 10. Roles del desarrollador de IBM Intelligent Operations for Water (continuación)*

| Si su rol es:                 | IBM Intelligent Operations for Water se utiliza para:                                                                                                    |
|-------------------------------|----------------------------------------------------------------------------------------------------|
| Personalizador<br>empresarial | • Personalizar las experiencias de usuario.<br>· Conseguir la marca y personalización de la interfaz de usuario en el mercado específico.<br>• Configurar la solución.<br>Realizar configuraciones específicas de la solución, por ejemplo, los parámetros para los<br>algoritmos de análisis.<br>• Proteger la solución mediante la gestión de usuarios y grupos que tienen acceso a la<br>solución. |

## **Descripción de la infraestructura de desarrollador**

Water Information Hub es central para IBM Intelligent Operations for Water. La tecnología principal detrás de Water Information Hub es el modelo semántico de la red de agua.

El SDK de IBM Intelligent Operations for Water se compone de tres interfaces principales.

- v Una interfaz para Water Information Hub (WIH), que da a la aplicación acceso a todos los activos relacionados, como la red de canalización de agua, bombas, sensores, medidores
- v Una interfaz para los motores de análisis avanzados de la plataforma, que da a los desarrolladores de aplicaciones acceso a análisis descriptivos (información histórica), análisis prescriptivos/de personalización (optimización) y análisis predictivos (predicción).
- v Una interfaz para un servicio de representación, que permite al desarrollador de aplicaciones crear una capa de información resultante que después se puede colocar en un mapa.

Mediante las interfaces, se puede adoptar un patrón central para el desarrollo de aplicaciones. Por ejemplo:

- v Una aplicación puede leer los tipos de activos de agua desde Water Information Hub (WIH), por ejemplo, bombas, canalizaciones, válvulas, sensores, medidores, etc.
- v Una aplicación se puede centrar en un activo determinado, como una canalización, y después leer la red de canalización desde WIH, para una zona de presión determinada. La aplicación también puede iterar a través de la red de canalización y leer la lectura de medidor en la red de canalización.
- v Una aplicación puede realizar análisis avanzados en la red de canalización, como por ejemplo comprobar los medidores que tienen lecturas altas.
- v Una aplicación puede crear una capa de la red de canalización y establecer los parámetros de visualización (por ejemplo, un color específico para las lecturas altas de medidores) y luego mostrar la red de canalización en un mapa.

## **Primeros pasos**

Antes de explorar el entorno de desarrollo, debe familiarizarse con las aplicaciones que se han desarrollado para la solución. IBM Intelligent Operations for Water contiene un número de aplicaciones desarrolladas con el SDK que incluye las aplicaciones de conservación de agua y desbordamiento de alcantarilla combinada.

# **Preparación del entorno de desarrollo**

Para preparar el entorno de desarrollo, debe crear y llenar la infraestructura. Como tecnología principal de Water Information Hub, puede empezar por trabajar con el componente de gestor de modelos y personalizar el modelo semántico de modo que represente la red de agua.

La preparación del entorno de desarrollo requiere un número de actividades:

v Iniciar el administrador de modelos Jena.

- v Configurar el punto final del administrador de modelos.
- v Crear el modelo semántico.

Una vez completadas las tareas anteriores, puede empezar el proceso de la configuración de los metadatos y el modelo.

#### **Conceptos relacionados**:

["Introducción al modelo semántico" en la página 160](#page-171-0)

IBM Intelligent Operations for Water utiliza IBM Integrated Information Core como componente central. IBM Integrated Information Core proporciona una infraestructura para crear aplicaciones basadas en el agua que se centran en un modelo semántico del mundo real y que permiten la integración de datos operativos en tiempo real y las aplicaciones empresariales relacionadas.

#### **Tareas relacionadas**:

["Configuración del servidor de modelos" en la página 159](#page-170-0)

Para trabajar con el gestor de modelos, debe empezar configurando el servidor de modelos. De forma predeterminada, el gestor de modelos de IBM Intelligent Operations for Water está configurado para utilizar DB2RDF como servidor de modelos. Como alternativa, puede configurar Apache Jena como gestor y servidor de modelos.

["Crear el modelo semántico." en la página 183](#page-194-0)

El modelo semántico proporciona una infraestructura para crear aplicaciones basadas en agua. El modelo semántico da soporte a la integración de datos operativos y aplicaciones empresariales relacionadas. Los usuarios de Agua pueden ampliar el modelo semántico para definir tipos de activos personalizados, instancias de activos y relaciones entre activos.

## **Configuración de los metadatos y el modelo**

Como tecnología principal de Water Information Hub, puede empezar por trabajar con el componente de gestor de modelos y personalizar el modelo semántico de modo que represente la red de agua.

La configuración de los metadatos y el modelo implica un número de actividades:

- v Ampliar el modelo semántico para representar la red de agua
- v Definir relaciones entre los elementos del modelo
- v Importar el modelo al gestor de modelos
- v Crear una solución personalizada que utilice el modelo
- v Sincronizar el modelo con la base de datos
- v Realizar personalizaciones definitivas de datos sincronizados

Una vez completadas las tareas anteriores, puede empezar el proceso de incorporación de datos. Los datos pueden representar las lecturas de sensor.

#### **Conceptos relacionados**:

["Configuración de modelos semánticos en una aplicación de solución" en la página 38](#page-49-0) Cree, sincronice, amplíe y suprima modelos semánticos en una aplicación de solución. El modelo semántico, que se conoce como RSM (Modelo semántico de referencia), proporciona una infraestructura para crear aplicaciones de solución basadas en agua. Da soporte a la integración de datos operativos y aplicaciones empresariales relacionadas. Puede ampliar el modelo semántico para definir tipos de activos personalizados, instancias de activos y relaciones entre activos.

["Configuración de las aplicaciones de soporte" en la página 43](#page-54-0)

Configure y amplíe las aplicaciones de soporte en una aplicación de solución. Una aplicación de solución se compone de aplicaciones de soporte que están predefinidas o añadidas por el administrador. En todas las aplicaciones de soporte, las extensiones de nivel raíz predeterminadas proporcionan conjuntos de funciones para las páginas de aplicación de la interfaz. Puede ampliar las extensiones de nivel raíz para crear nuevas funcionalidades de extensiones hijo.

## <span id="page-229-0"></span>**Configuración de proceso de sucesos**

La configuración de proceso de sucesos requiere que el usuario cree procesos para gestionar los indicadores clave de rendimiento (ICR), sucesos y procedimientos operativos estándar.

#### **Información relacionada**:

[Configuración de los KPI en IBM Intelligent Operations Center](http://pic.dhe.ibm.com/infocenter/cities/v1r6m0/topic/com.ibm.ioc.doc/use_kpiportlet.html)

[Creación e integración de los KPI en IBM Intelligent Operations Center](http://pic.dhe.ibm.com/infocenter/cities/v1r6m0/topic/com.ibm.ioc.doc/int_kpi.html)

[Configuración de procedimientos operativos estándar en IBM Intelligent Operations Center](http://pic.dhe.ibm.com/infocenter/cities/v1r6m0/topic/com.ibm.ioc.doc/use_sopconfig.html)

[Configuración de un origen de datos de IBM Intelligent Operations Center](http://pic.dhe.ibm.com/infocenter/cities/v1r6m0/topic/com.ibm.ioc.doc/use_datasourceportlet.html)

## **Personalización de la solución de agua**

Para crear una solución de agua personalizada debe trabajar con el SDK. IBM Intelligent Operations for Water proporciona varios mecanismos de extensión que facilitan su trabajo de desarrollo.

Los mecanismos de extensión le permiten personalizar la solución de agua.

#### **Extensiones preconfiguradas**

Conjunto de extensiones que se proporcionan con la solución. Algunas de estas extensiones preconfiguradas son contenedores. Una extensión personalizada puede ampliar dichos contenedores con el fin de añadir extensiones hijo. Por ejemplo, las extensiones personalizadas pueden ampliar el panel Filtro añadiendo un filtro personalizado, pueden ampliar la vista de mapa añadiendo capas de mapa personalizadas o ampliar la tarjeta de vista previa añadiendo una tarjeta de vista previa personalizada. Algunas extensiones preconfiguradas forman parte de la solución predeterminada, por ejemplo, filtro de activos, capa de activos, lista de activos, tarjeta de vista previa del activo, etc.

#### **API de extensión**

Interfaz que es el contrato entre la extensión y la infraestructura. La infraestructura utiliza estas API para gestionar la extensión personalizada del ciclo de vida. Las extensiones personalizadas deben implementar estas API de extensión.

#### **API de biblioteca**

Conjunto de programas de utilidad que permiten que la extensión acceda a la infraestructura.

#### **Servicio de gestión de aplicaciones**

Registro de extensiones. Las extensiones preconfiguradas o personalizadas se registran en este servicio. Los metadatos de extensión se registran en el servicio de extensiones.

#### **UI de gestión de aplicaciones**

Interfaz para gestionar aplicaciones que incluye el registro de extensiones de interfaz de usuario.

#### **Servicio de gestión de la solución**

El servicio de configuración de página agrupa un conjunto de instancias de extensiones en una página. Las instancias de extensiones en una sola página están organizadas en una estructura de árbol y cada instancia de extensión se ha configurado con parámetros. Gracias a esta estructura de árbol, y gracias a los parámetros, la infraestructura de UI puede construir dinámicamente la interfaz de usuario durante el tiempo de ejecución.

#### **UI de gestión de la solución**

Interfaz para gestionar las soluciones, que incluye la configuración de páginas.

#### **Conceptos relacionados**:

[Capítulo 5, "Integración de la solución", en la página 49](#page-60-0) Los productos y servicios pueden integrarse con IBM Intelligent Operations for Water. ["Configuración de las aplicaciones de soporte" en la página 43](#page-54-0)

Configure y amplíe las aplicaciones de soporte en una aplicación de solución. Una aplicación de solución se compone de aplicaciones de soporte que están predefinidas o añadidas por el administrador. En todas las aplicaciones de soporte, las extensiones de nivel raíz predeterminadas proporcionan conjuntos de funciones para las páginas de aplicación de la interfaz. Puede ampliar las extensiones de nivel raíz para crear nuevas funcionalidades de extensiones hijo.

["Configuración de las aplicaciones de solución" en la página 33](#page-44-0)

Como administrador, puede crear y gestionar una aplicación de solución, como Agua, en IBM Intelligent Operations for Water. Una aplicación de solución es una aplicación instanciada formada por una o más aplicaciones (o componentes) de soporte. También puede utilizar herramientas para configurar las aplicaciones de soporte.

["Guía de aprendizaje 5: Configuración de los paneles de la interfaz de usuario" en la página 210](#page-221-0) Utilice esta sección para configurar los paneles de la interfaz de usuario.

# **Capítulo 9. Mantenimiento de la solución**

Lleve a cabo las tareas descritas en esta sección para mantener la solución funcionando sin problemas.

# **Ajuste del rendimiento**

Una vez realizada la instalación del producto, puede mejorar el rendimiento del producto y configurar la escalabilidad.

IBM Intelligent Operations for Water se ejecuta por encima de IBM Intelligent Operations Center. Para obtener detalles sobre cómo ajustar el rendimiento en IBM Intelligent Operations Center, consulte la sección del Information Center de IBM Intelligent Operations Center.

#### **Conceptos relacionados**:

["Problemas de rendimiento y respuesta de sistema lento" en la página 278](#page-289-0) Si experimenta problemas de rendimiento, debe realizar diversas comprobaciones.

#### **Información relacionada**:

[Ajuste del rendimiento en IBM Intelligent Operations Center](http://pic.dhe.ibm.com/infocenter/cities/v1r6m0/topic/com.ibm.ioc.doc/maintain_tuning.html)

## **Ajuste del servidor de aplicaciones**

Utilice esta sección para configurar WebSphere Application Server para un mayor rendimiento y escalabilidad.

### **Acerca de esta tarea**

Debido a su relación cercana con el producto WebSphere Application Server base, el ajuste de la pila de solución IBM Intelligent Operations for Water implica el ajuste de WebSphere Application Server. En esta sección no se habla de todos los parámetros de ajuste posibles disponibles en WebSphere Application Server. Se presentan recomendaciones derivadas de los impactos en el rendimiento experimentados por el equipo de rendimiento. Para obtener más detalles sobre el ajuste de WebSphere Application Server, consulte el apartado "Ajuste del rendimiento" del Information Center de WebSphere Application Server. Los valores que se indican a continuación son los cambios recomendados en el producto IBM Intelligent Operations for Water instalado que serían necesarios para ampliar la solución.

## **Configuración de la agrupación de hebras de contenedor web**

El servidor de aplicaciones utiliza las hebras de contenedor web para dar soporte a solicitudes HTTP de los clientes. WebSphere mantiene una agrupación de hebras; el tamaño máximo de la agrupación debe ser superior al número máximo de clientes simultáneos.

- 1. Vaya al Consola administrativa de WebSphere Application Server.
- 2. Seleccione **Servidores** > **Tipos de servidor** > **WebSphere Application Servers**.
- 3. Pulse el enlace de servidor **WebSphere Portal**.
- 4. Desplácese a la sección Propiedades adicionales al final de la página que se visualiza y pulse **Agrupaciones de hebras**.
- 5. Pulse en el enlace **ContenedorWeb** y modifique el tamaño mínimo y máximo del contenedor web como precise.
- 6. Guarde los cambios y reinicie el servidor.

## **Establecimiento del nivel de registro para evitar un registro excesivo**

A nivel de registro predeterminado, puede haber un registro excesivo en un componente que puede ocasionar una creación significativa de archivos de registro además de consumo de CPU. Si cambia el valor de registro predeterminado de *info* a *severe*, puede minimizar el impacto.

### **Procedimiento**

- 1. Inicie sesión en Consola administrativa de WebSphere Application Server.
- 2. Pulse **Resolución de problemas** > **Registros y rastreo**.
- 3. Seleccione **WebSphere Portal** en la lista de servidores.
- 4. Pulse el valor **Cambiar niveles de detalle de registro**.
- 5. Pulse **Tiempo de ejecución**. Seleccione **Guardar cambios de tiempo de ejecución para la configuración también** para todos los componentes. Sustituya la serie **\*=info** por **\*=severe**.

### **Configuración del valor de memoria directo**

Es necesario añadir este parámetro para poder asignar memoria nativa suficiente para dar soporte a un número elevado de recursos de socket utilizados en una carga elevada.

### **Procedimiento**

- 1. Inicie sesión en Consola administrativa de WebSphere Application Server.
- 2. Seleccione **Servidores** > **Tipos de servidor** > **WebSphere Application Servers**.
- 3. Pulse el enlace de servidor **WebSphere Portal**.
- 4. En la pestaña de configuración, bajo Infraestructura de servidor, pulse **Java y gestión de procesos** > **Definición de procesos**.
- 5. Pulse **Java Virtual Machine**.
- 6. En **Argumentos de JVM genéricos**, añada *-XX:MaxDirectMemorySize=2147483648*
- 7. Guarde los cambios y reinicie el servidor.

### **Configuración de conexiones HTTP salientes**

Esta propiedad especifica el número máximo de conexiones que se crean en la agrupación de conexiones salientes de conector HTTP. El valor debe ser proporcional al tamaño máximo de la agrupación de hebras del contenedor web.

### **Procedimiento**

- 1. Inicie sesión en Consola administrativa de WebSphere Application Server.
- 2. Seleccione **Servidores** > **Tipos de servidor** > **WebSphere Application Servers**.
- 3. Pulse el enlace de servidor **WebSphere Portal**.
- 4. En **Configuración de contenedor** > **Configuración de contenedor web**, seleccione **Contenedor web** y **Propiedades personalizadas**.
- 5. Añada una propiedad denominada com.ibm.websphere.webservices.http.maxConnection y defina el valor en el número que desee.
- 6. Guarde los cambios y reinicie el servidor.

### **Configuración del tiempo de espera de LTPA**

IBM Intelligent Operations Center utiliza LTPA para implementar el inicio de sesión único (SSO). La propiedad de tiempo de espera de LTPA especifica durante cuanto tiempo es válida una señal LTPA. Cuando la señal caduca, el usuario debe iniciar sesión de nuevo para volver a autenticar la sesión. Para evitar que esto ocurra durante sesiones de HTTP de larga duración, aumente el valor de esta propiedad.

- 1. Inicie sesión en Consola administrativa de WebSphere Application Server.
- 2. Seleccione **Seguridad** > **LTPA** > **Tiempo de espera de LTPA**.

<span id="page-234-0"></span>3. Defina el valor que desee.

### **Establecimiento del tamaño de almacenamiento dinámico para el servidor de aplicaciones**

Cuando establezca el tamaño de almacenamiento dinámico para un servidor de aplicaciones, tenga en cuenta las directrices de este tema.

### **Acerca de esta tarea**

Cuando establezca el tamaño de almacenamiento dinámico para un servidor de aplicaciones, tenga en cuentas las instrucciones siguientes:

- v Asegúrese de que el sistema tiene suficiente memoria física para que todos los procesos quepan en la memoria física, además del suficiente para el sistema operativo. Cuando se asigna más memoria que la memoria física en el sistema, se produce un proceso de paginación que puede dar a lugar a un rendimiento bajo.
- v Después de ajustar los tamaños del almacenamiento dinámico, supervise el sistema para asegurarse de que la paginación no se produce. La paginación puede dar lugar a un rendimiento bajo.
- v Los sistemas operativos de 32 bits tienen un límite de espacio de direcciones de 4 GB, independientemente de la cantidad de memoria física del sistema. Esto limita el tamaño máximo de cada proceso individual del sistema. Además, algunos sistemas operativos restringen el tamaño de procesos a un valor incluso inferior al límite. Los sistemas siguientes restringen el tamaño de proceso:
- v Muchas versiones de Windows limitan los proceso a 2 GB de tamaño.
- v Muchos kernels de Linux® de 32 bits toman el valor predeterminado de 2 GB como límite para los procesos.
- v El límite del espacio de direcciones limitará el tamaño del proceso JVM. Si el proceso crece más allá del límite impuesto por el sistema operativo, puede que éste concluya de manera inesperada.

### **Procedimiento**

- 1. Inicie sesión en Consola administrativa de WebSphere Application Server.
- 2. Seleccione **Servidores** > **Tipos de servidor** > **WebSphere Application Servers**.
- 3. Pulse el enlace de servidor **WebSphere Portal**.
- 4. En la pestaña de configuración, bajo Infraestructura de servidor, pulse **Java y gestión de procesos** > **Definición de procesos**.
- 5. Pulse **Java Virtual Machine**.
- 6. En el campo **Tamaño máximo de almacenamiento dinámico**, escriba el valor recomendado; por ejemplo: 4086.
- 7. En el campo **Tamaño de almacenamiento dinámico inicial**, escriba el valor recomendado; por ejemplo: 2048.
- 8. Guarde los cambios y reinicie el servidor.

## **Mantenimiento del servidor de bases de datos**

Utilice esta sección como guía sobre el mantenimiento del estado y el rendimiento del servidor de bases de datos.

### **Antes de empezar**

Para mantener un sistema de base de datos en buen estado y garantizar un rendimiento coherente se requiere llevar a cabo un mantenimiento periódico. Es importante supervisar el servidor de bases de datos en su totalidad para garantizar que el sistema, tal como está configurado, puede gestionar cargas de trabajo estables y picos de carga. Se debe prestar especial atención a la supervisión de patrones de memoria y al consumo de CPU, la actividad de E/S del disco y la capacidad de almacenamiento del disco. Consulte la documentación sobre mejores prácticas de IBM DB2 para obtener más información.

A medida que se añaden datos a las tablas de la base de datos, o que se actualizan los datos de las mismas, es posible que las particiones de datos se fragmenten y degraden el rendimiento de las operaciones de bases de datos. Si esto ocurre, las tablas y/o índices deben desfragmentarse (utilizando el mandato REORG).

DB2 se basa en información estadística sobre las tablas y los índices para poder determinar los planes de acceso óptimos para la ejecución de sentencias. A medida que cambia el contenido de las tablas y los índices, es posible que también cambie el plan de acceso óptimo. Para que DB2 pueda tomar las decisiones más adecuadas en un entorno dinámico, las estadísticas deben recopilarse de forma periódica (con el mandato RUNSTATS).

Algunas funciones de base de datos se almacenan en paquetes. De forma predeterminada, DB2 determinará el plan de acceso para las sentencias de un paquete en el momento en que se compile el paquete y se vincule a la base de datos. Por consiguiente, si existe poco contenido en la base de datos en el momento de la vinculación, es posible que DB2 elija planes de acceso que sean cada vez menos óptimos a medida que aumente el contenido de la base de datos. Para evitar que esto ocurra, deben volver a vincularse los paquetes después de actualizar las estadísticas.

### **Acerca de esta tarea**

Una planificación de mantenimiento completa implica configurar el mantenimiento automático con tareas manuales adicionales. A continuación se resaltan los puntos clave.

### **Procedimiento**

- 1. Las tareas de mantenimiento pueden llevarse a cabo durante períodos de mantenimiento en línea y fuera de línea.
- 2. De forma predeterminada, DB2 configura un período en línea de 23 horas cada día, durante el cual ejecutará RUNSTATS en tablas con estadísticas obsoletas. DB2 comprobará periódicamente las tablas e índices para determinar si es necesario ejecutar RUNSTATS.

**Nota:** Puede influir en las operaciones de RUNSTATS utilizadas por DB2 ejecutando un mandato RUNSTATS manual con la cláusula 'SET PROFILE' añadida.

- 3. S recomienda reorganizar las tablas (y los índices) durante un período de mantenimiento fuera de línea, generalmente durante un período de poca actividad en las primeras horas de la mañana. Puede definir un período de mantenimiento fuera de línea utilizando Data y especificar que las tablas (y los índices) se reorganicen. DB2 utilizará el mandato REORGCHK para comprobar qué tablas se han fragmentado lo suficiente como para requerir reorganización. Los índices se reorganizan automáticamente cuando se reorganiza una tabla fuera de línea.
- 4. Puede utilizarse el mismo período fuera de línea para implementar una política de copia de seguridad.

**Nota:** No es posible acceder a una tabla mientras se reorganiza en modo fuera de línea, por lo que debe tenerse en cuenta la posibilidad de pérdida de datos durante este período, por ejemplo, sucesos entrantes o lecturas de sensor, y si esa pérdida es aceptable.

- 5. Los paquetes deben vincularse de nuevo, ya sea de forma manual o a través de tareas planificadas, después de ejecutar REORG y operaciones subsiguientes de RUNSTATS.
- 6. Como se indica en la mejor práctica de base de datos, las actividades de mantenimiento anteriores (REORG, RUNSTATS, REBIND) deben ejecutarse manualmente y de forma inmediata después de grandes cargas de datos. También se recomienda realizar este procedimiento inmediatamente después de instalar IBM Intelligent Operations for Water. Se recomienda ejecutar un script que incluya todas las tablas en todos los esquemas, como se muestra a continuación:

```
db2 connect to <br/>base datos>
db2 REORG TABLE <SCHEMA>.<TABLE>
db2 RUNSTATS ON TABLE <SCHEMA>.<TABLE> ON ALL COLUMNS WITH DISTRIBUTION ON ALL COLUMNS AND
  DETAILED INDEXES ALL ALLOW WRITE ACCESS SET PROFILE
db2rbind <br/>base datos> -l bind.log all -u db2inst2 -p <contraseña>
db2 connect reset
```
donde <base\_datos> es, en particular, WIHDB, IOCDB e IICRDFDB.

7. Consulte la documentación de DB2 para obtener información sobre las mejores prácticas en cuanto a la configuración del almacenamiento de datos. Como mínimo, se recomienda redireccionar los registros de transacción para IOCDB y WIHDB a discos dedicados para evitar la contención de E/S con particiones de datos. El parámetro de configuración de base de datos NEWLOGPATH puede utilizarse para implementar esta redirección; el cambio será efectivo tras el siguiente reinicio de la base de datos. Si utiliza un sistema de almacenamiento SAN, asegúrese de que existe capacidad de rendimiento suficiente y constante para la aplicación a fin de evitar cuellos de botella de E/S.

#### **Conceptos relacionados**:

["Problemas de incorporación de datos cuando los datos se archivan o eliminan de la tabla de lectura](#page-290-0) [WIH" en la página 279](#page-290-0)

Cuando se archivan, eliminan o modifican datos de la tabla WIH.READING, los datos que faltan o datos revisados pueden impedir que las características IBM Intelligent Operations for Water funcionen de la forma esperada. Realice los pasos de este tema para diagnosticar y resolver los problemas de registro de incorporación de datos y restaurar las capacidades operativas.

#### **Tareas relacionadas**:

["Optimización del acceso a datos espaciales" en la página 227](#page-238-0)

Una parte de la funcionalidad básica de IBM Intelligent Operations for Water utiliza tipos de datos especializados que capturan información basada en la ubicación. Por ejemplo, los datos espaciales se utilizan para definir ubicaciones para activos de agua, infraestructura de canalizaciones y sucesos. Puede optimizar el acceso a las tablas de la base de datos con tipos de datos espaciales utilizando un índice de cuadrícula espacial.

### **Gestión del crecimiento de la base de datos**

Consulte la documentación sobre mejores prácticas de DB2 para obtener información detallada sobre cómo gestionar el crecimiento de la base de datos. Los puntos clave y las directrices para gestionar el crecimiento de la base de datos de IBM Intelligent Operations for Water se ofrecen aquí.

### **Acerca de esta tarea**

- v Las tablas de la base de datos principal de IBM Intelligent Operations for Water, WIHDB, pueden experimentar un rápido crecimiento en función de los patrones de uso. Las tablas que es más probable que crezcan son WIH.READING y WIH.ASSET\_STATUS.
- v El rendimiento de determinadas consultas puede degradarse si estas tablas aumentan de tamaño.
- v Las actividades de mantenimiento, como REORG y RUNSTATS, también tardarán más tiempo en completarse.
- v Dado que estas tablas se implementan como tablas de período de aplicación, y cada "ID de medida" requiere dos "registros de límites" para garantizar el correcto funcionamiento de la aplicación, no ha sido posible adoptar una estrategia de creación de particiones para gestionar su crecimiento, como mejor práctica para cada base de datos.
- v En función de la política de retención de datos de su organización, el crecimiento podría reducirse mediante una purga de datos planificada que se lleve a cabo fuera de los períodos de retención de datos.
- v Recuerde que las operaciones de supresión de gran tamaño pueden saturar los registros de transacción de base de datos; en tales casos, incremente el tamaño de los registros de transacción o purgue los datos en lotes más pequeños.
- v Debe tener cuidado al purgar datos para evitar la eliminación de registros de límites.

**Nota:** La necesidad de purgar datos de estas dos tablas dependerá de la capacidad de rendimiento de E/S del sistema de almacenamiento que se utilice. Cuanto más capacidad de E/S exista, mejor podrá DB2 mantener un rendimiento consistente ante el crecimiento de datos.

# **Ajuste de la red**

Utilice esta sección como guía para ajustar los valores de la red para el rendimiento y la escalabilidad.

## **Acerca de esta tarea**

En cualquier entorno de producción, debe realizarse una supervisión estricta de la red para garantizar que su rendimiento sea aceptable y constante. En base a una red Ethernet de 100MB conmutada y privada en una estructura de 1 GB, se han modificado los parámetros siguientes en servidor de aplicaciones. Los valores ajustan el sistema operativo Linux para optimizar el rendimiento de WebSphere Application Server.

### **Configuración de parámetros de red**

Configure los valores de los parámetros de red según se recomienda en este procedimiento.

### **Acerca de esta tarea**

Cambie los valores según se recomienda en este procedimiento.

**Nota:** Los valores no persistirán tras el reinicio.

#### **Procedimiento**

1. Anotaciones de reserva de conexión

Cambie los parámetros siguientes cuando un índice elevado de solicitudes de conexión entrantes de lugar a errores de conexión.

```
echo 3000 > /proc/sys/net/core/netdev_max_backlog
echo 3000 > /proc/sys/net/core/somaxconn
```
2. TCP\_KEEPALIVE\_INTERVAL

Determina el tiempo de espera entre los sondeos de intervalos isAlive. echo 15 > /proc/sys/net/ipv4/tcp\_keepalive\_intvl

Default value: 75 seconds Recommended value: 15 seconds

3. TCP\_KEEPALIVE\_PROBES

Determina el número de sondeos antes de exceder el tiempo de espera.

```
echo 5 > /proc/sys/net/ipv4/tcp_keepalive_probes
```
Default value: 9 seconds Recommended value: 5 seconds

# **Ajuste de IBM HTTP Server**

Utilice la siguiente información para ajustar IBM HTTP Server para rendimiento y escalabilidad.

### **Configuración de la compresión**

Lo siguiente permite comprimir determinados tipos de datos. Debe dar lugar a un impacto significativo en el rendimiento del cliente.

- 1. Edite el archivo /opt/IBM/HTTPServer/conf/httpd.conf.
- 2. Anule el comentario de la línea siguiente de la primera sección: LoadModule deflate\_module modules/mod\_deflate.so

<span id="page-238-0"></span>3. Añada el bloque que se indica a continuación en la siguiente línea:

```
<IfModule mod_deflate.c>
SetOutputFilter DEFLATE
SetEnvIfNoCase Request URI \
\.(?:gif|jpe?g|png)$ no-gzip dont-vary
DeflateCompressionLevel 9
</IfModule>
```
4. Reinicie el servidor IBM HTTP Server.

## **Configuración del número máximo de clientes**

Este valor incrementa el número de clientes de red IHS para ajustar el volumen de carga simultánea que se espera en el sistema.

### **Procedimiento**

- 1. Edite el archivo /opt/IBM/HTTPServer/conf/httpd.conf.. En la sección <IfModule worker.c>: MaxClients: 600 -> 3000
- 2. Reinicie el servidor IBM HTTP Server.

### **Configuración del tiempo de espera de KeepAlive**

Para permitir una reutilización más eficiente de las conexiones HTTP, el valor de tiempo de espera de KeepAlive se reduce de modo que las conexiones se liberen con mayor rapidez.

### **Procedimiento**

1. Edite el archivo /opt/IBM/HTTPServer/conf/httpd.conf. En la primera sección, cambie el siguiente valor:

KeepAliveTimeout: 10 -> 3

2. Reinicie el servidor IBM HTTP Server.

### **Configuración de la supervisión de HTTP Server**

Puede habilitar la supervisión del servidor IHS en ejecución permitiendo a los administradores verificar el estado del servidor en ejecución en: https://<servidor\_web>/server-status.

### **Procedimiento**

- 1. Edite el archivo /opt/IBM/HTTPServer/conf/httpd.conf.. En la sección <IfModule mod status.c>, bajo <Location>, añada la directiva "Allow from" para permitir que usuarios de números de IP específicos o de todas las máquinas comprueben el estado del servidor. Allow from all
- 2. Reinicie el servidor IBM HTTP Server.

## **Optimización del acceso a datos espaciales**

Una parte de la funcionalidad básica de IBM Intelligent Operations for Water utiliza tipos de datos especializados que capturan información basada en la ubicación. Por ejemplo, los datos espaciales se utilizan para definir ubicaciones para activos de agua, infraestructura de canalizaciones y sucesos. Puede optimizar el acceso a las tablas de la base de datos con tipos de datos espaciales utilizando un índice de cuadrícula espacial.

### **Acerca de esta tarea**

Con las versiones actuales de DB2, no hay ningún tipo de dato incorporado que pueda utilizarse para representar información espacial de un modo tal que DB2 pueda comprender sus propiedades subyacentes. Los tipos de datos espaciales están disponibles a través del uso de DB2 Spatial Extender. Es difícil para DB2 optimizar el rendimiento cuando se hace referencia a columnas de este tipo en consultas SQL; en particular, cláusulas WHERE que utilizan funciones espaciales como db2gse.ST\_Intersects.

Un índice de cuadrícula espacial es un índice especializado que se define en una columna de tabla que contiene datos espaciales. El usuario define un tamaño de cuadrícula adecuado y DB2 indexará todas las geometrías dentro de la columna seleccionada utilizando dicho tamaño de cuadrícula. Puede definir el índice con tres tamaños de cuadrícula para adecuarlo a tres tamaños de ventana de consulta comunes. El tamaño de la cuadrícula es la clave para optimizar el rendimiento del índice y dependerá del tamaño de la ventana de consulta, así como de la distribución y el tipo de datos espaciales.

Para simplificar la tarea de seleccionar tamaños de cuadrícula óptimos, Spatial Extender incluye un asesor de índices. Consulte la documentación relacionada para saber cómo interpretar la salida producida por el asesor. La información de ubicación en IBM Intelligent Operations for Water se almacena en la columna LOCATION de la tabla WIH.ASSET\_LOCATION.

Para determinar los tamaños de cuadrícula apropiados para el índice, invoque el asesor de este modo: gseidx "CONNECT TO WIHDB GET GEOMETRY STATISTICS FOR COLUMN WIH.ASSET\_LOCATION(LOCATION) ADVISE"

La opción óptima para los tamaños de cuadrícula dependerá del tamaño de una ventana de consulta típica (donde 0,5 grados se aproxima a 55 km).

Para analizar estadísticas para un índice de cuadrícula existente, invoque el asesor de este modo: gseidx "CONNECT TO WIHDB GET GEOMETRY STATISTICS FOR INDEX

WIH.ASSET INST LOCATION IDX DETAIL SHOW HISTOGRAM ADVISE"

A continuación se ofrece un ejemplo del mandato utilizado para crear un índice de cuadrícula espacial: CREATE INDEX WIH.ASSET INST LOCATION IDX ON WIH.ASSET LOCATION(LOCATION) EXTEND USING db2gse.spatial index( $\overline{0.0021}$ , 0.011, 0.044)

Si ya existe un índice en esta columna, descártelo primero: DROP INDEX WIH.ASSET\_INST\_LOCATION\_IDX

Cree el índice después de cargar todos los datos espaciales en Operaciones inteligentes para el agua. Como mejor práctica para la base de datos, actualice las estadísticas en la base de datos IBM Intelligent Operations for Water y vuelva a vincular los paquetes después de crear el nuevo índice.

#### **Tareas relacionadas**:

["Mantenimiento del servidor de bases de datos" en la página 223](#page-234-0)

Utilice esta sección como guía sobre el mantenimiento del estado y el rendimiento del servidor de bases de datos.

#### **Información relacionada**:

[Guía del usuario de IBM DB2 Spatial Extender](http://public.dhe.ibm.com/ps/products/db2/info/vr101/pdf/en_US/DB2Spatial-db2sbe1010.pdf)

## **Copia de seguridad de datos**

En este tema se proporcionan directrices para realizar la copia de seguridad de las bases de datos del producto.

El cliente de IBM Data Studio, instalado en el servidor de bases de datos, puede utilizarse para gestionar políticas de copia de seguridad de forma rápida y sencilla. Con el registro de archivado habilitado, es posible realizar una copia de seguridad (completa, incremental o delta) en línea a la vez que se mantiene el acceso de lectura y escritura en la base de datos. También pueden planificarse copias de seguridad durante los períodos de mantenimiento fuera de línea. Debe prestarse atención a la posibilidad de perder datos durante un período de mantenimiento fuera de línea, por ejemplo, en sucesos de entrada o lecturas de sensor, y si dicha pérdida es aceptable.

Como parte de la política de copia de seguridad completa, deben incluirse las siguientes bases de datos de la instancia de DB2 principal *db2inst2*:

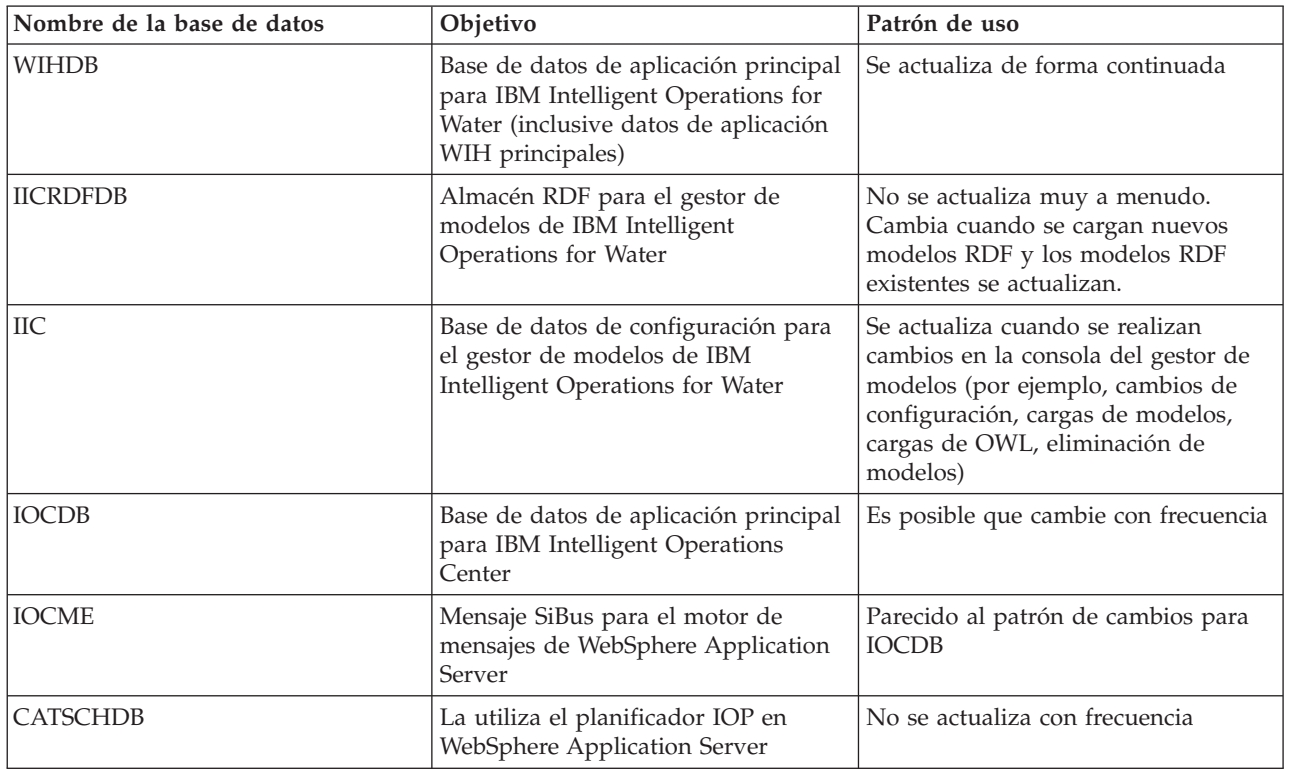

IBM Intelligent Operations for Water hereda otras dos instancias de DB2 de IBM Intelligent Operations Center.

#### **dsrdbm01**

Contiene la base de datos LDAP (LDAPDB).

#### **db2inst1**

Contiene seis bases de datos del Portal (COMMDB, CUSTDB, FDBKDB, JCRDB, LKMDDB y RELDB), dos bases de datos utilizadas por WebSphere Business Monitor (WBMDB y MONITOR), dos bases de datos utilizadas por Cognos (CXLOGDB y CXCONTDB), tres bases de datos utilizadas por Worklight (APPCNTR, WRKLGHT y WLREPORT), una base de datos utilizada por Tivoli Identity Manager (ITIMDB) y una base de datos no utilizada (USAGEAN).

En función de los patrones de uso, es posible que algunas o todas las bases de datos también requieran la inclusión como parte de una política de copia de seguridad. Si el registro de archivado está activado para todas las bases de datos, se debe prestar especial atención al supervisar el uso del espacio en disco, en particular en las bases de datos utilizadas por WebSphere Business Monitor, que generan un elevado registro de transacciones. Consulte la documentación de IBM Intelligent Operations Center para obtener más información sobre estas bases de datos y sobre si debe realizarse una copia de seguridad de las mismas y con qué frecuencia.

## **Supresión de modelos semánticos no utilizados de la base de datos**

Suprimir un modelo semántico de la tabla WIH.MODEL es una tarea significativa ya que todos los activos, instancias de activos, medidas de activos, lecturas de activos, ubicaciones de activos y medidas asociadas se suprimen de la base de datos.

## **Acerca de esta tarea**

Puede eliminar un modelo semántico de una aplicación de solución en IBM Intelligent Operations for Water como se describe en el tema relacionado. Cuando se utilizan opciones de administración de soluciones para eliminar el modelo semántico, el modelo se suprime de la interfaz de la aplicación de solución; no obstante, la tabla WIH.MODEL permanece en la base de datos WIHDB. Si suprime la tabla WIH.MODEL, los datos del modelo semántico se pierden y no se pueden restaurar. En el caso de los volúmenes de datos de lectura, las limitaciones impuestas por el registro de transacciones también puede impedir la supresión de datos. En este tema se proporcionan algunas directrices para suprimir modelos semánticos no utilizados.

### **Procedimiento**

- 1. Para eliminar la tabla WIH.MODEL, localice el MODEL\_ID que desea eliminar de la aplicación de solución en cuestión. Por ejemplo, para eliminar el modelo cityName de la aplicación de solución Sunshine (con model\_id 2), realice loas acciones siguientes. Primero debe completar los pasos 2, 3, 4, 5 y 6 siguientes.
- 2. Para eliminar WIH.ASSET\_TYPE, localice todos los activos (para model\_id 2) y archívelos o elimínelos. Realice esta acción una vez que haya finalizado el paso 3.
- 3. Para eliminar WIH.ASSET\_INST, localice todos los activos (para model\_id 2) y archívelos o elimínelos. Realice esta acción una vez que haya finalizado el paso 8.
- 4. Para eliminar WIH.NAMED\_AREA, localice todas las áreas designadas (para model\_id 2) y archívelas o elimínelas.
- 5. Para eliminar WIH.MEASUREMENT, localice todas las medidas (para model\_id 2) y archívelas o elimínelas. Realice esta acción una vez que haya finalizado los pasos 6 y 7.
- 6. Para eliminar WIH.MEASUREMENT\_ALIAS, localice todos los alias de medida (para model\_id 2) y archívelos o elimínelos. Realice esta acción una vez que haya finalizado el paso 7.
- 7. Para eliminar WIH.MEASUREMENT\_DERIVED\_CALC, WIH.MEASUREMENT\_THRESHOLD,WIH.MEASUREMENT TIMEOUT y WIH.READING, busque todos los ID de medida relacionados con la medida (para el modelo con ID 2) y archívelos o elimínelos.
- 8. Para eliminar WIH.ASSET\_STATUS y WIH.ASSET\_LOCATION, localice todos los ID de activos relacionados con los activos (para el modelo de ID 2) y archívelos o elimínelos.

### **Tareas relacionadas**:

["Eliminación de modelos semánticos" en la página 39](#page-50-0) Elimine un modelo semántico de su aplicación de solución.

## **Sugerencias de mantenimiento**

Las sugerencias adicionales para el mantenimiento de la solución se documentan en forma de notas técnicas individuales en IBM Support Portal.

El enlace siguiente inicia una consulta personalizada de la base de conocimiento de soporte activo para IBM Intelligent Operations for Water:

[Notas técnicas y APAR \(informes de problemas\) de IBM Intelligent Operations for Water](http://www.ibm.com/support/entry/portal/overview/software/smarter_cities/ibm_intelligent_water)

# **Capítulo 10. Uso de la interfaz de solución**

IBM Intelligent Water Family de soluciones basadas en web utilizan tecnología de portal para permitir que las empresas de agua gestionen y supervisen activos de agua y la infraestructura.

Con la solución, puede supervisar alertas operativas e indicadores clave de rendimiento para obtener un resumen y una vista detallada de los activos de agua. IBM Intelligent Water Family de soluciones agrega datos procedentes de sistemas de supervisión de agua y otros sistemas de gestión de activos en un panel de instrumentos centralizado y configurable que proporciona información valiosa para el soporte de la gestión del agua.

Puede acceder a las soluciones utilizando el portal de soluciones. Puede acceder a la solución con cualquiera de los navegadores web soportados. Para obtener más información de la que los navegadores son compatibles, consulte los requisitos detallados del sistema.

#### **Información relacionada**:

[Navegadores soportados para IBM Intelligent Operations Center](http://pic.dhe.ibm.com/infocenter/cities/v1r6m0/topic/com.ibm.ioc.doc/install_browsers.html)

## **Iniciar sesión**

Inicie sesión en la interfaz de usuario de IBM Intelligent Operations for Water.

### **Antes de empezar**

Póngase en contacto con el administrador local para obtener un ID de usuario y una contraseña. El administrador es responsable de asegurarse que disponga del nivel de acceso de seguridad adecuado a su rol en la organización. El administrador también le proporcionará el URL de la dirección web para acceder al portal de la solución.

### **Acerca de esta tarea**

Utilice el procedimiento siguiente para iniciar una nueva sesión del navegador y acceder a IBM Intelligent Operations for Water. También puede acceder a la solución desde otros IBM Smarter Cities Software Solutions instalados en su entorno. Desde la barra de navegación principal en la parte superior del portal, seleccione IBM Intelligent Operations for Water.

### **Procedimiento**

1. Especifique el URL en el campo de dirección del navegador.

**Nota:** Se necesita el nombre de dominio completo en la URL, por ejemplo, https://*nombre\_host\_web*/ wps/portal donde*nombre\_host\_web* es el nombre de host del servidor web. Si utiliza la dirección IP, en lugar del nombre de dominio completo registrado, algunas ventanas no se abrirán correctamente.

- 2. En la página de inicio de sesión, especifique el ID de usuario y la contraseña.
- 3. Pulse **Iniciar sesión**.

### **Resultados**

Sólo se mostrarán las páginas, las características y los datos a los que tenga permiso para acceder. Póngase en contacto con el administrador si necesita más accesos.

# **Cierre de sesión**

Cierre sesión para salir de interfaz de usuario de IBM Intelligent Operations for Water y finalizar la sesión con el servidor.

### **Procedimiento**

Para cerrar sesión, en la lista que aparece al lado del nombre de usuario en la parte superior de la vista, seleccione **Cerrar sesión**.

## **Resultados**

Se abre la ventana de inicio de sesión.

## **Visualización o edición del perfil de usuario**

Puede ver y editar la información del perfil de usuario de IBM Intelligent Operations for Water . Un administrador crea un perfil de usuario para cada usuario nuevo.

### **Acerca de esta tarea**

La tabla siguiente lista los atributos que contiene el perfil de usuario. Un administrador puede editar todos los atributos. Los atributos que los usuarios pueden editar se indican en la tabla.

*Tabla 11. Atributos del perfil de usuario IBM Intelligent Operations for Water*

| Atributo                                           | Descripción                                                                                                    | ¿El usuario<br>puede<br>editar? |
|----------------------------------------------------|----------------------------------------------------------------------------------------------------|---------------------------------|
| ID de<br>usuario*                                  | Un administrador asigna un ID de usuario a cada nuevo usuario con fines de<br>identificación.                                                                                                    | $\rm No$                        |
| Contraseña*                                        | Un administrador asigna una contraseña por motivos de seguridad. La contraseña<br>debe ser exclusiva y tener de 5 a 60 caracteres de longitud. Las contraseñas válidas<br>contienen únicamente los caracteres a-z, A-Z, punto ".", guión "-" y subrayado "_". | Sí                              |
| Nombre<br>proporcionado                            | Nombre.                                                                                                    | Sí                              |
| Apellido*                                          | Un apellido o nombre de familia.                                                                                                    | Sí                              |
| Correo<br>electrónico                              | Una dirección de correo electrónico.                                                                                                    | Sí                              |
| Imagen de<br>perfil                                | Una imagen de perfil; por ejemplo, una fotografía.                                                                                                    | Sí                              |
| Número de<br>teléfono                              | Un número de teléfono.                                                                                                    | Sí                              |
| Puesto de<br>trabajo                               | Un puesto de trabajo.                                                                                                    | Sí                              |
| Idioma<br>preferido                                | Un idioma preferido, se puede seleccionar desde una lista.                                                                                                    | Sí                              |
| Huso horario                                       | Un huso horario preferido, se puede seleccionar desde una lista.                                                                                                    | Sí                              |
| Límite de<br>visualización<br>de<br>notificaciones | Límite de tiempo de visualización de notificaciones en días. Si una notificación es más<br>antigua que el número de días especificado en este límite, no se mostrará en la<br>ventana de notificaciones. El valor predeterminado es 3.                        | Sí                              |

**Nota:** Los atributos marcados con un asterisco son necesarios para la correcta creación de un usuario nuevo. Los atributos que no están marcados con un asterisco son opcionales.

### **Procedimiento**

- 1. Para ver o editar el perfil de usuario, en la lista al lado del nombre de usuario en la parte superior de la vista, seleccione **Editar perfil**.
- 2. Opcional: Para cambiar la contraseña, realice los subpasos siguientes:
	- a. Entre la **Contraseña actual**. La contraseña que entró no se muestra.
	- b. Entre la **Nueva contraseña** y, a continuación, especifíquela de nuevo en **Confirmar contraseña**.
- 3. Opcional: Edite la información en los campos restantes.
- 4. Para enviar los campos, pulse **Aceptar**.

### **Resultados**

El perfil de usuario se actualiza con los cambios.

## **Gestión de notificaciones**

Pulse Notificaciones para ver una lista dinámica de las notificaciones y los detalles.

Para ver si le han llegado notificaciones, busque un icono en el botón Notificaciones. Si no tiene notificaciones, no habrá ningún icono. Si tiene notificaciones, el número de ellas se visualizará en el icono.

Notificaciones es una ventana interactiva que contiene una lista de todas las notificaciones actuales relevantes para el usuario. Solo verá las notificaciones que se envíen a los grupos de usuarios de los que es miembro.

Las notificaciones se reciben cuando se produce un cambio en un indicador clave de rendimiento (KPI) predefinido en los casos en que el nuevo valor se encuentra en un rango distinto al del valor existente. Por ejemplo, la medida del nivel de agua de un embalse es demasiado baja; se notifica a los usuarios con acceso al KPI.

## **Lista de Notificaciones**

La ventana de Notificaciones proporciona una lista de notificaciones dinámica e interactiva. La lista contiene información clave sobre cada notificación: una descripción del titular y la fecha y la hora de envío. El orden de la lista se basa en la fecha y la hora de envío, comenzando por la notificación más reciente. Puede cambiar el orden de clasificación de la lista.

De forma inicial, la ventana Notificaciones muestra una lista de todas las notificaciones actuales. Para ver más información sobre una notificación específica, pulse la fila correspondiente a esa notificación. La tarjeta de vista previa de una notificación muestra las propiedades clave, una descripción completa, la fecha y la hora del envío y el remitente.

Para eliminar la notificación de la lista, pulse **Más acciones** en la tarjeta de vista previa y, a continuación, pulse **Cancelar**. Para cerrar la tarjeta de vista previa y volver a la lista, pulse el icono Cerrar en la parte superior de la tarjeta.

**Nota:** Elimine una notificación cuando esté seguro de que está obsoleta, ya que la notificación se elimina de todos los destinatarios cuando la cierre.

Una barra de resumen al final de la lista indica el número total de notificaciones que se visualizan y el número de notificaciones seleccionadas. Desplácese por la lista con la barra lateral.

Para cerrar la ventana Notificaciones, pulse en Notificaciones de la barra de menús.

De forma predeterminada, cada notificación de visualiza durante un periodo de tiempo máximo de tres días. Puede establecer el periodo de tiempo que se visualiza una notificación antes de que se elimine de la lista. En la barra de menús superior, pulse en el nombre de usuario y luego en **Editar perfil**. Introduzca un número en el campo **Límite de visualización de notificaciones** para especificar un valor para el periodo de tiempo en días que se visualiza cada notificación. El límite de tiempo predeterminado es de tres días.

#### **Conceptos relacionados**:

["Visualización de los KPI en las vistas de estado" en la página 243](#page-254-0)

Utilice las vistas Supervisor: Estado y Ejecutivo: Estado para obtener una vista consolidada de los indicadores clave de rendimiento (KPI) que resaltan datos clave. Los usuarios pueden supervisar, gestionar y responder a los cambios de estado en relación con las áreas clave del rendimiento de la organización.

## **Gestión de actividades**

Pulse Mis actividades para ver una lista dinámica de actividades que son propiedad de o están supervisadas por el usuario que está registrado actualmente. Sin embargo, un administrador puede ver las actividades para todos los propietarios y supervisores de la ventana Mis actividades .

Cada vez que se inicia un procedimiento operativo estándar , las actividades asociadas se asignan a los propietarios.

Se muestra un icono en el botón **Mis actividades** que indica el número de procedimientos operativos estándar que están activos. Para ver las actividades para las que es propietario o supervisor, pulse **Mis actividades**. En la ventana Mis actividades , las actividades están agrupadas por sus instancias procedimiento operativo estándar padre.

Para cada instancia de un procedimiento operativo estándar que se ha iniciado, la ventana Mis actividades muestra todas las actividades, incluyendo esas actividades que se han completado.

Los siguientes iconos de vencimiento de actividad se muestran cerca de la parte superior de la ventana Mis actividades:

#### **Vencido**

Actividades cuya terminación ha vencido.

#### **Vencimiento hoy**

Actividades que se deben completar hoy.

#### **Futuro**

Actividades cuya terminación vence en el futuro.

Cuando se inicia una actividad, la fecha de vencimiento se calcula sumando la hora de inicio a la duración de la actividad. Las fechas de vencimiento de actividad se utilizan para calcular el número que aparece en cada uno de los iconos de vencimiento de actividad.

En la ventana Mis actividades, los procedimientos operativos estándar se muestran en orden alfabético. Al lado de cada procedimiento operativo estándar de la lista que tiene actividades retrasadas, un icono rojo indica el número de actividades que están retrasadas.

#### **Información relacionada**:

[Configuración de procedimientos operativos estándar](http://pic.dhe.ibm.com/infocenter/cities/v1r6m0/topic/com.ibm.ioc.doc/use_sopconfig.html)

## **Gestión de contactos**

Pulse **Contactos** para enviar mensajes instantáneos a otros usuarios dentro de la solución.

**Nota:** Debe iniciar sesión en el portal de la solución utilizando el nombre de dominio completo de Servidor de aplicaciones de IBM Intelligent Operations Center. Si inicia sesión en el portal utilizando una dirección IP o un alias de nombre de host, en lugar del nombre de dominio completo registrado, la ventana de mensajería instantánea no se mostrará correctamente.

El estado predeterminado indicar que está disponible. Puede cambiar el indicador de estado para indicar que está lejos del sistema, en una reunión o que no desea que se le moleste. También puede cambiar el mensaje de estado predeterminado. Para cambiar el estado, en la parte superior de la ventana, pulse el botón desplegable al lado del indicador de estado.

Puede establecer una lista de los contactos organizados por categoría. Puede organizar los contactos en categorías basadas en las personas con las que desea comunicarse. Por ejemplo, puede tener una categoría para contactos de trabajo generales y otra categoría para contactos de trabajo de un proyecto concreto.

Para comunicarse con los contactos, seleccione de los contactos que estableció o encuentre un contacto escribiendo un nombre en el campo proporcionado. El estado de cada usuario se muestra con su nombre. También puede modificar el estado en línea, contactos o grupos. Pulse los menús en la parte superior de la ventana:

- v **Archivo** para añadir contactos, modificar grupos o finalizar sesión.
- v **Herramientas** para configurar una conversación, un anuncio o para cambiar la configuración de privacidad.
- v **Ayuda** para obtener información más detallada sobre cómo utilizar el portlet.

**Nota:** Se muestra una lista con el estado de todos los usuarios que han iniciado una sesión. De forma ocasional, cuando un usuario que ha iniciado sesión cierra la ventana de navegación o finaliza la sesión, el estado de ese usuario puede mostrarse aún como iniciado hasta que caduca la sesión. Sin embargo, los mensajes que se envían a este usuario, después de que el usuario haya cerrado la ventana del navegador, o finalizado la sesión, no se entregan. Se muestra un mensaje de error al usuario que intenta enviar el mensaje a ese usuario. Para asegurarse de que el estado se actualice siempre de inmediato a "no disponible", finalice sesión pulsando **Archivo** > **Finalizar sesión**.

## **Visualización de informes**

Los informes sobre agua están disponibles tanto en el panel de detalle como en panel de contenido de soporte en IBM Intelligent Operations for Water. Utilice el panel de contenido de soporte para ver un informe de Cognos en los activos. Utilice el panel de detalle para ver informes que se muestran en función de las fuentes de datos específicas que puede seleccionar desde panel Filtro y que únicamente están visibles en la vista actual del mapa.

## **Visualización de informes específicos de agua en la solución**

Para ver informes específicos de agua, pulse en los elementos de datos visibles en la vista actual del mapa. El panel de detalle tiene paneles predefinidos que se utilizan para visualizar informes en la pestaña **Gráfico** o la pestaña **Lista**. Los informes se generan sólo para los activos, y muestran los datos históricos para un activo cada vez.

## **Visualización de un informe Cognos en la solución**

Vea el informe de aguas de Cognos pulsando en la barra de separación del lado de salida del portal del mapa que amplía el panel de contenido de soporte. Seleccione en el panel de contenido de soporte el

activo y la solución que se va a utilizar como entrada de informe. Pulse **Aceptar** para generar el informe. La salida del informe se visualiza verticalmente dentro de panel de contenido de soporte. De forma predeterminada, la parte superior de la salida de informe muestra un gráfico de la utilización de los recursos de activos por hora. La parte inferior de la salida de informe muestra el uso de recursos de activos en una tabla. Pulse **Atrás** en la barra de navegación del navegador para volver a visualizar el formulario, seleccionar otro activo o solución y generar un nuevo informe de Cognos.

## **Filtrado de datos en la lista y los mapas**

En la vista de operaciones adecuada, utilice panel Filtro para definir qué datos se muestran en panel de contenido. panel de contenido contiene Pestaña Mapa, Pestana Lista y la pestaña Mapa lógico.

La panel Filtro tiene los siguientes paneles predefinidos:

- Favoritos
- Fecha y hora
- Límite

La panel Filtro también tiene paneles dinámicos que contienen las categorías de origen de datos definidas parapanel Filtro.

Las categorías de origen de datos definidas incluyen:

- Activos
- v Red de canalización
- Sucesos
- Conservación de agua
- Órdenes de trabajo
- v CSO

En función de la vista de operaciones seleccionada, puede que no se muestren algunas categorías.

En los paneles dinámicos y predefinidos, puede aplicar criterios de filtro para definir qué datos se muestran en panel de contenido. Después de aplicar un conjunto de criterios de filtro, puede poner nombre y guardar el conjunto de criterios de filtro. Puede ver y acceder a los conjuntos guardados de criterios de filtro en Panel Filtros guardados. Para borrar los valores de filtro actuales, cerca de la parte inferior de panel Filtro, pulse **Borrar**.

#### **Información relacionada**:

[Filtrado de datos en la lista y los mapas](http://pic.dhe.ibm.com/infocenter/cities/v1r6m0/topic/com.ibm.ioc.doc/use_filterpanelportlet.html)

## **Uso de mapas y lista**

En el panel de contenido de vista Operaciones, puede ver datos en un mapa geoespacial, en un mapa lógico o en formato de lista.

#### **Información relacionada**:

[Configuración de mapas geoespaciales](http://pic.dhe.ibm.com/infocenter/cities/v1r6m0/topic/com.ibm.ioc.doc/use_geomapconfig.html)

## **Control del mapa**

Puede desplazar el cursor por el mapa con el ratón o el teclado.

## **Controles en la parte superior del mapa**

En la parte superior del mapa se encuentran disponibles los siguientes controles:

v Flechas de dirección (arriba, abajo, izquierda, derecha)

- $•$  Acercar
- Vista global (se aleja hasta el máximo)
- Alejar

## **Controles para desplazarse por el mapa**

Para desplazarse por el mapa, puede utilizar los siguientes controles:

- v Pulsar y arrastrar el mapa con el ratón
- v Pulsar la flecha de dirección hacia arriba o la tecla de fecha hacia arriba del teclado para desplazarse hacia el norte
- v Pulsar la flecha de dirección hacia abajo o la tecla de fecha hacia abajo del teclado para desplazarse hacia el sur
- v Pulsar la flecha de dirección hacia la derecha o la tecla de fecha hacia la derecha del teclado para desplazarse hacia el este
- v Pulsar la flecha de dirección hacia la izquierda o la tecla de fecha hacia la izquierda del teclado para desplazarse hacia el oeste

## **Controles de zoom para ampliar o reducir la escala del mapa**

Para acercar y alejar el mapa, puede utilizar los siguientes controles:

- v Pulsar el icono de mapa **+** para acercar la imagen, o el icono de mapa **-** para alejarla del centro del mapa
- v Efectúe doble pulsación en la ubicación seleccionada para centrar el mapa y para ampliar dicha ubicación
- v Pulsar el icono **Vista global** para alejar la imagen al máximo y mostrar una vista general
- v Pulsar la tecla **+** del teclado para acercar la imagen
- v Pulsar la tecla **-** del teclado para alejar la imagen
- v Pulsar la tecla Mayús mientras pulsa el ratón para dibujar un rectángulo alrededor del área para ampliarla

# **Pestaña Mapa**

Utilice la pestaña Mapa para ver información actual representada en un mapa geoespacial. Puede obtener información del elementos de datos marcada en el mapa. Seleccione orígenes de datos en panel Filtro y el mapa base de la lista de mapas disponible en la solución.

La pestaña Mapa le proporciona una representación visual del elementos de datos asociado con las posiciones relevantes en el mapa. Utilizando la información que se muestra en Mapa junto con la pestaña Lista, puede identificar problemas, recursos, patrones de ubicación, conflictos y sinergias. Puede continuar cambiando rápidamente situaciones, accediendo a los orígenes de datos relevantes y a canales de información de datos.

Las pestañas Mapa y Lista se unen para compartir las entradas y los cambios en los elementos de datos que se visualizan. Puede establecer los filtros en el panel Filtro para los elementos de datos que desee visualizar. Este valor controla qué elementos de datos se visualizan en las pestañas Mapa y Lista. En la pestaña Lista, puede ver el nombre del origen de datos y todos los elementos de datos listados con sus propiedades.

## **Elementos de la pestaña Mapa**

La pestaña Mapa tiene dos elementos de interfaz interactivos como muestra la tabla siguiente.

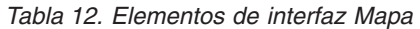

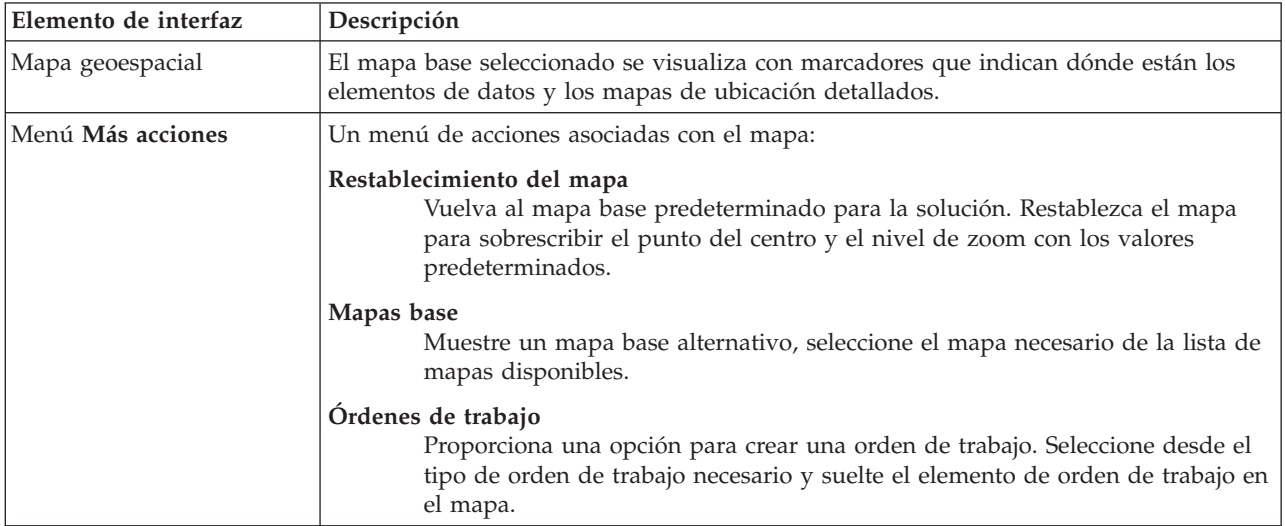

**Nota:** Cuando inicie sesión en el sistema por primera vez, el punto de centro y el nivel de zoom del mapa se restablecerán a sus valores predeterminados. Posteriormente cuando inicie sesión en el sistema, el punto de centro y el nivel de zoom se obtendrán de sus sesiones anteriores. Si un administrador modifica los valores predeterminados del mapa, restablézcalo para ver los nuevos valores predeterminados.

El mapa se actualiza con elementos de datos en relación a las posiciones en el mapa, sujetas a los valores en panel Filtro. Valores en el control de panel Filtro , qué orígenes de datos se utilizan y qué elementos de datos se muestran.

### **Marcadores de mapa**

La posición en el mapa de elementos de datos se indica con marcadores, como se muestra en la tabla siguiente.

| Tipo de marcador     | Descripción                                                                                                    |
|----------------------|----------------------------------------------------------------------------------------------------|
| Icono de punto único | Un marcador de icono indica una ubicación de punto en el mapa que está asociado<br>con elemento de datos, con una imagen del icono exclusiva para representar cada<br>origen de datos.                                                                                                    |
| Polígono             | Una forma traza en el mapa el área asociada con un elemento de datos.                                                                                                    |
| Línea                | Un segmento de línea o un conjunto de líneas delinea en el mapa las líneas que estás<br>asociadas con un elemento de datos.                                                                                                    |
| Multipunto           | Un único elemento de datos se puede asociar con más de un punto en el mapa. Un<br>elemento de datos de varios puntos se representa utilizando el mismo marcador en<br>más de una ubicación. Cuando selecciona uno de estos marcadores, los demás iconos<br>asociados con elemento de datos se resaltan al mismo tiempo. |

*Tabla 13. Marcadores de mapa*

Para visualizar detalles de un único elemento de datos, pulse el marcador en el mapa. La tarjeta de vista previa muestra inicialmente propiedades mínimas y clave. En función del origen de datos, puede pulsar

para obtener más información y acciones asociadas con un elemento. Puede actualizar un elemento de datos si el origen de datos se ha diseñado para permitir una actualización.

Si tiene acceso de administración, puede ir a la vista Administración de solución y configurar los elementos que se mostrarán en esta pestaña.

## **Lista**

Utilice la pestaña Lista para ver, supervisar y gestionar elementos de datos en IBM Intelligent Operations for Water.

La pestaña Lista contiene una lista interactiva de elementos de datos y sus detalles. Todos los valores de elementos de datos que coinciden con los valores depanel Filtro están disponibles para su visualización en la pestaña Lista .

Las pestañas Mapa y Lista se enlazan juntas para compartir la entrada y se visualizan los cambios en elementos de datos. Puede establecer los filtros en el panel Filtro para los elementos de datos que desee visualizar. Este valor controla qué elementos de datos se visualizan en las pestañas Mapa y Lista. En la pestaña Lista, puede ver el nombre del origen de datos y todos los elementos de datos listados con sus propiedades.

Puede ver elementos de datos de un origen de datos de uno en uno y seleccionar al origen de datos que desea ver en la lista desplegable de orígenes de datos en la parte superior de la pestaña Lista.

La lista resume las propiedades clave y mínimas que describen un elemento. Puede ajustar la anchura y el orden de clasificación de las columnas.

Para mostrar detalles para un únicoelemento de datos, pulse la fila. La tarjeta de vista previa muestra inicialmente las propiedades clave y mínimas. Dependiendo de origen de datos, puede pulsar para obtener más información y acciones asociadas con un elemento. Si el elemento tiene lugar en el mapa geoespacial, puede resaltarlo en el mapa pulsando **Más acciones** > **Resaltar en mapa**. Puede actualizar un elemento de datos si el origen de datos está configurado para permitir una actualización.

Para resaltar en la lista uno o más elementos en el mapa geoespacial, seleccione los elementos en la lista y en la barra de menú superior, pulse **Más acciones** > **Resaltar en mapa**.

La lista se actualiza de forma periódica, con sujeción a los filtros que establezca.

## **Utilización del mapa lógico**

Utilice la pestaña Mapa lógico en IBM Intelligent Operations for Water para ver las relaciones entre los activos y llevar a cabo un análisis de impacto.

### **Antes de empezar**

El Mapa lógico proporciona una vista de modelo meta basado en los estándares de la información actual sobre una ubicación específica. Un mapa lógico es un mapa, diagrama o gráfico con áreas predefinidas para la interacción. Mediante un mapa lógico, puede filtrar, clasificar y seleccionar contenido de activos en base a un contexto. También puede indexar, agregar e integrar información entre distintos dominios y orígenes. Los mapas lógicos se pueden procesar como gráficos matemáticos. Por lo tanto, puede utilizar algoritmos de teoría de gráficos para llevar a cabo un análisis de impacto en una correlación lógica.

#### **Información relacionada**:

[Instalación de los servicios de modelo de IBM Intelligent Operations Center](http://pic.dhe.ibm.com/infocenter/cities/v1r6m0/topic/com.ibm.ioc.doc/ba_install_semanticms.html)

### **Visualización de datos en el mapa lógico Acerca de esta tarea**

La tarea explica cómo navegar, rellenar y visualizar orígenes de datos en el mapa lógico.

### **Procedimiento**

- 1. Inicie sesión en IBM Intelligent Operations for Water.
- 2. Utilice el panel Filtro para seleccionar orígenes de datos para visualizarlos en el mapa lógico. Por ejemplo, amplíe el origen de datos de activos para seleccionar las canalizaciones **Medidos de presión de agua** y **Nivel de tanque** y amplíe el origen de datos Red de canalización para seleccionar **Canalización**.
- 3. En la pestaña **Mapa lógico**, utilice el campo de texto **Palabra clave de entrada** y el menú desplegable **Ver activo** para seleccionar un activo específico que se visualizará en la correlación lógica.

**Consejo:** Se recomienda evitar el uso del carácter de subrayado '\_' en el término de búsqueda para el campo **Palabra clave de entrada**, ya que el tiempo de respuesta de la búsqueda será mayor.

- 4. Pulse en un activo de la correlación para visualizar su tarjeta de vista previa. En la tarjeta de vista previa del activo, hay opciones para **Más detalles** y **Más acciones**.
- 5. Opcionalmente, para visualizar mejor un activo de la correlación, puede separarlo del resto de activos de la correlación. Para ello, pulse y arrastre el activo en la correlación.

### **Filtrado de datos en el Mapa lógico Acerca de esta tarea**

La tarea explica cómo configurar el mapa lógico para visualizar relaciones de activos y llevar a cabo análisis de impacto.

### **Procedimiento**

Con los datos visualizados en la correlación lógica, seleccione la pestaña **Más acciones** y seleccione **Configurar**. En el panel Configurar, puede precisar la visualización como se indica a continuación:

- v Seleccione de entre las siguientes opciones disponibles para personalizar la visualización de las relaciones en el modelo.
	- -**Tiene ubicación** muestra las relaciones entre activos y ubicaciones.
	- -**Conecta** muestra la relación de conexión entre activos.
	- -**Tiene DirectType**
	- -**Contiene** muestra la relación de contención entre dos activos.
	- -**Conectado**
	- -**Tiene medida** muestra la relación entre activos y medidas.
	- -**Contenido por**

-**Tipo**

-**subClassOf**

- v Utilice el menú desplegable Color para que cada opción de relación personalice el color de su correspondiente icono de mapa.
- v Entre un número en **Limitar el recuento de elementos en:** para establecer el número máximo de elementos a visualizar en el mapa.
- v Introduzca un número en **Limitar la profundidad del análisis de impacto en:** para establecer con qué profundidad en las capas del mapa desea permitir el análisis de impacto.

**Análisis de impacto de rendimiento:**
#### **Acerca de esta tarea**

Utilice el **Mapa lógico** para llevar a cabo un análisis de impacto sobre los artefactos de modelo, por ejemplo, sobre la medida en el modelo.

#### **Procedimiento**

- 1. Utilice el **mapa lógico** para llevar a cabo un análisis de impacto, por ejemplo, sobre la medida en el modelo.
- 2. Inicie sesión en IBM Intelligent Operations for Water como administrador.
- 3. Seleccione la vista Operador: Operaciones.
- 4. Seleccione la opción **Mapa lógico** para ver el mapa lógico.
- 5. Navegue al **Mapa lógico** para encontrar el activo que desea analizar. Pulse con el botón derecho del ratón y seleccione la opción **Realizar análisis de impacto**.

#### **Cambio del diseño del mapa lógico: Acerca de esta tarea**

La tarea explica cómo utilizar las diversas opciones de diseño para el mapa lógico que proporciona el menú Más acciones.

#### **Procedimiento**

- 1. Abra la pestaña del mapa lógico y seleccione **Más acciones** y seleccione **Configurar**.
- 2. En el panel Configurar, seleccione entre las opciones **Diseño de fuerza dirigida**, **Diseño circular**, **Diseño de árbol** o **Diseño jerárquico**, **Diseño de enlace largo**,**Diseño de enlace corto**.

#### *Restablecimiento del mapa lógico:* **Acerca de esta tarea**

La tarea explica cómo restablecer el mapa lógico en la visualización predeterminada.

#### **Procedimiento**

- 1. Abra la pestaña del mapa lógico y seleccione **Más acciones** y seleccione **Configurar**.
- 2. En el panel Configurar, seleccione **Restablecer mapa**.

## **Visualización de detalles de activos y del hogar**

En la vista de operaciones correspondiente, utilice el panel de detalle para ver detalles de los activos de agua y del hogar además de informes.

El panel de detalle tiene predefinidos los siguientes paneles:

- v El panel Detalles de los activos se utiliza para visualizar valores de medida para los activos y equipos de agua seleccionados en panel de contenido.
- v El panel Vista detallada de hogar se utiliza para ver información del portal de conservación del agua de los hogares seleccionados en el panel de contenido

El panel Informes se utiliza para visualizar datos históricos y agregados en las medidas de un gráfico o cuadrícula.

En los paneles predefinidos, puede aplicar los criterios de filtro para definir qué datos se visualizan.

## **Vistas de usuario de ejemplo**

La interfaz es un panel de instrumentos basado en roles para consolidar los datos que contienen vistas de ejemplo. Cada vista consta de elementos de interfaz con los que puede interactuar para acceder a la información que necesita. Cada vista proporciona una vista consolidada de las operaciones de agua que permiten a roles específicos supervisar, gestionar y responder a áreas clave que afectan al rendimiento de la organización de agua.

# **Vistas de operaciones**

Utilice las vistas de operaciones para supervisar y gestionar operaciones de agua. Esto podría implicar la supervisión del estado de la presión de toda la red de agua, la gestión de la optimización de presión de la canalización u otras tareas.

La vista Operaciones es una página web interactiva. Cada vista contiene secciones independientes que cooperan entre sí para proporcionar información e interacción completas en el nivel de las operaciones.

| <b>Tipo</b> | Descripción                                                                                                    |
|-------------|----------------------------------------------------------------------------------------------------|
| Supervisor  | Utilizar la vista Supervisor: Operaciones para obtener<br>una visión general de los datos actuales. La vista<br>Supervisor: Operaciones está dirigida a supervisores<br>y gestores que supervisan datos actuales y anticipan<br>problemas futuros.                                         |
| Operador    | Utilice la vista Operador: Operaciones para mantener<br>el conocimiento de elementos de datos actuales y su<br>ubicación. La vista Operador: Operaciones está<br>destinada para operadores, gestores y otros que<br>supervisan y responden a los datos.                                    |
| Ejecutivo   | Utilice Ejecutivo: Operaciones para obtener una vista<br>consolidada de los datos actuales. Ejecutivo:<br>Operaciones permite a los usuarios con<br>responsabilidad en la totalidad de la organización<br>gestionar y responder a los cambios en relación con<br>los datos y la ubicación. |

*Tabla 14. Vista Operaciones*

Las vistas de operaciones contienen los siguientes paneles:

#### **Panel de filtro**

En la vista de operaciones adecuada, utilice el panel de filtro para definir qué datos se muestran en el panel de contenido. Utilice los filtros de ejemplo que se proporcionan o cree su propio filtro según sea necesario.

#### **Panel Contenido**

En el panel de contenido de la vista de operaciones, puede ver datos en un mapa geoespacial, en un mapa lógico o en formato de lista. El mapa geoespacial de la región contiene marcadores de sucesos y recursos, activos de agua, equipo y estados, zonas lógicas y capas. El mapa lógico muestra la estructura lógica y contiene una vista gráfica de los temas de modelos semánticos, asociaciones de temas y enlaces.

#### **Panel de contenido de soporte**

En el panel Soporte del contenido, puede ver detalles de activos o de órdenes de trabajo, informes específicos de sucesos como gráficos, tablas o gráficos circulares.

# **Visualización de los KPI en las vistas de estado**

Utilice las vistas Supervisor: Estado y Ejecutivo: Estado para obtener una vista consolidada de los indicadores clave de rendimiento (KPI) que resaltan datos clave. Los usuarios pueden supervisar, gestionar y responder a los cambios de estado en relación con las áreas clave del rendimiento de la organización.

Los KPI que están disponibles en la vista dependen del permiso de acceso que se haya asignado al usuario. Un grupo de usuarios en una organización tiene asignado un conjunto de permisos. Los miembros de este grupo podrán ver los KPI que correspondan a su puesto.

Seleccione la vista necesaria en el menú **Agua** en la barra de menús superior. La vista que está disponible para un usuario depende del permiso de acceso que se haya asignado a ese usuario. Cada grupo de usuarios solo podrá ver aquellas páginas que correspondan al rol de puesto que esté asociado con ese grupo. Las vistas de estado proporcionadas se detallan en la tabla siguiente.

*Tabla 15. Vistas de estado*

| <b>Vistas</b>      | Descripción                                                                                                    |
|--------------------|----------------------------------------------------------------------------------------------------|
| Supervisor: Estado | Utilice la vista Supervisor: Estado para ver el estado de<br>los KPI seleccionados para la organización que esté<br>supervisando. La vista Supervisor: Estado está pensada<br>para los supervisores que están controlando los KPI<br>asociados con las operaciones cotidianas.                                                                                                    |
| Ejecutivo: Estado  | Utilice la vista Ejecutivo: Estado para ver todos los KPI<br>de una única organización o de las distintas<br>organizaciones que dirija. Consulte los cambios recientes<br>en el estado de los KPI para que pueda planificar y<br>dirigir operaciones según sea necesario. La vista<br>Ejecutivo: Estado está concebida para proporcionar un<br>resumen de nivel ejecutivo del estado de los KPI en las<br>organizaciones que dirija. |

Las vistas de estado contienen los siguientes elementos:

#### **Árbol de navegación**

En las vistas de estado, utilice el panel de navegación para definir los datos que se muestran en panel de contenido.

#### **Panel de contenido**

En el panel de contenido de la vista de estado, podrá consultar los KPI del nivel más alto o profundizar para ver los KPI subyacentes, según sea necesario.

El vista de estado proporciona un resumen del estado de los KPI que está autorizado a consultar. Consulte el estado actual del KPI para que pueda planificar y actuar en caso necesario.

Hay un filtro de vista en la barra de leyenda. En un menú de casillas de verificación, podrá seleccionar el rango de KPIs que desee consultar. Todos los rangos se seleccionan de forma predeterminada.

### **Navegación por la vista de estado**

En la vista **Línea superior**, cada columna incluye KPIs de una clase agrupados bajo el nombre de modelo del KPI en la parte superior de la columna. Los KPI que están asociados con cada grupo de KPIs están representados por celdas coloreadas según un estado predefinido. El código de color se explica en la leyenda de la parte superior de la vista.

v Para ver los detalles del KPI, pulse la celda. Se muestra una tarjeta de vista previa con el valor, el tipo de KPI, y el tipo de rango del KPI. Si el KPI se compone de KPIs secundarios subyacentes, la tarjeta de vista previa incluye un menú **Más acciones**.

- v Para centrarse en un KPI específico, en el menú seleccione **Detalle** para mostrar los KPI subyacentes. Puede repetir esta acción en cada nivel de KPI hasta que alcance un nivel donde no haya KPIs subyacentes. Para cada KPI, también puede ver todos los KPI subyacentes.
- v Para volver atrás y centrarse en un nivel superior, pulse en el nodo correspondientes del árbol de navegación.

## **Código de colores de KPI**

Cada KPI se representa por una celda coloreada. El color de celda de un KPI refleja su estado.

El código de color que se proporciona con los KPI de muestra de la solución es como se indica a continuación:

- v El verde indica que el estado es aceptable, en base a los parámetros para ese KPI, no se necesita ninguna acción.
- v El amarillo indica que se necesita precaución o supervisión, es posible que resulte necesario, no se necesita ninguna acción.
- v El rojo indica que el estado es crítico y se recomienda una acción.
- v El color gris indica que no hay suficientes datos disponibles para calcular el estado del KPI.

El código de colores se define en la leyenda de la parte superior de la vista.

## **Actualizaciones de KPI**

Cuando un KPI secundario subyacente se actualiza, el cambio se refleja en el vista de estado. Por ejemplo, uno de los KPI de muestra que determinan el estado del KPI de calidad del agua cambia de estado de aceptable a precaución. El cambio se refleja mediante un cambio en el color de fondo de la celda Calidad del agua de verde a amarillo. Además, en el icono del botón Notificaciones, el número cambia para notificar un cambio de KPI.

Cuando la solución recibe datos relacionados con el cálculo de un KPI, hay un cambio de color correspondiente de la celda en la vista de estado . Esta característica es una ventaja cuando es probable que el KPI reciba cambios en tiempo real; por ejemplo, retrasos en aeropuertos. Si no es relevante para KPIs históricos; por ejemplo, un KPI que mide el nivel de agua para controlar las inundaciones. Para ese KPI, se toman medidas regulares a diario y no es probable que entre medias se produzca un cambio súbito que afecte al estado.

# **Configuración de KPI**

Si tiene acceso de administración, puede ir a la vista de Administración de solución para configurar lo que se muestra en vista de estado.

# **KPI de muestra**

Con la solución se proporciona un conjunto de KPI de muestra. Estos KPI se han diseñado para brindar orientación para planificación e implementación de distintos tipos de KPI que se adecuen a su organización. Se proporcionan ejemplos para las áreas de agua.

*Tabla 16. KPI de muestra*

| Muestra                                              | Descripción de KPI                                                                                                    |
|------------------------------------------------------|----------------------------------------------------------------------------------------------------|
| Gestión de desbordamientos de agua durante tormentas | Desbordamientos del alcantarillado durante el periodo<br>$\bullet$<br>seco<br>Desbordamientos del alcantarillado prevenidos<br>durante el periodo seco<br>Maximización del sistema de recopilación durante el<br>periodo de lluvias |
| Tratamiento y saneamiento de aguas residuales        | • Volumen total de agua residual tratada<br>• Volumen de agua residual saneada de la planta de<br>tratamiento<br>Maximización de la planta de tratamiento durante el<br>periodo de lluvias                                          |
| Gestión y reparación de activos fijos                | · Número acumulativo de inicios y detenciones de<br>bombas<br>· Tiempo de ejecución acumulativo de bombas<br>Metros de alcantarillado inspeccionado<br>٠                                                                            |

## **Vista Análisis**

Utilice la vista Análisis para planificar y gestionar operaciones de agua. Puede obtener una vista consolidada de los activos y detalles clave. La vista Análisis permite al planificador con responsabilidad en toda la organización supervisar, gestionar y responder a los cambios de estados de los activos.

La vista Análisis es una página web interactiva que contiene secciones independientes que cooperan entre sí para proporcionar información e interacción completas en el nivel de análisis.

La vista Análisis contiene los paneles siguientes:

#### **Panel de filtro**

En la vista de operaciones adecuada, utilice el panel de filtro para definir qué datos se muestran en el panel de contenido. Utilice los filtros de ejemplo que se proporcionan o cree su propio filtro según sea necesario. El formulario de filtro se utiliza para seleccionar:

- Fecha y hora
- Límite
- Activos
- v Red de canalización
- Sucesos

#### **Panel Contenido**

En el panel de contenido de la vista de operaciones, puede ver datos en un mapa geoespacial, en un mapa lógico o en formato de lista. El mapa geoespacial de la región contiene activos de agua. Se pueden visualizar detalles de activos clave de . El mapa lógico muestra la estructura lógica y contiene una vista gráfica de los temas de modelos semánticos, asociaciones de temas y enlaces.

#### **Panel Soporte del contenido**

En el panel Soporte del contenido, puede ver detalles de activos o de órdenes de trabajo, informes específicos de sucesos como gráficos, tablas o gráficos circulares.

## **Vista de conservación de agua**

Utilice la Conservación de agua para obtener una vista consolidada del consumo y utilización de recursos. La vista Conservación de agua permite a los usuarios analizar el consumo individual y supervisar las fugas de agua. La vista proporciona un informe de agua. Utilizando el informe, puede planificar cambios en el comportamiento, los patrones de consumo o cambios en equipo de agua individual para implicarse activamente en la conservación de agua.

La vista Conservación de Agua es una página web interactiva que contiene secciones independientes que cooperan entre sí para proporcionar información e interacción completas en el nivel ciudadano de conservación de agua.

La vista Conservación de agua contiene las secciones siguientes:

| Elemento de interfaz                               | Descripción                                                                                                    |
|----------------------------------------------------|----------------------------------------------------------------------------------------------------|
| Área de perfil                                     | Muestra el nombre de perfil del informe. El nombre de perfil puede ser un parque,<br>una marina o un hogar. Puede seleccionarlo de la lista. Debajo del nombre de perfil se<br>encuentran uno o varios medidores en la cuenta. Si tiene varios medidores, puede<br>seleccionarlos de la lista para ver el consumo de cada medidor.                                                                                                    |
| Area de progreso                                   | Muestra el progreso, como la Tendencia de consumo, Varianza del año hasta la fecha<br>mensual en dólares y galones. Muestra el progreso de conservación de agua en<br>relación con otros participantes. El rango muestra la posición en relación con otros<br>participantes en la comunidad. Los puntos verdes muestran el número de puntos<br>obtenidos. Los puntos verdes se conceden por reducciones en el consumo de agua y<br>son determinados por lecturas semanales del medidor de agua. |
| Área de consumo de agua                            | Muestra el consumo de agua diario de los últimos meses en dos unidades de consumo:<br>galones y dólares. Utilizando el control deslizante, puede moverse por un calendario<br>de 12 meses para ver el consumo total de agua diario. Cuando mueve el control<br>deslizante, los datos y la unidad de consumo también cambian en las dos vistas del<br>área de detalles: Consumo por hora y Consumo semanal. Pase el ratón sobre cada<br>barra para ver la cantidad real de consumo semanal.      |
| Área de detalles                                   | Compara el consumo por hora y semanal en un gráfico. Las vistas siguientes están<br>disponibles para su visualización:                                                                                                    |
|                                                    | · Consumo por hora - Conmute esta opción para mostrar en un gráfico o una tabla el<br>consumo de agua por hora en un día específico.                                                                                                    |
|                                                    | · Consumo semanal - Conmute esta opción para mostrar en un gráfico o una tabla el<br>consumo de agua en un período de cuatro semanas.                                                                                                    |
|                                                    | · Comparar consumo - Conmute para visualizar en un gráfico o tabla una<br>comparación del consumo de agua cada día durante intervalos semanales.                                                                                                    |
|                                                    | · Consumo del juego - Conmute para visualizar en un gráfico o tabla una<br>comparación del consumo de agua respecto al uso de terceros en su comunidad.                                                                                                    |
| Conversación de equipo /<br>Conversación de piloto | Recurso de comunicaciones para conversar con otros usuarios y participantes piloto en<br>su comunidad.                                                                                                    |

*Tabla 17. Vista Conservación de agua*

Al abrir la vista, se muestran los datos del hogar. Si el hogar incluye un número de cuentas, puede seleccionar la opción para visualizar los datos para cada cuenta.

Las listas se renuevan de forma regular con actualizaciones, sujetas a los filtros definidos para limitar las categorías que se muestran.

# **Vista Administración de solución**

En la vista Administración de solución, puede gestionar y configurar aplicaciones de solución. Una aplicación de solución, como Water (Agua), se compone de una o más aplicaciones de soporte. También puede utilizar herramientas para configurar las aplicaciones de soporte.

Para acceder a la vista Administración de solución, en el menú **Administración** en la parte superior de la vista, pulse **Administración de solución**. Puede utilizar las siguientes herramientas de configuración:

- v **Gestión de aplicaciones**: para crear una aplicación de solución como Water e instalar sus aplicaciones de soporte.
- v **Configuración de la aplicación**: para configurar la interfaz de usuario para la aplicación de solución, y personalizar su modelo, servicios y grupos de usuario.
- v **Aplicación**: para configurar y ampliar las aplicaciones de soporte.

Para obtener más información, consulte la sección *Tareas del administrador* de la documentación del producto IBM Intelligent Water.

## **Tareas de operario**

Utilice la información de este tema para realizar tareas de operario utilizando la solución.

La vista Operador: Operaciones proporciona una representación visual de los datos de agua que permite realizar las siguientes acciones:

- v Ver los niveles de agua, dispositivos y sucesos actuales en un mapa de sistema de información geográfica (SIG) y una tabla adjunta.
- v Navegar por el mapa SIG, acercando y alejando las redes de la infraestructura de aguas para ver la infraestructura de canalizaciones, los tipos de activos y las ubicaciones dentro de la red.
- v Ver informes gráficos que resumen sucesos de agua recientes.
- v Supervisar redes de canalización específicas y áreas de interés.
- v Personalizar los datos de agua que le gustaría supervisar en los mapas SIG.

Utilice la vista Operador: Operaciones para supervisar y analizar los datos de agua actuales disponibles en la solución.

Si tiene acceso de administrador, también podrá realizar algunas acciones de configuración y personalización en esta vista.

# **Visualización de la pestaña Mapa**

Utilice la información de este tema para supervisar el estado y el rendimiento de la infraestructura y los activos de agua. El mapa contiene datos geoespaciales y datos del sistema recopilados desde subsistemas y orígenes de datos externos. El mapa proporciona una vista única de la infraestructura, los activos, los dispositivos y los sucesos procedentes de sistemas de control de supervisión y adquisición de datos (SCADA), de medidores o sensores configurados en la red de agua.

## **Antes de empezar**

Para poder realizar esta tarea, debe estar autenticado con el rol y los privilegios adecuados. Los subsistemas, como por ejemplo los subsistemas de sistema de información geográfica (SIG) y control de supervisión y adquisición de datos (SCADA) y todos los canales de información de datos externos deben estar operativos.

### **Procedimiento**

- 1. Inicie sesión como operador.
- 2. Seleccione la vista Operador: Operaciones.
- 3. Vaya a la pestaña Mapa.
- 4. Seleccione orígenes de datos en panel Filtro para perfeccionar la vista.
- 5. Utilice las opciones de enfoque o ampliación para navegar y refinar la vista del mapa.

## **Visualización de la red de canalización en el mapa**

Utilice la información de este tema para visualizar la red de canalización en la pestaña Mapa.

## **Antes de empezar**

Para poder realizar esta tarea, debe estar autenticado con el rol y los privilegios adecuados y validado como operario de agua.

### **Procedimiento**

- 1. Inicie sesión como operador.
- 2. Seleccione la vista Operador: Operaciones.
- 3. Vaya a la pestaña Mapa.
- 4. Expanda el origen de datos **Red de canalización** en panel Filtro y seleccione los elementos de datos que desee visualizar (por ejemplo, canalización, válvula, unión).
- 5. Utilice las opciones de enfoque o ampliación para refinar la vista de los elementos de datos en la red de canalización.

### **Qué hacer a continuación**

Para visualizar detalles de un único elemento de datos, pulse el marcador en el mapa. La tarjeta de vista previa muestra inicialmente propiedades mínimas y clave. En función del origen de datos, puede pulsar para obtener más información y acciones asociadas con un elemento. Puede actualizar un elemento de datos si el origen de datos se ha diseñado para permitir una actualización.

# **Visualización de activos y equipos de agua**

Utilice la información de este tema para mostrar activos y equipos de agua en la vista Operador: Operaciones.

### **Antes de empezar**

Para poder realizar esta tarea, debe estar autenticado con el rol y los privilegios adecuados y validado como operario de agua.

### **Procedimiento**

- 1. Inicie sesión como operador.
- 2. Seleccione la vista Operador: Operaciones.
- 3. Vaya a la pestaña Mapa.
- 4. Utilice las opciones de enfoque o ampliación para refinar la vista del mapa.
- 5. Expanda el origen de datos **Activos** en panel Filtro y seleccione los elementos de datos que desee visualizar (por ejemplo, medidor de presión de agua).
- 6. Utilice las opciones de enfoque o ampliación para refinar la vista de los elementos de datos.
- 7. Pulse el marcador de activos en el mapa para ver los detalles de un activo. La tarjeta de vista previa muestra inicialmente las propiedades clave y mínimas. En función del origen de datos, puede pulsar para obtener más información y acciones asociadas con un elemento. Puede actualizar un activo si el origen de datos se ha diseñado para permitir una actualización.
- 8. Utilice el panel de detalles para ver más detalles e informes de activos de agua.
- 9. Pulse la pestaña Lista para ver más detalles sobre el activo.

## **Visualización de valores de medida de activos**

Utilice la información de este tema para visualizar valores de medida de activos y equipos de agua en la vista Operador: Operaciones.

## **Antes de empezar**

Para poder realizar esta tarea, debe estar autenticado con el rol y los privilegios adecuados y validado como operario de agua.

### **Procedimiento**

- 1. Inicie sesión como operador.
- 2. Seleccione la vista Operador: Operaciones.
- 3. Vaya a la pestaña Mapa.
- 4. Utilice las opciones de enfoque o ampliación para refinar la vista del mapa.
- 5. Expanda el origen de datos **Activos** en panel Filtro y seleccione los elementos de datos que desee visualizar (por ejemplo, medidor de presión de agua).
- 6. Utilice las opciones de enfoque o ampliación para refinar la vista de los elementos de datos.
- 7. Pulse el marcador de activos en el mapa para ver los detalles de un activo. La tarjeta de vista previa muestra inicialmente las propiedades clave y mínimas. En función del origen de datos, puede pulsar para obtener más información y acciones asociadas con un elemento. Puede actualizar un activo si el origen de datos se ha diseñado para permitir una actualización.
- 8. Utilice el panel de detalles para ver información de medidas.
- 9. Pulse la pestaña Lista para ver más detalles de medida sobre el activo.

# **Visualización de registros de datos históricos para la medida de activos**

Utilice la información de este tema para visualizar valores de medida pasados de activos y equipos de agua en la vista Operador: Operaciones. Al leer los valores de medida históricos y las lecturas de sensores o medidores de la red de agua, puede supervisar el rendimiento de la infraestructura de aguas de forma más eficaz.

### **Antes de empezar**

Para poder realizar esta tarea, debe estar autenticado con el rol y los privilegios adecuados y validado como operario de agua.

### **Procedimiento**

- 1. Inicie sesión como operario.
- 2. Seleccione la vista Operador: Operaciones.
- 3. Visualice el portlet Mapa.
- 4. Utilice las opciones de enfoque o ampliación para refinar la vista del mapa.
- 5. Utilice las opciones de filtrado en el mapa para ver los tipos de activo.
- 6. Seleccione el elemento de activo o equipo en el mapa.
- 7. Vea el estado del activo en el portlet Detalles.
- 8. Pulse con el botón derecho del ratón para visualizar el diálogo **Detalles de medida**.

**Nota:** Si la medida predeterminada del activo que se muestra en el portlet Detalles no es la que necesita, pulse con el botón derecho del ratón sobre el activo en el portlet Detalles para seleccionar una medida asociada de la lista.

- 9. Utilice la barra de desplazamiento para navegar a la sección **Valores históricos**.
- 10. Pulse en el campo **Fecha y hora (todas)** en el eje x para alternar entre las vistas de valores históricos.

# **Visualización de activos en un dominio o zona**

Utilice la información de este tema para visualizar activos en un dominio o área en la pestaña Mapa. Al seleccionar un límite, puede obtener una vista más clara de los activos y equipos que se visualizan en un mapa.

## **Procedimiento**

- 1. Inicie sesión como operador.
- 2. Seleccione la vista Operador: Operaciones.
- 3. Vaya a la pestaña Mapa.
- 4. Utilice las opciones de enfoque o ampliación para refinar la vista del mapa.
- 5. Expanda el origen de datos **Límite** en panel Filtro y seleccione el área que desea visualizar.
- 6. Expanda el origen de datos **Activos** en panel Filtro y seleccione los elementos de datos que desee visualizar (por ejemplo, medidor de presión de agua).
- 7. Utilice las opciones de enfoque o ampliación para refinar la vista de los elementos de datos.
- 8. Pulse el marcador de activos en el mapa para ver los detalles de un solo activo del área. La tarjeta de vista previa muestra inicialmente las propiedades clave y mínimas. En función del origen de datos, puede pulsar para obtener más información y acciones asociadas con un elemento. Puede actualizar un activo si el origen de datos se ha diseñado para permitir una actualización.
- 9. Utilice el panel de detalles para ver más detalles e informes de activos de agua.
- 10. Pulse la pestaña Lista para ver más detalles sobre el activo.

# **Adición de sucesos de agua**

Utilice la información de este tema para añadir sucesos de agua en la vista Operador: Operaciones.

### **Antes de empezar**

Utilice los controles de mapa Ampliar y Enfocar para encontrar la ubicación exacta en el mapa donde se ha producido el suceso de agua nuevo. De lo contrario, será necesario conocer las coordenadas de latitud y longitud del lugar del suceso antes de comenzar.

## **Procedimiento**

- 1. Para añadir un elemento nuevo, utilice las opciones siguientes:
	- v Vaya a la pestaña Mapa.
	- v Utilice las opciones de enfoque o ampliación para refinar la vista del mapa y la ubicación del suceso.
	- v Expanda el origen de datos **Sucesos** en panel Filtro y seleccione el tipo de suceso que desee añadir (por ejemplo, reventón de canalización).
	- v Pulse **Más acciones** y seleccione **Elemento nuevo** en el menú para ver los sucesos del tipo seleccionado.
	- v Seleccione el elemento nuevo que desea añadir y arrástrelo al mapa.
	- v Complete el formulario **Añadir elemento nuevo** añadiendo toda la información sobre el suceso.
- 2. Pulse **Guardar**.

### **Propiedades de sucesos de agua**

Los sucesos de agua incluyen propiedades para identificar el suceso individual, su tipo y su ubicación.

En la siguiente tabla se resumen las propiedades de un suceso de agua.

*Tabla 18. Propiedades de sucesos de agua*

| Etiqueta                | Descripción                                                                                                    |
|-------------------------|----------------------------------------------------------------------------------------------------|
| Nombre                  | Nombre significativo para identificar el suceso.                                                                                                    |
| Inicio y finalización   | Fecha/hora de inicio y finalización<br>Nota: En IBM Intelligent Water, los valores de inicio y finalización en el filtro de hora de<br>suceso especifican el intervalo de tiempo en el que deben sucederse el valor fecha/hora de<br>inicio y fecha/hora de finalización del suceso. El valor de fecha/ hora de finalización del<br>filtro debe exceder el valor de fecha/hora de finalización de los sucesos que desea que se<br>muestren en el mapa. |
| Ubicación               | Coordenadas geográficas de la ubicación del suceso. (Latitud/Longitud)                                                                                                    |
| Dirección               | Dirección                                                                                                    |
| <b>CALL_DISPOSITION</b> | Naturaleza de la llamada                                                                                                    |
| ID                      | Identificador exclusivo que se utiliza para identificar el suceso en el sistema y subsistemas<br>de agua. La sintaxis y el formato del ID son específicos de los requisitos de la organización.                                                                                                    |
| PRIORITY_NUMBER         | Clasificación detallada del suceso, específica de la clasificación general.                                                                                                    |
| <b>PROBLEM</b>          | Detalles e información adicionales para describir el suceso.                                                                                                    |

# **Visualización de alertas clave y mensajes de notificación**

Utilice la información de este tema para saber cómo ver alertas clave en la vista Operador: Operaciones. Para gestionar alertas es necesario evaluar y supervisar periódicamente las alertas recibidas para identificar problemas de rendimiento recurrentes.

## **Acerca de esta tarea**

**Notificaciones** proporciona una lista dinámica e interactiva de las alertas provocadas por cambios en ICR y sucesos relacionados. Por ejemplo, si varios sucesos suceden en la misma zona y en un momento similar, podría producirse un conflicto que requiera coordinación. De forma similar, el cambio de un valor de indicador clave de rendimiento (ICR) puede desencadenar una alerta en la que el administrador haya definido este cambio para la notificación.

### **Procedimiento**

- 1. Inicie sesión como operador.
- 2. Seleccione la vista Operador: Operaciones.
- 3. Pulse **Notificaciones** para ver las alertas actuales.
- 4. Vea las propiedades asociadas con la alerta. Pulse en la alerta para ver más detalles sobre la alerta.

# **Notificación de sucesos de la red de agua a los interesados**

Utilice la información de este tema para saber cómo notificar a los interesados los sucesos de la red de agua.

### **Acerca de esta tarea**

Use **Contactos** para colaborar con los interesados clave para gestionar sucesos de la red de agua.

### **Procedimiento**

- 1. Inicie sesión como operador.
- 2. Seleccione la vista Operador: Operaciones.
- 3. Pulse el portlet **Contactos** para ver los contactos actuales.

4. Utilice las prestaciones para notificar a las partes relevantes los sucesos de la red de agua enviando una difusión o un mensaje instantáneo.

## **Creación de una lista de contactos clave**

Utilice la información de este tema para crear una lista de contactos para colaborar con la gestión de sucesos de la red de agua.

## **Acerca de esta tarea**

Utilice **Contactos** para crear una lista de contactos clave con los que colaborar en la gestión de sucesos de la red de agua.

## **Procedimiento**

- 1. Inicie sesión como operario.
- 2. Seleccione la vista Operador: Operaciones.
- 3. Pulse **Contactos** para ver los contactos actuales.
- 4. Añada contactos a la lista.

# **Visualización del mapa lógico**

Utilice la información de este tema para supervisar el modelo semántico en un mapa. El modelo no es una abstracción del mundo real de la infraestructura, los activos y las medidas de agua representados en un gráfico. Trabajando con el gráfico, puede explorar el modelo y analizar los puntos de integración y el impacto.

## **Antes de empezar**

Para poder realizar esta tarea, debe estar autenticado con el rol y los privilegios adecuados. Debe cargar el modelo con los archivos OWL y RDF necesarios.

## **Procedimiento**

- 1. Inicie sesión como operador.
- 2. Seleccione la vista Operador: Operaciones.
- 3. Seleccione la pestaña **Mapa lógico**. Escriba una palabra clave o seleccione un activo alternativo.
- 4. Utilice las opciones de filtro en la pestaña **Mapa lógico** para perfeccionar la vista del mapa. Seleccione **Más acciones** y **Configurar** para configurar los datos mostrados en el gráfico.
	- v Seleccione entre las opciones disponibles para limitar el ámbito de las relaciones que se muestran en el mapa.

**Instancia de tipo** muestra las relaciones de instancia de tipo, por ejemplo, donde Canalización 1 es una instancia de canalización.

**Contiene** y **Contenido por** muestran la relación de contención entre dos activos.

**Conectado** y **Conecta** muestra la relación de conexión entre activos.

**Tiene medida** muestra la relación entre activos y medidas.

**SubClassOf** muestra la relación inherente de clase entre dos tipos de activos.

**tipo** muestra la relación inherente de clase entre dos tipos de activos.

**Tiene ubicación** muestra la relación inherente entre dos ubicaciones de activos.

**Tiene DirectType** muestra la relación inherente entre dos tipos de activos directos.

- v Especifique un número en **Limitar recuento de elementos a:** para establecer el número máximo de elementos que se visualizarán en el mapa.
- v Especifique un número en **Limitar profundidad de análisis de impacto a:** para establecer la profundidad de las capas del mapa en que desea permitir que se realice el análisis de impacto.
- v Seleccione centrar su análisis en un activo específico.
- v Seleccione **Más acciones** y **Cambiar diseño** para cambiar el diseño del gráfico. Seleccione entre las opciones **Diseño de fuerza dirigida**, **Diseño circular**, **Diseño de árbol** o **Diseño jerárquico**, **Diseño de enlace largo**,**Diseño de enlace corto**.

# **Visualización de órdenes de trabajo**

En la vista Supervisor: Operaciones, puede ver los elementos de orden de trabajo.

## **Procedimiento**

- 1. Inicie sesión en IBM Intelligent Operations for Water como operador.
- 2. Seleccione la vista Supervisor: Operaciones.
- 3. En el panel Filtro, expanda la categoría de origen de datos **Órdenes de trabajo**.
- 4. Seleccione los elementos que desea que se muestren en el panel de contenido. Las opciones son: **Mantenimiento correctivo**, **Mantenimiento de emergencia**, **Mantenimiento preventivo** e **Informe de suceso**.
- 5. Pulse uno de los elementos de datos en panel de contenido (por ejemplo un activo). Seleccione la opción **Más acciones** para crear una orden de trabajo o ver más detalles sobre el activo en Maximo Asset Management.

# **Tareas ejecutivas**

Utilice la información de este tema para realizar tareas ejecutivas con la solución.

Utilice la vista Ejecutivo: Estado para obtener una vista consolidada de los indicadores clave de rendimiento (KPI) y los sucesos claves. La vista Ejecutivo: Estado proporciona una representación visual de la infraestructura de aguas y de la eficiencia organizativa.

Si tiene acceso de administrador, puede realizar acciones de configuración y personalización.

## **visualización de indicadores clave de rendimiento**

Utilice la información de este tema para supervisar el estado general de la red de agua. Utilizando el mapa de uso crítico en la vista Ejecutivo: Estado, puede supervisar el estado del sistema correspondiente a las categorías de rendimiento configuradas en el sistema.

## **Procedimiento**

- 1. Inicie sesión como ejecutivo.
- 2. Seleccione la vista Ejecutivo: Estado.
- 3. Vea las categorías de indicadores clave de rendimiento. Las opciones de color de fondo y las leyendas indican el estado de rendimiento.
- 4. Pulse en el indicador clave de rendimiento para visualizar más información en la tarjeta de vista previa. Para ver indicadores clave de rendimiento asociados, seleccione **Más acciones** > **Detalle**.

# **Visualización de detalles de indicador clave de rendimiento**

Utilice la información de este tema para obtener una vista detallada del estado general de la red de agua. Accediendo a los detalles de los indicadores de rendimiento en el mapa de uso crítico en la vista Ejecutivo: Estado, puede obtener una vista detallada del estado del sistema. Puede expandir los indicadores clave de rendimiento anidados que supervisan el estado del sistema para obtener un diagnóstico adicional.

## **Procedimiento**

- 1. Inicie sesión como Ejecutivo.
- 2. Seleccione la vista Ejecutivo: Estado.
- 3. Visualice las categorías de indicador clave de rendimiento. Las opciones de color de fondo y las leyendas indican el estado de rendimiento.
- 4. Haga clic en el indicador de rendimiento para ver los detalles. Seleccione **Más acciones** > **Detalle** para visualizar indicadores de rendimiento hijo asociados.

## **Qué hacer a continuación**

Pase a la vista Operador: Operaciones para localizar geoespacialmente el indicador clave de rendimiento anómalo y visualizarlo en el mapa. También se publican alertas en el panel Notificaciones.

**Nota:** Todos los indicadores clave de rendimiento que se salen del rango normal se muestran y notifican en el panel de instrumentos Ejecutivo: Estado.

# **Supervisión de los cambios en indicadores clave de rendimiento**

El portlet Notificaciones proporciona una lista dinámica e interactiva de las alertas que resultan de cambios en ICR y sucesos relacionados.

## **Procedimiento**

- 1. Inicie sesión como Ejecutivo.
- 2. Seleccione la vista Ejecutivo: Estado.
- 3. Pulse **Notificaciones** para ver las alertas actuales.
- 4. Vea las propiedades asociadas con la alerta pulsando con el botón derecho del ratón en la alerta.

## **Trabajo con procedimientos operativos estándar**

El panel Mis actividades proporciona una tabla dinámica de actividades abiertas que son propiedad de la persona que ha iniciado sesión en la solución. Se proporcionan procedimientos operativos estándar para responder a cambios de ICR y a sucesos correlacionados.

## **Procedimiento**

- 1. Inicie sesión en IBM Intelligent Operations for Water como Ejecutivo.
- 2. Pulse **Mis actividades** para ver la respuesta de procedimiento para las alertas actuales. Se muestran contadores de las actividades pasadas, presentes y futuras.
- 3. Expanda el procedimiento para ver los pasos. Pulse **Iniciar** para iniciar el procedimiento. Pulse el icono de información para obtener más información sobre el procedimiento.

## **Tareas del administrador**

Si tiene acceso de administrador, puede realizar tareas de administración y acciones de configuración y personalización relacionadas.

Inicie sesión en IBM Intelligent Operations for Water como administrador y seleccione **Administración** > **Administración de solución**. En esta vista, consulte los temas siguientes para utilizar las consolas de administración y las prestaciones de personalización.

#### **Información relacionada**:

[Configuración de la aplicación](http://pic.dhe.ibm.com/infocenter/cities/v1r6m0/topic/com.ibm.water.doc/config_intro16.html)

[Administración de los servidores](http://pic.dhe.ibm.com/infocenter/cities/v1r6m0/topic/com.ibm.ioc.doc/use_adminconsoleportlet.html)

[Herramienta de comprobación de verificación del sistema](http://pic.dhe.ibm.com/infocenter/cities/v1r6m0/topic/com.ibm.ioc.doc/svt_wlc.html)

[Configuración de la solución en Intelligent Operations Center](http://pic.dhe.ibm.com/infocenter/cities/v1r6m0/topic/com.ibm.ioc.doc/use_config.html)

# **Configuración de las aplicaciones de solución**

Como administrador, puede crear y gestionar aplicaciones de solución como Water (Agua). Una aplicación de solución se compone de aplicaciones de soporte, que proporcionan funcionalidad altamente ampliable en la interfaz de usuario. En la vista Administración de solución, puede configurar las aplicaciones de solución y las aplicaciones de soporte.

### **Establecimiento de las aplicaciones de solución**

Cree y gestione una aplicación de solución e instale aplicaciones de soporte.

#### **Personalización de una aplicación de solución**

En la ventana **Gestión de aplicaciones** puede crear y eliminar aplicaciones de solución, como Water (Agua).

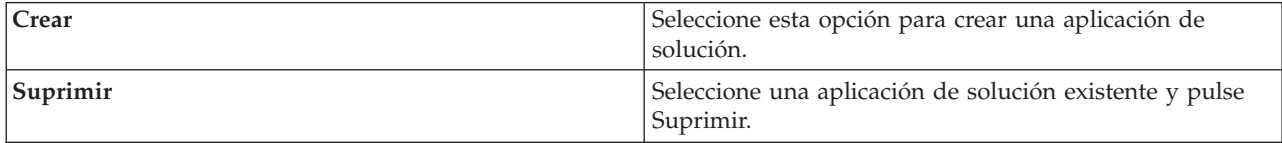

En la pestaña **Aspectos básicos**, puede personalizar la aplicación de solución mediante la actualización de las propiedades básicas.

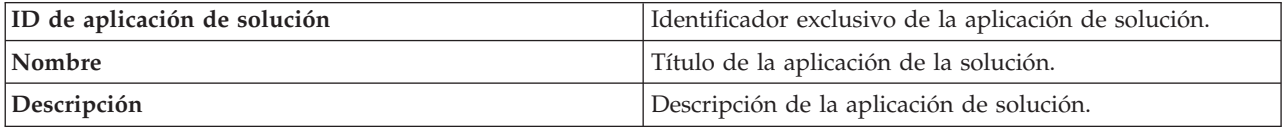

La aplicación de solución puede incluir una o más aplicaciones de soporte preinstaladas. Puede añadir o eliminar otras aplicaciones de soporte disponibles. Las aplicaciones de soporte seleccionadas cargan páginas de aplicaciones con funcionalidades que se mostrarán en la interfaz de la aplicación de solución.

En la pestaña **Aspectos básicos**, instale o desinstale las aplicaciones de soporte.

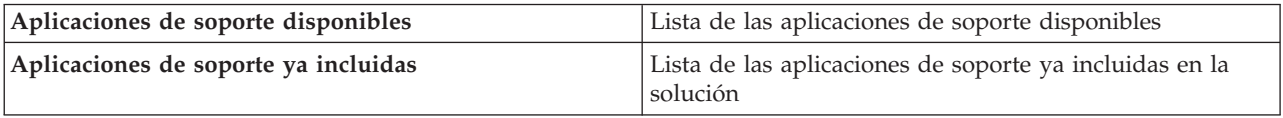

Para obtener información detallada sobre la configuración de la solución o de las aplicaciones de soporte, consulte la sección *Configuración de la solución* en la documentación del producto IBM Intelligent Water.

### **Gestión de las aplicaciones de solución**

Configure y sincronice las aplicaciones de la solución.

#### **Configurar y sincronizar la aplicación de solución**

En la ventana **Configuración de la aplicación**, seleccione una aplicación de solución que desee configurar.

En la pestaña **Páginas**, seleccione una página de la aplicación que desee configurar. Después de seleccionar una página, puede configurar sus elementos de interfaz de usuario.

**Nota:** En el código, los elementos de la interfaz de usuario se conocen como extensiones de nivel raíz (o padre). Puede configurar las extensiones hijo y sus hijos, no las extensiones de nivel raíz. Por ejemplo, en la extensión de nivel raíz denominada Panel de contenido, puede configurar una nueva ubicación de datos para la extensión hijo denominada Mapa.

Seleccione un elemento de la interfaz de usuario que desee configurar. Al seleccionar un elemento, puede personalizarlo o crear un nuevo elemento basado en sus propiedades. Los cambios que realice se mostrarán en la interfaz de usuario.

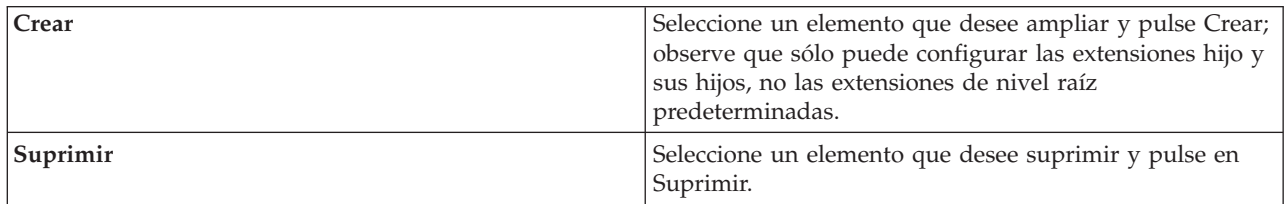

En la pestaña **Modelo**, puede crear y gestionar un modelo para proporcionar los datos que va a consumir la aplicación de solución.

La información que se describe en la tabla siguiente está disponible para cada solución.

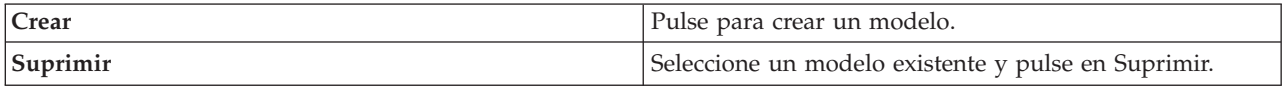

Además en la pestaña **Modelo**, puede configurar la información siguiente para cada aplicación de solución.

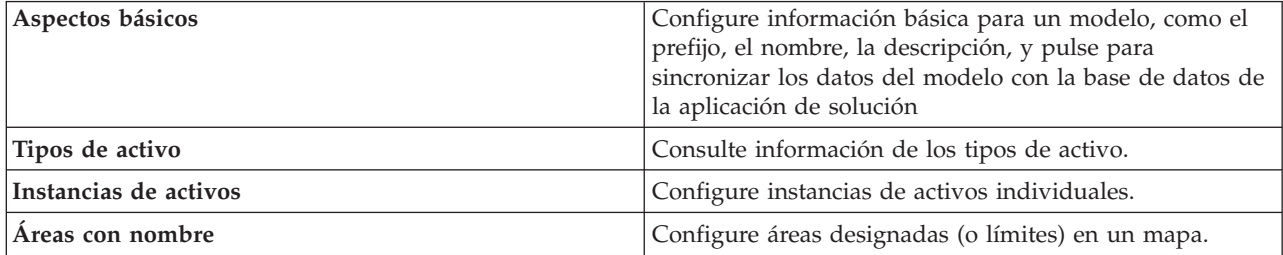

En la pestaña **Servicios**, puede crear y gestionar acceso de servicios para grupos de usuarios que utilicen la aplicación de solución. Puede configurar la información siguiente.

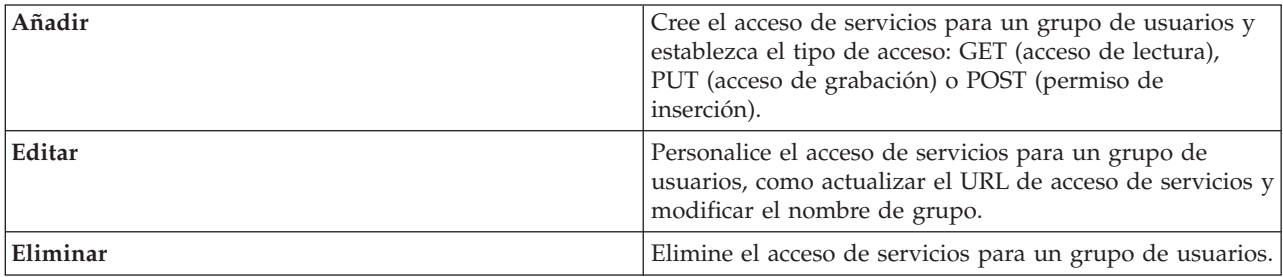

En la pestaña **Grupos de usuarios**, puede ver los grupos de usuarios de la aplicación de solución.

Se pueden mostrar pestañas adicionales según sus preferencias de instalación. Por ejemplo, si ha instalado todas las aplicaciones puede configurar la integración de Maximo, de Conservación de Agua y aplicaciones de gestión combinada de desbordamiento del alcantarillado.

Para obtener más información sobre la configuración de la solución, consulte la sección *Configuración de la solución - Configuración de una aplicación de solución* en la documentación del producto IBM Intelligent Water.

## **Gestión de las aplicaciones de soporte**

Cree y gestione las aplicaciones de soporte para una aplicación de la solución. También puede definir las extensiones de interfaz de usuario necesarias y los servicios REST API consumidos para crear la aplicación de soporte. Las aplicaciones de soporte se definen y sus elementos de interfaz de usuario se visualizan en las vistas de estado en IBM Intelligent Operations for Water.

#### **Configuración de las aplicaciones de soporte**

En la ventana **Aplicación**, puede ver las aplicaciones de soporte que se han instalado en la aplicación de solución. Seleccione **Crear** o **Suprimir** una aplicación o seleccione la información de vista para cada aplicación existente.

En la pestaña **Básico**, la información que se describe en la tabla siguiente está disponible para cada aplicación.

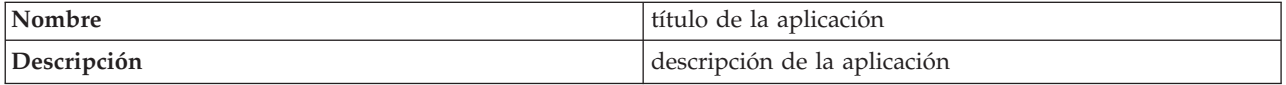

En la pestaña **Servicios**, la información que se describe en la tabla siguiente está disponible para cada extensión raíz.

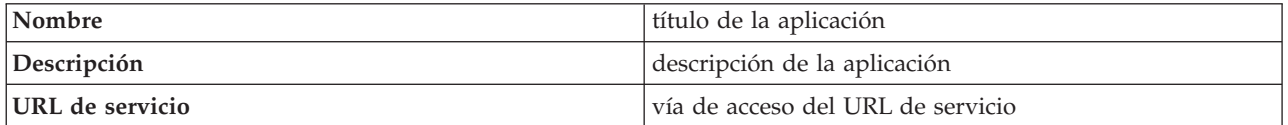

En la pestaña **Extensiones de aplicación**, la información que se describe en la tabla siguiente está disponible para cada aplicación.

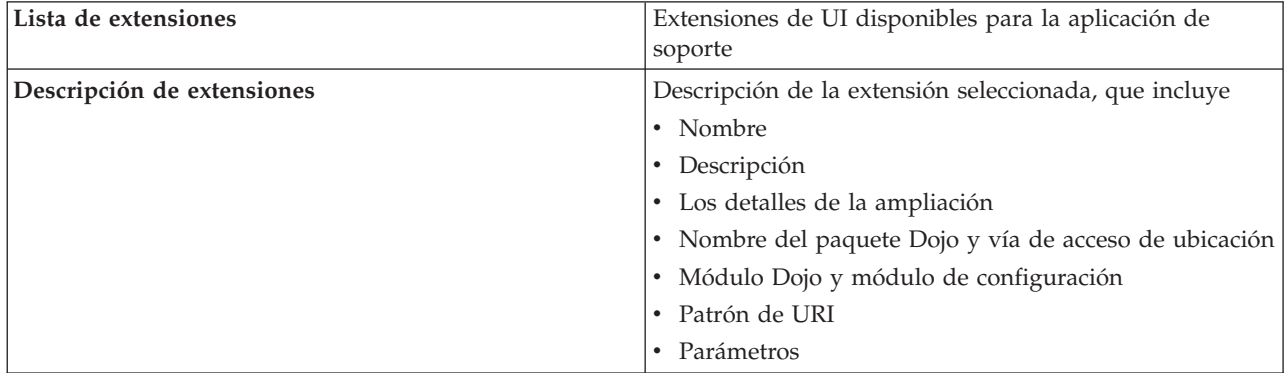

Las ampliaciones de la administración proporcionan un mecanismo de plug-in para que un desarrollador de aplicaciones pueda ampliar la interfaz de configuración de soluciones. La configuración crea dinámicamente la pestaña de configuración especificada en la configuración de la solución.

En la pestaña **Extensiones de administración**, la información que se describe en la tabla siguiente está disponible para cada extensión a nivel raíz.

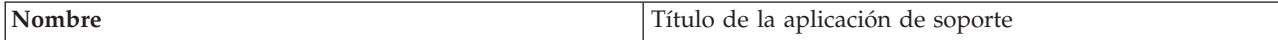

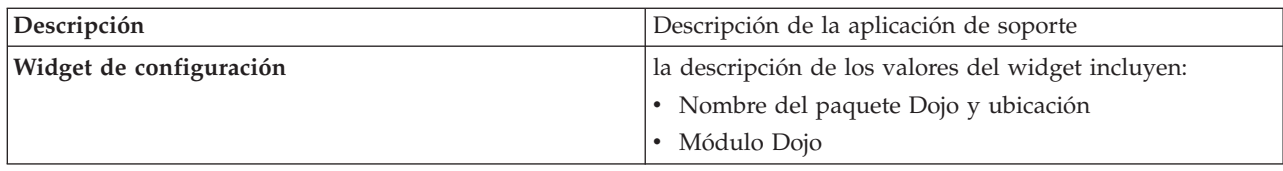

Para obtener más información sobre la configuración de la solución, consulte la sección *Configuración de la solución* en la documentación del producto IBM Intelligent Water.

# **Configuración de definiciones del portal de conservación de agua**

Al crear una aplicación de portal de conservación del agua como parte de la solución de agua, defina las propiedades para importar y configurar la ingestión de datos. IBM Intelligent Operations for Water requiere los datos de origen del contador, la cuenta y de facturación para el componente de Portal de conservación del agua. Por ejemplo, debe especificar los orígenes de datos, la transmisión de datos, las unidades de medida y los índices de consumo de agua en el portal de conservación del agua.

El portal de conservación del agua utiliza varios orígenes de datos de entrada heterogéneos. En un despliegue típico, los datos estáticos y dinámicos se recopilan de la infraestructura de medida de agua en la comunidad. Las lecturas de contador se realizan a intervalos específicos y los datos recogidos se transmiten a pasarelas inalámbricas en intervalos específicos y se cargan en el sitio FTP. Los datos que se recopilan a partir de la infraestructura de medida avanzada es la base para el análisis detallado de consumo del portal de conservación del agua para mejorar tanto el consumo como la gestión de la demanda.

Los datos recopilados se extraen, transforman y cargan en un origen de datos de confianza en el servidor de datos. El portal de conservación del agua utiliza los datos seguros para producir el análisis avanzado de consumo de agua y alertas de escapes. Se ofrecen datos de ejemplo para ayudar a familiarizarse con el proceso de importación y configuración de la ingestión de datos.

## **Establecimiento de propiedades de importación de datos del portal de conservación del agua**

Al definir una aplicación de portal de conservación del agua, defina las propiedades que determinan la importación de datos. IBM Intelligent Operations for Water utiliza el software Tivoli Directory Integrator para facilitar la importación y configuración de la lectura del contador y los datos de facturación.

### **Acerca de esta tarea**

Sólo los administradores autorizados del portal de conservación del agua pueden configurar las propiedades de importación de datos del portal de conservación del agua.

#### **Procedimiento**

- 1. En la vista Administración de solución, pulse **Herramientas de configuración** > **Configuración de la aplicación** y seleccione una solución que desee configurar.
- 2. En la pestaña **Configuración de WCP**, pulse la pestaña **Archivo de propiedades**.
- 3. En el archivo de propiedades se incluyen datos de muestra. Modifique los valores en el archivo de propiedades para el despliegue.

```
wcp.constant.meter-reading.cubicFeet2Gal=7.48
wcp.constant.meter-reading.deltaThreshold=10000
wcp.db.jdbc.driver=com.ibm.db2.jcc.DB2Driver
wcp.db.jdbc.url=jdbc:db2://9.110.179.205:50000/WIHDB:currentSchema=WCP;
wcp.db.password=passw0rd@
wcp.db.schema=WCP
wcp.db.tablename.billing-data=BILLING
wcp.db.tablename.meter=METER
wcp.db.tablename.meter-reading-data=METERREADING
```
- wcp.db.username=db2admin wcp.detailed-log=false wcp.ftp.hostname=9.110.179.205 wcp.ftp.password=passw0rd wcp.ftp.path.billing-data=WCP/DI/billing.txt wcp.ftp.path.meter-reading-data=WCP/DI/meterreading.txt wcp.ftp.port=21 wcp.ftp.username=admin
- 4. Pulse **Guardar** para guardar los valores de configuración.

#### **Tareas relacionadas**:

["Configuración de ingestión de datos para contadores" en la página 14](#page-25-0) El software de Tivoli Directory Integrator se utiliza para facilitar la importación y configuración de la lectura del contador y los datos de facturación.

#### **Establecimiento de unidades y tasas del portal de conservación del agua**

Al definir una aplicación de portal de conservación del agua, defina las propiedades que determinan las unidades de consumo y la tasa de conversión utilizada para los datos importados al portal.

#### **Acerca de esta tarea**

Sólo los administradores autorizados del portal de conservación del agua pueden configurar las propiedades de importación de datos del portal de conservación del agua.

#### **Procedimiento**

- 1. En la vista Administración de solución, pulse **Herramientas de configuración** > **Configuración de la aplicación** y seleccione una solución que desee configurar.
- 2. En la pestaña **Configuración de WCP**, pulse la pestaña **Unidad y tasa**.
- 3. Especifique el valor de volumen, el valor de moneda y la tasa de conversión.
- 4. Pulse **Guardar** para guardar los valores de configuración.

#### **Tareas relacionadas**:

["Configuración de ingestión de datos para contadores" en la página 14](#page-25-0)

El software de Tivoli Directory Integrator se utiliza para facilitar la importación y configuración de la lectura del contador y los datos de facturación.

## **Configuración de definiciones de desbordamiento de alcantarilla combinada**

Al crear una aplicación como parte de la solución de agua, defina los modelos utilizados en la solución de agua. Un modelo tiene un número de características que incluya una representación de tipos de activos e instancias. Un activo puede contener un número de medidas y valores. Al configurar el modelo, también debe tener en cuenta los valores y las medidas utilizadas por los activos representados en el modelo.

IBM Intelligent Operations for Water ofrece una aplicación de desbordamiento de alcantarilla combinada de ejemplo. Las definiciones que se proporcionan en dicha aplicación se pueden modificar para el despliegue.

### **Establecimiento de valores de desbordamiento de alcantarilla combinada**

Al configurar un modelo que contiene una aplicación de desbordamiento de alcantarilla combinada, defina los valores de configuración que vaya a utilizar la aplicación. Los valores de configuración de desbordamiento de alcantarilla combinada determinan, por ejemplo, advertencias, desbordamientos, tipos de indicadores, tipos de medidas y velocidad de flujos.

### **Acerca de esta tarea**

Sólo los administradores autorizados pueden configurar las propiedades de modelo de desbordamiento de alcantarillado.

#### **Procedimiento**

- 1. En la vista Administración de solución, pulse **Herramientas de configuración** > **Configuración de la aplicación** y seleccione una solución que desee configurar.
- 2. En la pestaña **Configuración de CSO**, seleccione el modelo y expanda **Valores de configuración de CSO**.
- 3. Seleccione un valor que desee configurar y modifique el valor y la descripción según sea necesario para el despliegue.
- 4. Pulse **Guardar** para guardar los valores de configuración.

### **Establecimiento de medidas de desbordamiento de alcantarilla combinada**

Al configurar un modelo que contiene una aplicación de desbordamiento de servidor combinado, defina las medidas de configuración que vaya a utilizar la aplicación. Las medidas de configuración de desbordamiento de alcantarilla combinada determinan, por ejemplo, indicadores de nivel, alturas de desgaste y la fórmula utilizada.

#### **Acerca de esta tarea**

Sólo los administradores autorizados pueden configurar las propiedades de modelo de desbordamiento de alcantarillado.

#### **Procedimiento**

- 1. En la vista Administración de solución, pulse **Herramientas de configuración** > **Configuración de la aplicación** y seleccione una solución que desee configurar.
- 2. En la pestaña **Configuración de CSO**, seleccione el modelo y expanda **Configuración de medidas de CSO**.
- 3. Seleccione una medida que desee configurar y modifique la altura de desgaste y la ecuación según sea necesario para el despliegue.
- 4. Pulse **Guardar** para guardar los valores de configuración.

#### **Establecimiento de medidas de planta de desbordamiento de alcantarilla combinada**

Al configurar un modelo que contiene una aplicación de desbordamiento de alcantarilla combinada, defina las medidas de planta que vaya a utilizar la aplicación. Todas las medidas que se van a utilizar en una planta de tratamiento de aguas residuales, por ejemplo, pueden modificarse para su despliegue.

#### **Acerca de esta tarea**

Sólo los administradores autorizados pueden configurar las propiedades de modelo de desbordamiento de alcantarillado.

#### **Procedimiento**

- 1. En la vista Administración de solución, pulse **Herramientas de configuración** > **Configuración de la aplicación** y seleccione una solución que desee configurar.
- 2. En la pestaña **Configuración de CSO**, seleccione el modelo y expanda **Planta**.
- 3. Seleccione una planta que desee configurar y modifique las medidas según sea necesario para el despliegue.
- 4. Pulse **Guardar** para guardar los valores de configuración.

# <span id="page-272-0"></span>**Capítulo 11. Solución de problemas y soporte**

Para aislar y resolver problemas relacionados con productos de IBM, puede utilizar la información de resolución de problemas y soporte. Esta información contiene instrucciones para el uso de recursos de determinación de problemas que se suministran con los productos de IBM, incluidos los productos de la IBM Intelligent Water Family de soluciones.

# **Técnicas para la resolución de problemas**

*Resolución de problemas* es un planteamiento sistemático para solucionar un problema. El objetivo de la resolución de problemas es determinar por qué algo no funciona como se esperaba y cómo solucionar el problema. Algunas técnicas comunes pueden ayudarle con la tarea de resolución de problemas.

El primer paso del proceso de resolución de problemas es describir el problema. Las descripciones de los problemas le ayudarán a usted y al personal de soporte de IBM a saber dónde comenzar a buscar el motivo del problema. En este paso debe plantearse algunas cuestiones básicas:

- ¿Cuáles son los síntomas del problema?
- v ¿Dónde se produce el problema?
- ¿Cuándo se produce el problema?
- ¿En qué condiciones se produce el problema?
- ¿Se puede reproducir el problema?

Las respuestas a estas preguntas suelen llevar a una buena descripción del problema, lo que puede llevar, a su vez, a resolverlo.

## **¿Cuáles son los síntomas del problema?**

Cuando se empieza a describir un problema, la pregunta más obvia es: "¿Cuál es el problema?" Esta pregunta puede parecer directa, sin embargo la puede dividir en varias preguntas más centradas que crean una imagen más descriptiva del problema. Estas preguntas incluyen:

- ¿Quién o qué informa del problema?
- v ¿Cuáles son los códigos y mensajes de error?
- v ¿Cómo falla el sistema? Por ejemplo, ¿es un bucle, un bloqueo, se reduce el rendimiento o el resultado es incorrecto?

## **¿Dónde se produce el problema?**

No siempre es fácil determinar dónde se origina el problema, pero es uno de los pasos más importantes a la hora de solucionar un problema. Pueden existir muchas capas de tecnología entre los componentes de informe y los que fallan. Las redes, discos y controladores son solo algunos de los componentes que hay que tener en cuenta a la hora de investigar la causa de los problemas.

Las siguientes preguntas pueden ayudarle a centrarse en el origen del problema y aislar la capa del mismo:

- v ¿El problema es específico de una plataforma o sistema operativo, o bien es común a varias plataformas o sistemas operativos?
- ¿Se soporta el entorno y la configuración actual?
- ¿Todos los usuarios tienen el problema?
- v (Para instalaciones multisitio.) ¿Todos los sitios tienen el problema?

Si una capa informa del problema, éste no tiene por qué tener su origen necesariamente en esa capa. Para identificar dónde se origina un problema hay que comprender el entorno en el que se encuentra. Dedique un poco de tiempo a describir completamente el entorno del problema, incluido el sistema operativo y la versión, todo el software correspondiente y las versiones, así como la información de hardware. Confirme que está trabajando en un entorno con una configuración soportada; muchos problemas pueden rastrearse hasta niveles incompatibles de software que no están concebidos para funcionar juntos o no se han probado a fondo conjuntamente.

## **¿Cuándo se produce el problema?**

Desarrolle una línea temporal detallada de sucesos que lleven hasta el error, especialmente en los casos de una única aparición. Puede desarrollar fácilmente una línea temporal si recorre el camino inverso: comience en el momento en que se informó del error (tan detalladamente como sea posible, incluso al milisegundo) y repase la información y las anotaciones disponibles hasta llegar al origen. Por lo general, sólo suele ser necesario llegar hasta el primer suceso sospechoso que encuentra en un registro de diagnóstico.

Para desarrollar una escala de tiempo detallada de sucesos, responda a estas preguntas:

- v ¿El problema solo se produce a una determinada hora del día o de la noche?
- ¿Con qué frecuencia se produce el problema?
- v ¿Qué secuencia de sucesos conduce hasta el momento en que se informó del problema?
- v ¿El problema se produce tras un cambio del entorno, como una actualización o instalación de software o de hardware?

Responder a estos tipos de preguntas puede proporcionarle un marco de referencia en el cual investigar el problema.

## **¿En qué condiciones se produce el problema?**

Es importante saber qué sistemas y aplicaciones están en ejecución cuando se produce el problema para resolverlo. Estas preguntas sobre el entorno pueden ayudarle a identificar la causa raíz del problema:

- $\cdot$  ¿El problema se produce siempre cuando se realiza la misma tarea?
- v ¿Se debe dar una secuencia de sucesos determina para que se produzca el problema?
- ¿Hay alguna otra aplicación que falle al mismo tiempo?

Responder a este tipo de preguntas puede ayudarle a describir el entorno en el que se produce el problema y correlacionar dependencias. Recuerde que sólo porque varios problemas se hayan producido al mismo tiempo, no tienen por qué estar necesariamente relacionados.

## **¿Se puede reproducir el problema?**

Desde el punto de vista de la resolución de problemas, un problema ideal es el que se puede reproducir. Por lo general, cuando se puede reproducir un problema se dispone de un conjunto más grande de herramientas o procedimientos que facilitan la investigación. Por consiguiente, los problemas que se pueden reproducir suelen se más fáciles de depurar y resolver.

Sin embargo, los problemas que puede reproducir pueden tener una desventaja: si el problema tiene un impacto empresarial significativo, no querrá que se reproduzca. Si es posible, vuelva a producir el problema en un entorno de prueba o desarrollo, lo cual suele ofrecer más flexibilidad y control durante la investigación.

- v ¿Se puede volver a crear el problema en un sistema de prueba?
- v ¿Hay varios usuarios o aplicaciones que encuentren el mismo tipo de problema?

v ¿Se puede volver a crear el problema ejecutando un solo mandato, una serie de mandatos o bien una aplicación específica?

#### **Tareas relacionadas**:

"Búsqueda en bases de conocimiento"

A menudo puede encontrar la solución al problema realizando búsquedas en las bases de conocimiento de IBM. Puede optimizar los resultados mediante los recursos, las herramientas de soporte y los métodos de búsqueda disponibles.

## **Búsqueda en bases de conocimiento**

A menudo puede encontrar la solución al problema realizando búsquedas en las bases de conocimiento de IBM. Puede optimizar los resultados mediante los recursos, las herramientas de soporte y los métodos de búsqueda disponibles.

## **Acerca de esta tarea**

Puede encontrar información útil buscando en el Information Center de IBM Intelligent Operations for Water. Sin embargo, algunas veces necesita buscar más allá del Information Center para encontrar la respuesta a sus preguntas o resolver sus problemas.

## **Procedimiento**

Para buscar la información que necesita en las bases de conocimientos, utilice uno o más de los siguientes métodos:

v Busque el contenido que necesita en el [Portal de soporte de IBM.](http://www-947.ibm.com/support/entry/portal/Overview)

El portal de soporte técnico de IBM es una vista centralizada y única de toda la información y las herramientas de soporte técnico para todos los servicios, el software y los sistemas de IBM. El portal de soporte de IBM le permite acceder a la cartera de soporte electrónico de IBM desde un sitio. Puede adaptar las páginas para centrarse en la información y los recursos que necesite para prevenir problemas y resolverlos con mayor rapidez. Familiarícese con el portal de soporte de IBM visualizando los [vídeos de demostración](https://www.ibm.com/blogs/SPNA/entry/the_ibm_support_portal_videos) (https://www.ibm.com/blogs/SPNA/entry/ the\_ibm\_support\_portal\_videos) de esta herramienta. Estos vídeos constituyen una presentación del portal de soporte de IBM, exploran el entorno de la resolución de problemas y otros recursos, y

- demuestran de qué manera puede adaptar la página moviendo, añadiendo y suprimiendo portlets.
- v Busque contenido acerca de IBM Intelligent Operations for Water utilizando uno de los siguientes recursos técnicos adicionales:
	- – [IBM Intelligent Water Página del portal de soporte](http://www.ibm.com/support/entry/portal/overview/software/smarter_cities/ibm_intelligent_water)
	- – [IBM Intelligent Water requisitos del sistema](http://www.ibm.com/support/docview.wss?uid=swg27036020)
- v Busque contenido utilizando la búsqueda de cabecera de IBM. Puede utilizar la búsqueda de cabecera de IBM tecleando su serie de búsqueda en el campo Buscar en la parte superior de cualquier página de ibm.com.
- v Busque contenido utilizando un motor de búsqueda externo como, por ejemplo, Google, Yahoo o Bing. Si utiliza un motor de búsqueda externo, es más probable que los resultados incluyan información que esté fuera del dominio ibm.com. Sin embargo, a veces puede encontrar información útil sobre resolución de problemas de productos de IBM en grupos de noticias, foros y blogs que no están en ibm.com.

**Consejo:** Incluya "IBM" y el nombre del producto en la búsqueda si busca información sobre un producto de IBM.

#### **Conceptos relacionados**:

["Técnicas para la resolución de problemas" en la página 261](#page-272-0)

*Resolución de problemas* es un planteamiento sistemático para solucionar un problema. El objetivo de la resolución de problemas es determinar por qué algo no funciona como se esperaba y cómo solucionar el <span id="page-275-0"></span>problema. Algunas técnicas comunes pueden ayudarle con la tarea de resolución de problemas.

# **Obtención de arreglos de Fix Central**

Puede utilizar Fix Central para buscar los arreglos recomendados por el servicio de soporte IBM para una variedad de productos, incluido IBM Intelligent Operations for Water . Con Fix Central, puede buscar, seleccionar, solicitar y descargar arreglos para su sistema con una amplia gama de opciones de entrega. Es posible que haya un arreglo de producto disponible para IBM Intelligent Operations for Water para resolver el problema.

## **Procedimiento**

Para buscar e instalar arreglos:

- 1. Consiga las herramientas necesarias para obtener el arreglo. Si no está instalado, consiga el instalador de actualización de su producto. Puede descargar el instalador de [Fix Central.](http://www.ibm.com/support/fixcentral) Este sitio ofrece instrucciones de descarga, instalación y configuración para el instalador de actualización.
- 2. Seleccione el producto IBM Intelligent Operations for Water y después seleccione los recuadros de selección que estén relacionados con su problema.
- 3. Identifique y seleccione el arreglo que necesita.
- 4. Descargue el arreglo.
	- a. Abra el documento de descarga y siga el enlace de la sección "Paquete de descarga".
	- b. Al descargar el archivo, asegúrese de que no se cambia el nombre del archivo de mantenimiento. Este cambio podría ser intencionado o puede que sea un cambio involuntario causado por determinados navegadores web o programas de utilidad de descarga.
- 5. Para aplicar el arreglo, siga las instrucciones de la sección "Instrucciones de instalación" del documento de descarga.
- 6. Opcional: Suscríbase para recibir notificaciones de correo electrónico semanales sobre arreglos y otras actualizaciones del servicio de soporte de IBM.

#### **Tareas relacionadas**:

["Suscripción a actualizaciones de soporte" en la página 266](#page-277-0) Para mantenerse informado de las noticias más importantes sobre los productos de IBM que utiliza, suscríbase a las actualizaciones.

## **Contacto con el soporte deIBM**

El soporte de IBM ofrece ayuda sobre defectos de producto, respuestas a las preguntas más frecuentes y ayuda a los usuarios a resolver los problemas relacionados con el producto.

### **Antes de empezar**

Tras intentar encontrar una respuesta o una solución utilizando otras opciones de autoayuda, como las notas técnicas, puede ponerse en contacto con el soporte de IBM. Antes de ponerse en contacto con el Soporte de IBM, su empresa u organización debe tener un contrato de suscripción de software y de soporte técnico de IBM activo, y debe estar autorizado para enviar problemas a IBM. Para obtener información sobre los tipos de soporte disponibles, consulte el tema [Support portfolio](http://www14.software.ibm.com/webapp/set2/sas/f/handbook/offerings.html) de la publicación *Software Support Handbook*.

### **Procedimiento**

Para ponerse en contacto con el soporte de IBM en relación con un problema:

1. Defina el problema, especifique el contexto y determine la gravedad del problema. Para obtener más información, consulte el tema [Getting IBM support](http://www14.software.ibm.com/webapp/set2/sas/f/handbook/getsupport.html) (Obtención de soporte de IBM) del manual *Software Support Handbook*.

- 2. Recopile información de diagnóstico.
- 3. Envíe el problema al servicio de soporte de IBM de una de las maneras siguientes:
	- v En línea a través de la página [Portal de soporte de IBM:](http://www.ibm.com/software/support/) Puede abrir, actualizar y ver todas sus solicitudes de servicio del portlet de solicitud de servicio en la página de solicitud de servicio.
	- v Por teléfono: Por el número de teléfono para llamar en su región, consulte la página web del [Directorio de contactos en todo el mundo](http://www.ibm.com/planetwide/) .

#### **Resultados**

Si el problema que envía es relativo a un defecto de software o a una documentación imprecisa o ausente, el Soporte técnico de IBM crea un informe autorizado de análisis de programa (APAR). El APAR describe el problema en detalle. Siempre que sea posible, el soporte de IBM proporcionará una solución que podrá implementar hasta que el APAR se resuelva y se proporcione un arreglo. IBM publica diariamente los APAR resueltos en el sitio web de soporte de IBM, para que otros usuarios que tienen el mismo problema puedan beneficiarse de la misma resolución.

#### **Conceptos relacionados**:

["Problemas conocidos y soluciones" en la página 268](#page-279-0)

Se han documentado algunos problemas comunes con IBM Intelligent Operations for Water, junto con sus soluciones. Si tiene algún problema con IBM Intelligent Operations for Water, consulte los temas de resolución de problemas para determinar si hay alguna solución. Los temas de resolución de problemas están clasificados según el tipo de problema.

#### **Tareas relacionadas**:

"Intercambio de información con IBM"

Para diagnosticar o identificar un problema, es posible que tenga que proporcionar al servicio de soporte de IBM datos e información sobre el sistema. En otros casos, el servicio de soporte de IBM le proporcionará herramientas o programas de utilidad que utilizar para la determinación de problemas.

## **Intercambio de información con IBM**

Para diagnosticar o identificar un problema, es posible que tenga que proporcionar al servicio de soporte de IBM datos e información sobre el sistema. En otros casos, el servicio de soporte de IBM le proporcionará herramientas o programas de utilidad que utilizar para la determinación de problemas.

#### **Tareas relacionadas**:

["Contacto con el soporte deIBM" en la página 264](#page-275-0)

El soporte de IBM ofrece ayuda sobre defectos de producto, respuestas a las preguntas más frecuentes y ayuda a los usuarios a resolver los problemas relacionados con el producto.

## **Envío de información al soporte de IBM**

Con el fin de reducir el tiempo necesario para resolver su problema, puede enviar información de rastreo y diagnóstico al soporte de IBM.

### **Procedimiento**

Para enviar información de diagnóstico al soporte de IBM:

- 1. Abra un registro de gestión de problemas (PMR).
- 2. Recopile los datos de diagnóstico que necesite. Los datos de diagnóstico ayudan a reducir el tiempo que se tarda en resolver el PMR. Puede recopilar los datos de diagnóstico de forma manual o automática:
	- Recopilar los datos manualmente.
	- v Recopilar los datos automáticamente.
- 3. Comprima los archivos en formato .zip o .tar.
- <span id="page-277-0"></span>4. Transfiera los archivos a IBM. Puede utilizar uno de los métodos siguientes para transferir los archivos a IBM:
	- v [La herramienta de solicitud de servicio](http://www.ibm.com/support/servicerequest)
	- Métodos estándar de carga de datos: FTP, HTTP
	- Métodos seguros de carga de datos: FTPS, SFTP, HTTPS
	- v Correo electrónico

Todos estos métodos de intercambio de datos se explican en el [sitio web de soporte de IBM.](http://www.ibm.com/software/support/exchangeinfo.html)

## **Recepción de información del soporte de IBM**

En ocasiones, es posible que un representante del soporte técnico de IBM le pida que descargue herramientas de diagnóstico u otros archivos. Puede usar el FTP para descargar estos archivos.

### **Antes de empezar**

Asegúrese de que su representante de soporte técnico de IBM le haya proporcionado el servidor preferido que debe usar para descargar los archivos, además de los nombres exactos de archivo y directorio a los que acceder.

## **Procedimiento**

Para descargar archivos del servicio de soporte de IBM:

- 1. Utilice FTP para conectar con el sitio que el representante del servicio de soporte técnico de IBM le haya indicado e inicie sesión como usuario anonymous. Utilice su dirección de correo electrónico como contraseña.
- 2. Vaya al directorio que corresponda:
	- a. Vaya al directorio /fromibm.
		- cd fromibm
	- b. Vaya al directorio proporcionado por su representante de soporte técnico de IBM. cd *nombre\_directorio*
- 3. Habilite la modalidad binaria para su sesión.

binary

4. Utilice el mandato **get** para descargar el archivo especificado por el representante de soporte técnico de IBM.

get *nombre\_archivo.extensión*

5. Finalice la sesión de FTP. quit

# **Suscripción a actualizaciones de soporte**

Para mantenerse informado de las noticias más importantes sobre los productos de IBM que utiliza, suscríbase a las actualizaciones.

### **Acerca de esta tarea**

Al suscribirse para recibir actualizaciones sobre IBM Intelligent Operations for Water, puede recibir información técnica importante y actualizaciones de herramientas y recursos específicos del soporte de IBM. Puede suscribirse a actualizaciones de dos formas:

#### **Canales de información RSS y suscripciones de medios sociales**

El siguiente canal de información RSS está disponible para IBM Intelligent Operations for Water: [Canal de información RSS de IBM Intelligent Water](http://www-947.ibm.com/systems/support/myfeed/xmlfeeder.wss?feeder.requid=feeder.create_public_feed&feeder.feedtype=RSS&feeder.maxfeed=25&OC=SS7QZZ&feeder.subdefkey=swgother&feeder.channel.title=IBM%20Intelligent%20Water&feeder.channel.descr=The%20latest%20updates%20about%20IBM%20Intelligent%20Water)

Para obtener información general sobre RSS, incluyendo los pasos para empezar y una lista de las páginas web de IBM con RSS habilitado, visite el siti[oCanales de información RSS de soporte de](http://www.ibm.com/software/support/rss/) [software de IBM.](http://www.ibm.com/software/support/rss/)

#### **Mis Notificaciones**

Con Mis notificaciones, puede suscribirse a las actualizaciones de soporte de cualquier producto de IBM. (Mis notificaciones sustituye a Mi soporte, una herramienta similar que quizás haya utilizado en el pasado.) Con Mis notificaciones, puede especificar que desea recibir anuncios semanales o diarios por correo electrónico. Puede especificar qué tipo de información desea recibir (como por ejemplo publicaciones, consejos y sugerencias, flashes de producto (también conocidos como alertas), descargas y controladores). Mis notificaciones le permite personalizar y clasificar los productos sobre los que desea mantenerse informado y los métodos de entrega que mejor se adaptan a sus necesidades.

#### **Procedimiento**

Para suscribirse a las actualizaciones de soporte:

- 1. Para suscribirse al canal de información RSS de IBM Intelligent Operations for Water, utilice los subpasos siguientes:
	- a. Abra el enlace: [Canal de información RSS de IBM Intelligent Water.](http://www-947.ibm.com/systems/support/myfeed/xmlfeeder.wss?feeder.requid=feeder.create_public_feed&feeder.feedtype=RSS&feeder.maxfeed=25&OC=SS7QZZ&feeder.subdefkey=swgother&feeder.channel.title=IBM%20Intelligent%20Water&feeder.channel.descr=The%20latest%20updates%20about%20IBM%20Intelligent%20Water)
	- b. En la ventana **Suscribirse a Live Bookmark** , seleccione una carpeta en la que guardar el marcador de fuentes RSS y pulse **Suscribir**.

Para obtener más información sobre la suscripción a fuentes RSS, consulte el enlace de fuentes RSS del Soporte de software de IBM en la sección Información relacionada al final del tema.

- 2. Para suscribirse a Mis notificaciones, vaya al [portal de soporte de IBM](http://www.ibm.com/software/support/) y pulse **Mis notificaciones** en el portlet **Notificaciones** .
- 3. Regístrese utilizando su ID de usuario y contraseña de IBM, y pulse en **Submit**.
- 4. Identifique qué y cómo desea recibir las actualizaciones.
	- a. Pulse la pestaña **Suscribirse**.
	- b. Seleccione [Canal de información RSS de IBM Intelligent Water](http://www-947.ibm.com/systems/support/myfeed/xmlfeeder.wss?feeder.requid=feeder.create_public_feed&feeder.feedtype=RSS&feeder.maxfeed=25&OC=SS7QZZ&feeder.subdefkey=swgother&feeder.channel.title=IBM%20Intelligent%20Water&feeder.channel.descr=The%20latest%20updates%20about%20IBM%20Intelligent%20Water) y pulse **Continuar**.
	- c. Seleccione sus preferencias acerca de cómo recibir actualizaciones, ya sea por correo electrónico, en línea en una carpeta designada o por medio de un canal de información RSS o Atom.
	- d. Seleccione los tipos de actualizaciones de documentación que desee recibir, por ejemplo, información nueva sobre descargas del producto y comentarios de los grupos de discusión.
	- e. Pulse **Enviar**.

#### **Resultados**

Hasta que modifique su canal de información RSS y las preferencias de Mis notificaciones, recibirá las notificaciones o las actualizaciones que haya solicitado. Puede modificar las preferencias cuando sea necesario (por ejemplo, si deja de utilizar un producto y empieza a utilizar otro).

#### **Tareas relacionadas**:

["Obtención de arreglos de Fix Central" en la página 264](#page-275-0)

Puede utilizar Fix Central para buscar los arreglos recomendados por el servicio de soporte IBM para una variedad de productos, incluido IBM Intelligent Operations for Water . Con Fix Central, puede buscar, seleccionar, solicitar y descargar arreglos para su sistema con una amplia gama de opciones de entrega. Es posible que haya un arreglo de producto disponible para IBM Intelligent Operations for Water para resolver el problema.

#### **Información relacionada**

[Canales de información RSS de Soporte de software de IBM](http://www.ibm.com/software/support/rss/)

 $E^*$  [Suscribirse a las actualizaciones de contenido de soporte de Mis notificaciones](http://www.ibm.com/software/support/einfo.html)

- <span id="page-279-0"></span>[Mis notificaciones para el soporte técnico de IBM](http://www.ibm.com/support/mynotifications)
- [Descripción general de Mis notificaciones para el soporte técnico de IBM](http://www.ibm.com/software/support/viewlet/my_notifications_viewlet_swf.html)

## **Problemas conocidos y soluciones**

Se han documentado algunos problemas comunes con IBM Intelligent Operations for Water, junto con sus soluciones. Si tiene algún problema con IBM Intelligent Operations for Water, consulte los temas de resolución de problemas para determinar si hay alguna solución. Los temas de resolución de problemas están clasificados según el tipo de problema.

### **No se puede reinstalar el modelo de ICR personalizado en el servidor de aplicaciones.**

Si no puede reinstalar un modelo de un indicador clave de rendimiento (ICR) personalizado en el servidor de aplicaciones, desinstale los modelos de supervisión y los datos y, a continuación, reinstale los modelos. Para obtener información sobre cómo desinstalar una única versión de un modelo de supervisión, consulte la tarea relacionada.

#### **No se visualiza ningún mensaje cuando se utiliza la línea de mandatos para instalar IBM Intelligent Operations for Water 1.5 encima de un despliegue existente de IBM Intelligent Operations for Water**

Dado que IBM Intelligent Operations for Water ya está instalado, el estado de todos los componentes de los archivos de topología es listo. Por tanto, la instalación nueva no mostrará ningún mensaje. Este comportamiento difiere de la instalación de la interfaz gráfica de usuario (GUI), que permite una comprobación independiente para determinar si la solución está ya instalada.

### **Después de que haya fallado una instalación de IBM Installation Manager, el intento de reinstalación también fallará.**

Si, después de que haya fallado una instalación de IBM Installation Manager de IBM Intelligent Operations for Water y haya arreglado manualmente un problema, desea continuar con la instalación, ejecute el instalador de la línea de mandatos. Consulte la tarea relacionada para obtener más información.

Si la instalación de IBM Installation Manager ha fallado porque ha cancelado manualmente el IBM Installation Manager, utilice la línea de mandatos para continuar con la instalación.

#### **Después de que haya fallado una instalación de la línea de mandatos, el intento de reinstalación también fallará.**

Compruebe si en el archivo de registro hay un mensaje similar al siguiente:

El mandato ha fallado: Se ha producido el error siguiente al ejecutar esta línea: /opt/IBM/IOC/BA/ioc/spec/SOLUTION/portal\_content/build.xml:16: El mandato ha fallado con el código 1 Si desea ver mensajes de operación más detallados, consulte /opt/IBM/IOC/BA/ioc/log/installSolution\_water\_wih...log

Revise los detalles del problema e intente arreglar manualmente el problema. A continuación, utilice la línea de mandatos para continuar la instalación.

Si el problema persiste, puede realizar una de las siguientes acciones:

- v Devuelva el sistema al estado de IBM Intelligent Operations Center y, a continuación, vuelva a instalar IBM Intelligent Operations for Water.
- v Póngase en contacto con el soporte de IBM para obtener ayuda. Consulte la tarea relacionada.

## **El launchpad muestra un error de autenticación rechazada.**

Este problema depende del entorno y no es específico del launchpad. Actualmente no hay ningún método para suprimir el mensaje de error, pero la funcionalidad o la visualización del launchpad no se ve afectada. Este problema se está solucionando.

#### **Después de pulsar Iniciar sesión en http://app-ioc.cn.ibm.com, aparece el siguiente mensaje: Access Manager WebSEAL no ha podido completar la solicitud debido a un error inesperado.**

Asegúrese de que hay suficiente espacio libre del disco en los servidores.

#### **No sucede nada cuando selecciono Añadir suceso desde el mapa del portal de IBM Intelligent Operations for Water.**

Este problema se está solucionando. Hasta que no se resuelva, vaya a **Citywide** > **Operador** para crear el suceso.

#### **Después de configurar el nuevo IBM Intelligent Operations for Water 1.5 y de intentar iniciar sesión a través de Tivoli Access Manager WebSEAL, aparecerá el siguiente mensaje: El servidor de terceros no responde.**

El servidor de portal y el servidor Tivoli Service Request Manager no se han iniciado correctamente. El problema acerca del conflicto del puerto de Tivoli Service Request Manager se ha resuelto.

#### **Cuando envío un archivo .csv al simulador del host app-ioc, se visualizan dos mensajes con el mismo título y hora en el portlet Mis actividades.**

Otro proceso del simulador se ejecuta en un cliente PuTTY o VNC. Detenga dicho proceso.

#### **Una actividad no aparece en el portlet Mis actividades, como se especifica en la política del procedimiento operativo estándar, a pesar de que el servicio de Tivoli Service Request Manager se visualiza como ON en el script IOCControl.sh para el estado de los servicios.**

Inicie sesión en https:/*/servidor\_sucesos*: :9044/ibm/console/ y reinicie el MXServer, o bien inicie el MXServer si no se está ejecutando. Seleccione **Servidores** > **Servidores de aplicaciones** > **MXServer**. Para verificar que el clúster de Tivoli Service Request Manager se está ejecutando, seleccione **Servidores** > **Clústeres** > **TSRMCluster**. Si el clúster se está ejecutando, verá un icono verde.

#### **Tareas relacionadas**:

["Contacto con el soporte deIBM" en la página 264](#page-275-0)

El soporte de IBM ofrece ayuda sobre defectos de producto, respuestas a las preguntas más frecuentes y ayuda a los usuarios a resolver los problemas relacionados con el producto.

["Despliegue manual de la solución" en la página 8](#page-19-0)

Utilice el programa de utilidad de línea de mandatos para desplegar la solución IBM Intelligent Operations for Water.

## **Problema al iniciar el simulador cuando el archivo de propiedades se actualiza con una nueva cola JMS**

Cuando se crea una nueva cola JMS en el servidor de portal, debe actualizar el parámetro **target.queue** en el archivo simulator.properties con una nueva cola JMS. Puede visualizarse un error en el archivo simulator.log cuando intente iniciar el simulador. Debe reiniciar el servidor de portal antes de iniciar el simulador.

### **Procedimiento**

- 1. Inicie sesión en WebSphere Application Server utilizando el siguiente URL: https://*appserver*:9043/ibm/console
- 2. Seleccione **Servidores** > **Clústeres** > **Clústeres de WebSphere Application Server**.
- 3. Seleccione el **Clúster de portal**.
- 4. Pulse **Detener** y espere hasta que se visualice el icono rojo.
- 5. Pulse **Iniciar** y espere hasta que se visualice el icono verde.
- 6. Cierre sesión en WebSphere Application Server y ejecute el mandato para iniciar el simulador. **#nohup ./run\_simulator.sh > simulator.log &**

# **No se pueden seleccionar activos de IBM Intelligent Operations for Water en el menú Categorías**

Si no puede seleccionar activos de IBM Intelligent Operations for Water en el menú Categorías, compruebe el estado del servidor DB2.

## **Procedimiento**

- 1. Inicie sesión en el servidor de gestión como ibmadmin.
- 2. Especifique el mandato siguiente:

```
su – ibmadmin
cd /opt/IBM/ISP/mgmt/scripts
./iopmgmt.sh status db24po contraseña_topología
```
Si el portal se está ejecutando, verá un mensaje similar al siguiente:

Ejecutando mandato de consulta....completado. IBM DB2 Enterprise Server for WebSphere Portal Extend [ on ] El mandato se ha completado correctamente.

3. Si el servidor DB2 no se está ejecutando, especifique ./iopmgmt.sh start db24pe *contraseña\_topología*

**Nota:** Par comprobar el estado de todas las instancias de DB2, especifique ./iopmgmt.sh status all *contraseña\_topología*.

# **Mecanismo de autenticación no disponible**

Si recibe el mensaje de error HPDIA0119W El mecanismo de autenticación no está disponible después de iniciar sesión en WebSphere Portal, revise el estado del servidor Tivoli Directory Server y el Proxy Tivoli Directory Server para el servidor de aplicación.

## **Procedimiento**

1. Inicie sesión en el servidor de gestión como ibmadmin y especifique los mandatos siguientes:

```
su – ibmadmin
cd /opt/IBM/ISP/mgmt/scripts
./iopmgmt.sh status tds contraseña_topología
```
Si el servidor se está ejecutando, se muestra un mensaje similar al ejemplo siguiente:

```
Ejecutando mandato de consulta.....completado.
IBM Tivoli Directory Server [ on ]
El mandato se ha completado correctamente.
```
- 2. Si el servidor no se está ejecutando, escriba./iopmgmt.sh start tds *topology\_password*
- 3. Si el servidor no se está ejecutando después de que complete los pasos 1 y 2, inicie sesión en el servidor de gestión como ibmadmin y especifique los mandatos siguientes:

```
su – ibmadmin
cd /opt/IBM/ISP/mgmt/scripts
./iopmgmt.sh status tdspxyapp contraseña_topología
```
Si el servidor se está ejecutando, se muestra un mensaje similar al ejemplo siguiente:

```
Ejecutando mandato de consulta.....completado.
IBM Tivoli Directory Server [ on ]
El mandato se ha completado correctamente.
```
4. Si el servidor no se está ejecutando, escriba ./iopmgmt.sh start tdspxyapp*topology\_password*

## **El servidor de terceros no responde**

Si recibe el mensaje de error El servidor de terceros no se está ejecutando después de que inicia sesión en el portalWebSphere Portal, verifique el estado de WebSphere Portal.

#### **Procedimiento**

1. Inicie sesión en el servidor de administración como ibmadmin y escriba el mandato siguiente:

```
su – ibmadmin
cd /opt/IBM/ISP/mgmt/scripts
./iopmgmt.sh status wpe contraseña_topología
```
Si el portal se está ejecutando, se muestra un mensaje similar al siguiente:

Ejecutando mandato de consulta.....completado. IBM WebSphere Portal Extend [ on ] El mandato se ha completado correctamente.

2. Si el portal no se está ejecutando, especifique ./iopmgmt.sh start wpe *contraseña\_topología*.

## **Problema al instalar el componente de administrador de modelos**

Si se muestra un error que indica que ha fallado la instalación del administrador de modelos en el host (CIYBA0241E), complete los pasos que se describen en este tema.

## **Procedimiento**

- 1. Consulte la descripción del error en el archivo de registro en /opt/IBM/IOC/BA/ioc/log.
- 2. Si se muestra el siguiente mensaje, debe reiniciar el servidor de modelos IBM Integrated Information Core y reanudar la instalación:

```
<Operation failed:CDIMS0164E A failure occurred while parsing the RDF file. Content is not
  allowed in prolog.
  Fail to import rdf file: content/model/sensorMeter.rdf
  [ERROR][line 31] Install Model Manager Content Failed.>
```
a. Vaya al servidor de gestión y abra una sesión de terminal. Reinicie el servidor de modelos.

```
su - ibmadmin
cd /opt/IBM/ISP/mgmt/scripts/
./iopmgmt.sh stop smsclt passw0rd
./iopmgmt.sh stop smsdaaq passw0rd
./iopmgmt.sh stop smsmdl passw0rd
./iopmgmt.sh stop smsmgmt passw0rd
./iopmgmt.sh stop smsrtc passw0rd
./iopmgmt.sh start smsclt passw0rd
./iopmgmt.sh start smsdaaq passw0rd
./iopmgmt.sh start smsmdl passw0rd
./iopmgmt.sh start smsmgmt passw0rd
./iopmgmt.sh start smsrtc passw0rd
```
b. Vaya al terminal en donde ha ejecutado el mandato de instalación en el servidor de instalación. Vuelva a ejecutar el mandato de instalación.

cd /opt/IBM/IOC/BA/ioc/bin ./ba.sh intallSolution -s water\_wih -p passw0rd

## **No se puede acceder al portal**

Si no puede acceder al portal en http://*URL\_portal*/wpsv70/wps/myportal, compruebe el estado de Tivoli Access Manager WebSEAL.

## **Procedimiento**

- 1. Inicie sesión en el servidor de aplicaciones como root y especifique **pd\_start status**. Se muestra el estado de Tivoli Access Manager WebSEAL. Si Tivoli Access Manager WebSEAL no se está ejecutando, especifique **pd\_start start** para iniciar el servidor de Tivoli Access Manager WebSEAL.
- 2. También puede comprobar el estado de Tivoli Access Manager WebSEAL iniciando sesión en el servidor de gestión como ibmadmin y especificando el mandato siguiente:

```
su – ibmadmin
cd /opt/IBM/ISP/mgmt/scripts
./iopmgmt.sh status tamweb contraseña_topología
```
Si el servidor se está ejecutando, verá un mensaje similar al siguiente:

```
Ejecutando mandato de consulta.....completado.
IBM Tivoli Access Manager WebSEAL [ on ]
```

```
El mandato se ha completado correctamente.
```
Si el estado es [ off ], especifique ./iopmgmt.sh start tamweb *contraseña\_topología*.

# **Error de autenticación**

Si recibe un mensaje error 403: authenticationFailed después de iniciar la sesión en el portal, compruebe el estado del servidor de autenticación Tivoli y el servidor de políticas Tivoli Access Manager.

## **Procedimiento**

1. Inicie sesión en el servidor de gestión como root y especifique **pd\_start status**. Verá resultados similares a los siguientes. Asegúrese de que el estado de cada uno de los componentes sea sí.

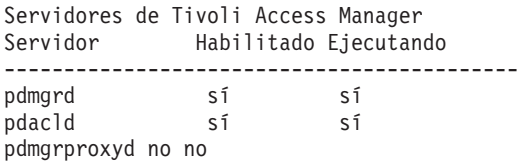

**Nota:** pdmgrd hace referencia al servidor de autenticación Tivoli y pdacld hace referencia al servidor de políticas Tivoli Access Manager.

Si el servidor de autenticación Tivoli y el servidor de políticas Tivoli Access Manager no se están ejecutando, especifique **pd\_start start**.

2. También puede comprobar el estado del servidor de autenticación Tivoli y del servidor de políticas Tivoli Access Manager especificando los mandatos siguientes en el servidor de gestión:

./iopmgmt.sh status tamas *contraseña\_topología*

Si el servidor de autenticación Tivoli está en ejecución, verá un mensaje similar al siguiente:

```
Ejecutando mandato de consulta...completado.
IBM Tivoli Access Manager Authorization Server [ on ]
El mandato se ha completado correctamente.
su – ibmadmin
cd /opt/IBM/ISP/mgmt/scripts
./iopmgmt.sh status tamps contraseña_topología
```
Si el servidor de políticas Tivoli Access Manager está en ejecución, verá un mensaje similar al siguiente:

Ejecutando mandato de consulta...completado. IBM Tivoli Access Manager Policy Server [ on ] El mandato se ha completado correctamente.

Si el servidor de autorización Tivoli no está en ejecución, especifique ./iopmgmt.sh start tamas *contraseña\_topología*.

Si el servidor de topología Tivoli Access Manager no está en ejecución, especifique ./iopmgmt.sh start tamps *contraseña\_topología*.

# **No se puede acceder a informes de IBM Cognos Business Intelligence y se recibe un mensaje de error**

Si no puede acceder a informes de IBM Cognos Business Intelligence y recibe un mensaje de error Se ha producido un error al recuperar contenido, compruebe el estado de IBM Cognos Business Intelligence.

### **Procedimiento**

1. Inicie sesión en el servidor de gestión como ibmadmin y especifique el mandato siguiente:

```
su – ibmadmin
cd /opt/IBM/ISP/mgmt/scripts
./iopmgmt.sh status cognos contraseña_topología
```
Si IBM Cognos Business Intelligence se está ejecutando, verá un mensaje similar al siguiente:

```
Ejecutando mandato de consulta...completado.
IBM COGNOS Business Intelligence [ on ]
El mandato se ha completado correctamente.
```
2. Si IBM Cognos Business Intelligence no se está ejecutando, especifique ./iopmgmt.sh start cognos *contraseña\_topología*.

## **No se desencadenan ICR**

Si Indicadores clave de rendimiento (ICR) no se desencadenan, compruebe el estado de WebSphere Message Broker.

### **Procedimiento**

- 1. Inicie sesión en el servidor de gestión como ibmadmin y especifique el mandato siguiente:
	- su ibmadmin cd /opt/IBM/ISP/mgmt/scripts ./iopmgmt.sh status wmb *contraseña\_topología*

Si WebSphere Message Broker se está ejecutando, verá un mensaje similar al siguiente:

Ejecutando mandato de consulta....completado. IBM WebSphere Message Broker [ on ] El mandato se ha completado correctamente.

2. Si WebSphere Message Broker no se está ejecutando, especifique ./iopmgmt.sh start wmb *contraseña\_topología*.

## **Las medidas en la interfaz de usuario no cambian**

Si sabe que el intermediario y el gestor de colas se han iniciado, ejecutan el simulador e intentan simular medidas, pero no ve que las medidas cambien en la interfaz del usuario, compruebe el estado del analizador XML de los IBM Intelligent Operations Center y del analizador XML de IBM Intelligent Operations for Water.

### **Procedimiento**

1. Inicie sesión en el servidor de sucesos como root y compruebe el estado del analizador Tivoli Netcool/OMNIbus water\_wih y del analizador Tivoli Netcool/OMNIbus ioc\_xml. Especifique los mandatos siguientes:

```
ps auxww |grep water_wih
ps auxww |grep ioc_xml
```
**Nota:** Si no puede iniciar la sesión en el servidor de sucesos como root, inicie la sesión como administrador y utilice el mandato **sudo** para emitir los mandatos necesarios.

- 2. Si no hay ningún proceso en ejecución, deberá iniciar manualmente los analizadores.
	- a. Para iniciar el analizador ioc\_xml, especifique el mandato siguiente:

```
/opt/IBM/netcool/omnibus/probes/nco_p_xml -name ioc_xml -propsfile
/opt/IBM/netcool/omnibus/probes/linux2x86/ioc_xml.props &
```
b. Para iniciar el analizador water\_wih, especifique el mandato siguiente: /opt/IBM/iss/iow/omnibus/startXmlProbe.sh

# **Las medidas se cambian pero los ICR y procedimientos operativos estándar no se desencadenan**

Si las medidas en la interfaz de usuario cambian pero Indicadores clave de rendimiento (ICR) y los procedimientos operativos estándar no parecen desencadenarse, compruebe la contraseña de Tivoli Service Request Manager.

## **Procedimiento**

- 1. Inicie sesión en la consola administrativa de Tivoli Netcool/Impact en http://*host\_sucesos*:9080/ nci/main donde *host\_sucesos* es el nombre de host del servidor de sucesos. Inicie sesión como usuario admin con la contraseña netcool.
- 2. Pulse **Proyecto IOC**.
- 3. En la sección Políticas, efectúe una doble pulsación en la política **IOC\_Sample\_Password\_Encoder**. La política se abre en la ventana Editor de políticas.
- 4. En el campo **Entre aquí la contraseña**, especifique la contraseña de **Maxadmin**.
- 5. Para guardar la política, pulse **Guardar**.
- 6. Pulse el icono **Desencadenar política**.
- 7. Pulse **Ejecutar**.
- 8. En la sección Estado de servicio, desplácese a **PolicyLogger**, pulse **Ver registro de PolicyLogger** (icono con flecha hacia abajo).
- 9. En la ventana del registrador de políticas, localice la sentencia similar a la siguiente: 11 May 2012 14:19:12,260: [IOC\_Sample\_Password\_Encoder][pool-1-thread-46]Parser log: {aes}FF877B74ADF4DF1C2002F94ACB38FAFF
- 10. Copie la contraseña **Maxadmin** cifrada de la sentencia, por ejemplo: {aes}FF877B74ADF4DF1C2002F94ACB38FAFF
- 11. En la consola administrativa de Tivoli Netcool/Impact, en la sección Políticas, efectúe una doble pulsación en la política **UTILS\_LIBRARY\_IOC\_TSRM**. La política se abre en la ventana Editor de políticas.
- 12. Sustituya el valor de *MAXAdminPassword* con el valor cifrado que ha copiado en el Paso 10: MAXAdminPassword = "{aes}FF877B74ADF4DF1C2002F94ACB38FAFF";
- 13. Pulse **Guardar**.
- 14. Vuelva a la política **IOC\_Sample\_Password\_Encoder** a la que ha accedido en el Paso 3 y elimine la contraseña no codificada.

Puede dejar el campo en blanco o bien puede especificar la serie de texto.

**Importante:** Asegúrese de que la serie no contenga espacios. Compruebe si hay espacios al inicio y final de la serie.

## **Los KPI se muestran incorrectamente en las vistas**

Si los Indicadores clave de rendimiento (KPI) no se muestran correctamente en las vistas, asegúrese de que el WebSphere Business Monitor se ejecute en el entorno.

## **Procedimiento**

- 1. Ejecute la herramienta de comprobación de verificación del sistema para verificar el estado operativo de los servicios.
	- a. Inicie sesión en IBM Intelligent Operations Center como un usuario con autorización de administrador.
	- b. Pulse **Administración** > **Administración de soluciones**
- c. Pulse **Administración de sistema** > **Comprobación de verificación del sistema** y ejecute las pruebas necesarias.
- 2. Utilice la herramienta de control de plataformas para iniciar los componentes. Para iniciar sólo un componente, ejecute el comando siguiente.

IOCControl -a start -c component -p password

3. Vuelva a cargar la vista para asegurarse de que los KPI se muestren correctamente.

# **El Administrador de agua no puede acceder a la vista Ciudadano: Conservación de agua**

Los usuarios a los que se ha asignado únicamente el rol de administrador de agua no pueden acceder al portlet Vista ciudadano de la vista **Ciudadano: Conservación de agua**. Para crear el acceso para los usuarios, debe asignarles el rol de administrador del sistema creando un registro de usuario en la tabla WCP.ACCOUNT de la base de datos del Portal de conservación de agua.

## **Procedimiento**

- 1. Inicie la sesión en el servidor como root y especifique el mandato siguiente: cd /opt/IBM/iss/iow/ wcp
- 2. Abra el archivo account.csv y añada la información de usuario para los usuarios que tienen asignado el rol de administración de agua. Asegúrese de que la información de usuario corresponde a las columnas siguientes de la tabla de cuentas: ACCOUNT\_ID (NOT NULL), ADDRESS, CITY, STATE, ZIPCODE, TYPE, EMAIL, ROLE (NOT NULL), CLASSIFICATION. La información de usuario de ejemplo es la siguiente: "eharper", "unknown", " ", "FL", "33111", "na", "eharper@cityname.com", "uadmin", "unknown".

**Nota:** ACCOUNT\_ID es exclusivo y ese ROL para una cuenta es "uadmin" y "PM". El rol "uadmin" rol es administrador del sistema para WCP. Con este rol, el usuario puede interactuar con el contenido del portlet Vista ciudadano de la vista **Ciudadano: Conservación de agua**, incluidos todos los hogares y contenido de contadores.

3. Ejecute import\_users.sh para importar los usuarios. La herramienta de importación realiza la validación de los datos nuevos e importará la información de usuario validada.

## **No se pueden cargar detalles de activos en Maximo**

Puede producirse un tiempo de espera de conexión agotado o un problema similar si intenta cargar detalles de activo de Maximo en IBM Intelligent Operations for Water. Para resolver el problema, primero asegúrese de que tiene acceso al puerto HTTP del servidor Maximo. En segundo lugar, asegúrese de que el nombre de host o la dirección IP del servidor Maximo está definido en el sistema operativo en el que ejecuta el navegador.

## **Acerca de esta tarea**

El error puede producirse en la vista Operador: Operaciones, cuando pulsa un activo con el botón derecho del ratón en la cuadrícula Detalles y pulsa la opción **Ver [medida clave] detalles**.

## **Procedimiento**

- 1. Asegúrese de que tiene acceso al puerto HTTP (predeterminado 80) del servidor Maximo externo.
- 2. Añada la línea [ip\_maximo] [nombrehost\_maximo] al archivo hosts del sistema operativo donde se ejecuta el navegador. Los nombres de los archivos hosts son los siguientes:
	- a. Sistema Linux: /etc/hosts
	- b. Sistema Windows: C:\WINDOWS\system32\drivers\etc\hosts

## **Resolución de problemas de instalación**

Estos temas le pueden ayudar a resolver problemas de instalación comunes como errores de la aplicación, no poder crear la base de datos de configuración y dificultad a la hora de realizar la instalación en varios servidores.

## **Error en la instalación de la solución**

Si el mandato de instalación no se ha completado correctamente, debe comprobar varios valores y volver ejecutar el mandato de instalación.

Haga lo siguiente:

- 1. Compruebe que el gestor de modelos esté operativo.
- 2. Asegúrese de que se hayan seguido todos los pasos de la guía.

## **Problema al instalar el componente de administrador de modelos**

Si se muestra un error que indica que ha fallado la instalación del administrador de modelos en el host (CIYBA0241E), complete los pasos que se describen en este tema.

### **Procedimiento**

- 1. Consulte la descripción del error en el archivo de registro en /opt/IBM/IOC/BA/ioc/log.
- 2. Si se muestra el siguiente mensaje, debe reiniciar el servidor de modelos IBM Integrated Information Core y reanudar la instalación:

```
<Operation failed:CDIMS0164E A failure occurred while parsing the RDF file. Content is not
   allowed in prolog.
   Fail to import rdf file: content/model/sensorMeter.rdf
   [ERROR][line 31] Install Model Manager Content Failed.>
```
a. Vaya al servidor de gestión y abra una sesión de terminal. Reinicie el servidor de modelos.

```
su - ibmadmin
cd /opt/IBM/ISP/mgmt/scripts/
./iopmgmt.sh stop smsclt passw0rd
./iopmgmt.sh stop smsdaaq passw0rd
./iopmgmt.sh stop smsmdl passw0rd
./iopmgmt.sh stop smsmgmt passw0rd
./iopmgmt.sh stop smsrtc passw0rd
./iopmgmt.sh start smsclt passw0rd
./iopmgmt.sh start smsdaaq passw0rd
./iopmgmt.sh start smsmdl passw0rd
./iopmgmt.sh start smsmgmt passw0rd
./iopmgmt.sh start smsrtc passw0rd
```
b. Vaya al terminal en donde ha ejecutado el mandato de instalación en el servidor de instalación. Vuelva a ejecutar el mandato de instalación.

```
cd /opt/IBM/IOC/BA/ioc/bin ./ba.sh intallSolution -s water_wih -p passw0rd
```
## **Resolución de problemas de migración**

Estos temas le pueden ayudar a resolver problemas comunes de migración, como...

## **Error en la migración de datos de informe desde una versión anterior**

Si la migración de datos de informe no se ha completado correctamente, debe comprobar varios valores y volver ejecutar el mandato de instalación.

Haga lo siguiente:

- 1. Compruebe los valores de dojo.
- 2. Asegúrese de que los datos de Cognos estén disponibles.
# **Resolución de problemas de configuración**

Estos temas pueden ayudarle a resolver problemas de configuración comunes.

# **Error en la sincronización del modelo semántico con la base de datos**

Si la sincronización de los datos de modelos no se ha completado correctamente, debe comprobar varios valores y volver ejecutar el mandato de instalación.

Haga lo siguiente:

1. Utilice las opciones de interfaz administrativa para realizar esta tarea.

## **Respuesta con retraso a una consulta SPARQL del modelo**

Al ejecutar una consulta SPARQL en un modelo grande, es posible que se produzca una demora en la respuesta o que no se ofrezca respuesta alguna en la Consola de administración de IBM Integrated Information Core.

### **Diagnóstico y resolución**

Consulte el archivo systemOut.log de servidor de aplicaciones en el directorio /opt/IBM/WebSphere/ AppServer/profiles/iic\_profile/logs/IICServer/SystemOut.log para consultar el mensaje de tiempo de espera. Si existe un tiempo de espera, es posible que se visualice un mensaje informativo parecido al siguiente.

```
TimeoutManage I WTRN0124I: When the timeout occurred the thread with which the transaction is,
or was most recently, associated was Thread[WebContainer : 2,5,main].
The stack trace of this thread when the timeout occurred was:..
```
Dado que la tienda RDF para el administrador de modelos IIC se implementa como una base de datos normal (IICRDFDB), a diferencia de la implementación de Jena, es necesario realizar algunas tareas de mantenimiento estándar para garantizar la optimización del rendimiento de la consultas SPARQL.

- 1. Si ha cargado recientemente un modelo en el almacén RDF, se recomienda desfragmentar los espacios de tabla (REORG) y actualizar las estadísticas (RUNSTATS) para cada una de las tablas del almacén IIC RDF (IICRDFDB). Esta tarea puede realizare mediante el cliente de IBM Data Studio, instalado en el servidor de servidor de datos. Si el problema de tiempo de espera excedido persiste, proceda con los pasos siguientes para resolverlo.
- 2. Inicie sesión en Consola administrativa de WebSphere Application Server.
- 3. Vaya a **Servidores de aplicaciones** > **IICServer** > **Servidor de transacciones** > **Tiempo de espera de vida de transacción total**.
- 4. Cambie el valor para *Tiempo de espera de transacciones máximo* de 120 a 600.
- 5. Ejecute de nuevo la consulta SPARQL.

# **Error de falta de memoria al cargar un modelo grande**

Al cargar un modelo grande, es posible que obtenga un error de falta de memoria.

### **Diagnóstico y resolución**

Se muestra un mensaje de error parecido al siguiente. JVMDUMP006I Processing dump event "systhrow", detail "java/lang/OutOfMemoryError" - please wait..

Para resolver el problema:

- 1. Inicie sesión en servidor de datos.
- 2. Utilice el script iicmodelloader.sh para cargar el modelo.
- 3. Si todavía tiene problemas, siga estos pasos.
	- Edite el archivo inferload.sh.
	- v Actualice la memoria a un valor superior. Por ejemplo:

java –Xmx9216M com.ibm.iss.iic.model.server.db2rdf.util.ModelReasoner \$args and java –Xmx9216M com.ibm.rdf.store.cmd.LoadRdfStore \$args

## **Respuesta inesperada a una consulta después de cargar un modelo**

Después de cargar un modelo grande, y de ejecutar una consulta SPARQL, es posible que reciba una respuesta inesperada.

### **Diagnóstico y resolución**

Es posible que reciba una respuesta inesperada después de cargar un modelo mediante el script iicmodelloader. El problema puede ser que es necesario borrar la memoria caché porque los resultados de consulta inesperados se originan en la memoria caché. Para borrar la memoria caché, inicie Consola de administración de IBM Integrated Information Core y especifique el mandato clearcache en la consulta SPARQL.

# **Resolución de problemas durante el uso**

Estos temas pueden ayudarle a resolver problemas comunes durante su utilización.

# **Problemas de rendimiento y respuesta de sistema lento**

Si experimenta problemas de rendimiento, debe realizar diversas comprobaciones.

Haga lo siguiente:

1. Consulte los consejos y sugerencias de mejora de rendimiento documentados en el Information Center.

### **Conceptos relacionados**:

["Ajuste del rendimiento" en la página 221](#page-232-0)

Una vez realizada la instalación del producto, puede mejorar el rendimiento del producto y configurar la escalabilidad.

# **Errores de seguridad en la consola al cargar la vista Supervisor: Operaciones**

Al cargar la vista Supervisor: Operaciones en el navegador Internet Explorer de Microsoft, puede que se muestren errores de seguridad HTTPS en los registros de la consola. Éste es un problema conocido de Internet Explorer, que requiere la instalación de software actualizado de la página de soporte de Microsoft.

### **Procedimiento**

- 1. Vaya al sitio web de soporte de Microsoft en http://update.microsoft.com e instale el software más reciente.
- 2. El software actualizado para solucionar este problema está disponible en: http:// support.microsoft.com/kb/2601307/en-us?sd=rss&spid=15672.

# **Errores en la consola Firebug al cargar la vista Supervisor: Operaciones**

Al cargar la vista Supervisor: Operaciones en el navegador Firefox, puede que se muestren errores en la consola Firebug.

### <span id="page-290-0"></span>**Procedimiento**

1. Puede que se muestren los errores siguientes en la consola Firebug al abrir la vista Supervisor: Operaciones en FireFox. Los errores se producen por el plug-in Sametime. scrollIntoView: TypeError: s is null

TypeError: 832(...) is undefined

- 2. Abra Consola administrativa de WebSphere Application Server.
- 3. Siga estos pasos para detener y reiniciar la aplicación de proxy Sametime para eliminar los errores.

# **El lector de pantalla no anuncia los valores de tiempo**

El lector de pantalla no anuncia valores de hora desde los cuadros de lista. Puede solucionar este problema escribiendo la hora en el campo en formato de 12 horas.

### **Síntomas**

Si utiliza el lector de pantalla JAWS para seleccionar un cuadro de lista que contiene valores de tiempo, el lector anuncia "combo de edición de fecha y hora de inicio necesario", seguido por un anuncio de la hora. Sin embargo, el lector no anuncia los valores de hora que puede seleccionar de la lista para escribirlos en el campo.

### **Resolución del problema**

Utilice el teclado para escribir un valor de hora en el campo en formato de 12 horas que necesita el sistema operativo del cliente.

# **Formato de fecha y hora visualizado de forma incorrecta en un entorno local árabe**

En la interfaz de usuario de IBM Intelligent Operations Center , si selecciona el entorno local árabe, la fecha y hora están formateadas de forma incorrecta.

El Dojo Toolkit, que se utiliza para implementar la interfaz de usuario de IBM Intelligent Operations Center no soporta actualmente números arábigos.

# **Problemas de incorporación de datos cuando los datos se archivan o eliminan de la tabla de lectura WIH**

Cuando se archivan, eliminan o modifican datos de la tabla WIH.READING, los datos que faltan o datos revisados pueden impedir que las características IBM Intelligent Operations for Water funcionen de la forma esperada. Realice los pasos de este tema para diagnosticar y resolver los problemas de registro de incorporación de datos y restaurar las capacidades operativas.

### **Síntomas**

Después de eliminar registros de la tabla WIH.READING, por ejemplo, durante una operación de purga, es posible que se encuentre que las lecturas de medidas ingeridas posteriores no se añadan a la tabla.

### **Diagnóstico y resolución**

Cuando se añade a la tabla WIH.READING la primera lectura para un measurement\_id determinado, se crean registros de límite que garantizan que las lecturas ingeridas posteriormente se añaden correctamente a la tabla. Si uno de estos registros de límite se elimina de forma inadvertida, por ejemplo durante una operación de purga, no se podrá realizar ninguna otra actualización para dicho measurement\_id.

Para resolver el problema, ejecute los mandatos siguientes como usuario db2inst2.

```
db2 connect to wihdb
db2 "call WIH.CORRECT_READING()"
db2 connect reset
```
#### **Tareas relacionadas**:

["Mantenimiento del servidor de bases de datos" en la página 223](#page-234-0)

Utilice esta sección como guía sobre el mantenimiento del estado y el rendimiento del servidor de bases de datos.

["Configuración de ingestión de datos para contadores" en la página 14](#page-25-0) El software de Tivoli Directory Integrator se utiliza para facilitar la importación y configuración de la lectura del contador y los datos de facturación.

# **Comprobación de mensajes al realizar la adquisición de datos en la tabla de lectura WIH**

Si tiene problemas durante el proceso de adquisición de datos cuando los mensajes no alcanzan la tabla WIH.READING y se generan excepciones, complete los pasos de este tema.

### **Síntomas**

Puede tener problemas durante el proceso de adquisición de datos, cuando se generan excepciones y las lecturas no llegan a la tabla WIH.READING.

### **Diagnóstico y resolución**

Si sospecha que puede haber un problema con el proceso de adquisición, compruebe el registro /var/log/messages para las excepciones relacionadas. También puede depurar el problema mediante la creación de una suscripción al tema '/water/deadmessage/topic'. Para obtener información sobre la creación de una suscripción a un tema, vaya al tema de aprendizaje relacionado.

### **Conceptos relacionados**:

["Suscripción a un mensaje de lectura" en la página 207](#page-218-0) Siga los pasos de esta guía de aprendizaje para suscribirse a un mensaje en IBM Intelligent Operations for **Water** 

# **Algunas opciones del menú de IBM Cognos Connections no están disponibles en el navegador Chrome.**

Algunas opciones de menú de IBM Cognos Connections, que están disponibles cuando se utiliza el navegador Mozilla Firefox, no están disponibles en el navegador Google Chrome. Por ejemplo, las opciones de menú Query Studio, Analysis Studio, Report Studio y Event Studio puede que no estén disponibles en el navegador Chrome. Para resolver el problema, se recomienda intentar utilizar el navegador Firefox para visualizar las opciones de menú.

# **Posición de foco incorrecta después de guardar un filtro**

Al guardar un filtro en el panel de filtros, se muestra un mensaje de confirmación. Sin embargo, el foco no permanece en el cuadro del mensaje de confirmación, por lo que el lector de pantallas no puede cerrar el mensaje.

### **Síntomas**

Al pulsar **Guardar** para crear un 'filtro' en el panel de filtros, se visualiza un mensaje de confirmación para confirmar la acción de guardar. El lector de pantalla recibe información sobre la acción de guardar. No obstante, el foco no reside en el cuadro de confirmación, por lo que el lector de pantalla no puede cerrar el mensaje en este punto. El mensaje se encuentra de nuevo en la secuencia de tabulación (el orden se mantiene para varios mensajes).

## **Diagnóstico y resolución**

Si es necesario, utilice los hitos de navegación del lector de pantalla para omitir los mensajes de confirmación.

# **Problemas de navegación y de lector de pantalla en el panel de paginación**

La funcionalidad de paginación de las vistas de lista no funciona de la forma esperada cuando se utiliza el lector de pantallas.

### **Síntomas**

En la vista Lista, cuando se utiliza la funcionalidad de paginación con el lector de pantallas activado, las opciones de paginación no se comportan de la forma esperada para el lector de pantallas.

### **Diagnóstico y resolución**

El botón de última página del selector de páginas no se anuncia correctamente. En su lugar se anuncia como página numérica situada directamente después. Además, la flecha de navegación termina de forma inesperada en el botón de última página porque el lector de pantallas sale de forma prematura del modo de formularios. Puede reanudar la funcionalidad del selector de páginas si pulsa Intro para entrar de nuevo en el modo de formularios. Sin embargo, esto puede generar confusión en el área de selección de páginas.

Como solución alternativa, el lector de pantallas puede filtrar por página utilizando la función de selección de página específica. Además, el número de resultados puede determinarse utilizando los botones "sin resultados por página".

# **El lector de pantallas anuncia un mensaje de aviso erróneo**

Cuando se anuncian mensajes de aviso en el lector de pantalla, el primer mensaje de aviso entra en bucle y los mensajes de aviso posteriores no se anuncian.

### **Síntomas**

Al utilizar las opciones de administración de la solución, se generan mensajes de notificación para confirmar si un suceso ha finalizado. Por ejemplo, si guarda y envía cambios a la interfaz, se genera un mensaje para indicar si la tarea ha finalizado correctamente o si ha habido algún error. El primer mensaje que se genera se anuncia correctamente en el lector de pantallas. Sin embargo, los mensajes posteriores no se anuncian correctamente y se va repitiendo el primer mensaje.

### **Diagnóstico y resolución**

Los mensajes de confirmación posteriores se muestran en el apartado de confirmación, pero el lector de pantallas solo muestra el primer mensaje. Para cada acción que desencadena la visualización de un mensaje de confirmación, JAWS solo anuncia el primer mensaje que se ha añadido al apartado. El lector de pantallas debería cerrar cada mensaje/vista después de su generación.

Como solución alternativa, utilice **Jawskey+F5** para abrir la vista de acceso directo al botón y vaya a **Botón Cerrar**'. Pulse **Intro** para cerrar el mensaje actual.

# **Se han encontrado problemas del lector de pantalla durante la validación de errores de campos**

Puede encontrar problemas con anuncios cuando se ha efectuado una entrada no válida después de la entrada de formulario.

### **Síntomas**

Cuando se efectúa una entrada no válida después de una entrada de formulario, se anuncia un mensaje de error en lector de pantalla en la forma el valor especificado no es válido Javascript, dos puntos, comillas, comillas.

### **Diagnóstico y resolución**

Cuando oiga el mensaje de error, utilice el mandato **BloqMayús+Tab** para asegurarse de que la etiqueta de campo de formulario se haya anunciado.

# **Problemas del lector de pantalla en el mapa lógico**

La resolución se ofrece en este tema cuando el lector de pantalla no anuncia los activos de mapas lógicos y las relaciones en el foco.

### **Síntomas**

El lector de pantalla no anuncia la lógica de correlación de activos y relaciones en el foco.

### **Diagnóstico y resolución**

En el mapa lógico, el foco del teclado y la navegación secuencial se consiguen utilizando la flecha arriba y pulsando la barra de espacio.

En el foco, seleccione la tecla**BloqMayús+Tab** para forzar el anuncio del activo actualmente enfocable y su relación con los activos asociados.

# **Algunos controles de interfaz no están disponibles en la modalidad de contraste alto**

La resolución se proporciona en este tema para los controles de interfaz que no se muestran en la modalidad de contraste alto.

### **Síntomas**

Algunos gráficos no se visualizan correctamente en la modalidad de contraste alto.

- v Los iconos públicos y privados del filtro de favoritos de la página Supervisor: Operación no se visualizan correctamente en la modalidad de alto contraste.
- v El botón **Cerrar** de la vista de mensajes/notificaciones no se visualiza en modalidad de contraste alto

### **Diagnóstico y resolución**

Para resolver este problema, las siguientes opciones de visualización están en vigor para la modalidad de contraste alto.

- Un recuadro sólido/discontinuo representa iconos públicos/privados.
- v Se utiliza un recuadro para indicar la presencia del botón **Cerrar**.

# **No se ha podido navegar al panel KPI utilizando entradas de teclado**

Si está utilizando el teclado para navegar por la interfaz, no puede ir al panel de KPI.

### **Síntomas**

En el Supervisor Estado de página se muestran las cabeceras de KPI, que contienen información de los KPI secundarios. Si se ha seleccionado una cabecera de KPI, se crea otra vista para mostrar solo la

cabecera de KPI seleccionada y sus subordinados. En esta vista, si el usuario de teclado elige pasar por alto los elementos secundarios, la página se actualiza, y un orden de pestañas modificado impide al usuario volver a entrar en la vista de KPI secundarios.

### **Diagnóstico y resolución**

Toda la información disponible puede visualizarse mediante la función de detalles en el elemento secundario. No hay ningún requisito para seleccionar una cabecera de KPI.

# **Mensajes de excepción al ejecutar los scripts para adquisición de datos del portal de conservación del agua**

Al ejecutar los scripts al adquirir datos en el portal de conservación del agua, puede visualizarse un mensaje de excepción.

### **Síntomas**

Al ejecutar algunos scripts para la adquisición de datos en el portal de conservación del agua, los mensajes de excepción puede visualizarse en el formulario:

```
"Failed to bind to server socket: tcp://0.0.0.0:41001
due to: java.net.BindException: Address already in use"
javax.jms.JMSException: Could not create Transport. Reason:
org.springframework.beans.factory.BeanCreationException:
Error creating bean with name 'org.apache.activemq.xbean.XBeanBrokerService#0'
defined in file [/home/ibmadmin/TDI/etc/activemq.xml]:
Invocation of init method failed;
nested exception is java.io.IOException:
Transport Connector could not be registered in JMX:
Failed to bind to server socket: tcp://0.0.0.0:41001 due to:
```
java.net.BindException: Address already in use

.

El mensaje puede aparecer cuando se utilizan los scripts siguientes:

• /opt/IBM/water/wcp/user\_import/import\_users.sh

• /home/ibmadmin/TDI/run\_assembly\_line.sh

### **Diagnóstico y resolución**

El mensaje indica que existe un conflicto de socket, pero los datos se cargan en la base de datos como se esperaba.

### **Tareas relacionadas**:

["Configuración de ingestión de datos para contadores" en la página 14](#page-25-0) El software de Tivoli Directory Integrator se utiliza para facilitar la importación y configuración de la lectura del contador y los datos de facturación.

["Importación de información de usuario" en la página 13](#page-24-0)

Se suministran scripts para simplificar la importación de datos desde los orígenes de datos CSV a la base de datos. También se facilita la importación de datos de autenticación y autorización de LDAP proporcionando un archivo XML de la base de datos.

# **Los valores configurados de volumen y unidad de moneda para el portal de conservación de agua son insuficientes**

IBM Intelligent Operations for Water está preconfigurado con valores de volumen y moneda para utilizarlos con el portal de conservación de agua. Si necesita cambiar los valores, puede utilizar la solución de este tema para actualizar los valores previamente configurados.

### **Síntomas**

Puede que necesite modificar los valores de volumen y moneda que se proporciona con IBM Intelligent Operations for Water para utilizarlos con el portal de conservación de agua.

### **Diagnóstico y resolución**

Siga estos pasos para actualizar las propiedades de la configuración global del sistema global. En este ejemplo, a las propiedades se añade como unidad de volumen el litro, y como unidad de precio el yuan.

- 1. Inicie sesión en servidor de datos.
- 2. Ejecute los siguientes mandatos SQL.

```
INSERT INTO WCP.VOLUME(VOLUMEUNIT,RATE,ABBREVIATION)
VALUES
('{"group":"WCP", "key":"liter"}',0.26,'L');
INSERT INTO WCP.PRICE(PRICEUNIT,SIGNAL)
VALUES
('{"group":"WCP", "key":"yuan"}','RMB');
```
**Nota:** En ambos ejemplos, la clave se utiliza para la globalización.

- 3. Inicie sesión en servidor de aplicaciones.
- 4. Vaya a /opt/IBM/water/wcp para añadir las claves necesarias para la globalización.
- 5. Modifique el archivo WCP.properties para añadir el valor de clave.

```
gallon=gallon
liter=liter
```
dollar=dollar yuan=yuan

6. Modifique el archivo WCP\_\*\*.properties para añadir el valor de clave para su idioma específico. Por ejemplo:

gallon=*clave para el idioma \*\** liter=*clave para el idioma \*\**

dollar=*clave para el idioma \*\** yuan=*clave para el idioma \*\**

7. Inicie sesión en servidor de aplicaciones y ejecute el mandato:

/opt/IBM/water/apps/import.sh https://localhost:10029 \$PORTAL\_ACCOUNT \$PORTAL\_PASSWORD /opt/IBM/water/wcp/import/WCP.properties

Sustituir los valores de *\$PORTAL\_ACCOUNT* y *\$PORTAL\_PASSWORD* con la cuenta y la contraseña.

### **Tareas relacionadas**:

["Configuración de ingestión de datos para contadores" en la página 14](#page-25-0) El software de Tivoli Directory Integrator se utiliza para facilitar la importación y configuración de la lectura del contador y los datos de facturación.

# **Valores de memoria caché recomendados cuando se utiliza la administración de soluciones en el navegador Internet Explorer 9**

Al utilizar las opciones de administración de la solución para realizar tareas de gestión de aplicaciones, si está utilizando Microsoft Internet Explorer 9, se recomienda que establezca los valores de memoria caché como se describe en este tema.

### **Síntomas**

Cuando utilice Microsoft Internet Explorer 9, puede encontrar problemas al utilizar las opciones de administración de la solución. Por ejemplo, algunos cambios de configuración pueden no estar representados como se esperaba cuando se navega entre las pestañas de gestión de aplicaciones.

### **Diagnóstico y resolución**

Actualice los valores de memoria caché como se indica para asegurarse de que los cambios de configuración estén representados en el navegador Microsoft Internet Explorer 9.

- 1. Seleccione **Herramientas** > **Opciones de Internet** en la barra de herramientas del navegador.
- 2. Pulse **Configuración** en la sección **Historial de navegador**.
- 3. Para especificar la frecuencia con la que el navegador comprobará si hay versiones más nuevas de las páginas almacenadas, seleccione la opción **Cada vez que visito la página web**.
- 4. Pulse **Aceptar** para guardar la configuración.

## **Mensajes de Intelligent Operations for Water**

Cada uno de los temas de mensaje le ayuda a identificar la causa de una condición de error concreta y le recomienda acciones que puede tomar para resolver el error.

Para ayudarle a comprender los errores que puede encontrar, cada tema de mensaje se divide en tres secciones: el mensaje que se muestra en el producto o sus registros, una explicación y una acción.

#### **El mensaje**

Contiene dos identificadores, que son la identificación del error y el texto asociado. La identificación del error es el ID del mensaje. Es un número único que identifica un mensaje. El carácter final de E indica que el mensaje es resultado de un error, W indica un mensaje de advertencia y una I indica un mensaje informativo.

#### **La descripción**

Contiene una explicación adicional del mensaje.

#### **La respuesta del usuario**

Sugiere la acción correctiva para resolver el error.

Para ayudarle a buscar información acerca de un mensaje de error, entre el número ID del mensaje de error en el campo de búsqueda del Information Center.

**Nota:** Los temas de esta sección son específicos de Intelligent Operations for Water. Para todos los demás mensajes, consulte la documentación del producto.

#### **CIWWC0000E Error al inicializar la página: {0}**

**Explicación:** No se ha podido inicializar la página {0}.

**Respuesta del Usuario:** Póngase en contacto con el administrador.

#### **CIWWC0001E Error al cargar el módulo {0}. {1}**

**Explicación:** No se ha podido cargar el módulo.

**Respuesta del Usuario:** Póngase en contacto con el administrador.

#### **CIWWC0002E Error al instanciar el widget: {0}**

**Explicación:** No se ha podido instanciar el widget.

**Respuesta del Usuario:** Póngase en contacto con el administrador.

**CIWWC0003E Error al llamar el método de widget: {0}, en el widget {1}**

**Explicación:** Error en la llamada del método de widget.

**Respuesta del Usuario:** Póngase en contacto con el administrador.

**CIWWC0004E El widget de contenedor no puede ser dinámico: {0}**

**Explicación:** Hay un error en los valores del widget del contenedor en la configuración.

**Respuesta del Usuario:** Póngase en contacto con el administrador.

**CIWWC0005E El visor Lista de sucesos no puede obtener la configuración del origen de datos del servicio REST de IBM Intelligent Operations Center con el URL: {0}**

**Explicación:** La Lista de sucesos no puede obtener los datos. El servicio REST de IBM Intelligent Operations

#### **CIWWC0006E • CIWWC0024E**

Center no ha podido recuperar la configuración del origen de datos.

**Respuesta del Usuario:** Póngase en contacto con el administrador.

#### **CIWWC0006E El visor Lista de sucesos no puede obtener los datos del origen de datos: {0}, del URL: {1}**

**Explicación:** El visor Lista de sucesos no puede obtener los datos. El servicio REST de IBM Intelligent Operations Center no ha podido recuperar la configuración de los datos.

**Respuesta del Usuario:** Póngase en contacto con el administrador.

#### **CIWWC0007E La capa de activos no puede obtener los datos, el URL completo es: {0}**

**Explicación:** La capa de activos no ha podido obtener los datos. El servicio REST de IBM Intelligent Operations for Water no ha podido recuperar los datos.

**Respuesta del Usuario:** Póngase en contacto con el administrador.

#### **CIWWC0008E La capa de suceso no puede obtener los datos del origen de datos: {0}, del URL: {1}**

**Explicación:** La capa de suceso no ha podido obtener los datos. El servicio REST de IBM Intelligent Operations for Water no ha podido recuperar los datos.

**Respuesta del Usuario:** Póngase en contacto con el administrador.

#### **CIWWC0009E No se ha podido recuperar el perfil de usuario actual.**

**Explicación:** El servicio REST de IBM Intelligent Operations for Water no ha podido recuperar el perfil de usuario actual.

**Respuesta del Usuario:** Póngase en contacto con el administrador.

#### **CIWWC0010E La capa de suceso no puede obtener la configuración de origen de datos del servicio REST de IBM Intelligent Operations Center con el URL: {0}**

**Explicación:** La capa de suceso no ha podido obtener la configuración del origen de datos del servicio REST.

**Respuesta del Usuario:** Póngase en contacto con el administrador.

#### **CIWWC0011E Error al llamar a los servicios REST para todos datos de propiedades.**

**Explicación:** No se ha podido llamar el servicio REST.

**Respuesta del Usuario:** Póngase en contacto con el administrador.

#### **CIWWC0020E Error al guardar el filtro {0}: {1}**

**Explicación:** No se ha podido guardar el filtro del usuario.

**Respuesta del Usuario:** Póngase en contacto con el administrador.

#### **CIWWC0020I El filtro {0} se ha guardado correctamente.**

**Explicación:** El usuario ha guardado el filtro correctamente.

**Respuesta del Usuario:** No es necesario realizar ninguna acción.

#### **CIWWC0021E No se han podido recuperar los filtros guardados del servicio.**

**Explicación:** El servicio REST de IBM Intelligent Operations for Water no ha podido recuperar el filtro guardado.

**Respuesta del Usuario:** Póngase en contacto con el administrador.

#### **CIWWC0022E No se ha podido crear un nuevo filtro guardado.**

**Explicación:** No se ha podido invocar la función de crear nuevo filtro guardado.

**Respuesta del Usuario:** Póngase en contacto con el administrador.

#### **CIWWC0023E No se ha podido guardar el filtro.**

**Explicación:** Error en la operación de guardado del filtro.

**Respuesta del Usuario:** Póngase en contacto con el administrador.

#### **CIWWC0024E No se ha podido suprimir el filtro guardado.**

**Explicación:** Error en la operación de eliminación del filtro.

**Respuesta del Usuario:** Póngase en contacto con el administrador.

#### **CIWWC0035W Seleccione una aplicación de solución.**

**Explicación:** Debe seleccionar una aplicación de solución antes de realizar acciones.

**Respuesta del Usuario:** Póngase en contacto con el administrador.

#### **CIWWC10001I La configuración de WCP de ha guardado satisfactoriamente.**

**Explicación:** La configuración de WCP se ha guardado satisfactoriamente.

**Respuesta del Usuario:** No es necesario realizar ninguna acción.

#### **CIWWC1000E El formulario siguiente no es válido. Por favor, corrija los problemas con el formulario y vuelva a intentarlo.**

**Explicación:** El formulario no es válido.

**Respuesta del Usuario:** Póngase en contacto con el administrador.

#### **CIWWC1001E La unidad de precio introducida no es válida.**

**Explicación:** Se ha especificado una unidad de precio no válida.

**Respuesta del Usuario:** Póngase en contacto con el administrador.

#### **CIWWC1001I La configuración de extensión '{0}' se ha guardado correctamente.**

**Explicación:** La configuración de extensión se ha guardado satisfactoriamente.

**Respuesta del Usuario:** No es necesario realizar ninguna acción.

#### **CIWWC1002E La tarifa introducida no es válida.**

**Explicación:** Se ha especificado una tarifa de precio no válida.

**Respuesta del Usuario:** Póngase en contacto con el administrador.

#### **CIWWC1002I La configuración de extensión '{0}' se ha creado correctamente.**

**Explicación:** Se ha creado la configuración de extensión '{0}'.

**Respuesta del Usuario:** No es necesario realizar ninguna acción.

**CIWWC1003I La configuración de extensión '{0}' se ha suprimido correctamente.**

**Explicación:** Se ha suprimido la configuración de extensión '{0}'.

**Respuesta del Usuario:** No es necesario realizar ninguna acción.

**CIWWC1004I La página '{0}' se ha creado correctamente.**

**Explicación:** Se ha creado la página '{0}'.

**Respuesta del Usuario:** No es necesario realizar ninguna acción.

#### **CIWWC1005I La página '{0}' se ha guardado correctamente.**

**Explicación:** Se ha guardado la página '{0}'.

**Respuesta del Usuario:** No es necesario realizar ninguna acción.

#### **CIWWC1006I Las aplicaciones se han incluido correctamente en la página '{0}'.**

**Explicación:** Se han incluido las aplicaciones en la página '{0}'.

**Respuesta del Usuario:** No es necesario realizar ninguna acción.

**CIWWC1007W La extensión seleccionada actual '{0}' no permite que el usuario pueda añadir una configuración de extensión hijo. Vuelva a intentarlo.**

**Explicación:** La extensión no es un contenedor, y no puede añadir una extensión hijo.

**Respuesta del Usuario:** Cambie la definición de la extensión seleccionada.

**CIWWC1008W Seleccione una configuración de extensión.**

**Explicación:** Debe seleccionar una extensión para poder configurarla.

**Respuesta del Usuario:** Seleccione una extensión.

#### **CIWWC1009E El formulario siguiente no es válido. Por favor, corrija los problemas con el formulario y vuelva a intentarlo.**

**Explicación:** Algunos de los campos de formulario tienen valores no válidos.

**Respuesta del Usuario:** Por favor, corrija los problemas y vuelva a intentarlo.

#### **CIWWC1010I • CIWWC1026E**

#### **CIWWC1010I La página '{0}' se ha suprimido correctamente.**

**Explicación:** Se ha suprimido la página '{0}'.

**Respuesta del Usuario:** No es necesario realizar ninguna acción.

#### **CIWWC1012W No se permite suprimir una configuración de extensión raíz.**

**Explicación:** No se puede suprimir la extensión raíz.

**Respuesta del Usuario:** No es necesario realizar ninguna acción.

#### **CIWWC1013W Seleccione una extensión en la vista de árbol.**

**Explicación:** Debe seleccionar una extensión para poder configurarla.

**Respuesta del Usuario:** Seleccione una extensión.

**CIWWC1014I Se han guardado correctamente los valores de acceso de la extensión de página '{0}'.**

**Explicación:** Se han establecido los valores de acceso de la extensión de página.

**Respuesta del Usuario:** No es necesario realizar ninguna acción.

#### **CIWWC1015I La aplicación '{0}' se ha guardado correctamente.**

**Explicación:** La aplicación se ha guardado.

**Respuesta del Usuario:** No es necesario realizar ninguna acción.

#### **CIWWC1016I La aplicación '{0}' se ha creado correctamente.**

**Explicación:** Se ha creado la aplicación.

**Respuesta del Usuario:** No se necesita ninguna acción.

#### **CIWWC1017I La aplicación '{0}' se ha suprimido correctamente.**

**Explicación:** La aplicación se ha suprimido.

**Respuesta del Usuario:** No se necesita ninguna acción.

#### **CIWWC1018W Seleccione una aplicación.**

**Explicación:** Debe seleccionar la aplicación para poder configurarla.

**Respuesta del Usuario:** Seleccione una aplicación.

#### **CIWWC1019E El campo de parámetros no es válido.**

**Explicación:** El campo de parámetros no es válido.

**Respuesta del Usuario:** Compruebe el campo de parámetros e inserte un valor válido.

#### **CIWWC1020I La extensión '{0}' se ha guardado correctamente.**

**Explicación:** La extensión se ha guardado.

**Respuesta del Usuario:** No se necesita ninguna acción.

#### **CIWWC1021I La extensión '{0}' se ha creado correctamente.**

**Explicación:** Se ha creado la extensión '{0}'.

**Respuesta del Usuario:** No se necesita ninguna acción.

**CIWWC1022I La extensión '{0}' se ha suprimido correctamente.**

**Explicación:** Se ha suprimido la extensión '{0}'.

**Respuesta del Usuario:** No se necesita ninguna acción.

#### **CIWWC1023E Introduzca un valor de inicio de rango o un valor de final de rango.**

**Explicación:** Falta el valor de inicio de rango o el valor de final de rango.

**Respuesta del Usuario:** Especifique el valor correcto.

#### **CIWWC1024E Introduzca un inicio de rango o final de rango válidos.**

**Explicación:** El valor de inicio de rango o el valor de final de rango no es válido.

**Respuesta del Usuario:** Especifique un valor válido.

**CIWWC1025E El valor Inicio de rango {0} en la fila {1} está por debajo del límite mínimo de {2}.**

**Explicación:** El valor de inicio de rango no es válido.

**Respuesta del Usuario:** Especifique el valor válido.

**CIWWC1026E el valor Fin de rango {0} en la fila {1} está por debajo del límite mínimo de {2}.**

**Explicación:** El valor Fin de rango no es válido.

**Respuesta del Usuario:** Especifique un valor válido.

#### **CIWWC1027E • CIWWC1038E**

#### **CIWWC1027E El valor Inicio de rango {0} en la fila {1} supera el límite máximo de {2}.**

**Explicación:** El valor Inicio de rango {0} no es válido.

**Respuesta del Usuario:** Especifique un valor válido.

#### **CIWWC1028E El valor Fin de rango {0} en la fila {1} supera el límite máximo de {2}.**

**Explicación:** El valor Fin de rango {0} no es válido.

**Respuesta del Usuario:** Especifique un valor válido.

#### **CIWWC1029E El valor Inicio de rango ({0}) es superior o igual al valor Fin de rango ({1}) en la fila {2}.**

**Explicación:** El valor Inicio de rango ({0}) no es válido.

**Respuesta del Usuario:** Especifique un valor válido.

#### **CIWWC1030E Introduzca un inicio de rango o final de rango válidos.**

**Explicación:** El valor Inicio de rango y/o el valor Fin de rango no son válidos.

**Respuesta del Usuario:** Especifique un valor válido.

#### **CIWWC1031E Configuración de umbrales duplicados. Sólo se permite una configuración de umbral 'ACCEPTABLE', 'CAUTION' o 'CRITICAL'.**

**Explicación:** La configuración de umbral está duplicada.

**Respuesta del Usuario:** Elimine la configuración de umbral duplicada.

**CIWWC1032E Secuencia de umbral no válida. Cuando todos los niveles de umbral se establece en 3, deben seguir el orden [ACEPTABLE, AVISO, CRÍTICO] o [CRÍTICO, AVISO, ACEPTABLE].**

**Explicación:** La secuencia de umbral no es válida.

**Respuesta del Usuario:** Especifique la secuencia correcta.

**CIWWC1033E Existe un solapamiento de rangos en los umbrales entre la fila {0} y {1}. {2} es menor que {3}.**

**Explicación:** Los rangos de umbrales se solapan.

**Respuesta del Usuario:** Entre un rango correcto.

**CIWWC1034E Existe un espacio en los rangos de umbral entre la fila {0} y {1}. {2} es mayor que {3}.**

**Explicación:** El rango de umbral no es válido.

**Respuesta del Usuario:** Entre el rango correcto.

**CIWWC1035I La conexión de prueba se ha realizado correctamente.**

**Explicación:** La conexión de prueba se ha realizado correctamente.

**Respuesta del Usuario:** No es necesario realizar ninguna acción.

#### **CIWWC1035W Seleccione una aplicación de solución.**

**Explicación:** Debe seleccionar una aplicación de solución antes de realizar acciones.

**Respuesta del Usuario:** Seleccione una aplicación de solución.

#### **CIWWC1036E Ha fallado la prueba de conexión: {0}**

**Explicación:** Ha fallado la prueba de conexión.

**Respuesta del Usuario:** Póngase en contacto con el administrador.

#### **CIWWC1036I La aplicación de solución '{0}' se ha guardado correctamente.**

**Explicación:** La aplicación de solución se ha guardado satisfactoriamente.

**Respuesta del Usuario:** No es necesario realizar ninguna acción.

#### **CIWWC1037I La aplicación de solución '{0}' se ha creado correctamente.**

**Explicación:** La aplicación de solución se ha creado satisfactoriamente.

**Respuesta del Usuario:** No es necesario realizar ninguna acción.

#### **CIWWC1038E Ha fallado la sincronización iniciada por el usuario: {0}**

**Explicación:** Ha fallado la sincronización iniciada por el usuario.

**Respuesta del Usuario:** Póngase en contacto con el administrador.

#### **CIWWC1038I • CIWWC1049I**

#### **CIWWC1038I La aplicación de solución '{0}' se ha suprimido correctamente.**

**Explicación:** La aplicación de solución se ha suprimido satisfactoriamente.

**Respuesta del Usuario:** No es necesario realizar ninguna acción.

#### **CIWWC1039I La aplicación de servicio '{0}' se ha guardado correctamente.**

**Explicación:** La aplicación de servicio se ha guardado satisfactoriamente.

**Respuesta del Usuario:** No es necesario realizar ninguna acción.

#### **CIWWC1040E Ha fallado el Guardar conexión: {0}**

**Explicación:** Ha fallado la conexión guardada por el usuario.

**Respuesta del Usuario:** Póngase en contacto con el administrador.

#### **CIWWC1040I La aplicación de servicio '{0}' se ha creado correctamente.**

**Explicación:** La aplicación de servicio se ha creado satisfactoriamente.

**Respuesta del Usuario:** No es necesario realizar ninguna acción.

#### **CIWWC1041I La aplicación de servicio '{0}' se ha suprimido correctamente.**

**Explicación:** La aplicación de servicio se ha suprimido satisfactoriamente.

**Respuesta del Usuario:** No es necesario realizar ninguna acción.

**CIWWC1042E El formulario siguiente no es válido. Por favor, corrija los problemas con el formulario y vuelva a intentarlo.**

**Explicación:** El formulario no es válido.

**Respuesta del Usuario:** Entre un valor válido y vuelva a intentarlo.

**CIWWC1043E El formulario no es válido. Por favor, corrija los problemas con el formulario y vuelva a intentarlo.**

**Explicación:** El formulario no es válido.

**Respuesta del Usuario:** Entre un valor válido y vuelva a intentarlo.

#### **CIWWC1044W Por favor, seleccione el servicio que desee suprimir.**

**Explicación:** Debe seleccionar un servicio para suprimirlo.

**Respuesta del Usuario:** Seleccione un servicio que desee suprimir.

**CIWWC1045W Por favor, seleccione el servicio que desee editar.**

**Explicación:** Debe seleccionar un servicio para editarlo.

**Respuesta del Usuario:** Seleccione un servicio para editarlo.

#### **CIWWC1046I El modelo '{0}' se ha suprimido correctamente.**

**Explicación:** El modelo se ha suprimido satisfactoriamente.

**Respuesta del Usuario:** No es necesario realizar ninguna acción.

#### **CIWWC1047W Seleccione un modelo.**

**Explicación:** Debe seleccionar un modelo antes de realizar una acción.

**Respuesta del Usuario:** Seleccione un modelo.

#### **CIWWC1048I Se han guardado correctamente los umbrales para la medición '{0}'.**

**Explicación:** El umbral se ha guardado satisfactoriamente.

**Respuesta del Usuario:** No es necesario realizar ninguna acción.

#### **CIWWC1049E Error al guardar los umbrales para la medición '{0}'.**

**Explicación:** Se ha producido un error al guardar el umbral.

**Respuesta del Usuario:** Compruebe si el valor contiene errores e inténtelo de nuevo.

#### **CIWWC1049I Se han guardado correctamente los umbrales para el mismo tipo de medición '{0}'.**

**Explicación:** El umbral se ha guardado satisfactoriamente.

**Respuesta del Usuario:** No es necesario realizar ninguna acción.

#### **CIWWC1049W Por favor, seleccione el GRUPO.**

**Explicación:** Debe seleccionar un grupo antes de realizar una acción.

**Respuesta del Usuario:** Seleccione un grupo.

#### **CIWWC1050E Error al guardar los umbrales para el mismo tipo de medición '{0}'.**

**Explicación:** Se ha producido un error al guardar el umbral.

**Respuesta del Usuario:** Compruebe si el valor contiene errores e inténtelo de nuevo.

**CIWWC1050W Por favor, seleccione el {0} y actualice el {1} necesario.**

**Explicación:** Debe seleccionar un elemento antes de actualizar.

**Respuesta del Usuario:** Seleccione un elemento antes de actualizar.

#### **CIWWC1051W Duplique URL '{0}' e IDENTITY '{1}'; la combinación de URL e IDENTITY debe ser exclusiva.**

**Explicación:** La combinación de URL e IDENTITY debe ser exclusiva.

**Respuesta del Usuario:** Cambie el URL o IDENTITY y vuelva a intentarlo.

#### **CIWWC1052I Los valores de acceso del servicio se han guardado satisfactoriamente.**

**Explicación:** El valor de acceso del servicio se ha guardado satisfactoriamente.

**Respuesta del Usuario:** No es necesario realizar ninguna acción.

#### **CIWWC1053I El modelo '{0}' se ha creado correctamente.**

**Explicación:** El modelo se ha creado satisfactoriamente.

**Respuesta del Usuario:** No es necesario realizar ninguna acción.

#### **CIWWC1054I El modelo '{0}' se ha guardado correctamente.**

**Explicación:** El modelo se ha guardado satisfactoriamente.

**Respuesta del Usuario:** No es necesario realizar ninguna acción.

**CIWWC1055I La aplicación de solución '{0}' se ha guardado correctamente.**

**Explicación:** La aplicación de solución se ha guardado satisfactoriamente.

**Respuesta del Usuario:** No es necesario realizar ninguna acción.

#### **CIWWC1056I Se ha guardado correctamente la medición clave '{0}'.**

**Explicación:** La medición clave se ha guardado satisfactoriamente.

**Respuesta del Usuario:** No es necesario realizar ninguna acción.

#### **CIWWC1057E Error al guardar la medición clave'{0}'.**

**Explicación:** Se ha producido un error al guardar la medición clave.

**Respuesta del Usuario:** Póngase en contacto con el administrador.

#### **CIWWC1058E Error con el formulario.**

**Explicación:** El formulario tiene errores.

**Respuesta del Usuario:** Póngase en contacto con el administrador.

#### **CIWWC1059E Error al iniciar el proceso de sincronización.**

**Explicación:** El proceso de sincronización tiene algunos errores.

**Respuesta del Usuario:** Póngase en contacto con el administrador.

#### **CIWWC1060E Error al sondear la solicitud de sincronización.**

**Explicación:** La solicitud de sincronización tiene errores de sondeo.

**Respuesta del Usuario:** Póngase en contacto con el administrador.

#### **CIWWC1061E Error de inicio del proceso de creación de la aplicación de solución.**

**Explicación:** El proceso de creación de la aplicación de solución tiene errores de sondeo.

**Respuesta del Usuario:** Póngase en contacto con el administrador.

#### **CIWWC1062E Error de sondeo de la solicitud de creación de la aplicación de solución.**

**Explicación:** La solicitud de creación de la aplicación de solución tiene errores.

**Respuesta del Usuario:** Póngase en contacto con el administrador.

#### **CIWWC1063E Error de inicio del proceso de eliminación de la aplicación de solución.**

**Explicación:** El proceso de eliminación de la aplicación de solución tiene errores de inicio.

**Respuesta del Usuario:** Póngase en contacto con el administrador.

#### **CIWWC1064E Error de sondeo de la solicitud de eliminación de la aplicación de solución.**

**Explicación:** La solicitud de eliminación de la aplicación de solución tiene errores.

**Respuesta del Usuario:** Póngase en contacto con el administrador.

#### **CIWWC1065E Especifique un valor de tiempo de espera válido para la medición '{0}'.**

**Explicación:** Debe especificar un valor de tiempo de espera válido para la medición '{0}'.

**Respuesta del Usuario:** Introduzca un valor de tiempo de espera válido.

#### **CIWWC1065I El valor Tiempo de espera sin lectura para la medida '{0}' se ha guardado correctamente.**

**Explicación:** El valor de tiempo de espera sin lectura se ha guardado correctamente.

**Respuesta del Usuario:** No es necesario realizar ninguna acción.

#### **CIWWC1065W Si elige esta opción se sobrescribirán todos los valores preconfigurados de tiempo de espera de no lectura.**

**Explicación:** La opción sobrescribe el valor tiempo de espera sin lectura por omisión.

**Respuesta del Usuario:** No es necesario realizar ninguna acción.

#### **CIWWC1066E La medida introducida no es válida.**

**Explicación:** La entrada no es válida.

**Respuesta del Usuario:** Escriba una medición válida.

#### **CIWWC1066I el valor Tiempo de espera sin lectura para la medida '{0}' se ha suprimido correctamente.**

**Explicación:** El valor de tiempo de espera sin lectura se ha suprimido correctamente.

**Respuesta del Usuario:** No es necesario realizar ninguna acción.

**CIWWC1066W Si elige esta opción, todos los umbrales preconfigurados se sobrescribirán.**

**Explicación:** La opción sobrescribe los umbrales predeterminados.

**Respuesta del Usuario:** No es necesario realizar ninguna acción.

#### **CIWWC1067E La fórmula no es válida.**

**Explicación:** La fórmula no es válida.

**Respuesta del Usuario:** Escriba una fórmula válida.

#### **CIWWC1067I El valor Tiempo de espera sin lectura para el mismo tipo de medida '{0}' se ha guardado correctamente.**

**Explicación:** El valor Tiempo de espera sin lectura para el mismo tipo de medida '{0}' se ha guardado correctamente.

**Respuesta del Usuario:** No es necesario realizar ninguna acción.

#### **CIWWC1067W Si elige esta opción, todos los valores derivados preconfigurados se sobrescribirán.**

**Explicación:** La opción sobrescribe los valores derivados.

**Respuesta del Usuario:** No es necesario realizar ninguna acción.

#### **CIWWC1068E Error al guardar el valor derivado porque la medida de entrada y la medida de salida son del mismo tipo.**

**Explicación:** Se ha producido un error de tipo.

**Respuesta del Usuario:** Utilice un tipo diferente.

#### **CIWWC1068I El valor Tiempo de espera sin lectura para el mismo tipo de medida '{0}' se ha guardado correctamente.**

**Explicación:** El valor de tiempo de espera sin lectura para el mismo tipo de medida se ha guardado satisfactoriamente.

**Respuesta del Usuario:** No es necesario realizar ninguna acción.

#### **CIWWC1069E Error al guardar el valor derivado porque hay más de una medición de entrada.**

**Explicación:** Ha especificado una medición de entrada duplicada.

**Respuesta del Usuario:** Escriba otra medición de entrada.

**CIWWC1069I Se ha guardado correctamente el valor derivado '{0}'.**

**Explicación:** El valor derivado se ha guardado satisfactoriamente.

**Respuesta del Usuario:** No es necesario realizar ninguna acción.

#### **CIWWC1070E Error al guardar el valor derivado porque existe un circuito de bucle para la medición de entrada y la medición de salida.**

**Explicación:** Se ha producido un circuito de bucle.

**Respuesta del Usuario:** Póngase en contacto con el administrador.

#### **CIWWC1070I Se ha suprimido correctamente el valor derivado '{0}'.**

**Explicación:** El valor derivado se ha suprimido satisfactoriamente.

**Respuesta del Usuario:** No es necesario realizar ninguna acción.

#### **CIWWC1071I Se ha guardado correctamente el valor derivado '{0}' para todas las instancias con el mismo tipo.**

**Explicación:** El valor derivado para todas las instancias con el mismo tipo se ha guardado correctamente.

**Respuesta del Usuario:** No es necesario realizar ninguna acción.

#### **CIWWC1072I Se ha suprimido correctamente el valor derivado '{0}' para todas las instancias con el mismo tipo.**

**Explicación:** El valor derivado para todas las instancias con el mismo tipo se ha suprimido correctamente.

**Respuesta del Usuario:** No es necesario realizar ninguna acción.

**CIWWC1073I Error al generar el mapa lógico '{0}'.**

**Explicación:** El mapa lógico no se puede generar.

**Respuesta del Usuario:** Póngase en contacto con el administrador.

#### **CIWWC1074I El área designada '{0}' se ha guardado correctamente.**

**Explicación:** El área con nombre '{0}' se ha guardado correctamente.

**Respuesta del Usuario:** No es necesario realizar ninguna acción.

#### **CIWWC1075I El área designada '{0}' se ha creado correctamente.**

**Explicación:** El área con nombre '{0}' se ha guardado correctamente.

**Respuesta del Usuario:** No es necesario realizar ninguna acción.

#### **CIWWC1076I El área designada '{0}' se ha suprimido correctamente.**

**Explicación:** El área con nombre '{0}' se ha suprimido correctamente.

**Respuesta del Usuario:** No es necesario realizar ninguna acción.

#### **CIWWC1077W Seleccione un área con nombre.**

**Explicación:** Debe seleccionar un área con nombre.

**Respuesta del Usuario:** Seleccione un área con nombre.

#### **CIWWC1078E El nombre del área designada no debería superar los {0} caracteres. {1}**

**Explicación:** El valor tiene demasiados caracteres.

**Respuesta del Usuario:** Reduzca el número de caracteres.

**CIWWC1079E La descripción del área designada no debería superar los {0} caracteres.**

**Explicación:** El valor tiene demasiados caracteres.

**Respuesta del Usuario:** Reduzca el número de caracteres.

#### **CIWWC1080E Los puntos de esta área designada son insuficientes. Añada al menos {0} puntos al área designada.**

**Explicación:** Debe tener el número necesario de puntos en el área con nombre.

#### **CIWWC1081I • CIWWC1093W**

**Respuesta del Usuario:** Añada puntos en el área con nombre.

**CIWWC1081I Se ha suprimido el acceso de servicio.**  $URL = \{0\}$  GROUP =  $\{1\}$ .

**Explicación:** El acceso de servicio se ha suprimido.

**Respuesta del Usuario:** No es necesario realizar ninguna acción.

**CIWWC1082I No hay ninguna relación física entre el nodo {0} y el nodo {1}.**

**Explicación:** No existe ninguna relación física entre dos nodos.

**Respuesta del Usuario:** No es necesario realizar ninguna acción.

#### **CIWWC1083I {0} está fuera del rango.**

**Explicación:** Los datos están fuera del rango.

**Respuesta del Usuario:** Especifique los datos correctos en el rango.

#### **CIWWC1084E Las latitudes y longitudes que ha proporcionado no son válidas.**

**Explicación:** Las latitudes y longitudes no son válidas.

**Respuesta del Usuario:** Escriba las latitudes y longitudes correctas.

#### **CIWWC1085E Esta área con nombre no es nueva y no se puede restablecerse a cualquier estado anterior.**

**Explicación:** No se puede restablecer la nueva área con nombre a un estado anterior.

**Respuesta del Usuario:** No es necesario realizar ninguna acción.

#### **CIWWC1086E El mapa está en modalidad de creación. Termine de crear el área actual antes de intentar crear otra. Efectúe una doble pulsación en la ubicación del último punto del área para terminar de arrastrar un área al mapa.**

**Explicación:** El mapa está en modalidad de creación. No se puede crear otra área antes de que se termine de crear el área actual.

**Respuesta del Usuario:** Efectúe una doble pulsación en la ubicación del último punto del área para terminar de arrastrar un área al mapa. A continuación, puede crear otra área.

#### **CIWWC1087E Se está creando un área designada nueva. No se pueden restablecer las áreas nuevas.**

**Explicación:** No se puede restablecer un área con nombre mientras se crea una nueva área con nombre.

**Respuesta del Usuario:** Restablezca el área con nombre después de que se haya creado la nueva área.

#### **CIWWC1088I Todas las áreas con nombre se han vuelto a cargar satisfactoriamente.**

**Explicación:** Todas las áreas con nombre se han vuelto a cargar satisfactoriamente.

**Respuesta del Usuario:** No es necesario realizar ninguna acción.

**CIWWC1089E Se ha producido un error al intentar guardar el área con nombre '{0}'.**

**Explicación:** No se ha podido guardar el área con nombre.

**Respuesta del Usuario:** Póngase en contacto con el administrador.

#### **CIWWC1090E El número de puntos de esta área designada ha superado el número máximo permitido de {0} por {1} puntos.**

**Explicación:** El área con nombre tiene más puntos de los permitidos.

**Respuesta del Usuario:** Por favor, no añada un punto.

#### **CIWWC1091E El ID de la aplicación de solución ya existe.**

**Explicación:** El ID de aplicación de solución está duplicado.

**Respuesta del Usuario:** Elimine los ID duplicados.

#### **CIWWC1092E El formulario siguiente no es válido. Por favor, corrija los problemas con el formulario y vuelva a intentarlo.**

**Explicación:** El formulario no es válido.

**Respuesta del Usuario:** Corrija los errores del formulario y vuelva a intentarlo.

#### **CIWWC1093W La longitud de {0} ha alcanzado el límite máximo de {1}.**

**Explicación:** La longitud del valor es mayor que el límite máximo.

**Respuesta del Usuario:** Corrija la longitud.

#### **CIWWC1094W • CIWWC1CSO005I**

#### **CIWWC1094W Por favor, seleccione el permiso para realizar solicitudes http {0} para este servicio.**

**Explicación:** Debe seleccionar el permiso antes de realizar solicitudes para el servicio.

**Respuesta del Usuario:** Seleccione un permiso.

#### **CIWWC1095E El ID de aplicación ya existe.**

**Explicación:** El ID de aplicación está duplicado.

**Respuesta del Usuario:** Elimine el ID duplicado.

#### **CIWWC1096E No puede suprimir esta aplicación de soporte '{0}' porque ya se ha incluido en una solución Aplicación.**

**Explicación:** No se puede suprimir la aplicación de soporte.

**Respuesta del Usuario:** No suprima la aplicación de soporte.

#### **CIWWC2000E No és válida la unidad de volumen de entrada.**

**Explicación:** Se ha especificado una unidad de volumen no válida.

**Respuesta del Usuario:** Póngase en contacto con el administrador.

#### **CIWWC2001I El archivo de propiedades se ha guardado satisfactoriamente.**

**Explicación:** El archivo de propiedades se ha guardado satisfactoriamente.

**Respuesta del Usuario:** No es necesario realizar ninguna acción.

#### **CIWWC2037I Sincronización iniciada satisfactoriamente.**

**Explicación:** El usuario ha iniciado la sincronización satisfactoriamente.

**Respuesta del Usuario:** No es necesario realizar ninguna acción.

#### **CIWWC2039I Se ha guardado la conexión satisfactoriamente.**

**Explicación:** El usuario ha guardado la conexión satisfactoriamente.

**Respuesta del Usuario:** No es necesario realizar ninguna acción.

**CIWWC1CSO001I El valor de configuración \"{0}\" se ha guardado correctamente.**

**Explicación:** El valor de configuración se ha guardado satisfactoriamente.

**Respuesta del Usuario:** No es necesario realizar ninguna acción.

**CIWWC1CSO002I La medición CSO \"{0}\" se ha guardado correctamente.**

**Explicación:** La medición del desbordamiento combinado de alcantarillado (CSO) se ha guardado correctamente.

**Respuesta del Usuario:** No es necesario realizar ninguna acción.

**CIWWC1CSO003I Creación correcta de la planta \"{0}\".**

**Explicación:** Ha creado la planta correctamente.

**Respuesta del Usuario:** No es necesario realizar ninguna acción.

**CIWWC1CSO004I La planta \"{0}\" se ha suprimido correctamente.**

**Explicación:** Ha suprimido la planta correctamente.

**Respuesta del Usuario:** No es necesario realizar ninguna acción.

**CIWWC1CSO005I La planta \"{0}\" se ha guardado correctamente.**

**Explicación:** Ha guardado la planta correctamente.

**Respuesta del Usuario:** No es necesario realizar ninguna acción.

# **Archivos de registro**

Para resolver un problema en IBM Intelligent Operations for Water, es posible que tenga que analizar los archivos de registro en varios sistemas en los servidores de IBM Intelligent Operations Center.

Consulte el enlace relacionado para ver una lista de los archivos de registro que están disponibles para cada uno de los servidores de IBM Intelligent Operations Center.

#### **Información relacionada**:

[Archivos de registro de servidor de IBM Intelligent Operations Center](http://pic.dhe.ibm.com/infocenter/cities/v1r6m0/topic/com.ibm.ioc.doc/ts_logfiles.html)

# **Avisos**

Esta información se ha desarrollado para los productos y servicios que se comercializan en EE.UU.

Es posible que EIBM no ofrezca en otros países los productos, los servicios o las características que se describen en este documento. Póngase en contacto con el representante de IBM de su localidad para obtener información acerca de los productos y servicios que actualmente están disponibles en su zona. Las referencias a programas, productos o servicios de IBM no pretenden establecer ni implicar que sólo puedan utilizarse dichos productos, programas o servicios de IBM. En su lugar, se puede utilizar cualquier producto, programa o servicio funcionalmente equivalente que no infrinja ninguno de los derechos de propiedad intelectual de IBM. Sin embargo, es responsabilidad del cliente evaluar y verificar el funcionamiento de cualquier producto, programa o servicio que no sea de IBM.

IBM puede tener patentes o solicitudes de patentes pendientes que cubran el tema principal descrito en este documento. El suministro de este documento no le otorga ninguna licencia sobre estas patentes. Puede enviar consultas acerca de licencias, por escrito, a la dirección siguiente:

IBM Director of Licensing IBM Corporation North Castle Drive Armonk, NY 10504-1785 EE. UU.

Si tiene consultas sobre licencias relacionadas con información DBCS (de doble byte), póngase en contacto con el Departamento de propiedad intelectual de IBM en su país o envíelas, por escrito, a:

Intellectual Property Licensing Legal and Intellectual Property Law IBM Japan Ltd. 19-21, Nihonbashi-Hakozakicho, Chuo-ku Tokio 103-8510, Japón

El párrafo siguiente no se aplica al Reino Unido ni a ningún otro país donde tales disposiciones estén en contradicción con la legislación local:INTERNATIONAL BUSINESS MACHINES CORPORATION PROPORCIONA ESTA PUBLICACIÓN "TAL CUAL" SIN GARANTÍA DE NINGUNA CLASE, EXPRESA O IMPLÍCITA, INCLUYENDO, PERO SIN LIMITARSE A, LAS GARANTÍAS IMPLÍCITAS DE NO INFRACCIÓN, COMERCIALIZACIÓN O IDONEIDAD PARA UN FIN DETERMINADO. Algunas legislaciones no contemplan la declaración de limitación de responsabilidad, ni implícitas ni explícitas, en determinadas transacciones, por lo que cabe la posibilidad de que esta declaración no se aplique en su caso.

Esta información puede contener imprecisiones técnicas o errores tipográficos. La información de este documento está sujeta a cambios periódicos; dichos cambios se incorporarán en nuevas ediciones de la publicación. IBM puede efectuar, en cualquier momento y sin previo aviso, mejoras y cambios en los productos y programas descritos en esta publicación.

Todas las referencias hechas en este documento a sitios web que no son de IBM se proporcionan únicamente para su información y no representan en modo alguno una recomendación de dichos sitios web. El material de esos sitios web no forma parte del material de este producto de IBM y la utilización de esos sitios web se realizará bajo su total responsabilidad.

IBM puede utilizar o distribuir cualquier información que el usuario le proporcione de la manera que considere adecuada sin incurrir en ninguna obligación con el usuario.

Los licenciatarios de este programa que deseen obtener información acerca del mismo con el fin de: (i) intercambiar la información entre programas creados independientemente y otros programas (incluyendo éste) y (ii) utilizar mutuamente la información que se ha intercambiado, deben ponerse en contacto con:

IBM Corporation Department T81B F6/Building 503 4205 S. Miami Boulevard Durham NC 27709-9990 EE. UU.

Dicha información puede estar disponible sujeta a los términos y condiciones adecuados, incluido, en algunos casos, el pago de una tasa.

IBM proporciona el programa bajo licencia descrito en este documento y todo el material con licencia disponible para el mismo bajo los términos del Acuerdo de cliente de IBM, el Acuerdo de licencia de programa internacional de IBM o cualquier acuerdo equivalente entre las dos partes.

Cualquier dato de rendimiento aquí incluido se determinó en un entorno controlado. Por lo tanto, los resultados que se obtengan en otros entornos operativos pueden variar significativamente. Algunas medidas pueden haberse hecho en sistemas que están a nivel de desarrollo y no existen garantías de que dichas medidas sean las mismas en sistemas disponibles a nivel general. Además, algunas medidas pueden haberse estimado mediante extrapolación. Los resultados reales pueden variar. Los usuarios de este documento deben verificar los datos aplicables a su entorno específico.

La información referente a productos que no son de IBM se ha obtenido de los suministradores de estos productos, sus anuncios publicados u otras fuentes disponibles para el público. IBM no ha probado esos productos y no puede confirmar la exactitud del rendimiento, de la compatibilidad ni de ninguna otra declaración relacionada con productos que no sean de IBM. Las consultas acerca de las posibilidades de productos no IBM deben dirigirse a los suministradores de los mismos.

Esta información contiene ejemplos de datos e informes utilizados en operaciones empresariales diarias. Para ilustrarlos de la mejor manera posible, estos ejemplos incluyen nombres de personas, empresas, marcas y productos. Todos esos nombres son ficticios y cualquier parecido con nombres y direcciones utilizados por empresas reales es pura coincidencia.

#### LICENCIA DE COPYRIGHT:

Esta información contiene programas de aplicación de ejemplo en lenguaje de origen que ilustran técnicas de programación en diferentes plataformas operativas. Puede copiar, modificar y distribuir estos programas de ejemplo de cualquier forma, sin pagar nada a IBM, con los fines de desarrollar, utilizar, comercializar o distribuir programas de aplicación de acuerdo con la interfaz de programación de aplicaciones para la plataforma operativa para la cual se han escrito los programas de ejemplo. Estos ejemplos no se han probado completamente en todas las condiciones. Por lo tanto, IBM no puede garantizar ni dar por supuesta la fiabilidad, la capacidad de servicio ni el funcionamiento de estos programas. Los programas de ejemplo se ofrecen "TAL CUAL", sin garantía de ningún tipo. IBM no será responsable de los daños que surjan por el uso de los programas de ejemplo.

### **Marcas registradas**

IBM, WebSphere, DB2, Rational, Cognos, Jazz, Netcool, Tivoli, ibm.com, Passport Advantage, Smarter Cities, Sametime y Redbooks son marcas registradas de IBM Corporation en Estados Unidos y/o en otros países.

Microsoft, Internet Explorer, Windows, y el logotipo de Windows son marcas registradas de Microsoft Corporation en Estados Unidos, otros países, o ambos.

Pentium es una marca registrada de Intel Corporation o sus filiales en Estados Unidos y otros países

Linux es una marca registrada de Linus Torvalds en Estados Unidos y/o en otros países.

Adobe, Acrobat, Portable Document Format (PDF), y PostScript son marcas registradas de Adobe Systems Incorporated en los Estados Unidos y/o en otros países.

Oracle, Javascript y Java son marcas registradas de Oracle y/o sus filiales.

ArcGIS, EDN, StreetMap, @esri.com y www.esri.com son marcas comerciales, marcas registras o marcas de servicio de Esri en los Estados Unidos, la Comunidad Europea o algunas otras jurisdicciones.

Otros nombres pueden ser marcas registradas de sus respectivos propietarios. Otros nombres de empresas, productos y servicios pueden ser marcas registradas o de servicio de otros.

# **Índice**

# **A**

[accesibilidad 279](#page-290-0) [avisos 4](#page-15-0)

# **C**

características nuevas [descripción general 2](#page-13-0)

# **D**

[discapacidad 279](#page-290-0)

# **M**

[marcas registradas 4](#page-15-0)

# **T**

[teclado 279](#page-290-0)

# **U**

utilización [IBM Intelligent Operations for](#page-242-0) [Water 231](#page-242-0)

# **Hoja de Comentarios**

**IBM Intelligent Water IBM Intelligent Operations for Water Documentación del producto Versión 1 Release 6**

Por favor, sírvase facilitarnos su opinión sobre esta publicación, tanto a nivel general (organización, contenido, utilidad, facilidad de lectura,...) como a nivel específico (errores u omisiones concretos). Tenga en cuenta que los comentarios que nos envíe deben estar relacionados exclusivamente con la información contenida en este manual y a la forma de presentación de ésta.

Para realizar consultas técnicas o solicitar información acerca de productos y precios, por favor diríjase a su sucursal de IBM, business partner de IBM o concesionario autorizado.

Para preguntas de tipo general, llame a "IBM Responde" (número de teléfono 901 300 000).

Al enviar comentarios a IBM, se garantiza a IBM el derecho no exclusivo de utilizar o distribuir dichos comentarios en la forma que considere apropiada sin incurrir por ello en ninguna obligación con el remitente. Comentarios:

Gracias por su colaboración.

Para enviar sus comentarios:

- v Envíelos por correo a la dirección indicada en el reverso.
- v Envíelos por fax al número siguiente: 1-800-227-5088 (EE. UU. y Canadá)

Si desea obtener respuesta de IBM, rellene la información siguiente:

Nombre Dirección

Compañía

Número de teléfono  $\Box$  Dirección de e-mail

IBM

IBM Information Development Department DLUA P.O. Box 12195 Research Triangle Park, NC USA

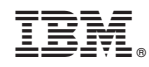

Impreso en España